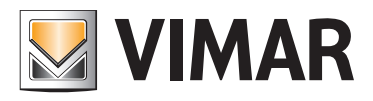

Installer manual

01594 Well-Contact Suite Office Client Software.

BUILDING AUTOMATION

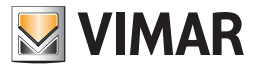

#### Vimar end-user license contract

VIMAR SPA located in Marostica (VI), Viale Vicenza n. 14 (http://www.vimar.com), sole owner of the software named "Software Well-Contact Suite Office Client", through this contract grants the license of use of the aforementioned program.

VIMAR SPA shall not be held liable for any damage caused by improper use of the aforementioned software, in particular for direct or indirect damage to persons, property, and/or animals due to economic loss that may occur as a result of the use of the software.

VIMAR SPA reserves the right to make any changes to improve the function of the aforementioned software without advance notice.

It is prohibited to modify, translate, adapt, or create applications based on the aforementioned software, without previous written consent from VIMAR.

The user must verify the suitability of the program to his needs, and interpret the results to verify the consequences of the choices of design made.

All risks concerning the results and performance of the program are assumed by the user.

VIMAR SPA holds the exclusive property right of the software.

Unauthorized duplication of the program is prohibited.

It is expressly forbidden to modify, translate, fit, change, disassembly in any way or to create by-products from the software.

The user is to be held responsible not to eliminate any information of the software relevant to the Copyright.

The software are protected under the Copyright laws in force in Italy and foreseen by the International treaties, therefore, any activity realized in contrast with what is stated above, will be prosecuted at the right place.

VIMAR SPA Viale Vicenza, 14 36063 Marostica VI - Italy http://www.vimar.com

Microsoft, Windows, Vista and Media Center are Microsoft Corporation trademarks in the USA and/or other countries.

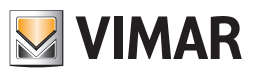

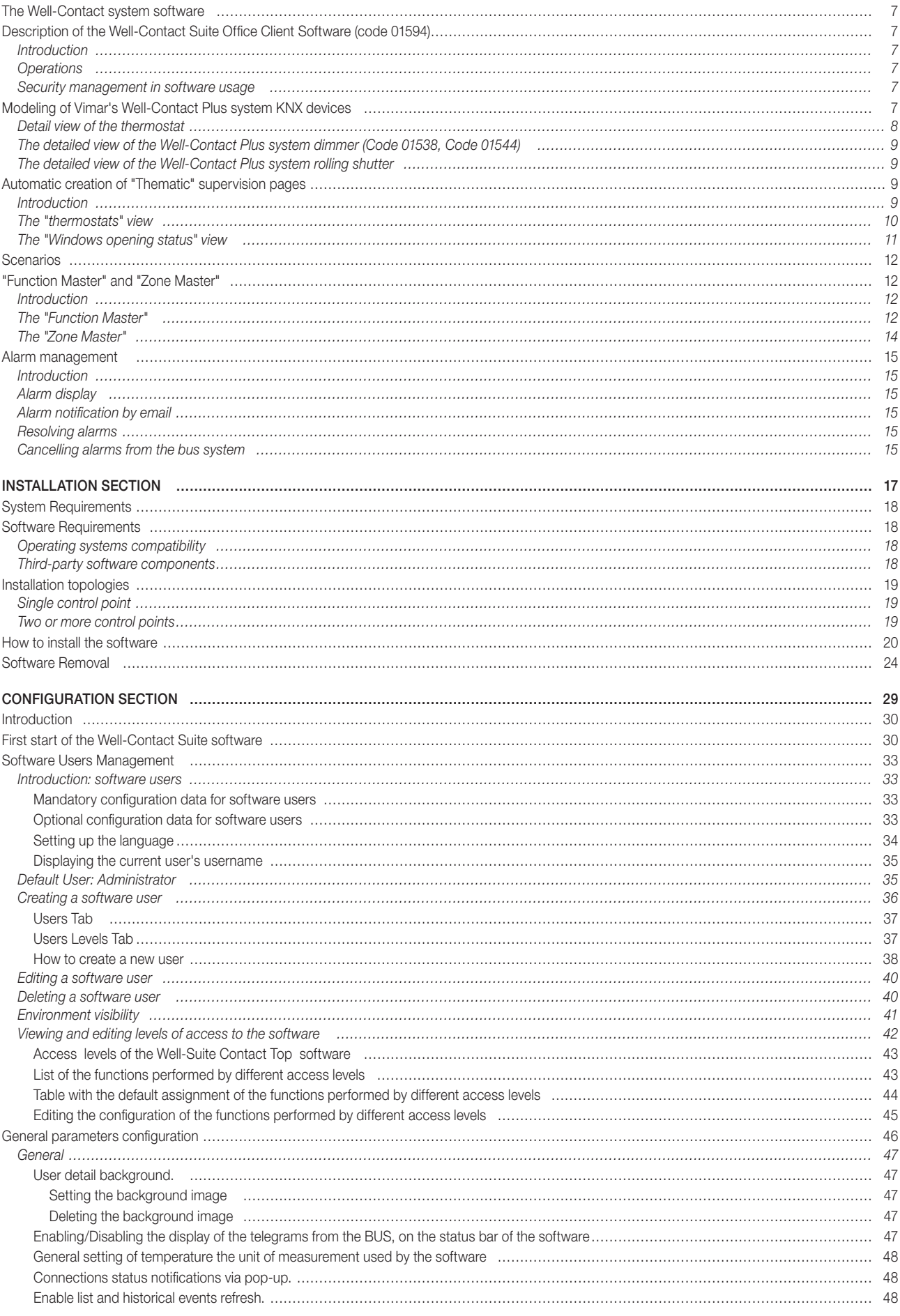

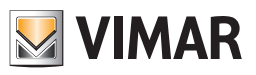

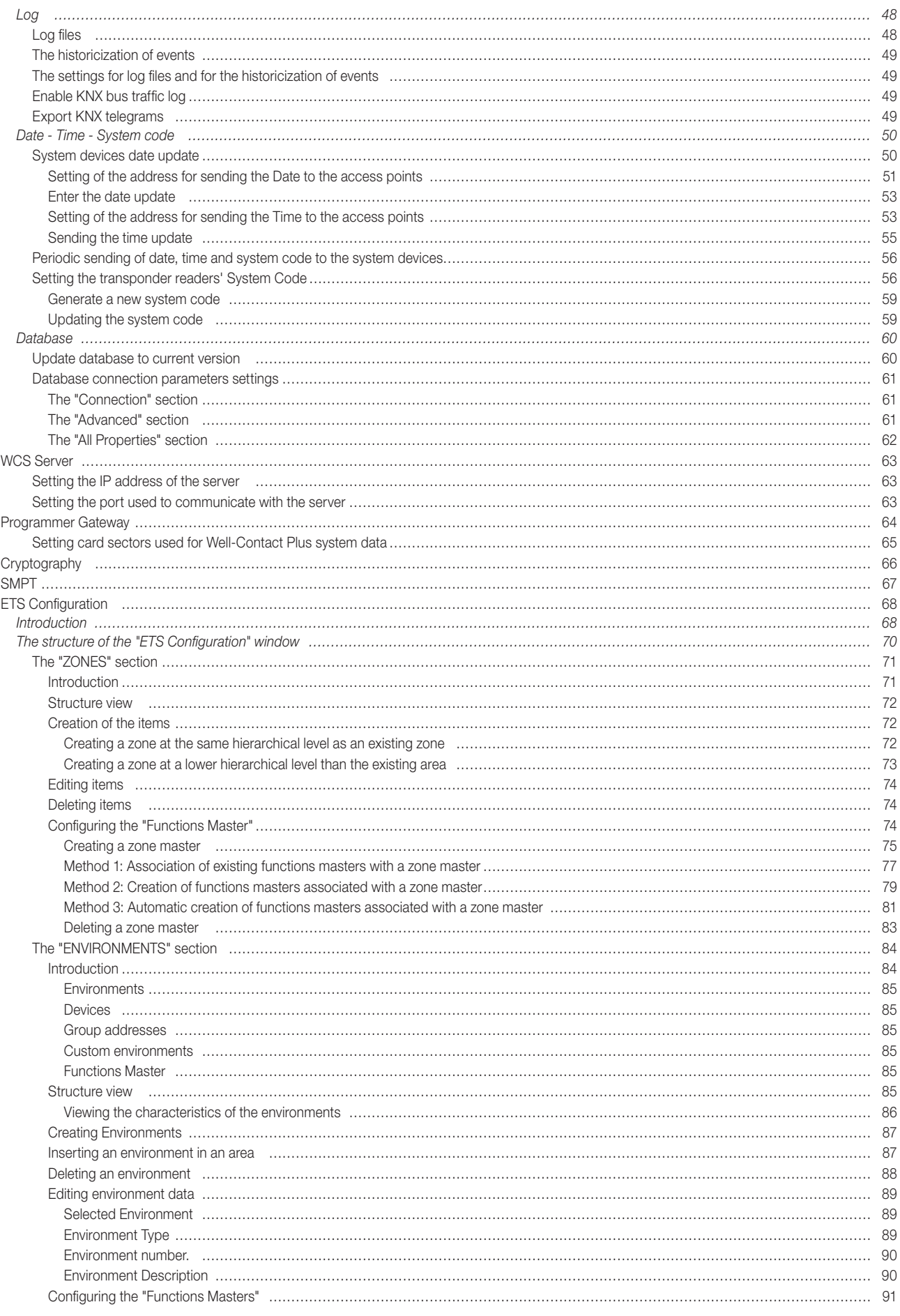

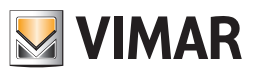

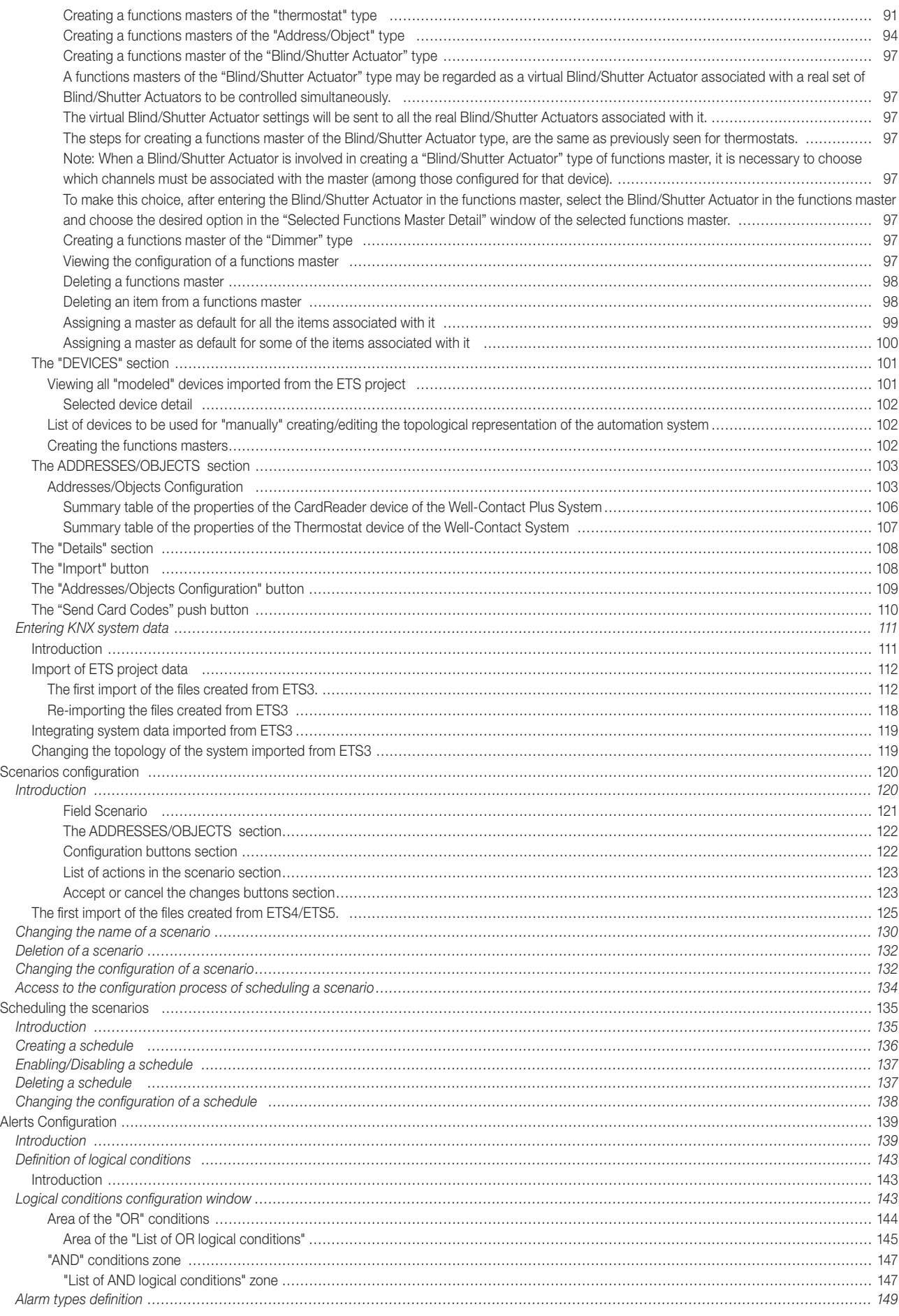

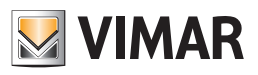

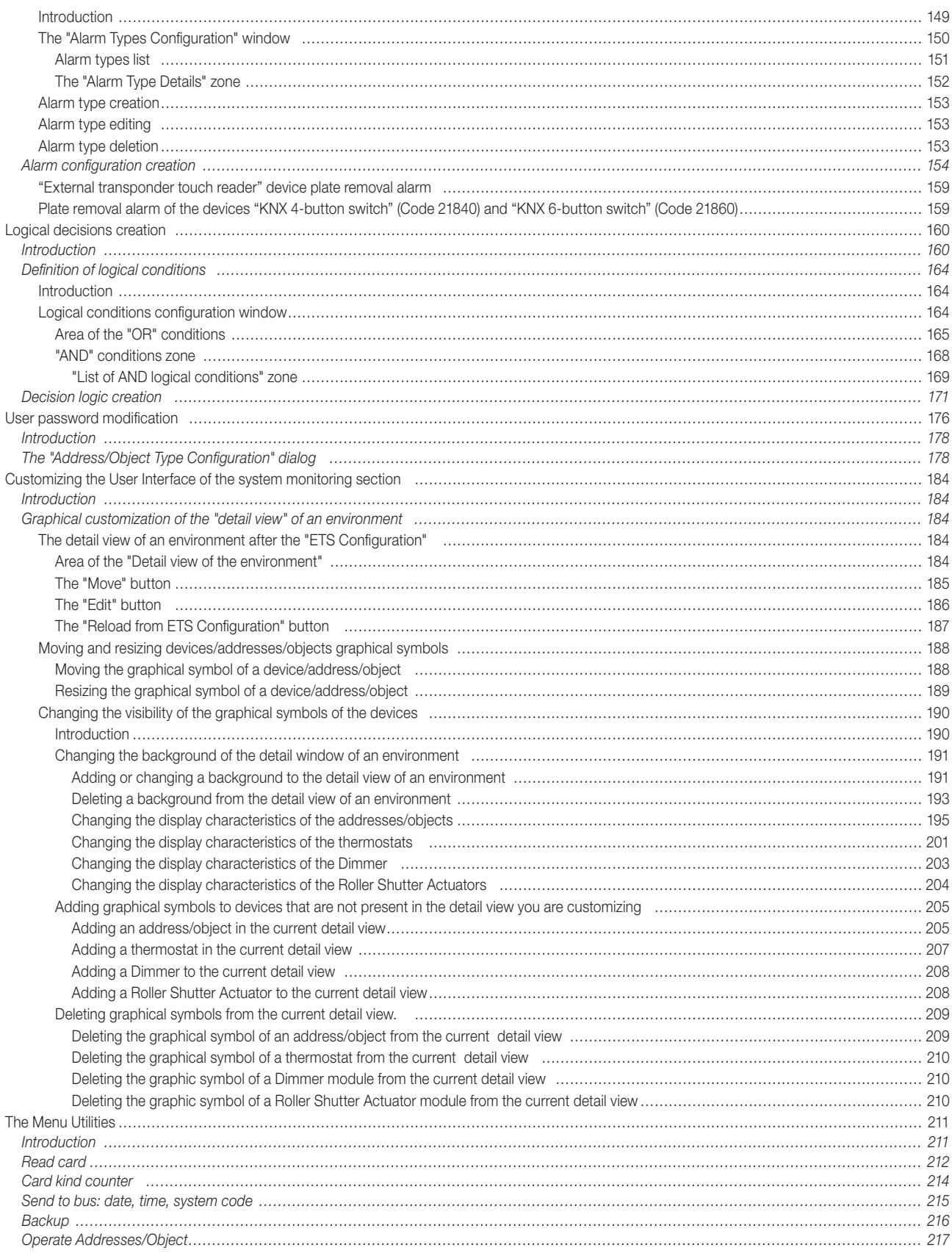

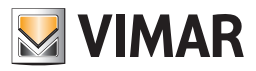

## The Well-Contact system software

For the management and supervision of the Well-Contact system, Vimar has developed a family of software products, to try and meet the demands of its users' various types of systems.

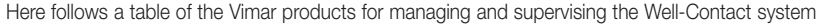

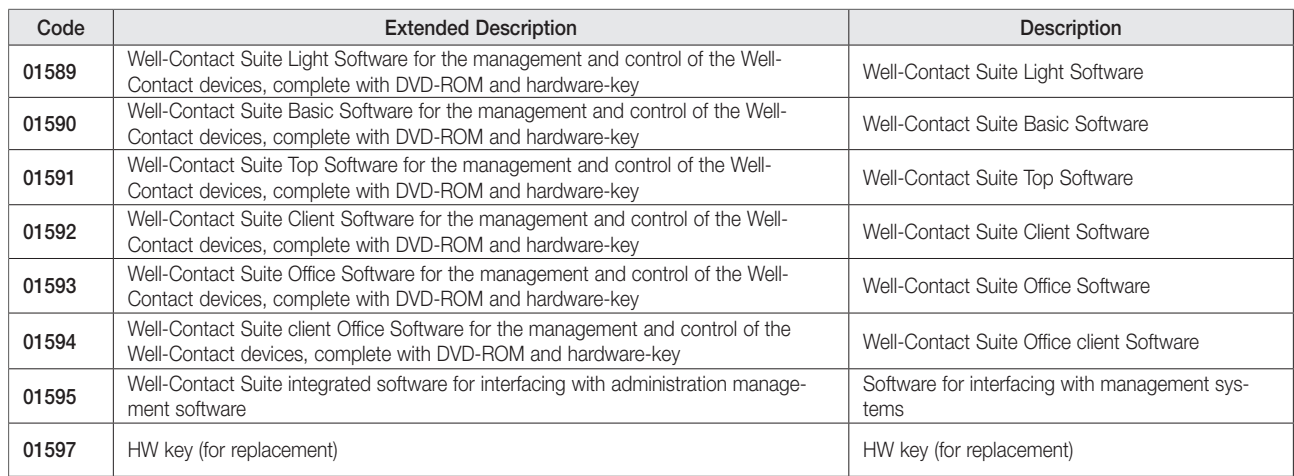

## Description of the Well-Contact Suite Office Client Software (code 01594)

#### *Introduction*

The Well-Contact Suite Office Client software allows you to add remote reception stations where you installed the Well-Contact Suite Office software (01593).

The location (or remote locations) where you have installed the 01594 software, will carry out all operations which can be carried out by the "server" station, except for the configuration of the interface with the KNX bus.

#### *Operations*

- Management of user's data sheets
- Management of staff's data sheets
- Management of users and staff's access to the various environments: creation of cards for the access control system, management of the transponder readers for the part of the facility which takes care of access control, creation of lists with access history.
- Supervision of the automation system: management of air-conditioning, activation of electric loads (lights on/off, dimmer lights, relays,...), access control management, alarm management, building of scenarios, scenarios activation schedule, decision logic reaction.

#### *Security management in software usage*

Regarding the security management using the Well-Contact Suite software, here follow the strategies that were adopted in the implementation of the software:

- Software access allowed only to users previously configured in the software.
- Seven levels of software access "privileges" to assign to the software users.
- Encrypted data communication between server system and client systems.
- Encrypted "sensitive" information (e.g. software user passwords).
- Encrypted data communication between system and cards programmer.
- Use of MIFARE® Standard cards.

## Modeling of Vimar's Well-Contact Plus system KNX devices

The Well-Contact Suite software allows for the monitoring of an automation system made of KNX devices.

Typically a KNX device, from the point of view of monitoring by software applications, is viewed as a set of data points.

For each of them a graphical symbol is created by which the user can interact with the specific features of the device, using the graphical interface of the monitoring software itself.

Thus, usually, a KNX device is portrayed as a set of graphical symbols that represent all the data points of the device used during the configuration via the KNX ETS software.

The Well-Contact Suite software provides a further representation of the device features for the devices inside its Well-Contact automation system. In other words, the devices of Vimar's Well-Contact system are recognized by the Well-Contact Suite software and are provided with user interfaces that combine their main features.

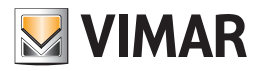

The modeling of Vimar's Well-Contact system devices has the dual purpose of:

- Helping the staff configure the Well-Contact Suite software, allowing them to:
	- Simplify the creation of the graphical interface for the supervision of the Well-Contact system's of the devices, at least for realising the monitoring windows that are usually made for users.
	- Reduce the time of creation of the graphical interface for the supervision of the Well-Contact system's of the devices, at least for realising the monitoring windows that are usually made for users.
	- Automatically recognize the devices linked to the access control of the Well-Contact system activating the Well-Contact Suite software modules dealing with the management.
	- Allow the automatic creation of "thematic views" of the devices installed within the Well-Contact Plus system environment. Such thematic views have been made for the monitoring graphical windows that are typically made for supervising the automation systems of hospitals and hotels.
- Provide default user interfaces with the specific features of the Well-Contact system's thermostat that give an intuitive representation of the features of the thermostat itself.
- Provide the software user with "thematic views" of the main features of the devices installed in the premises, trying to facilitate the interpretation of the data provided by the devices and facilitate their control.

### *Detail view of the thermostat*

The Well-Contact Suite software offers a window that lists all of the features of Vimar's Well-Contact system's thermostat (the graphical symbols of all the thermostat's datapoints are also available, as expected for all KNX devices).

In the chapter *The Well-Contact system's thermostat setting window,* of the user manual such window is described in detail and appears as shown in the picture below.

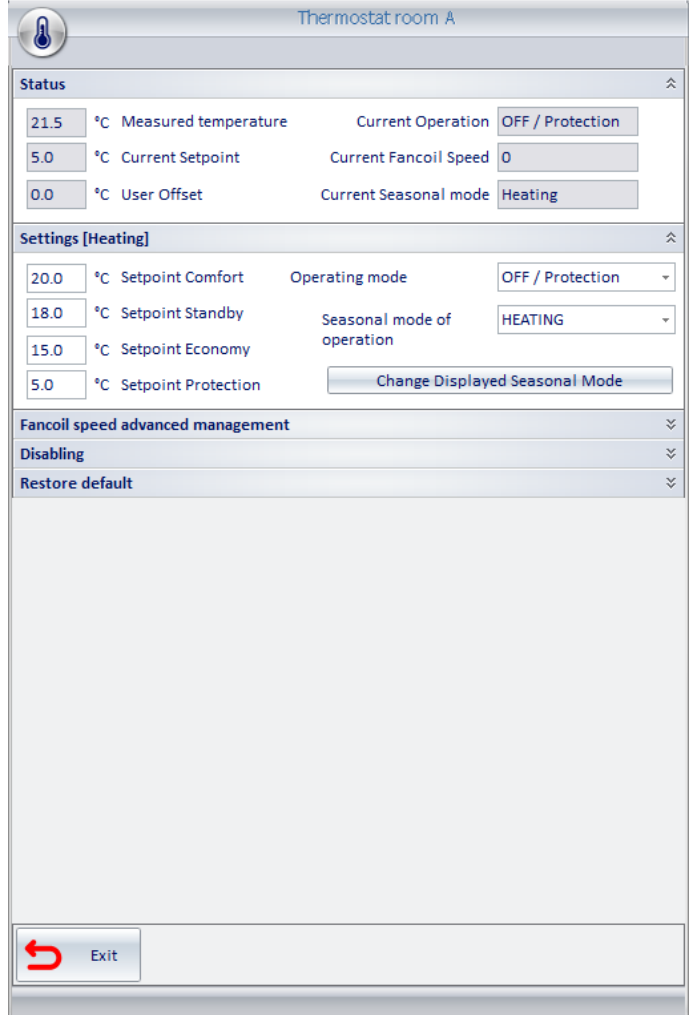

Note. The previous picture shows the main features of the thermostat, while the remaining can be displayed "expanding" their "panels."

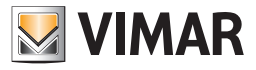

## *The detailed view of the Well-Contact Plus system dimmer (Code 01538, Code 01544)*

The Well-Contact Suite software provides a window with the main functions of the Well-Contact Plus system dimmer (Code 01538, Code 01544) (the graphic symbols of all the data points are still available, as expected for all KNX devices).

In the chapter The window for setting the Well-Contact Plus system dimmer (Code 01538, Code 01544) of the user manual, such window is described in detail and appears as shown in the picture below.

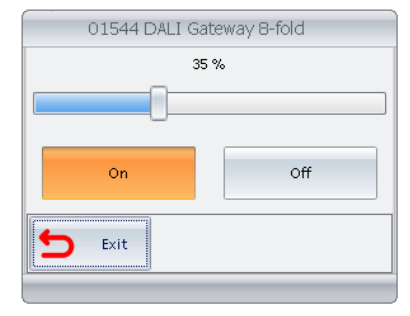

#### *The detailed view of the Well-Contact Plus system rolling shutter*

The Well-Contact Suite software provides a window with the main functions of the Well-Contact Plus system rolling shutter (the graphic symbols of all the data points are still available, as expected for all KNX devices).

In the chapter The window for setting the Well-Contact Plus system rolling shutter of the user manual, such window is described in detail and appears as shown in the picture below.

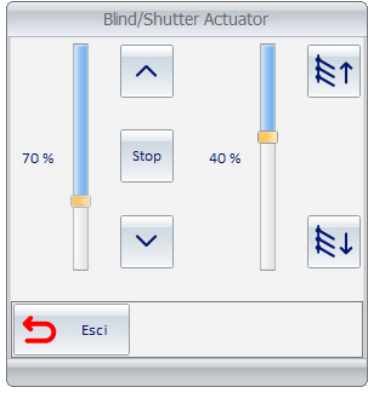

## Automatic creation of "Thematic" supervision pages

## *Introduction*

As noted above, the Well-Contact Suite software automatically creates graphical windows in the monitoring section.

In these windows all the accommodation areas are represented through graphical symbols that summarize the main features of the automation system devices installed in the premises.

The rooms are divided according to their use: environments, technical areas.

For each type of environment one or more of the following "thematic views" are available.

A thematic view is a representation of the environment where a particular feature of the devices present into the same environment is highlighted.

The "thematic views" for the Well-Contact Suite software, which will be described later, are listed below:

- The "thermostats" view
- The "Windows opening status" view

In addition to these views, the Well-Contact Suite software automatically creates a window with a "detail" view of the environment with the graphics symbols of the main features of the environment; the features automatically presented in the detail view of the environment and its characteristics can be customized according to specific user needs.

In any case, the monitoring windows automatically created by the Well-Contact Suite software can be customized to meet the user's needs. You can also create specific monitoring windows in a personalized way.

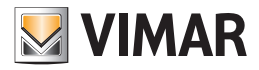

## *The "thermostats" view*

In this view the environments (those for which this view is expected) are represented by a graphical symbol that displays the main data of the thermostats in the same environments.

For a detailed description of the use of this view refer to the chapter *The thermostats view (temperature)*.

In the following window the view of the thermostats in all environments is displayed.

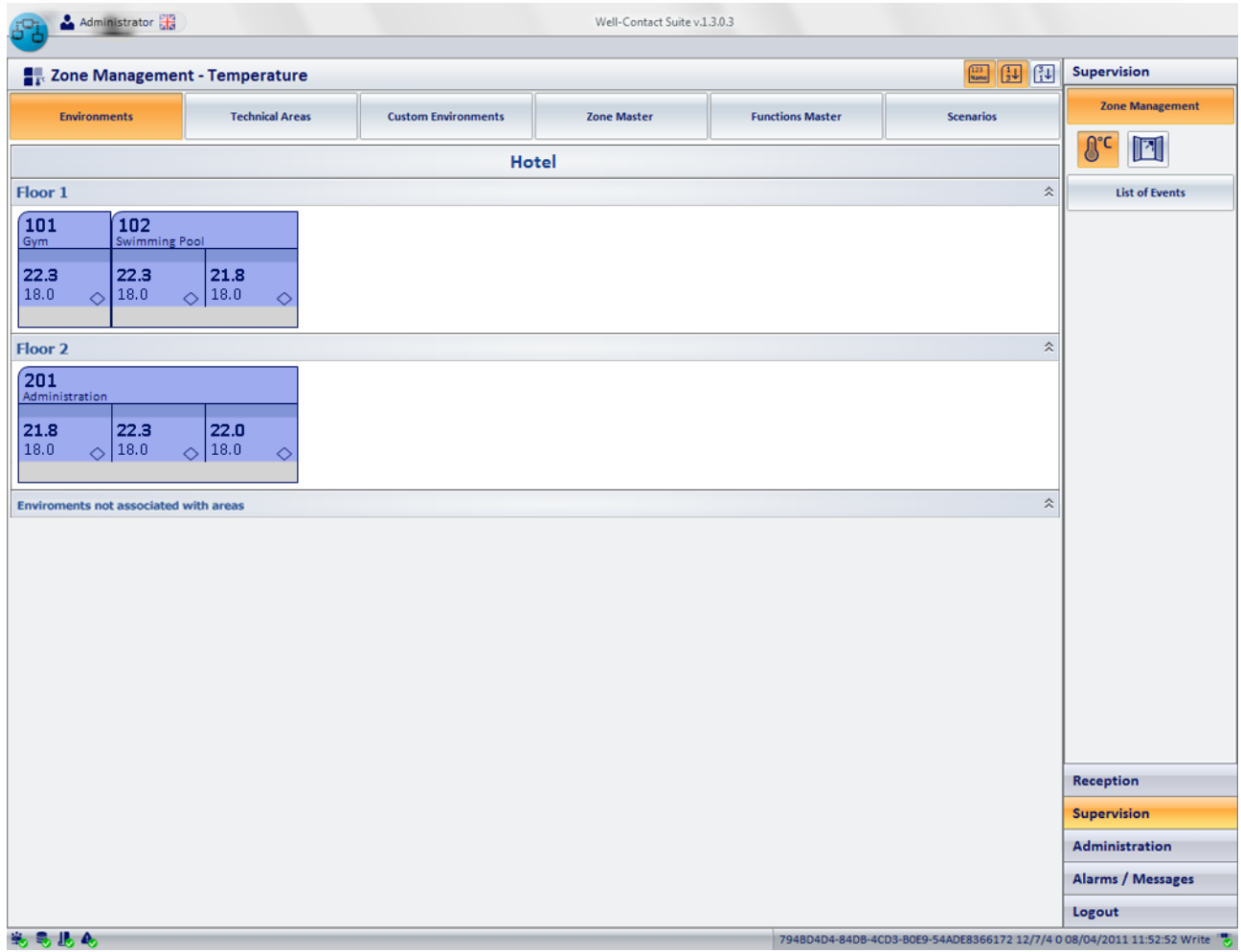

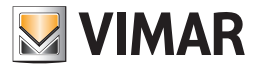

## *The "Windows opening status" view*

In this view the environments (those for which this view is expected) are represented by a graphical symbol that displays the "windows opening" status. For a detailed description of the use of this view refer to the chapter *The windows opening status view (Windows)*. In the following window the view of the environments' windows opening status is displayed.

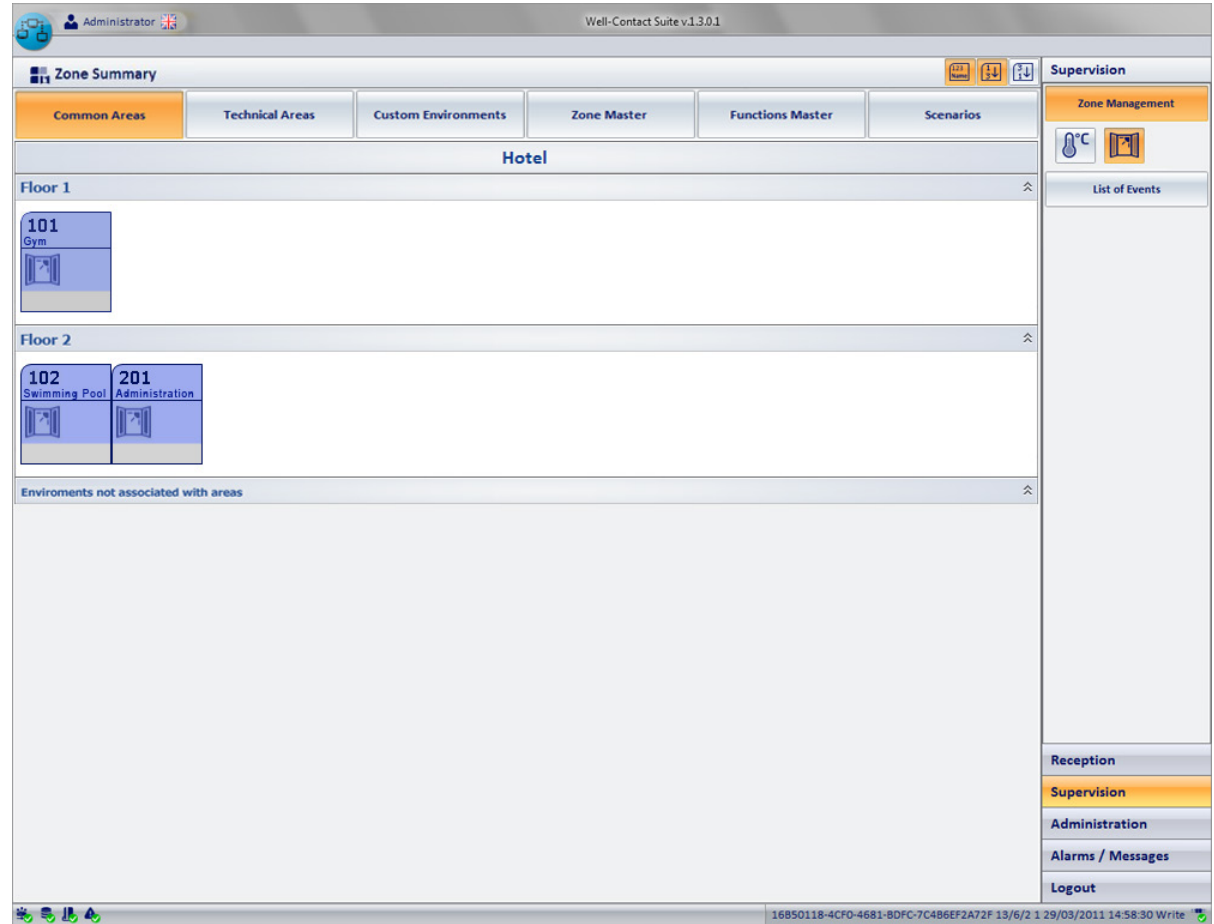

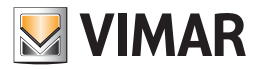

## **Scenarios**

One of the methods provided by the Well-Contact Suite software to send commands to a set of devices through a single action by the user is based on the use of scenarios.

A scenario can be seen as a list of commands to be sent to certain devices, to which a name is assigned (during the configuration of the scenario). Then, the user running the scenario will send all the commands provided for that scenario with a single command. The commands to be sent to the specific set of devices must be defined during the configuration.

## "Function Master" and "Zone Master"

### *Introduction*

In addition to the scenarios, the Well-Contact Suite software provides an additional tool for sending commands to a set of devices. The difference between the scenarios and the master is that while in the scenarios the commands are provided during the configuration and the user can only "run" the scenario as it has been created, a master gives users the possibility to send all the commands (and their respective values) they want, to all devices that are associated with the master, as if they sent the desired command to a single device.

- The master provided by the Well-Contact Suite software, which will be described in the next chapters, can be of two types:
	- Function Masters
	- Zone Masters

### *The "Function Master"*

A function master can be seen as a "virtual" device of a certain type (such as a thermostat which is associated to a set of "real" devices of the same type. The following picture schematizes the situation.

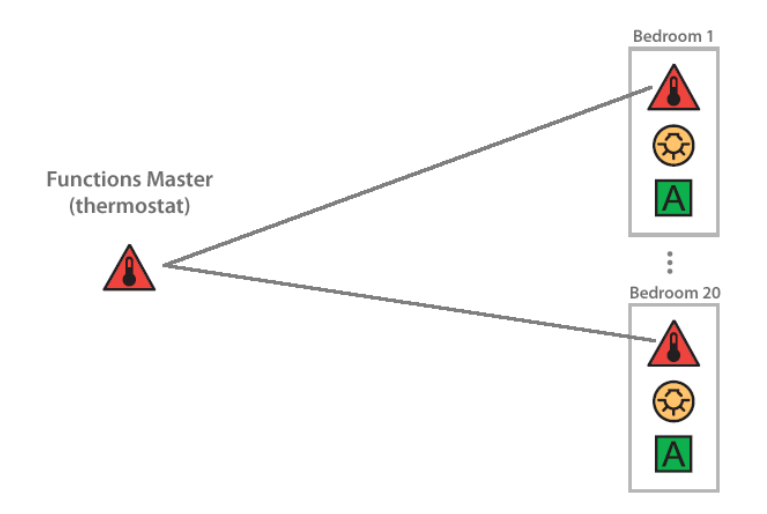

**Functions Master (thermostat)** 

During the configuration such association is created and then, the users can operate all associated devices as if they were operating a single device of the same type.

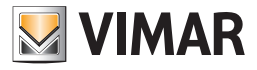

The following picture displays the command window function master of the thermostat type.

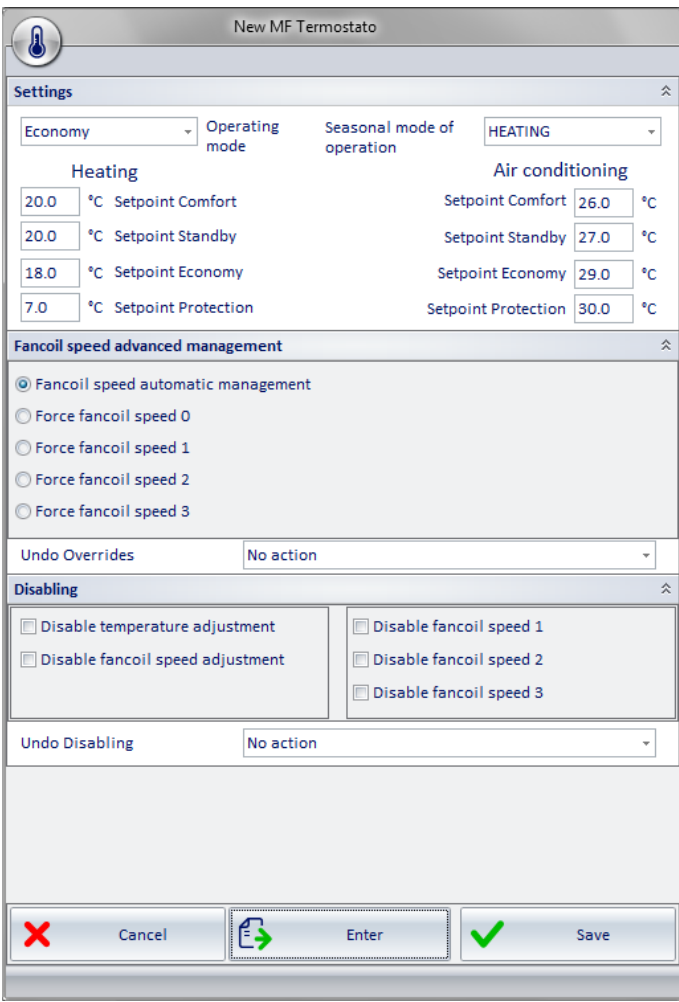

The function masters are used in two ways:

- • To send the same commands to a set of devices of the same type. Operating the user interface of the function master (which includes all the commands for the device to which it is associated) is like operating the user interfaces of the real devices. For the sending of commands, a real device can be associated with more than a function master of the same type.
- • To set the default values of the data about the use of a set of devices of the same type. For a device you can define one and only one of the associated function master for the setting of its default parameters, which can be set automatically by the Well-Contact Suite software under certain (default) conditions.

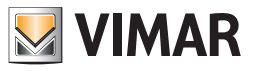

## *The "Zone Master"*

A zone master can be seen as a "virtual" environment which contains functions masters. The following picture schematizes the situation.

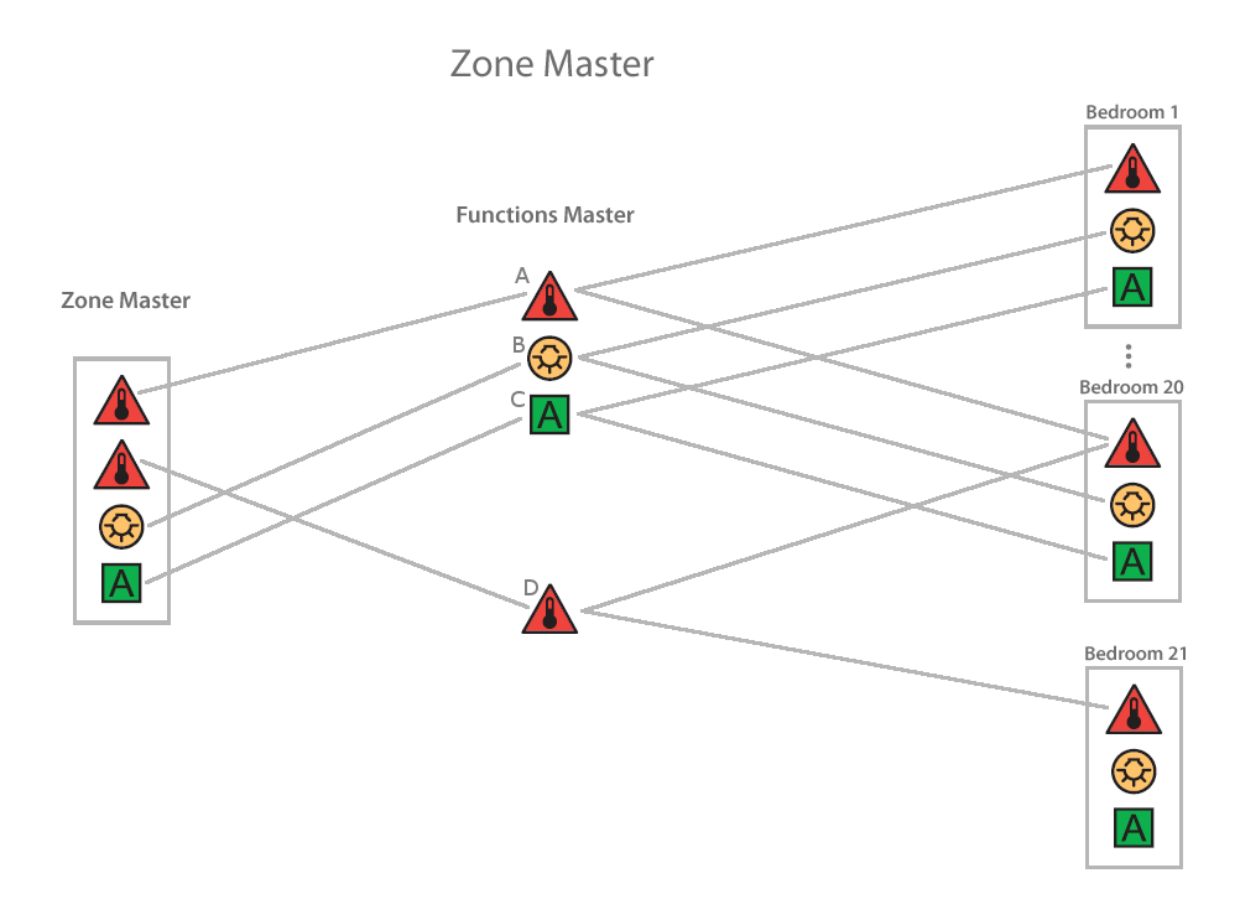

In the figure above the zone master contains four functions masters:

- Functions Master A: Through this function master you can control the thermostats in rooms 1, 2, .., 20.
- Functions Master B: Through this function master you can control the lights in rooms 1, 2, .., 20.
- Functions Master C: Through this function master you can control the devices "A" (of a generic type) in rooms 1, 2, .., 20.
- Functions Master D: Through this function master you can control the thermostats in rooms 21 and 22.

A zone master can be used (but not necessarily) to provide a virtual representation of a set of environments (zones) with the same characteristics, in terms of the installed devices you want to control in the same way.

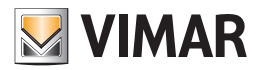

## Alarm management

## *Introduction*

The Well-Contact Suite software allows you to view alarm events created by the Well-Contact system, to send a command to "reset" the alarm to the system and to create a historical record of such events. You can define different types of alarm, together with their relative display priority.

*Alarm display*

When an alarm event occurs, the Well-Contact Suite software displays the alarm condition in different ways:

- • Pop-up window on the screen, starting from bottom right. These windows, semi-transparent, allow direct access to the alarm detail window. If not used, these windows disappear after a few seconds (refer to chapter *Alarm Notification*).
- • Highlighting of the button related to the "Alarm" section.
- Updating of the list of active alarms. This list presents a list of all active alarms, meaning those that haven't been resolved yet, through the provided procedure.
- Viewing the detail alarm window. Through this window you can view the details of the alarm, as defined during the configuration.

#### *Alarm notification by email*

You can configure the Well-Contact Suite software to report alarms by sending emails. For each type of alarm you can enable sending email to a list of recipients.

#### *Resolving alarms*

From a proper window, you can send the "alarm resolved"command to the system, which translates into:

- Switching of the alarm from the list of active alarms to the list of alarm historical records.
- Sending of the alarm "reset" message (if defined) to the Well-Contact system.

#### *Cancelling alarms from the bus system*

In case of alarm in progress, when a reset value (i.e. the one configured in the specific alarm) is received from the bus, WCS will resolve the alarm automatically without user intervention.

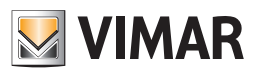

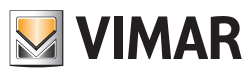

INSTALLATION SECTION

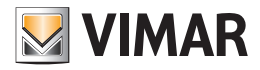

# INSTALLATION

## System Requirements

IMPORTANT: the hardware requirements described below refer to a PC exclusively used for the Well Contact Software Suite. Vimar recommends using a PC exclusively for the Well-Contact Suite software.

Third-party software could compromise the correct functioning of Well-Contact Suite.

To install and run the software, you'll need:

- A Personal Computer (defined below as PC) with Atom XXXX processor or higher, with minimum 1024x768 resolution of the video card.
- If your PC's Operating System is Microsoft Windows 10, Microsoft Windows 8.1, Microsoft Windows 8, Microsoft Windows Vista or Microsoft Windows Seven, to install the software and use it subsequently, are required:
	- PC with dual core processor (Quad Core recommended)
	- PC with 6 GBytes of RAM (8 GB or more recommended)
- A PC with 1 GB of hard disk storage.
- An interface for the connection to the KNX bus.

This interface is necessary so that the software can communicate with the devices on the automation system. If such interface is missing, the software may still be installed and started, but you won't be able to supervise the devices on the automation system. The lack of communication with the KNX bus is reported by the software indicator.

We recommend the use of IP/KNX interface to connect the PC to the KNX bus.

• Network interface controller connected to a working LAN. The controller is not required if both the following conditions are verified:

- There's no need for additional clients.
- There's no need for interfacing with third-party management software installed on other PC via TCP/IP.

## Software Requirements

## *Operating systems compatibility*

IMPORTANT: Starting with version 1.22 the software can only be installed and used on PCs with 64 bit versions of Microsoft Windows. Starting with version 1.22 of Well-Contact Suite, it will no longer be possible to use it on systems with 32 bit versions of Microsoft Windows.

In the list of compatibility of Well-Contact Suite with Microsoft Windows versions, provided below, it is understood to mean: "64 bit version".

The software can be used on a PC with a Microsoft Windows 10 operating system and Microsoft Windows Server 2019.

The software is nevertheless back-compatible with the following operating systems (1): Microsoft Windows 8.1, Microsoft Windows 8, Microsoft Windows 7, Microsoft Windows Vista SP2 (Home Basic, Home Premium, Ultimate, Business, Enterprise), Microsoft Windows Server 2016, Microsoft Windows Server 2012R2, Microsoft Windows Server 2012, Microsoft Windows Server 2008 R2, Microsoft Windows Server 2008.

## *Third-party software components*

The Well-Contact Suite software uses some third-party software components which will be installed during the setup of the Well-Contact Suite software, if they're not already on the computer.

Below is the list of such software packages:

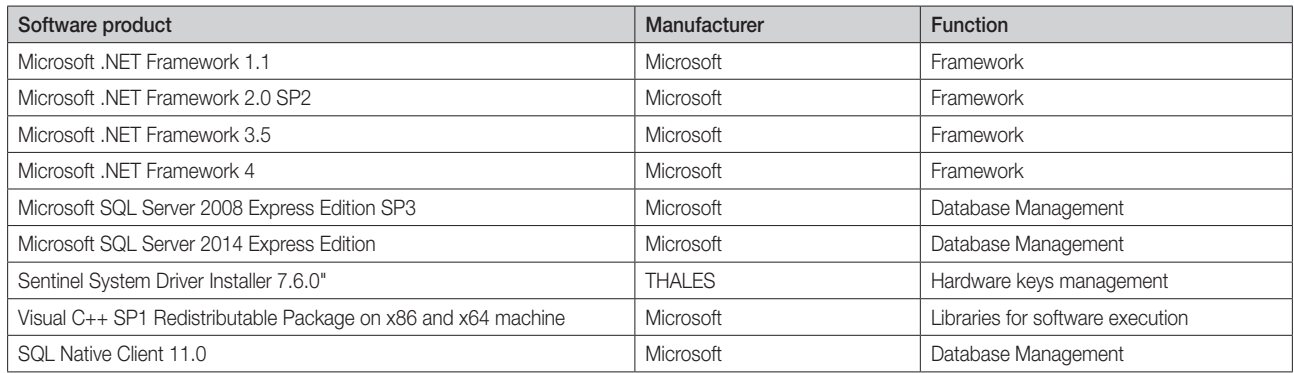

Note: if a version of the Well Contact Suite software earlier than 1.7 is installed, Microsoft Windows SQL Server 2005 Express Edition SP3 is used.

IMPORTANT: For correct operation, the Well Contact Suite Software needs .NET Framework 3.5.

In Windows Server 2012 this package may not be installed, in which case you need to access the Server Manager, click on the "Manage" menu and select "Add Roles and features".

Then select "Features" and install .NET Framework 3.5 Features. At the end of the installation, restart your PC and install the Well Contact Suite Software.

The versions of Microsoft Windows included in the list refer solely to the 64 bit versions. From version 1.22 of Well-Contact Suite, 32 bit versions of Microsoft Windows are no longer supported.

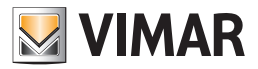

## Installation topologies

Depending on the type and size of the hotel where the automation system and its monitoring software are installed, you can use different topological structures, which are described below.

## *Single control point*

This topological configuration is typical of the facilities where there is a single control point and the PC that communicates with the automation system bus is located at the control point.

The topological pattern is represented by the following picture:

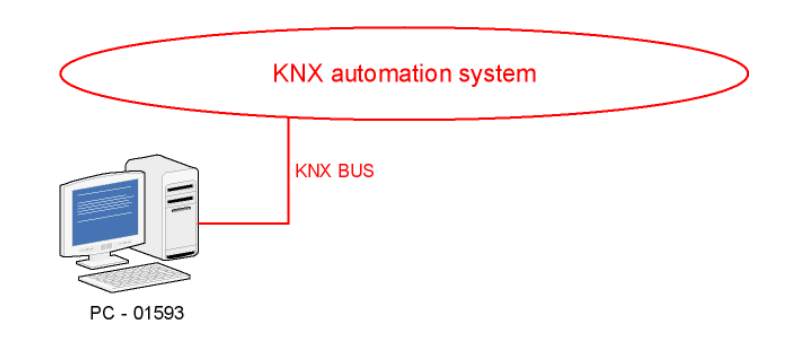

#### *Two or more control points*

This is the topological configuration to be used in the following cases:

- The facility has more than one control point.
- The facility is equipped with a single control point and the PC connected to the automation system bus cannot be placed at the control point (for example, because the KNX bus cable does not reach the desired control point).

In these cases, the topological pattern represented in the following picture will be adopted:

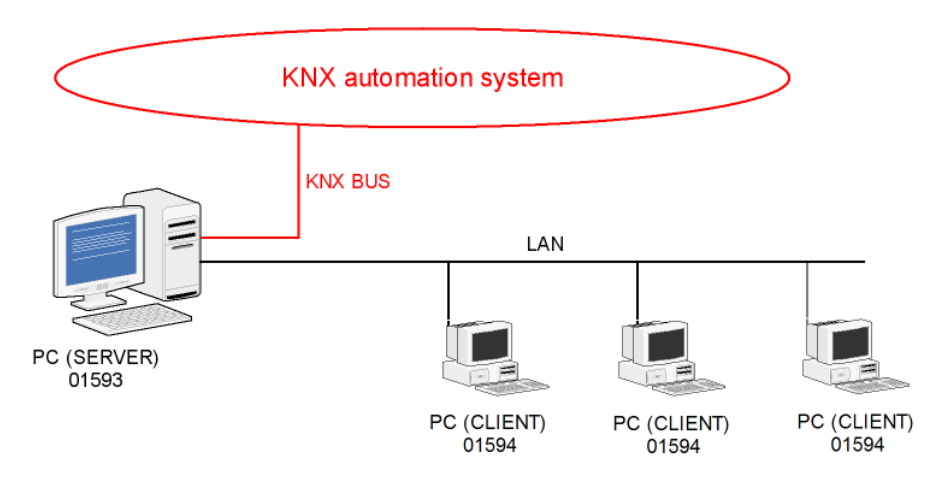

To install any additional client you'll need to purchase a Well-Contact Suite Office Client software license (code Vimar 01594).

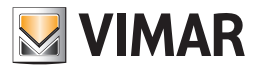

## How to install the software

After reviewing the minimum requirements for installing the Well-Contact Suite Software and checking that the computer on which you want to install the software meets these requirements, insert the FLASH USB stick with the Well-Contact Suite Software and follow the instructions given in the HTML pages. (<drive FLASH USB>:/Index.html).

Note: If the HTML page is not displayed properly with the directions for starting the application installation process, run the setup.exe program in the directory **\PC\** FLASH USB stick.

The following pictures illustrate the sequence of the windows that are displayed and that you will use to install the Well-Contact Suite software.

An installation wizard guides you and the windows show the operations you are performing in detail (the screenshots that follow are provided for reference and may vary based on the version of the software used).

After starting the installation, a window to choose the language for the installation appears:

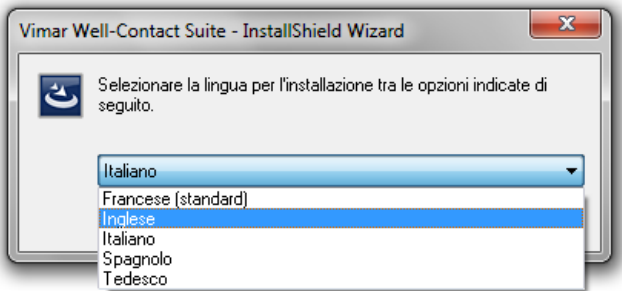

Choose the desired language and press "OK".

If the computer where you are installing the Well-Contact Suite software does not have all the prerequisite software components (see chapter *Third-party software components*), the installation of such software packages shall begin.

This phase of the installation can take several minutes and requires a reboot of your computer.

Regarding the "KNX Falcon Driver" component you can have the following cases:

a. On the system where you are installing the Well-Contact Suite software there is no version of the KNX Falcon driver libraries. In this case the Well-Contact Suite software installation wizard asks the user whether to proceed with the installation of the libraries.

IMPORTANT: If the user does not allow for the installation of the KNX Falcon libraries, the Well-Contact Suite software cannot access the KNX bus and, consequently, cannot handle their supervision.

- b. On the system there is a different version of the KNX Falcon libraries from v5. In this case the Well-Contact Suite software installation wizard asks the user whether to proceed with the installation of the v5 libraries. Before installing v2.1 you should contact your system administrator not to cause any compatibility issues with other programs.
- c. The system already has the KNX Falcon libraries v5. The installation wizard does not change the existing version of the KNX Falcon libraries. Follow the instructions which appear in the alert windows

After installing the prerequisite software packages, the Well-Contact Suite software will be installed.

The following window appears temporarily:

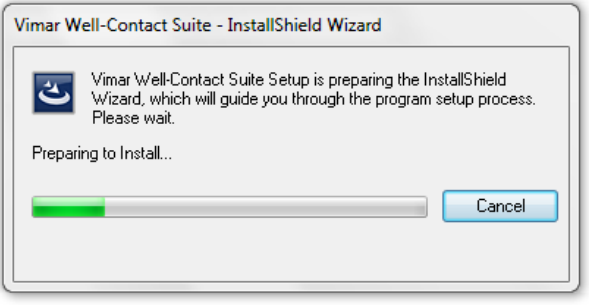

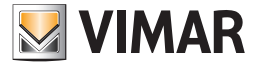

After the initial preparatory installation steps the following screen appears:

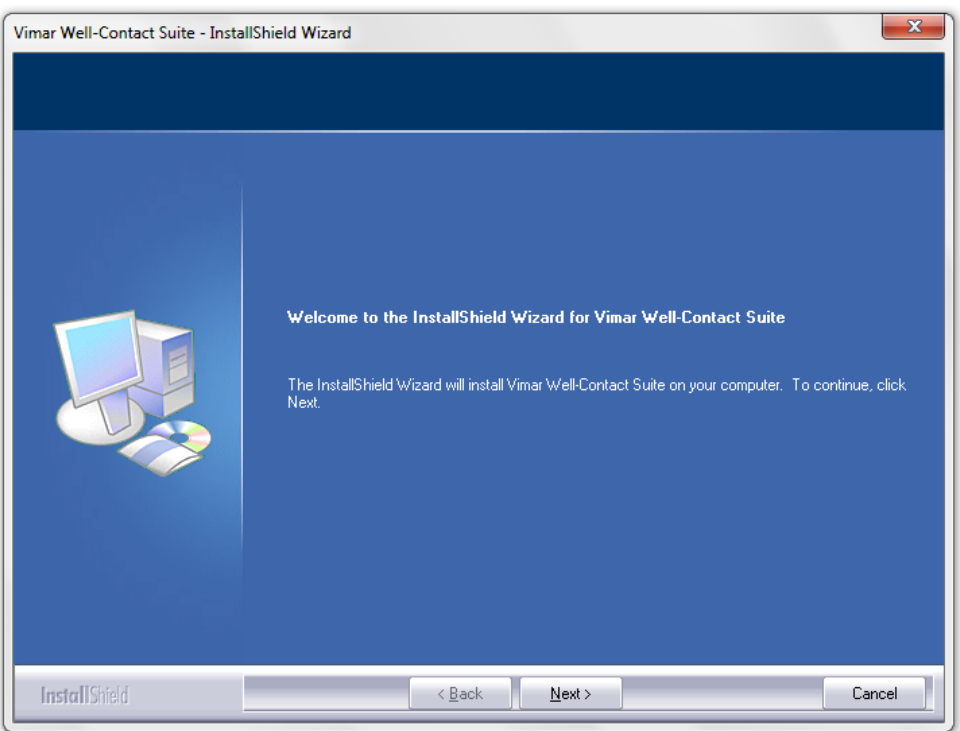

#### Press the "Next" button.

The window for reading and accepting the Well-Contact Suite software license agreement appears.

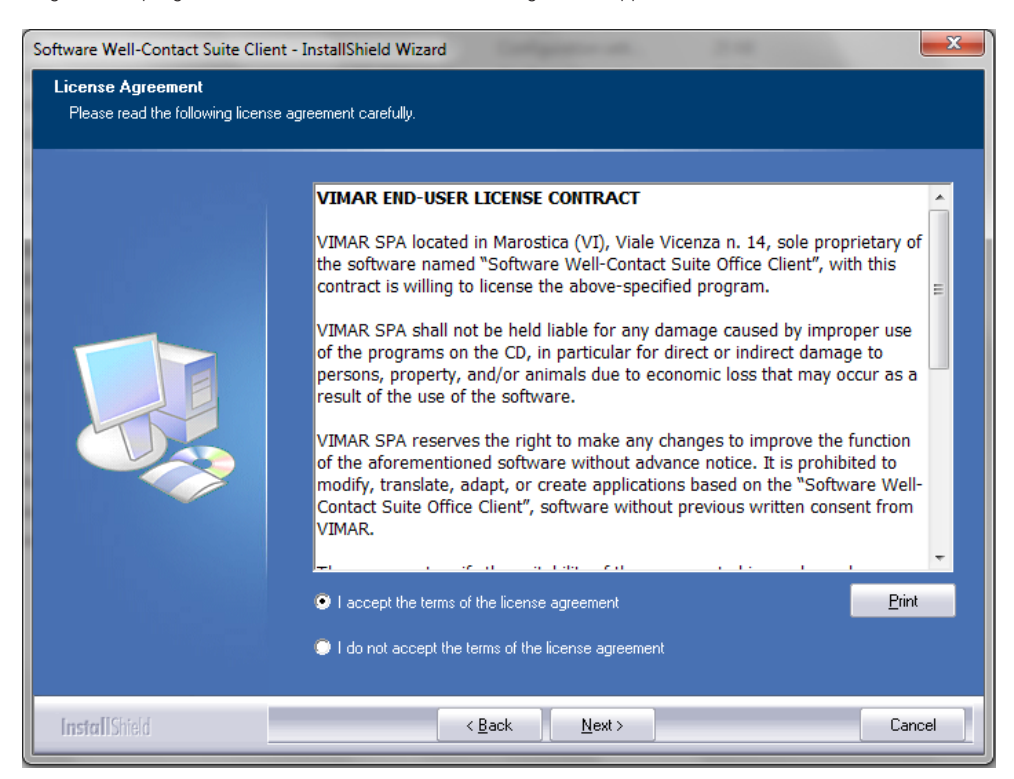

Read the license agreement. You can print the license agreement by pressing the "Print" button.

After reading and accepting the license agreement select "I accept the terms of the license agreement" and click Next to continue installing the Well-Contact Suite software.

If you select "I do not the terms of the license agreement," the "Next" button is disabled, the installation procedure is aborted without any installation and you can completely exit the installation by pressing the "Cancel" button.

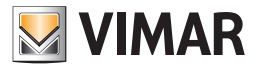

Continuing with the installation, the window to enter the client data appears: User name and Company name. After entering the data continue with the installation pressing "Next".

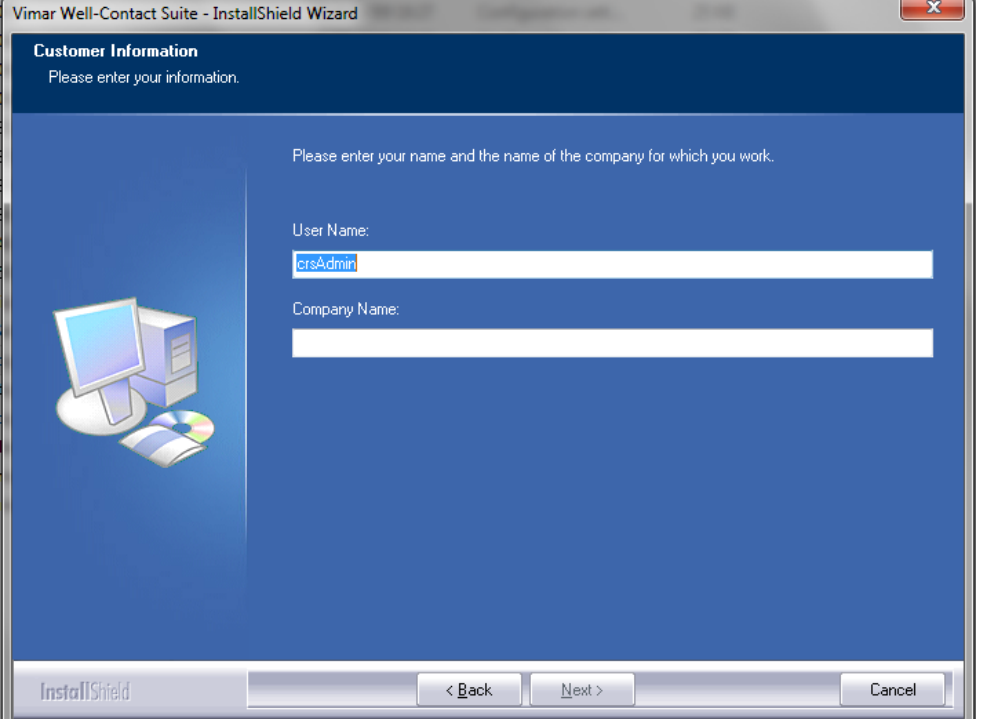

The next step is to choose the target folder for the installation files.

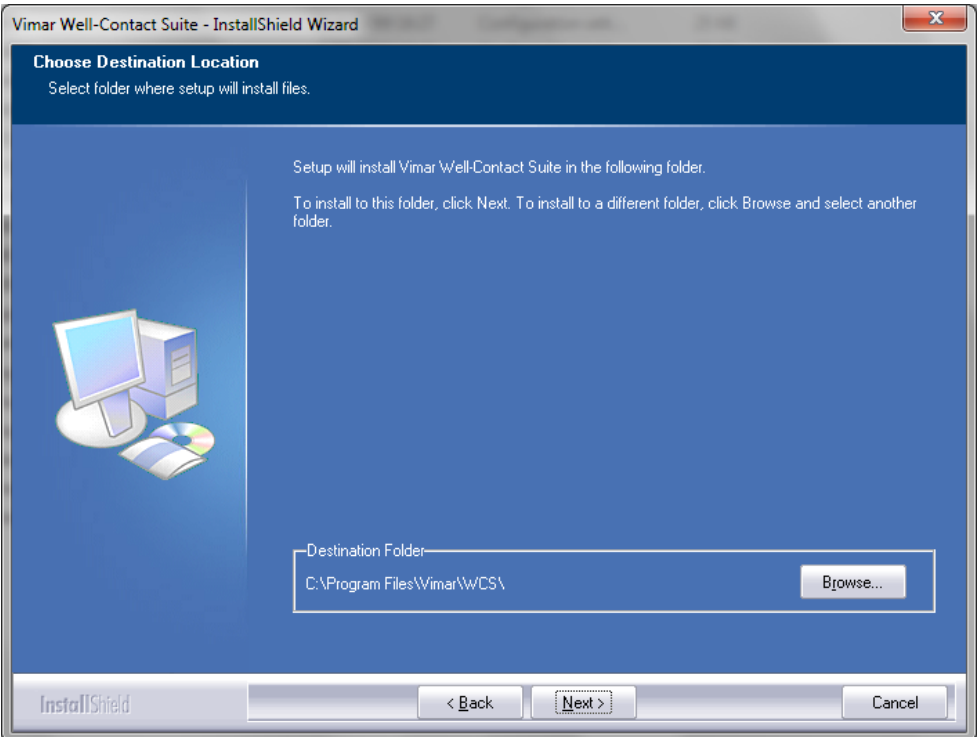

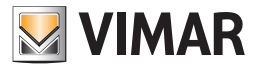

The default path is: C:\Program Files\Vimar\WCS\, but you can choose a different destination, pressing the "Browse" button and selecting the desired installation path from the next window.

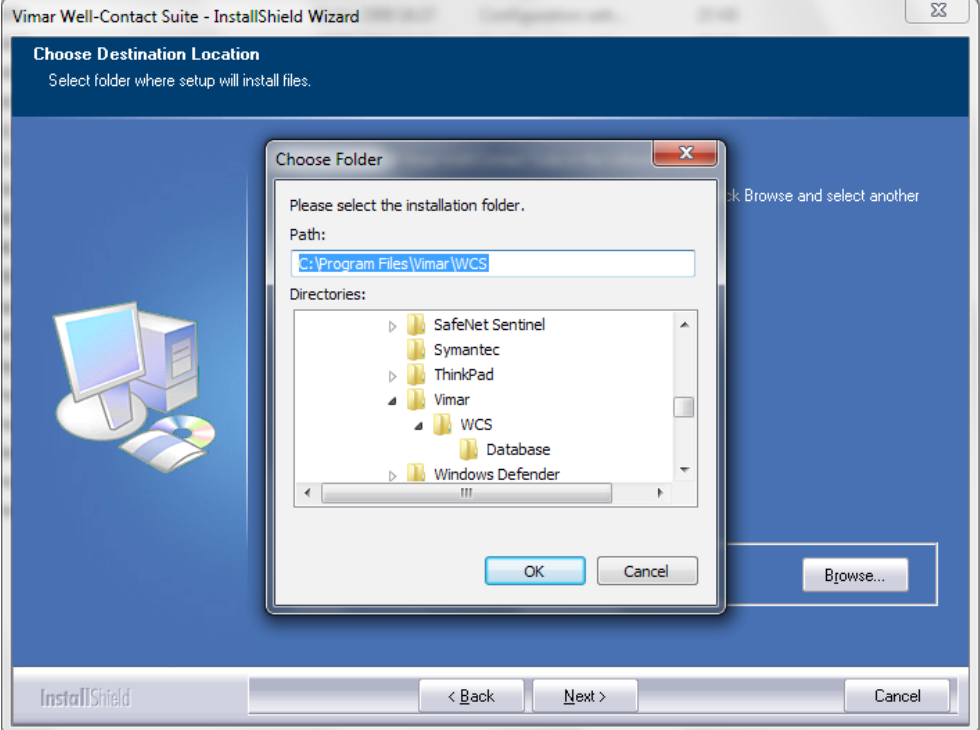

After choosing the installation path, press "Next" to continue with the installation.

The window for entering the address (or name) of the server is shown in the picture below.

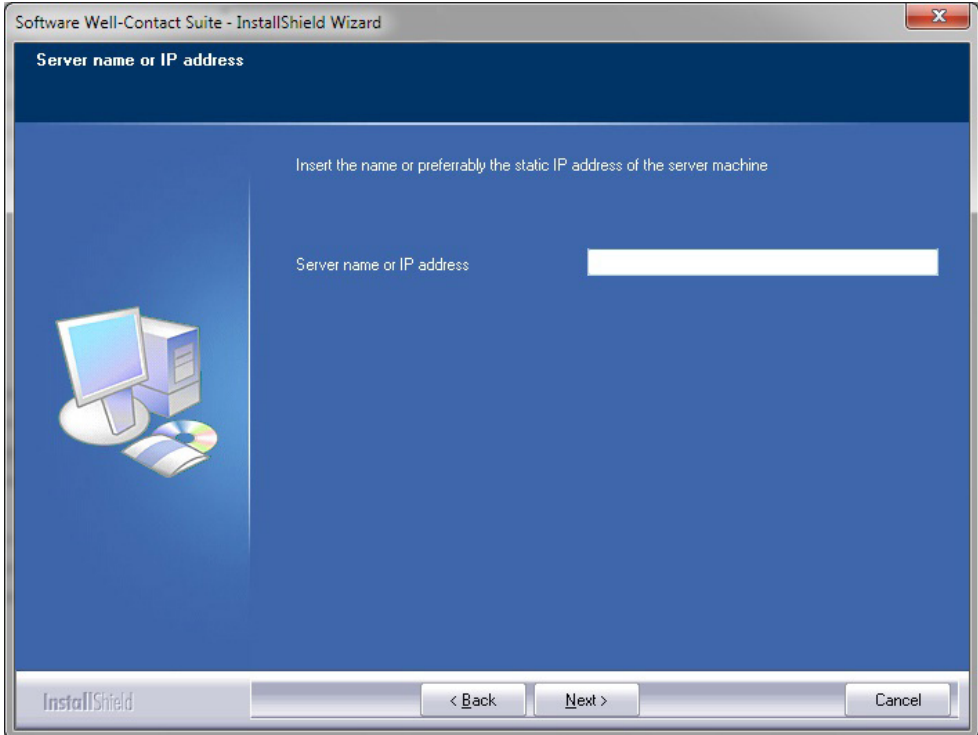

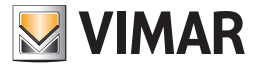

The procedure ends when the following window appears, which requires restarting the computer. Unless you restart the computer, the Well-Contact Suite software will not work correctly.

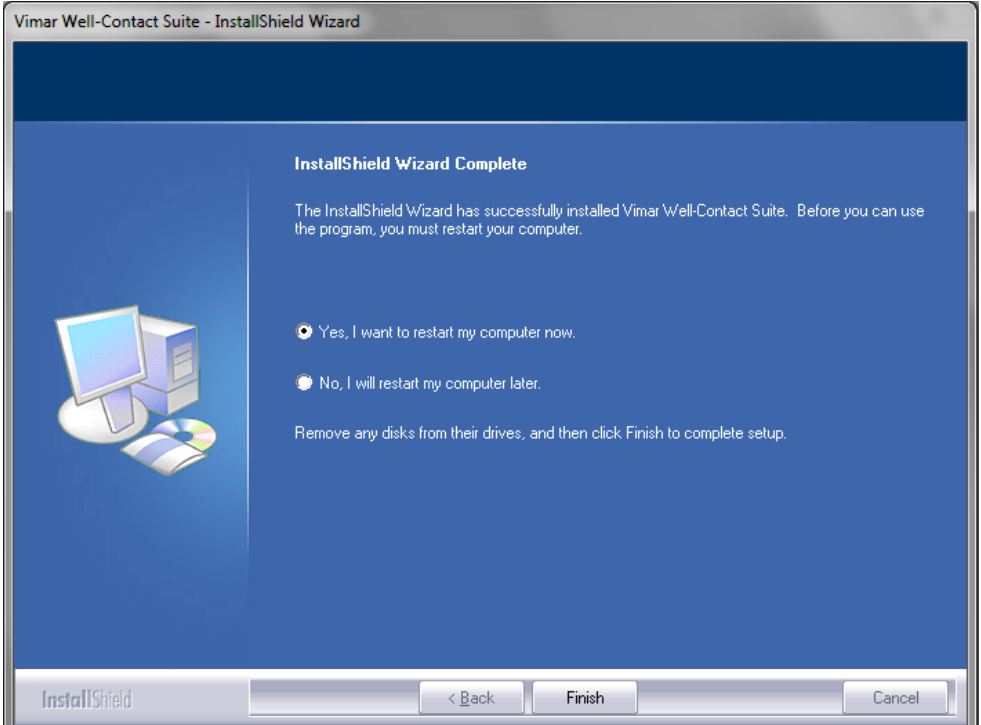

When you restart the computer you'll see:

• An icon on the desktop.

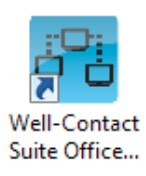

• A group of programs in the Windows "Start" menu

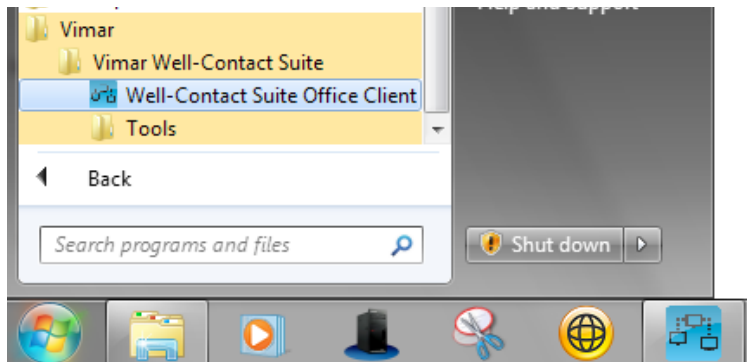

## Software Removal

To remove the software from the Well-Contact Suite system, proceed as follows:

- 1. From Windows "Control Panel" run "Programs and Features".
- 2. Select the row corresponding to "Vimar Well-Contact Suite"

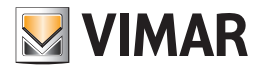

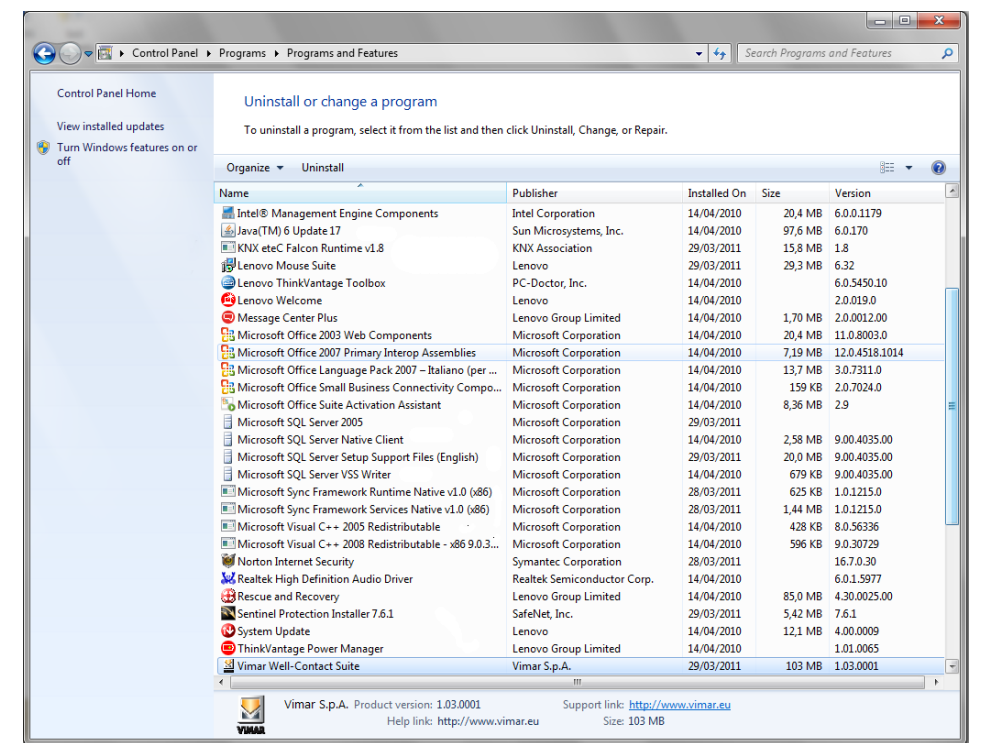

3. Press the "Remove" button. After the verification of the installed version, a window requesting confirmation of the uninstall of the Well-Contact Suite software appears. To continue and completely uninstall the software press "Yes"; to cancel the uninstall press "No",

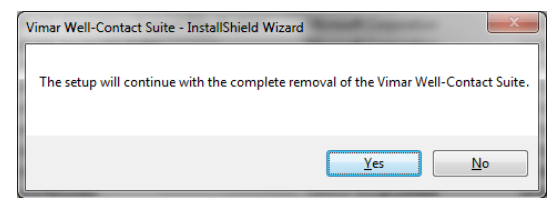

4. Continuing with the uninstall, a window appears showing the proper progress of the Well-Contact Suite software uninstall procedure.

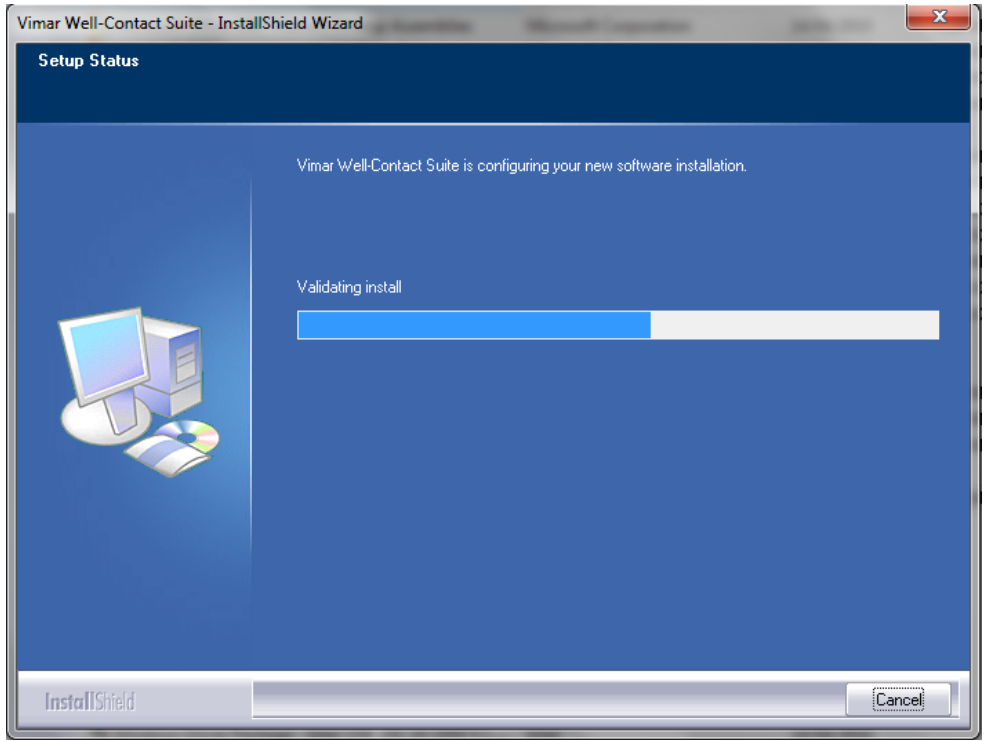

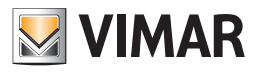

5. The uninstall procedure ends with the appearance of the window to request a system reboot. To complete the uninstall of the Well-Contact Suite software you must reboot the system.

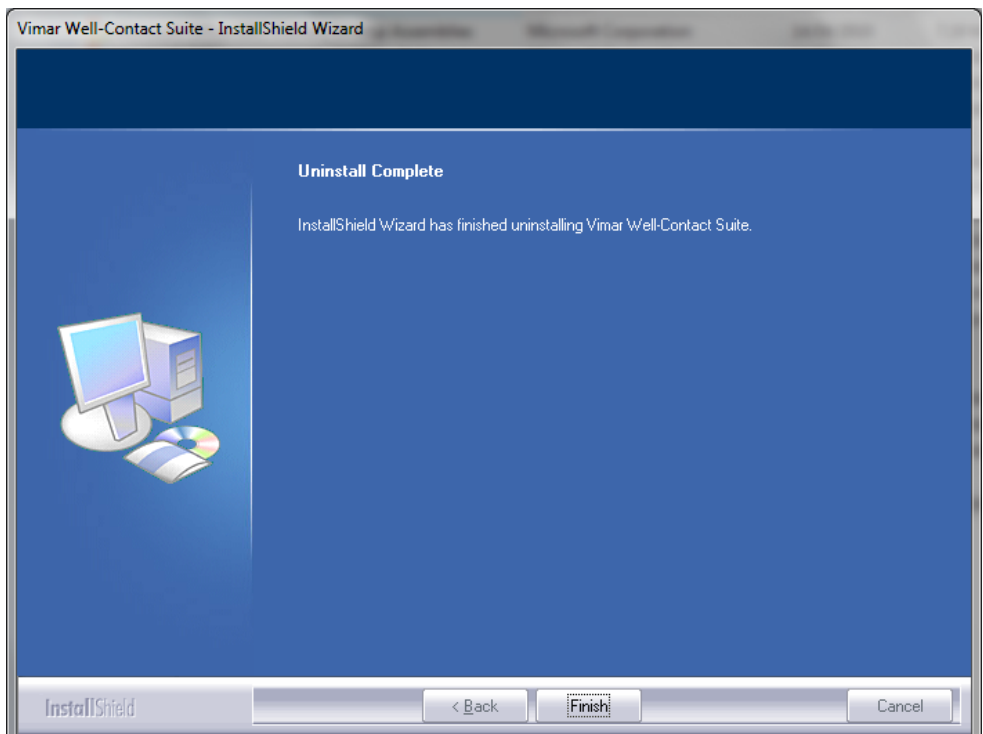

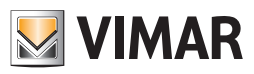

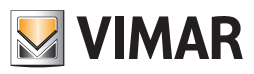

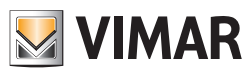

# CONFIGURATION SECTION

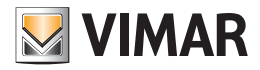

# **CONFIGURATION**

## Introduction

After properly installing the Well-Contact Suite software, you need to perform some configurations to take advantage of all features.

These operations will be described in detail in the next chapters and divided by theme.

Some operations will be mandatory, regardless of the type of automation system you want to manage, while others may be run or not, depending on the type of system you want to manage or specific feature requests.

Some configuration tasks can be performed only by software users with high privileges to access the software itself (see the chapter *Viewing and editing the levels of software access*), while others may be performed by software users with lower privileges.

These differences are due to different severity of the problems that may arise in the management of the automation system due to incorrect configuration, and then consequently to the different degree of expertise required for different types of configuration.

In the following description of the system configuration, if necessary, the level of privilege required to perform the operation in question will be specified.

## First start of the Well-Contact Suite software

After installing the software Well-Contact Suite and restarting the system (as required by the installation) you can start the software using the following icon on the Windows desktop.

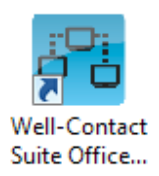

or using the link to the application included in the Windows programs menu.

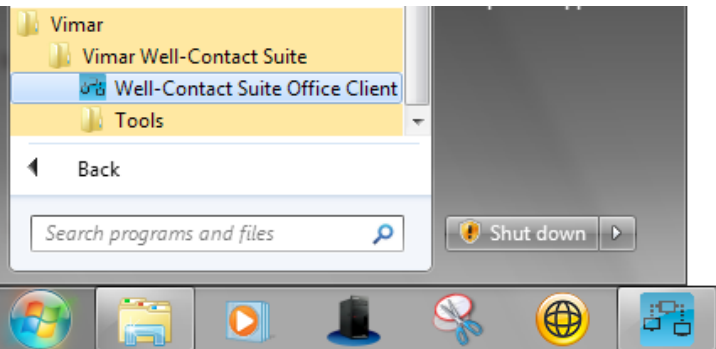

Make sure you have correctly plugged the hardware key that came with the software to your system.

In the event that the Well-Contact Suite software does not detect the presence of a hardware key compatible with the software you are trying to run, an error message will appear as shown below.

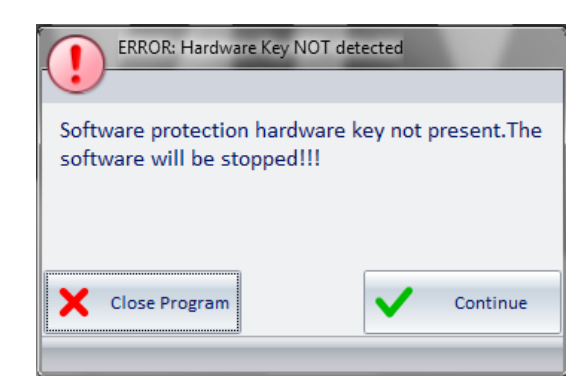

Pressing the "Close Program" button, the software will be closed.

Pressing the "Continue" button the software will check for the presence of the hardware key again; you can press it, then, if you want the software to check for presence of the hardware key again, after having plugged it or checked for proper plugging of the key.

In the event that the hardware key is properly installed on your computer and is compatible with the software you are trying to run, the window for entering the user login information appears.

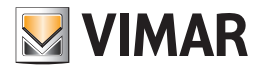

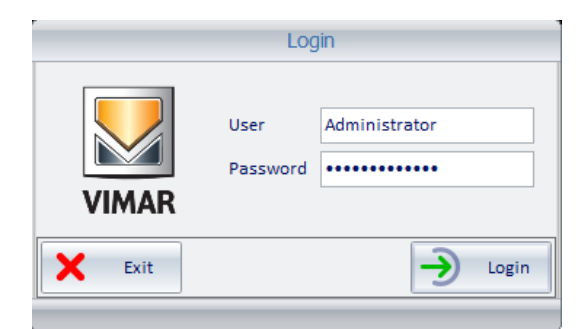

Enter the default user data (see chapter):

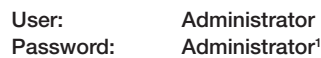

After entering the "Administrator" user data press "Login" to access the Well-Contact Suite software. After a few seconds the following window appears:

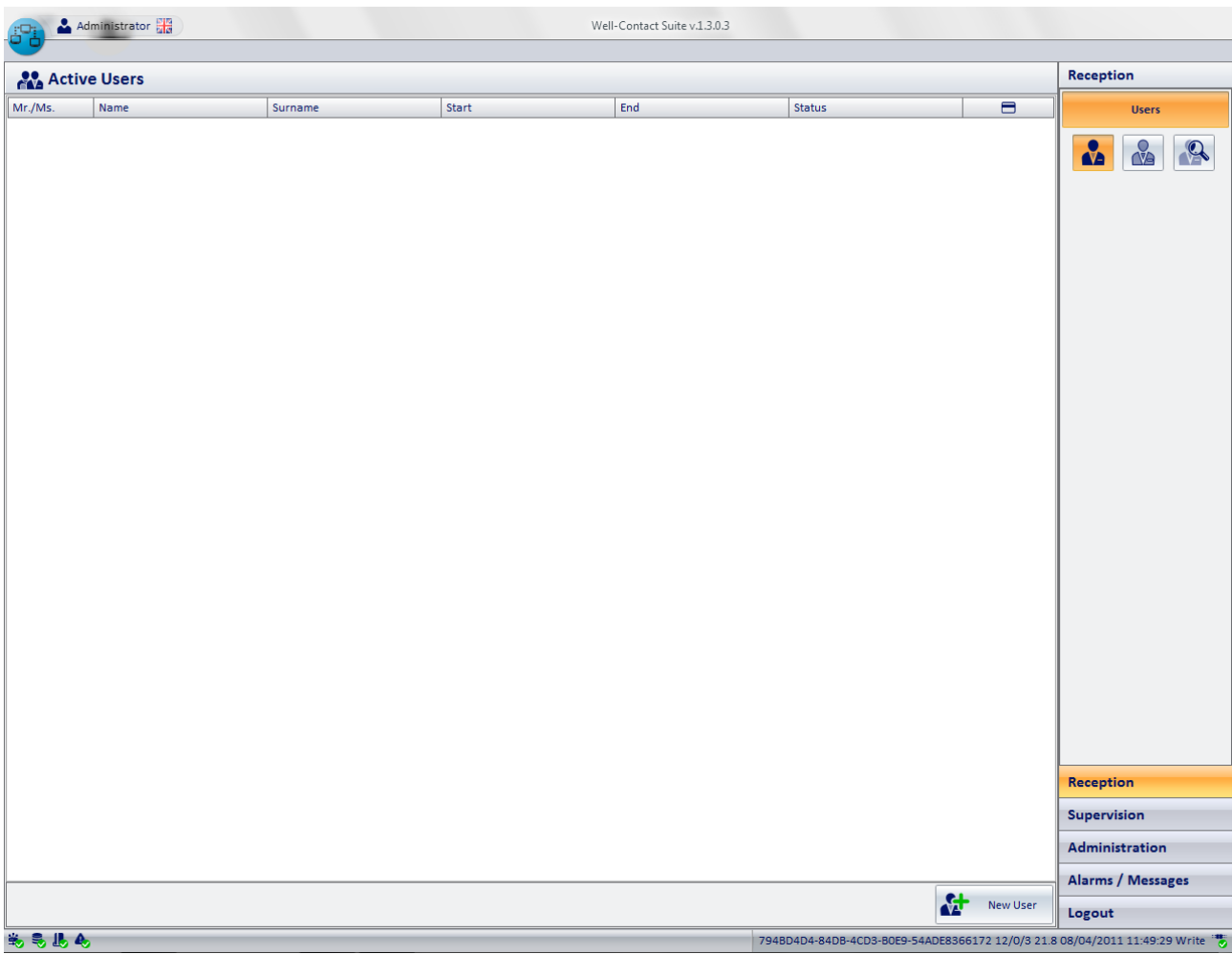

After the first start, as mentioned earlier in this chapter, you must perform some configuration to be able to access the various features of the Well-Contact Suite software.

The 01594 software is based on data and connections of the computer that acts as a server, or the one where the 01593 software is installed. If you have already configured that computer (the one with the 01593 software), to configure the computers that will act as clients (those with the 01594 software) you'll only need to configure the connection between the client and the computer that acts as a server (the one with the 01593 software). THIS IS THE RECOMMENDED PROCEDURES

- 1. Installing and configuring the Well-Contact Suite Office software (01593) on the computer that will act as a server.<br>2. Installing the Well-Contact Suite Office Client software (01594) on the computers that will act as
- 2. Installing the Well-Contact Suite Office Client software (01594) on the computers that will act as remote clients. (thereby setting up the connection with the computer that acts as a server).

In any case, from the Well-Contact Suite Office Client software you can "remotely" carry out all the configurations required by the 01593 software, EXCEPT FOR SETUP OF THE CONNECTION WITH THE KNX BUS.

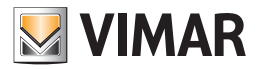

## IMPORTANT:

After the first start, you must first perform the ETS Configure (or restore a previous configuration using the Restore procedure) for the Well-Contact Suite software to communicate with the KNX bus and carry out other configuration procedures. It's still possible, even before the ETS configuration, to perform the configuration of the software users.

The next chapters describe the various configuration tasks, divided into thematic areas:

- Software Users Management
- Setting the password to access the software
- General parameters configuration
- Card programmer configuration
- **ETS Configuration**
- Scenarios Creation
- Scheduling the scenarios
- **Alerts Configuration**
- Logical decisions creation
- Environments general parameters configuration
- Customizing the User Interface of the system monitoring section

Most of the setup procedures can be accessed through the menu shown in the picture below:

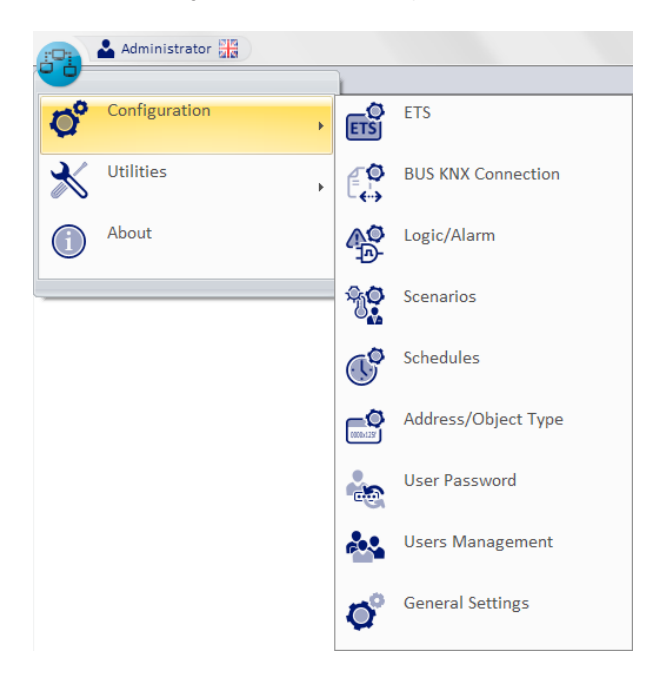

The menu items shown in the picture can be enabled or disabled depending on the user's access privileges to the software and/or the presence or absence of a specific piece of hardware (e.g. Card Programmer, KNX interface for connecting to the bus) .

The user interface customization section of the system supervision section can be accessed, on the other hand, if you have the required access privileges, from the appropriate buttons in the supervision section, as described later (see chapter *Customization of the system supervision section's user interface*). These buttons are not visible if the user does not have the privileges required to access the software.

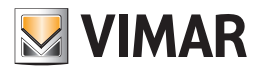

## Software Users Management

### *Introduction: software users*

The software can only be used by users who have been previously configured.

There is a particular user, by default, which is automatically created when you install the software: the user "Administrator" (see chapter *Default User: Administrator*).

We recommend that you create, through the procedure described below, a user for each person who will use the software. This way, you can:

- Restrict software access only to authorized users.
	- Diversify the level of privilege for each user, depending on their tasks and competence. This allows to:
		- Diversify access to different parts of the software according to the task and responsibility of the individual software user.
			- Restrict access to specific data only to authorized users.
			- Reduce the risk of malfunction of the Well-Contact system due to incorrect settings/configurations caused by insufficient technical knowledge.
- Create the list of historical access to the software.

Each software user is identified by a set of data that can be divided into two categories:

- Required data. This data must necessarily be included when creating a new user, which allows the unambiguous identification and quarantees secure access.
- Optional data. This data can be entered, at the system administrator's discretion, for staff management related reasons.

## Mandatory configuration data for software users

Each software user is defined by the following mandatory information:

• Username

Alphanumeric string that identifies the user and which should be included in the "User" field, in the login window.

Password

Alphanumeric string that is used to protect user access to the software. The protection consists of not displaying the password "clearly"; each input character is displayed as  $\cdot \bullet$ .

 When creating a user the default string "1234" is used, which can be modified by the administrator, or can also be modified by the user. Changing the password implies knowing the old password.

Access level: access privileges to the software

Each user can be associated to an access level to software, through which you can define all the user can do with regard to the use of software. The Well-Contact Suite Office Software (Vimar code 01593) provides seven levels of software access, each with a set of features which are allowed and a set of features which are not allowed. Each of the seven access levels is associated with a default set of features which are allowed and a related set of features which are not allowed. However, you can customize, for each access level, the set of allowed and not allowed features (see chapter *Customization of the system supervision section's user interface*).

#### Optional configuration data for software users

For each software user you can define the following options:

- Last name
	- Alphanumeric string used to enter the last name of the software user.
- • Name
- Alphanumeric string used to enter the name of the software user.
- Tel1

Alphanumeric string used to insert the phone number of the software user.

Tel<sub>2</sub>

Alphanumeric string used to insert a second phone number of the software user.

E-mail Alphanumeric string used to insert the email address of the software user.

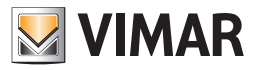

### Setting up the language

The Well-Contact Suite software allows you to set the language used by the program; each user can set the language independently of other users of the software.

After logging in, WCS loads the language set by the user.

To choose which language to use, click the flag displayed near the user's name on top left

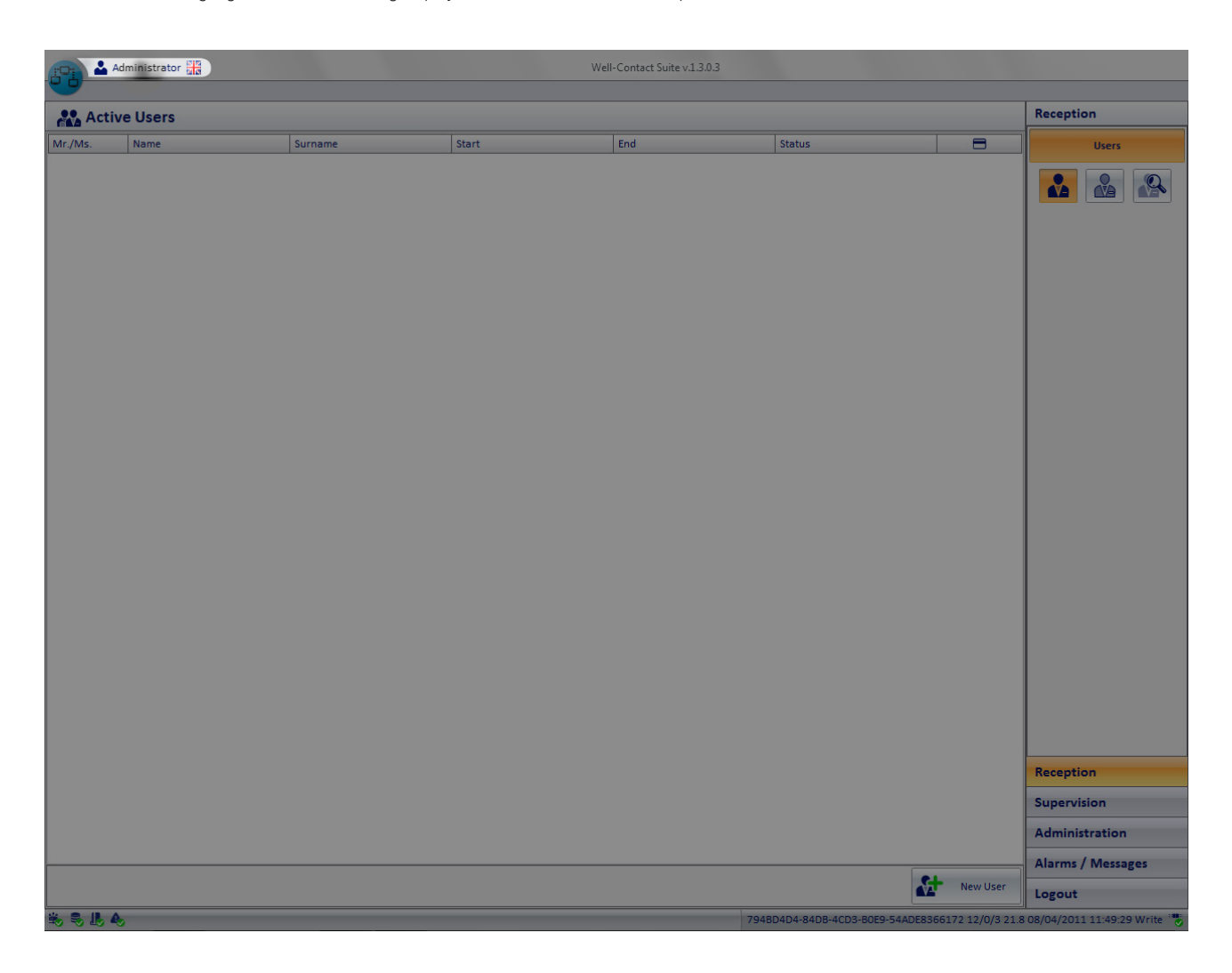

After clicking it, this menu will appear

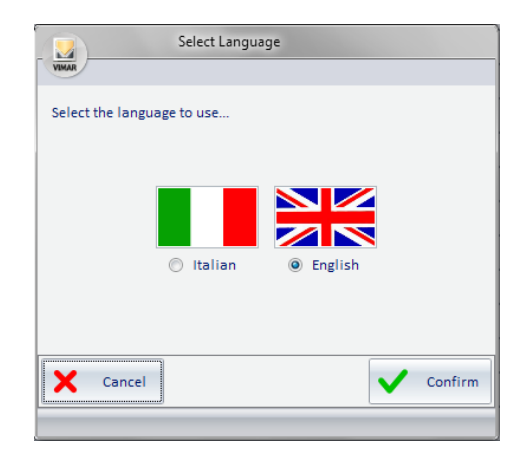

Pressing "Cancel" will reset the current language. If you want to change the language of the Well-Contact Suite software, simply click near the name of the desired language and press "Confirm". The change can be made from any screen, and will be in real time.

NOTE: The Well-Contact Suite Software uses the screens in common with the Microsoft Windows operating system; these screens will be linked to the installed language for the operating system, regardless of the language set in WCS.

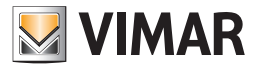

## Displaying the current user's username

The Well-Contact Suite software displays the current user's username on the left side of the title bar at all times, as shown in the picture below.

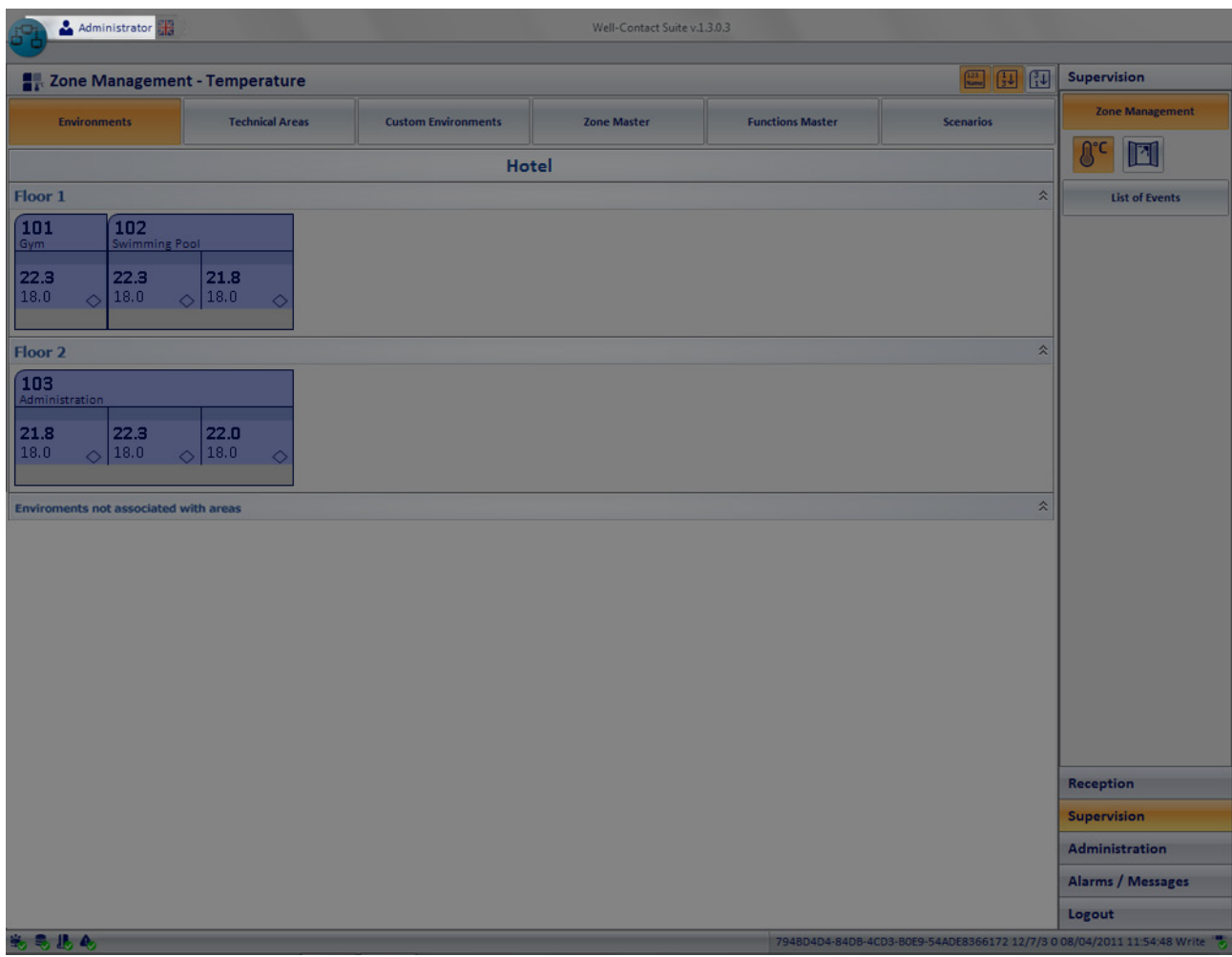

## *Default User: Administrator*

There is a default user on the Well-Contact Suite software. It is a particular user, with the following characteristics:

- It is created automatically during the installation of the software with the following information:
	- **■** Username: Administrator.
	- Password: Administrator.
	- **EXECUTE:** Level of access to the software: Administrator. It is the highest level, which allows you to access all the functions of the software. The level "Administrator" is not customizable.
- • You cannot delete the user *Administrator*.
- You cannot change the username of the *Administrator*.
- • You can change the password for the *Administrator*. In order to allow only authorized personnel to access all features of the software you are strongly advised to change the password for the *Administrator* at the first start of the Well-Contact Suite software.
- • You cannot change the access level of the *Administrator*.

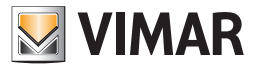

## *Creating a software user*

Go to the section "Users Management" from the menu "Configuration" as shown in the picture.

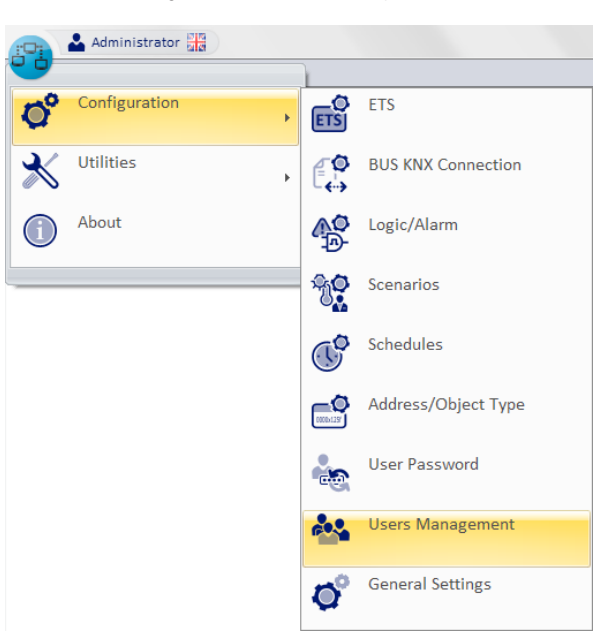

The window shown in the picture below appears.

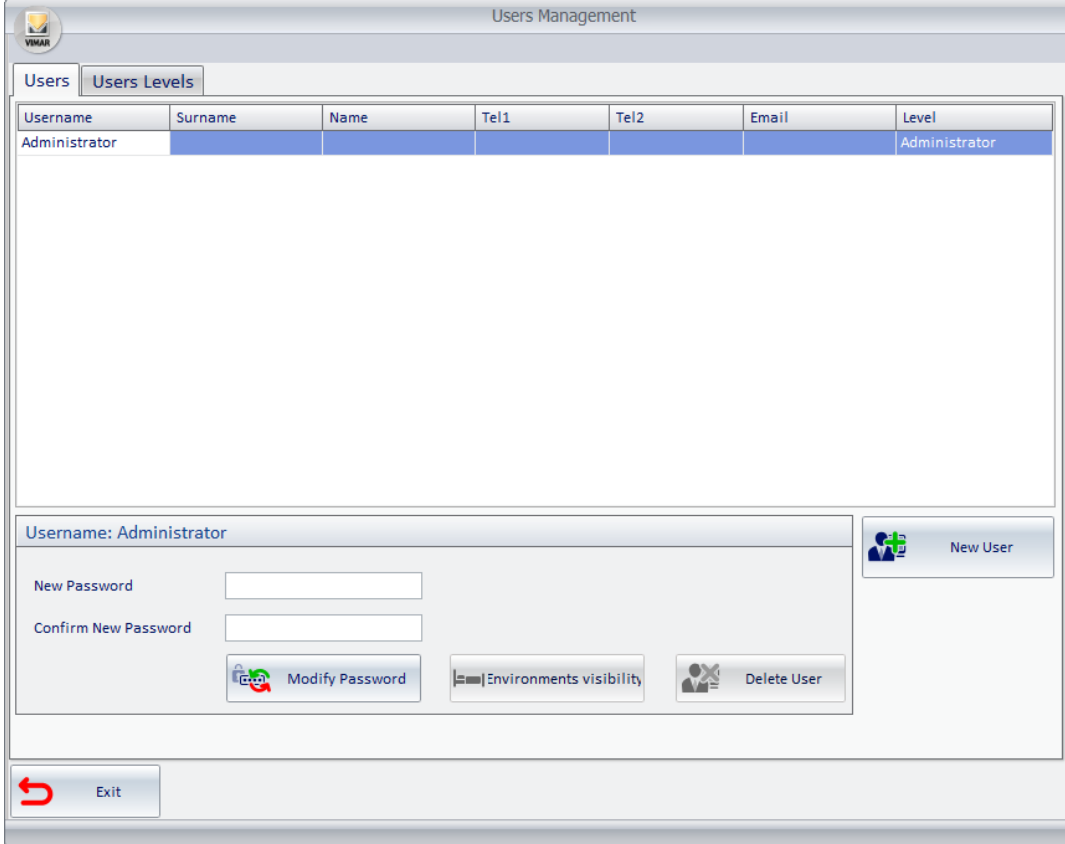

The "User Management" window has two tabs:

- • Users
- • Users Levels
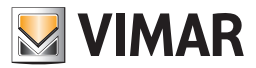

## Users Tab

This window has the following areas:

User table

In this table all the users who can access the software are created. Each table row represents a user. The columns of the table show the data entered for each user and represent the fields previously described in chapters *Mandatory configuration data for software users* and *Optional configuration data for software users*.

- Password creation area From this area you can create a new password for the selected user and delete the selected user.
- "New User" button With this button you can create new users.

## Users Levels Tab

The tab "User Level" is shown in the picture below.

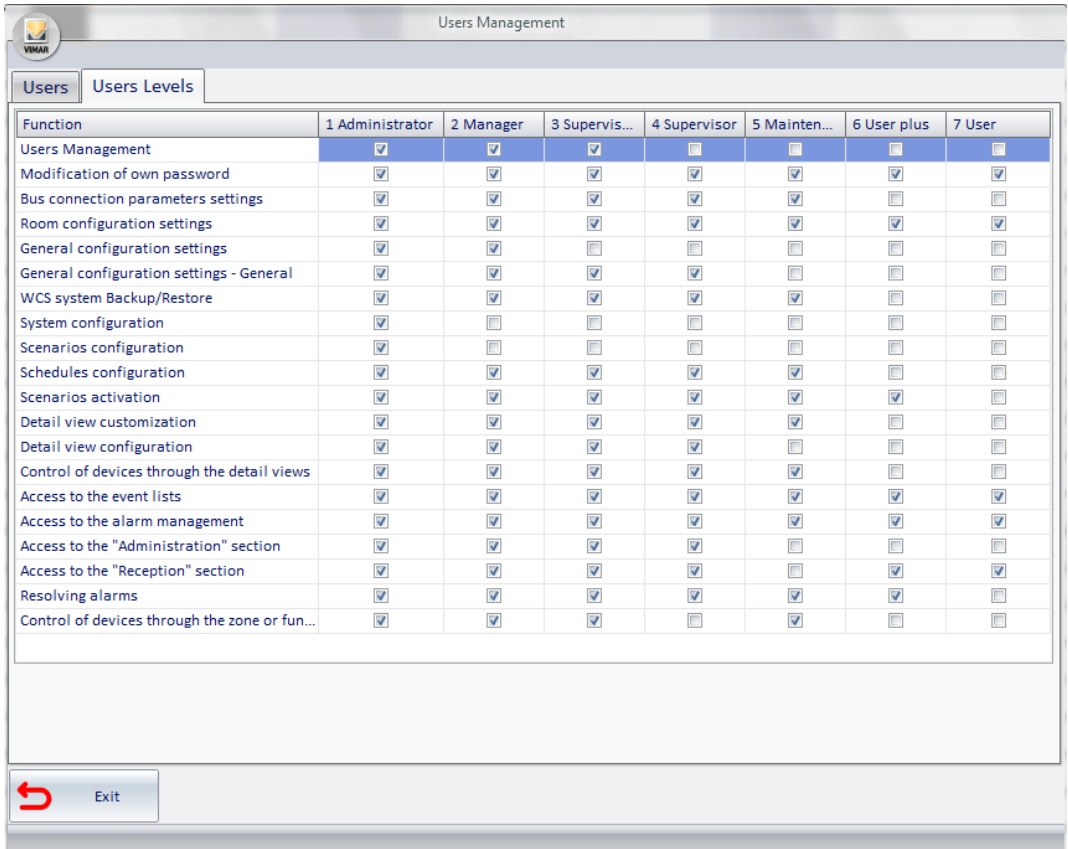

Graphical Note: If any text should not be completely displayed in the boxes, placing the mouse cursor on the box will show the text in its entirety. Alternatively, you can change the size of the column by placing the mouse cursor at the edge of the column you wish to enlarge (or reduce) in the row corresponding to the column headings. When the cursor turns into a double horizontal arrow you can (with a left-click and holding the mouse button) drag the edge of the column.

From this window you can view and modify, for each access level, the features that can be accessed. The Well-Contact Suite software offers a default configuration that can be tailored to specific user requirements.

The only level where you cannot change the privileges to access the various features of the software is the "Administrator" level, which allows access to all features of the Well-Contact Suite software.

For a description of this section, see chapter *Editing the levels of software access*.

In the table shown in the picture, the columns represent the access levels defined in the Well-Contact Suite Office software (7 levels), while the rows represent the features (or groups of related features) that can be enabled or disabled for each level of access to the software.

A user who can access the user management page can only edit/create/delete users with a level less than or equal to his own.

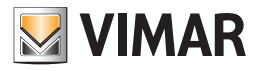

## How to create a new user

To create a new user of the Well-Contact Suite software follow these steps:

- 1. Press the new user button. A window for entering the username of the new user appears.
- 2. Enter the username of the new user, as shown in the picture.

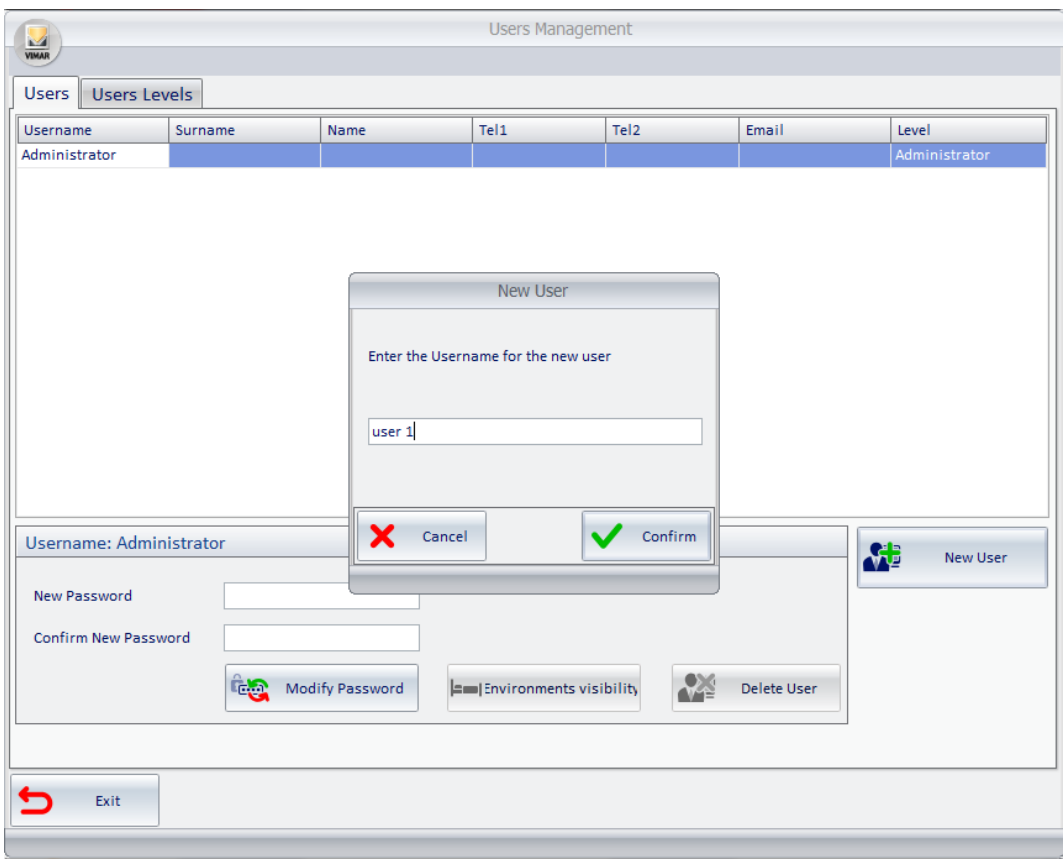

Press "Confirm" to proceed or press the Cancel button to cancel the creation of the new user..

After pressing the "Confirm" button a new row into the users table appears and a warning that the password "1234" has been assigned, by default, to the new user, is displayed.

The new user is assigned the default access level "User" (which can still be customized).

All other data fields (not mandatory) are not filled by default and the user can optionally fill them.

- 3. Close the warning message window related to the default password by pressing "OK". The window with the updated list of users who have access to the software appears.
- 4. You can change the name of the user by selecting the name field, as shown in the picture below, and typing in the text.

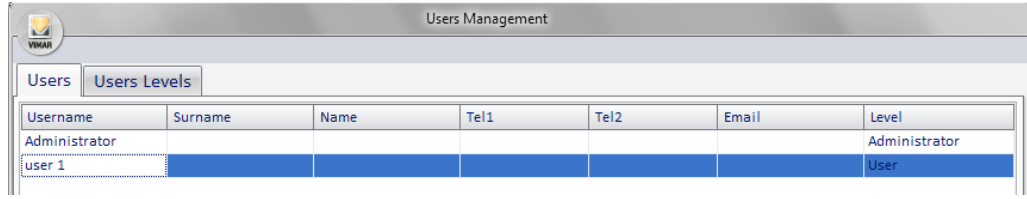

5. Modify, if necessary, the access level. By selecting the field related to the access level you want, a dropdown menu appears from which you can select the desired access level, as shown below.

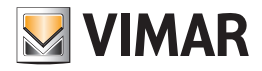

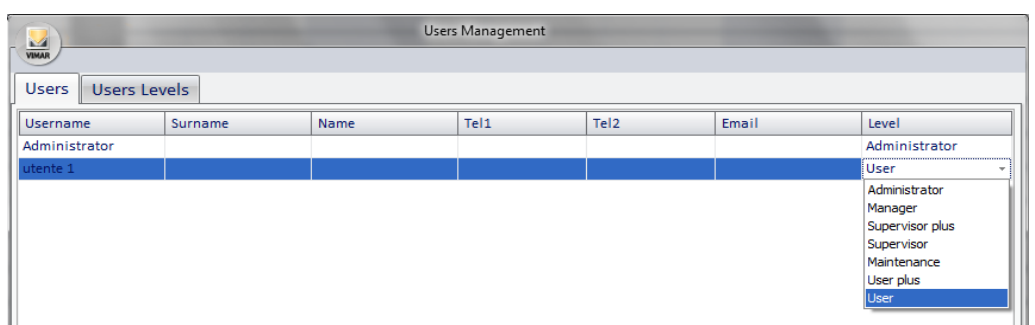

6. Change, optionally, the field "Last Name". To make the change, select the field corresponding to the row of the desired user, and type in your text.

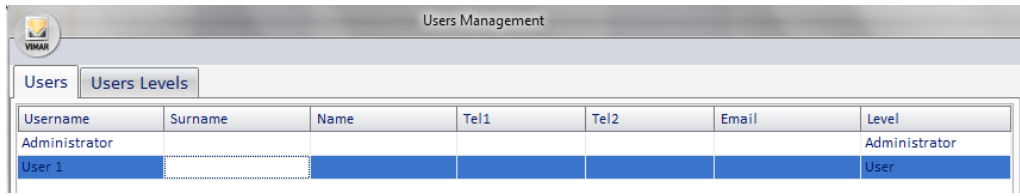

7. Change, optionally, the field "Name". To make the change, select the field corresponding to the row of the desired user, and type in your text.

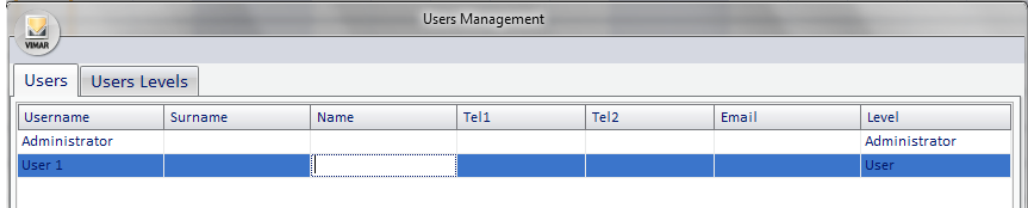

8. Change, optionally, the field "Tel 1". To make the change, select the field corresponding to the row of the desired user, and type in your text.

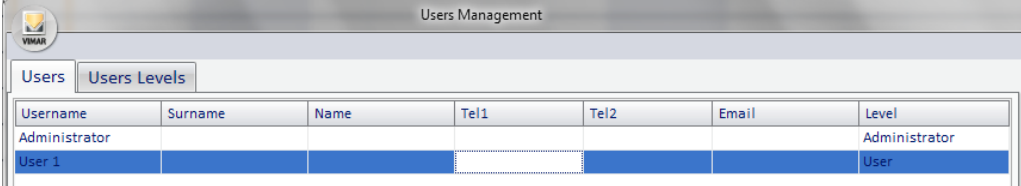

9. Change, optionally, the field "Tel 2". To make the change, select the field corresponding to the row of the desired user, and type in your text.

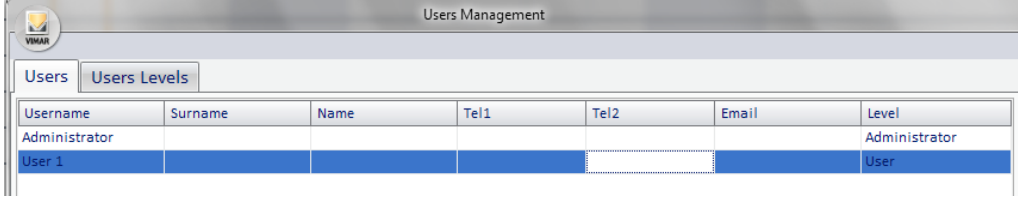

10. Change, optionally, the field "Email". To make the change, select the field corresponding to the row of the desired user, and type in your text.

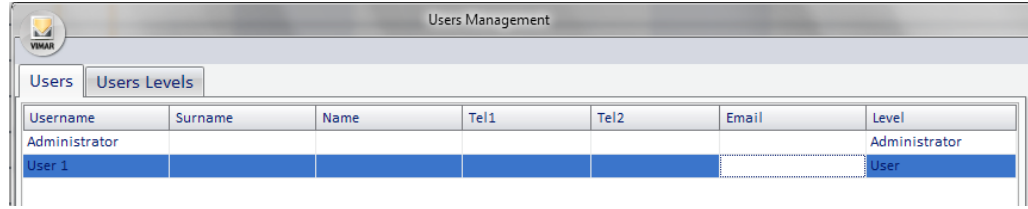

11. Changing the password. You can change the default password ("1234") using the specific section from the User Manager window.

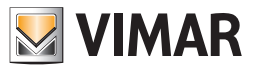

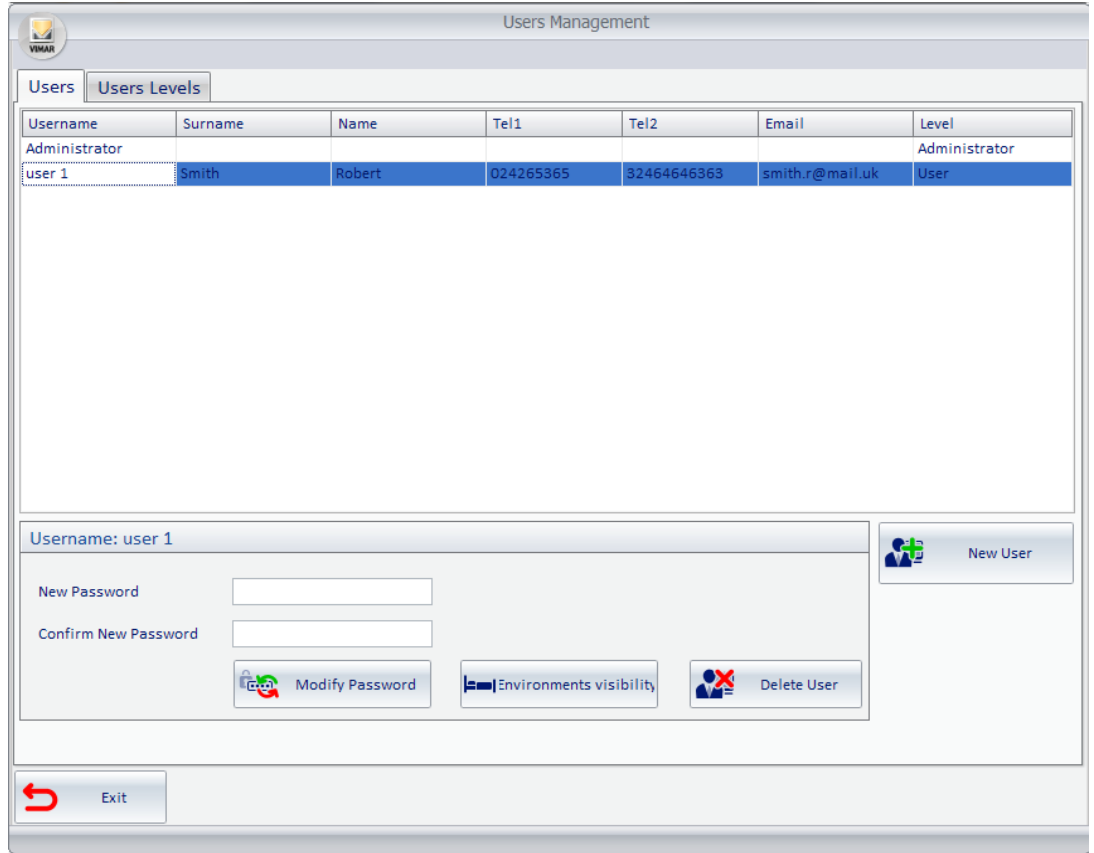

Note: unlikely what happens when you change your password (for password change is necessary to enter, in advance, the old password), users who have user management privileges can change the user password without know the previous one. The new password overwrites the old password.

- a. Select the row corresponding to the user whose password you want to change. The title bar in the section to change the password displays the username of the selected user.
- b. Enter the new password in the "New Password" field (each input character is displayed as ' $\bullet$ ').
- c. Enter the new password again in the "Confirm Password" field (each input character is displayed as'.)
- d. Press the button "Change Password" to confirm.
- 12. Press the "Exit" button to exit the users configuration.

#### *Editing a software user*

Go to the section "User Management" in the "Settings" menu, as described in the previous chapter *Creating a software user*. Activate the "Users" tab.

From the users table, select the row corresponding to the user whose configuration data you want to change. Proceed as described in steps 3-11 of the chapter *How to create a new user* to change the data fields you want.

## *Deleting a software user*

Go to the section "User Management" in the "Settings" menu, as described in the previous chapter *Creating a software user*. Activate the "Users" tab.

From the users table, select the row corresponding to the user you want to delete.

Press the "Delete User" button. The deleted user's row will be deleted from the users table.

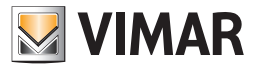

## *Environment visibility*

In the "User Management" section you can change the visibility of the environments preset during the ETS configuration (see ETS Configuration chapter on page. 66) pressing the button shown in the following figure.

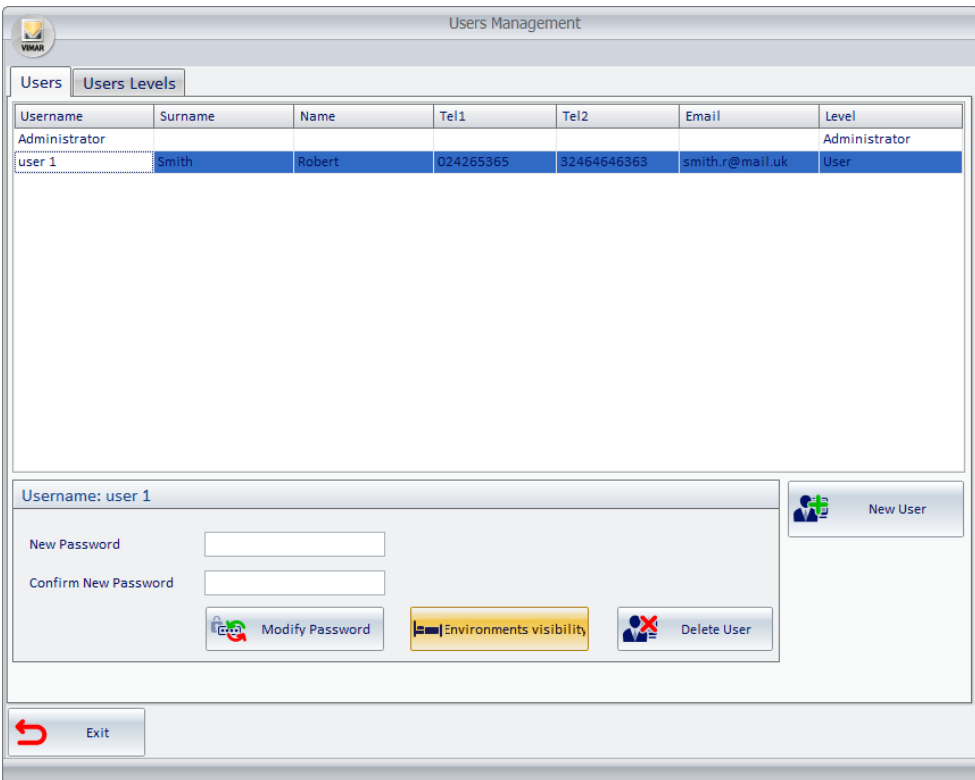

The "Environment visibility" function allows you to define which environments can be viewed by each user.

This function works for all environments: public areas, technical areas, and custom environments.

Note: This operation cannot be done for the "Administrator" users. The "Administrator" users always have visibility on all environments configured in Well-Contact Suite software.

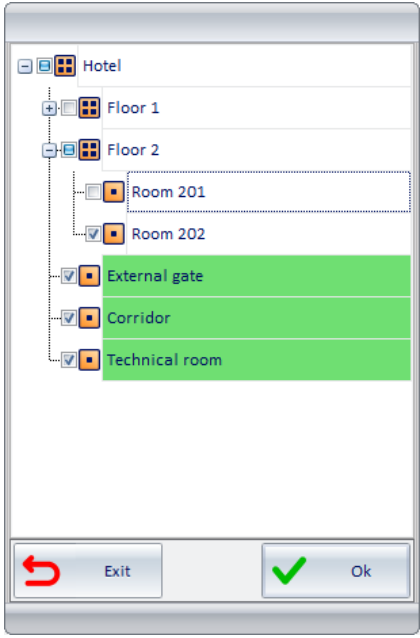

In the "Environment visibility" window, all the environments of the structure are represented.

To disable the visibility, it is sufficient to click the corresponding check-box removing the check mark, as shown in the image above.

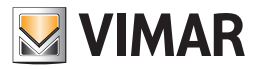

## *Viewing and editing levels of access to the software*

Go to the section "User Management" in the "Settings"menu, as described in the previous chapter *Creating a software user*. Activate the "Users Levels Tab". See the following picture.

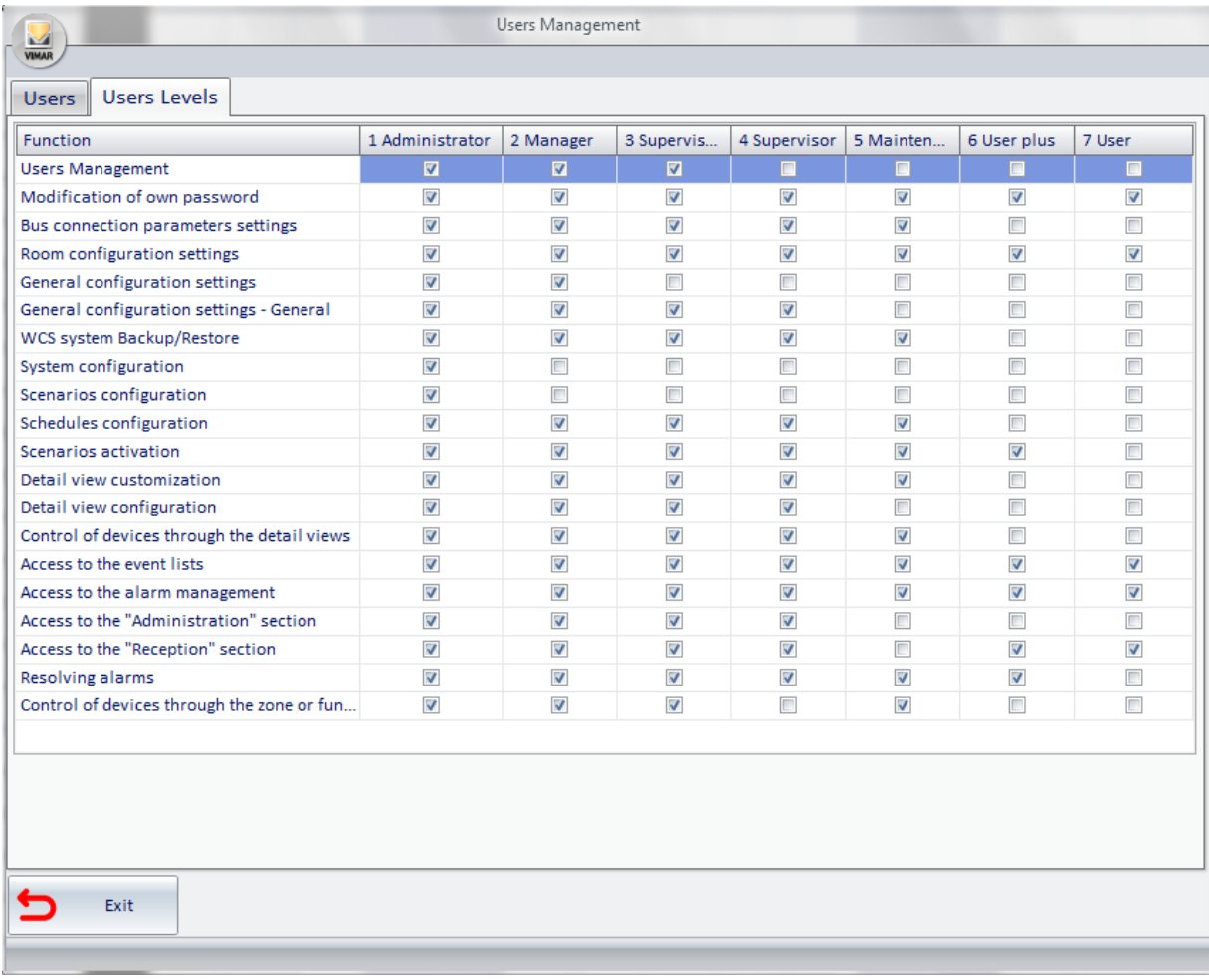

From the window shown in the picture, you can view and set privileges for the users to access the various features of the Well-Contact Suite software. For each level of access you can view and modify access to various parts of the software.

The categories of features that allow you to assign the desired privileges to each level of software access have been created.

For each level of access to the software a default configuration of access privileges to different features is defined.

The system administrator can still change such privileges based on the specific needs of the manager of the accommodation. Only users that have "Administrator" privileges can edit the various levels.

42

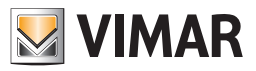

## Access levels of the Well-Suite Contact Top software

The Well-Contact Suite Office Software (article Vimar 01593) includes 7 levels of access.

To the seven software levels have been assigned a name (for identification) and a default configuration of the associated privileges. These privileges can still be modified according to specific requests of the administrator of the facility (see chapter *Changing the configuration of the functions performed by different access levels*).

The levels mentioned above are listed in the following table. The descriptions are therefore linked to the default access privileges' settings of the different access levels. You can always change these access settings, although they shall keep the same name

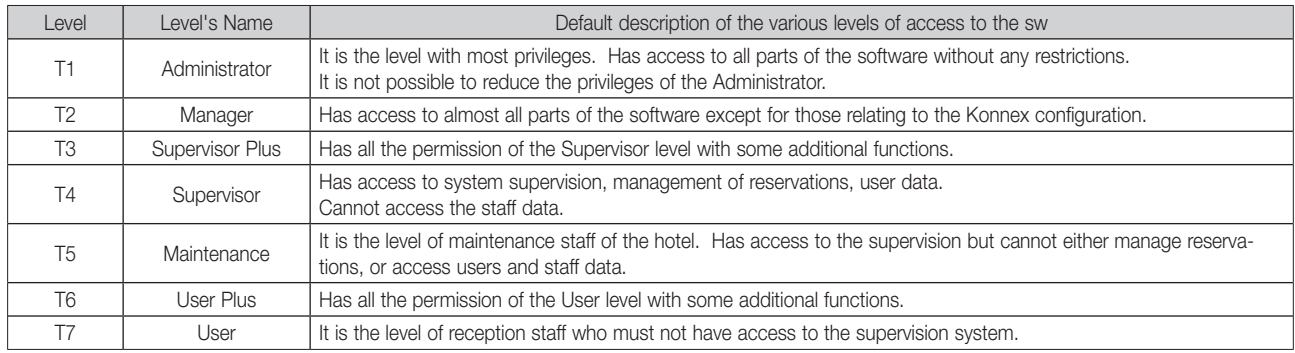

## List of the functions performed by different access levels

For the definitions of the functions performed by a given level of access to the Well-Contact Suite software, the features have been divided into items/functions that are listed and described in the following table and will be reported in the next table for the definition of the privileges of individual access levels.

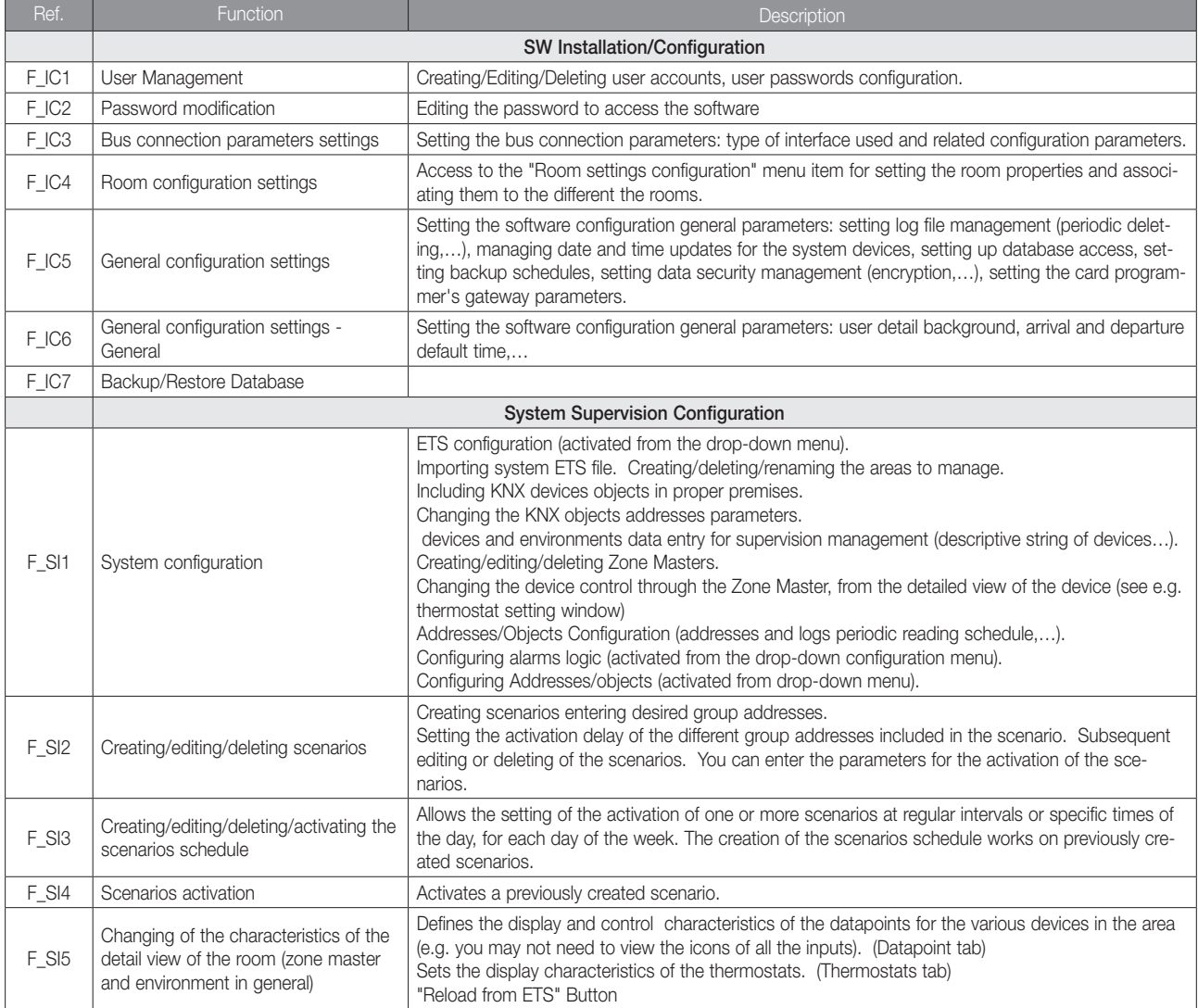

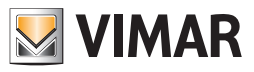

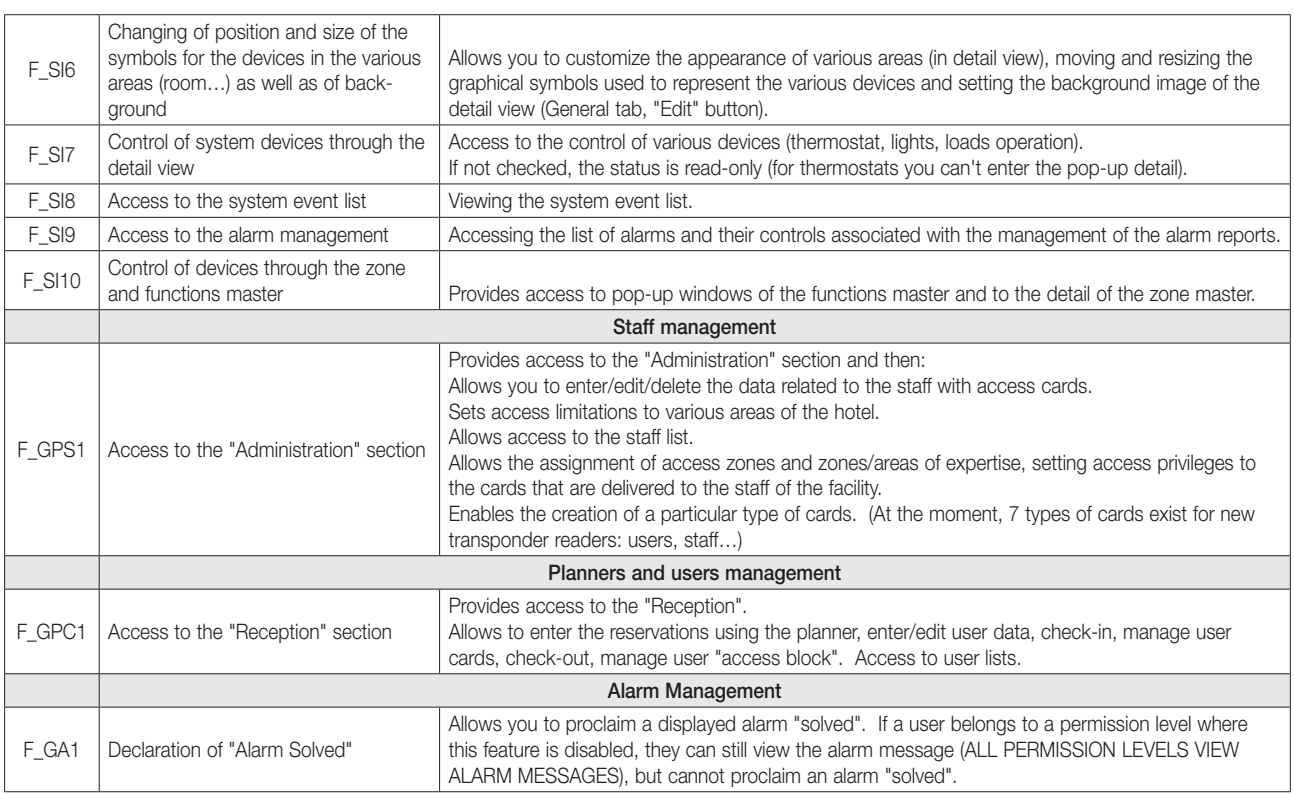

## Table with the default assignment of the functions performed by different access levels

For each access level there is a default configuration of the set of functions that can be performed by different levels of software. As we'll see in the next chapter (*Editing the configuration of the functions performed by different access levels*) you can still change the settings to suit the specific needs of the system administrator.

Here follows a table with the above-mentioned default settings for the Well-Contact Suite Top software (Article Vimar 01593).

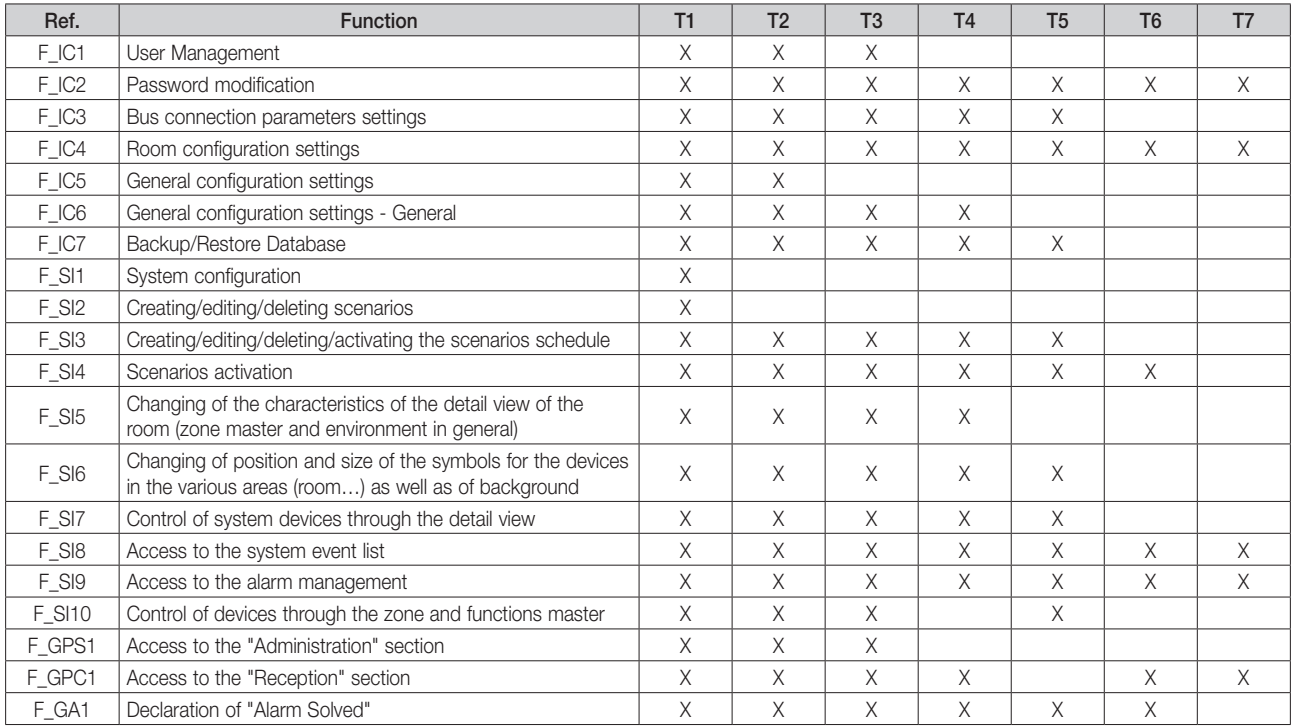

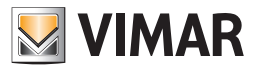

## Editing the configuration of the functions performed by different access levels

To edit the configuration of the functions performed by different access levels of the software, do the following:

- 1. Go to the section "User Management" in the "Settings" menu, as described in the previous chapter *Creating a software user*.Activate the
- 2. "Users Levels Tab". The following picture appears.

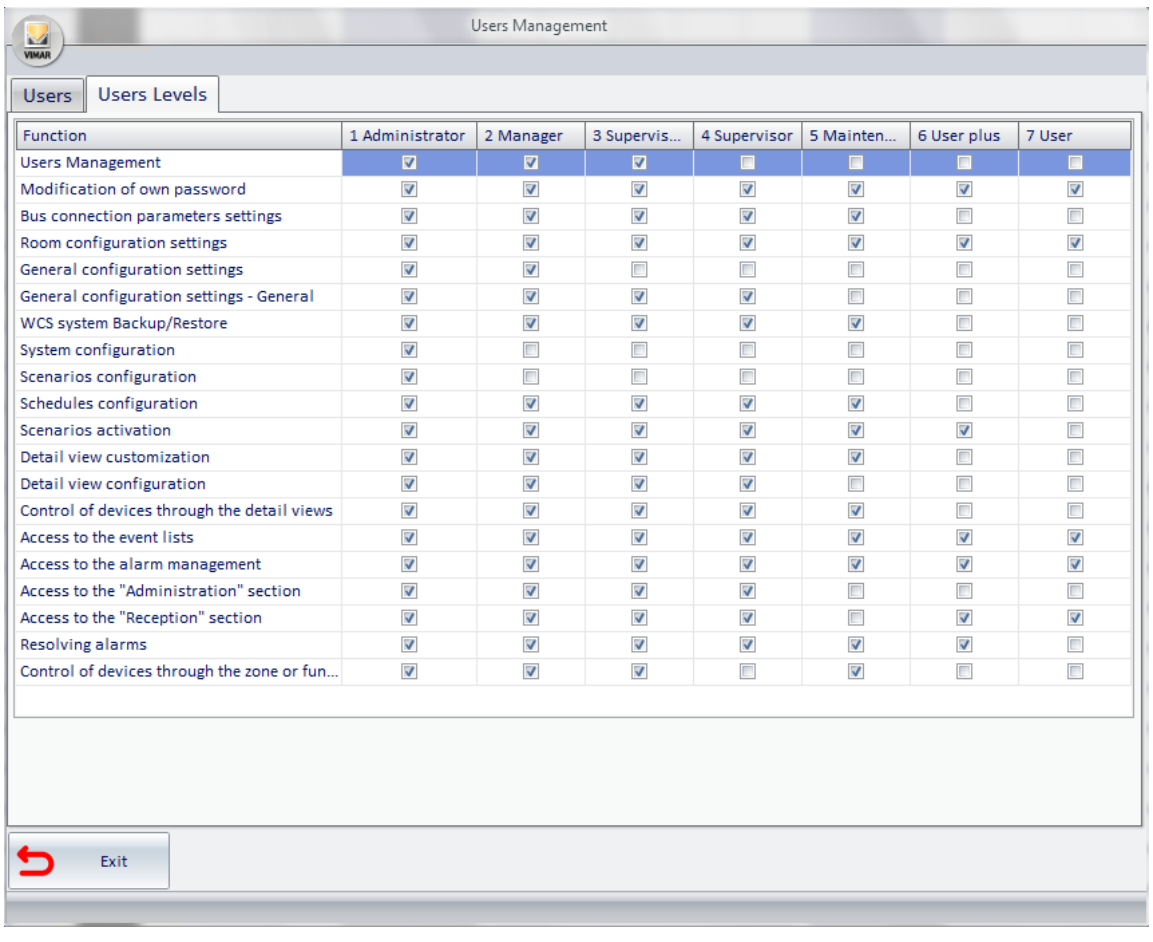

3. Edit permissions for each level (left) clicking the box corresponding to the desired function. The access to a given function features an "X" on the box corresponding to the column of the desired access level and the row of the function you want.

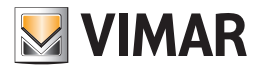

## General parameters configuration

Administrator  $\frac{1}{248}$  $Q_0$  $F_{\text{ETS}}$ Configuration ETS l,  $\begin{picture}(20,20) \put(0,0){\line(1,0){15}} \put(15,0){\line(1,0){15}} \put(15,0){\line(1,0){15}} \put(15,0){\line(1,0){15}} \put(15,0){\line(1,0){15}} \put(15,0){\line(1,0){15}} \put(15,0){\line(1,0){15}} \put(15,0){\line(1,0){15}} \put(15,0){\line(1,0){15}} \put(15,0){\line(1,0){15}} \put(15,0){\line(1,0){15}} \put(15,0){\line(1$ Utilities **BUS KNX Connection**  $\propto$  $\overline{a}$ 48 About Logic/Alarm G 38 Scenarios  $\mathbb{C}^{\mathsf{O}}$ Schedules  $\begin{bmatrix} 0 \\ \text{max} \end{bmatrix}$ Address/Object Type User Password **RESP Users Management ROCK General Settings** O

Log on to the "General Settings" section from the menu "Configuration" as described in the following picture.

The window shown in the picture below appears.

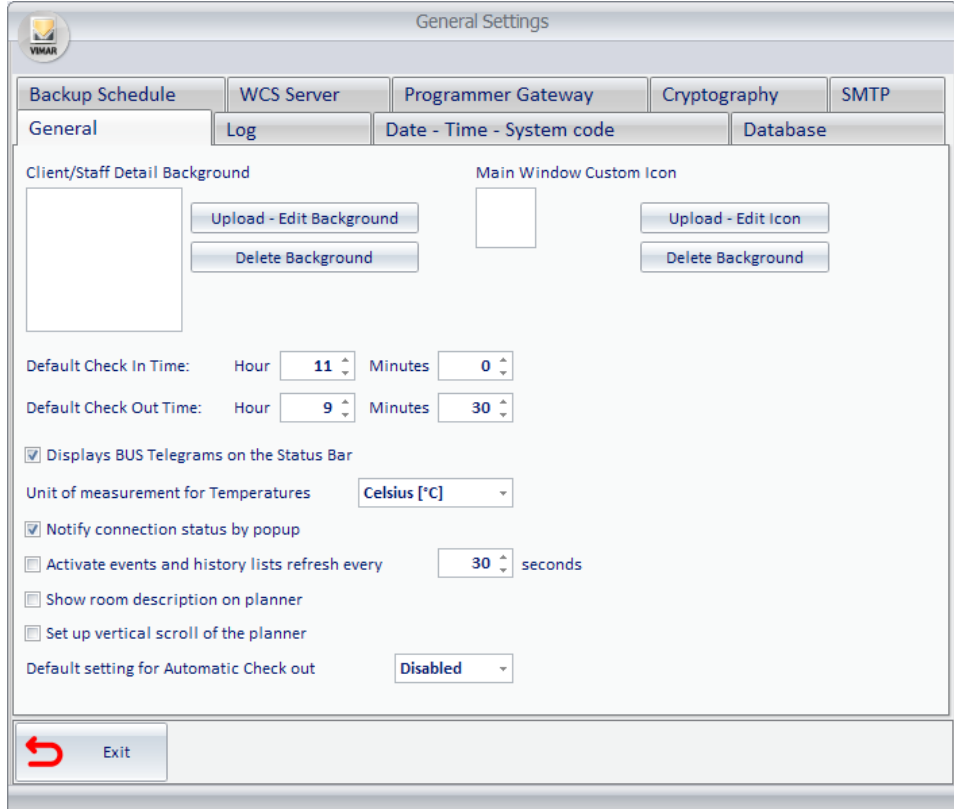

On top of the window there are tabs, select which you can access different sections of the "General Settings". The different sections of the "General Settings" are described in detail in the next few chapters.

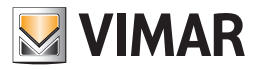

### *General*

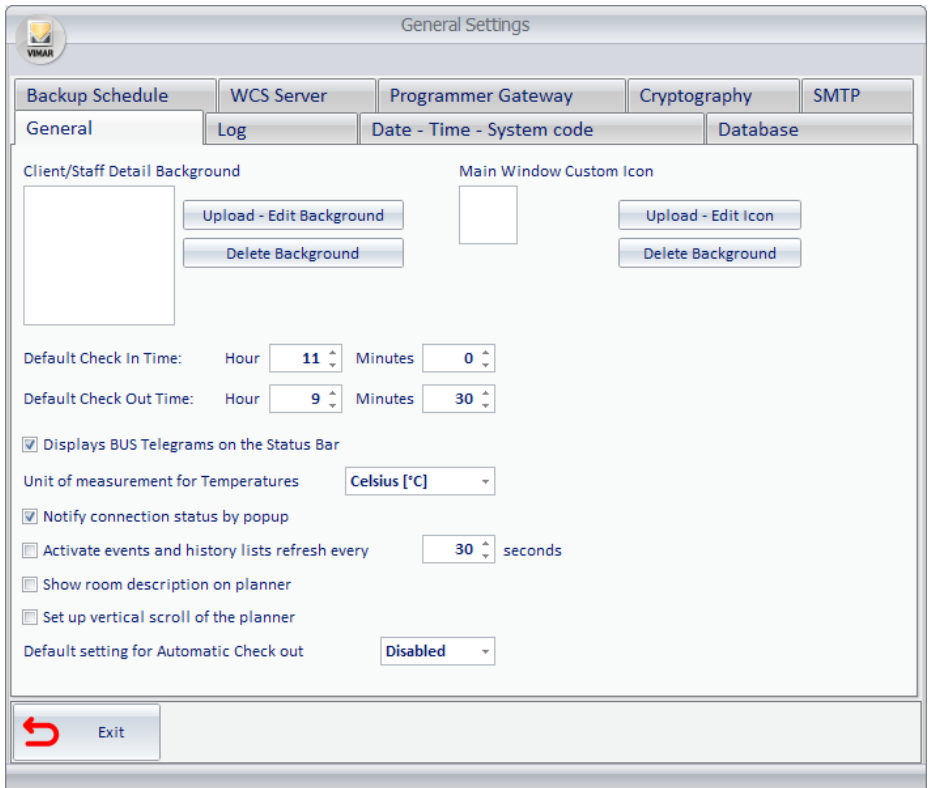

From the window that appears, selecting the tab "General", you can set:

- User detail background.
- • Customizing the icon displayed on the top bar of the Well-Contact Suite Software.
- Enabling/Disabling the display of the telegrams from the BUS, on the status bar of the software.
- General setting of temperature the unit of measurement used by the software.
- Connections status notifications via pop-up.
- Enable list and historical events refresh.

These settings are described in the next few chapters.

### User detail background.

Through this section you can define which image should be displayed by the software in the user (customer) detail window (see *"Client Detail Window*"). This image is displayed in all user tabs as a background, when additional personal data tab is minimized. Such function can also be used, for example, to display the company logo.

#### *Setting the background image*

Press "Upload - Change Background".

The window for selecting the image appears. After selecting the desired image, press "Open" to confirm the setting, otherwise press "Cancel" to cancel the setup without changing the background image.

#### *Deleting the background image*

To restore the white background (default image), press "Clear Background".

## Enabling/Disabling the display of the telegrams from the BUS, on the status bar of the software

From the status bar of the software (on bottom right) you can view the last telegram arrived from the BUS. To do that, activate the option "Show BUS telegrams on the status bar".

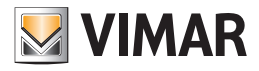

This feature has been scheduled for diagnostic purposes, allowing the installer to verify the arrival of messages from BUS.

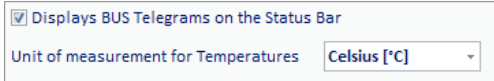

#### General setting of temperature the unit of measurement used by the software

With this setting you can set the temperature unit of measurement in the management of all thermostats in the system by the Well-Contact suite software. To do this, select the corresponding row

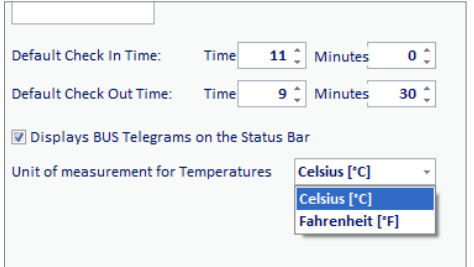

#### Connections status notifications via pop-up.

Enabling the "connection status notifications via pop-up" option, every time the card programmer or the bus are connected/disconnected from the PC, a popup alert appears.

## Enable list and historical events refresh.

Enabling the option "Enable refresh list and historical events" and leaving WCS on a page of the event list, the list will be updated automatically each time you set.

## *Log*

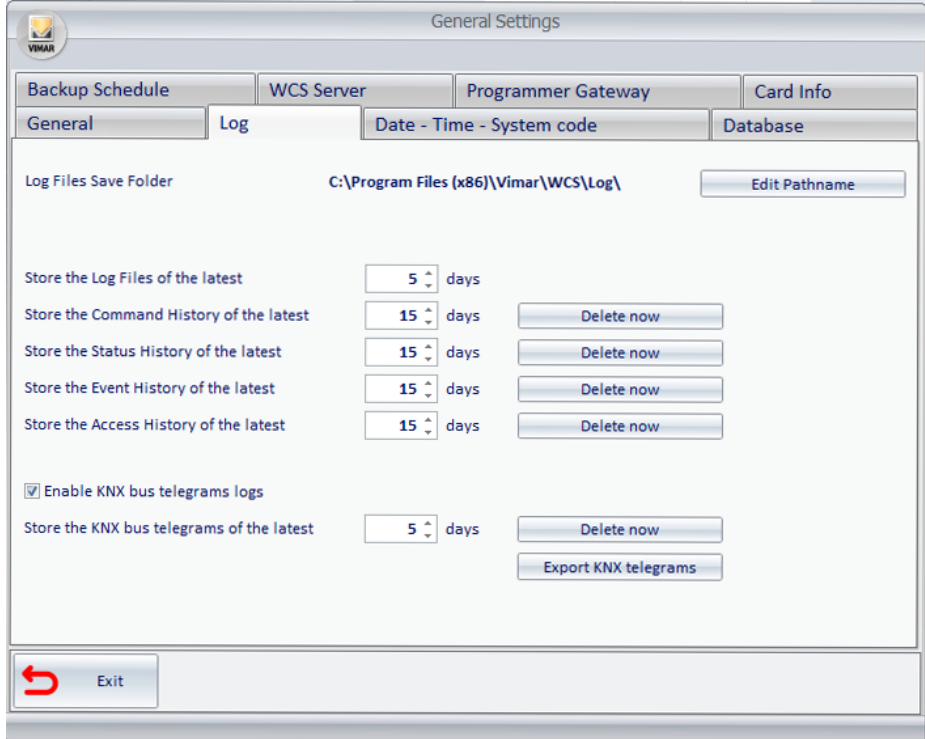

The Well-Contact Suite software offers a range of tools for the diagnostic and the historicization of events.

#### Log files

Each time the software is started, some log files are created where data related to the activation and operations status of different software parts is saved. You can define after how long these files can be deleted, keeping only the most recent.

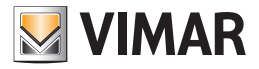

## The historicization of events

The software allows to historicize the events detected, which are categorized by:

- **Commands**
- **States**
- **Events**
- • Accesses

These categories are described in the subsection *"Events List"*. You can define after how long these files can be deleted, keeping only the most recent.

## The settings for log files and for the historicization of events

From the window that appears, selecting the tab "Log", you can:

- Display the current settings for the log files' destination folder path. This information is displayed in the row "Log files Save Directory".
- Set the folder where you want to save the log files. Press "Change Pathname"; a window for selecting the folder to store the log files appears. After selecting the destination folder, press "Open" to confirm or press the Cancel button to exit the window to select the destination folder without making any changes.
- Set the period after which a log file must be deleted. Press the buttons  $\Box$  or  $\Box$  next to the numerical field in the "Save the log files" row to change the number of days after which the log files should be deleted.
- Set the period after which the reference to a command must be deleted from the commands historicization list. Press the buttons  $\blacktriangle$  or  $\blacktriangledown$  next to the numerical field in the "Save the Commands logs" row to change the number of days after which the references to the commands must be deleted from the commands historicization list.
- Set the period after which the reference to a status must be deleted from the commands historicization list. Press the buttons  $\triangle$  or  $\triangle$  next to the numerical field in the "Save the Event logs" row to change the number of days after which the references to the commands must be deleted from the commands historicization list.
- Set the period after which the reference to an event must be deleted from the commands historicization list. Press the buttons  $\blacktriangle$  or  $\blacktriangledown$  next to the numerical field in the "Save the Event logs" row to change the number of days after which the references to the commands must be deleted from the commands historicization list.
- Set the period after which the reference to an access must be deleted from the commands historicization list. Press the buttons  $\blacktriangle$  or  $\blacktriangledown$  next to the numerical field in the "Save the Access logs" row to change the number of days after which the references to the commands must be deleted from the commands historicization list.

## Enable KNX bus traffic log

Enabling the option "Enable KNX bus traffic log" saves all the telegrams that have passed through the KNX bus, for the time set in the corresponding field. NOTE: It is recommended to disable this option in the case of very high traffic on the KNX BUS of the installation.

## Export KNX telegrams

Press the button "Export KNX telegrams" opens the window for selecting the folder to store the files containing the telegrams passed on the bus in the last ten days of the plant (one file per day).

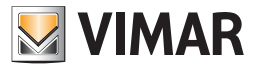

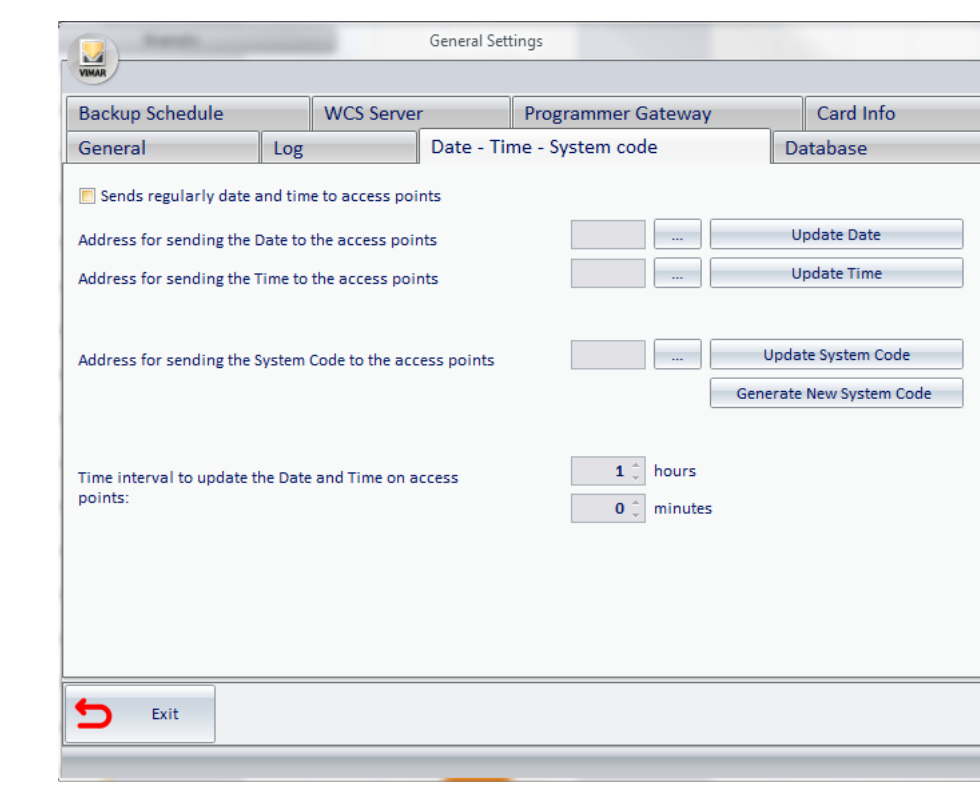

*Date - Time - System code* 

From this window you can set the following configuration data, which are very important for the proper functioning of the automation system:

- Regularly sending date and time to access points. Enabling of periodic transmission, by the Well-Contact Suite software, of the current date and time to the transponder readers (and any other devices that require this information) of the automation system.
- Address for sending the Date to the access points. Viewing and setting of the group addresses to which the updated date must be sent. See the chapter *System devices date update* for a detailed description.
- Address for sending the Time to the access points. Viewing and setting of the group addresses to which the updated time must be sent. See the chapter *System devices time update* for a detailed description.
- Time interval to update the Date and Time on access points. Time interval between two subsequent periodic updates of date and time, where the periodic sending function is enabled.
- Address for sending the System Code to the access points. Viewing and setting of the group addresses to which the system code must be sent. Possibility to create a new system code or to send the bus the previous code sent to the bus.

### System devices date update

After putting the system in service you'll need to set the date on all devices that use it for their proper functioning.

The transponder readers are definitely among the devices of the Well-Contact system using such information. Without such information, in fact, access management cannot be done properly.

In addition to the required "initial setting" of the date on all devices that use it, to ensure a good synchronization between all devices in the system, we recommend enabling the periodic sending.

In fact, you may experience malfunctions due to possible drifts in the time measurement of the various devices in the system.

From the perspective of the ETS configuration, a global group address (single group address associated with propertyID 19 of all transponders (readers and pockets) will have to be dedicated to sending this data to all the devices that need it.

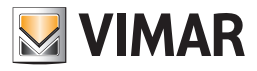

## *Setting of the address for sending the Date to the access points*

To set the address to use for the system date update, proceed as follows:

1. Left-click the button to select the address, as shown in the picture (it's the "…" button highlighted in yellow):

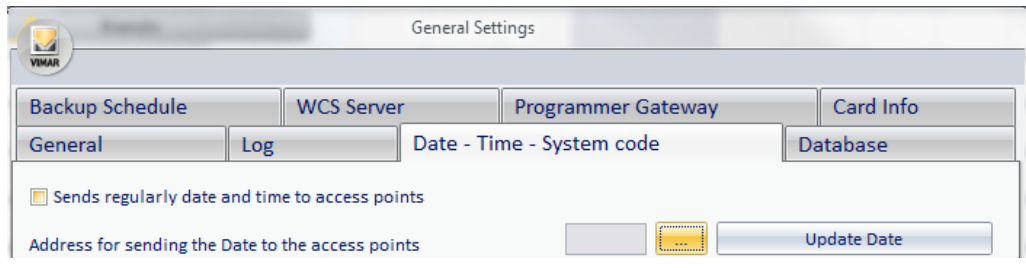

The window for the selection of the group address appears. The addresses are shown via a tree structure that facilitates consultation.

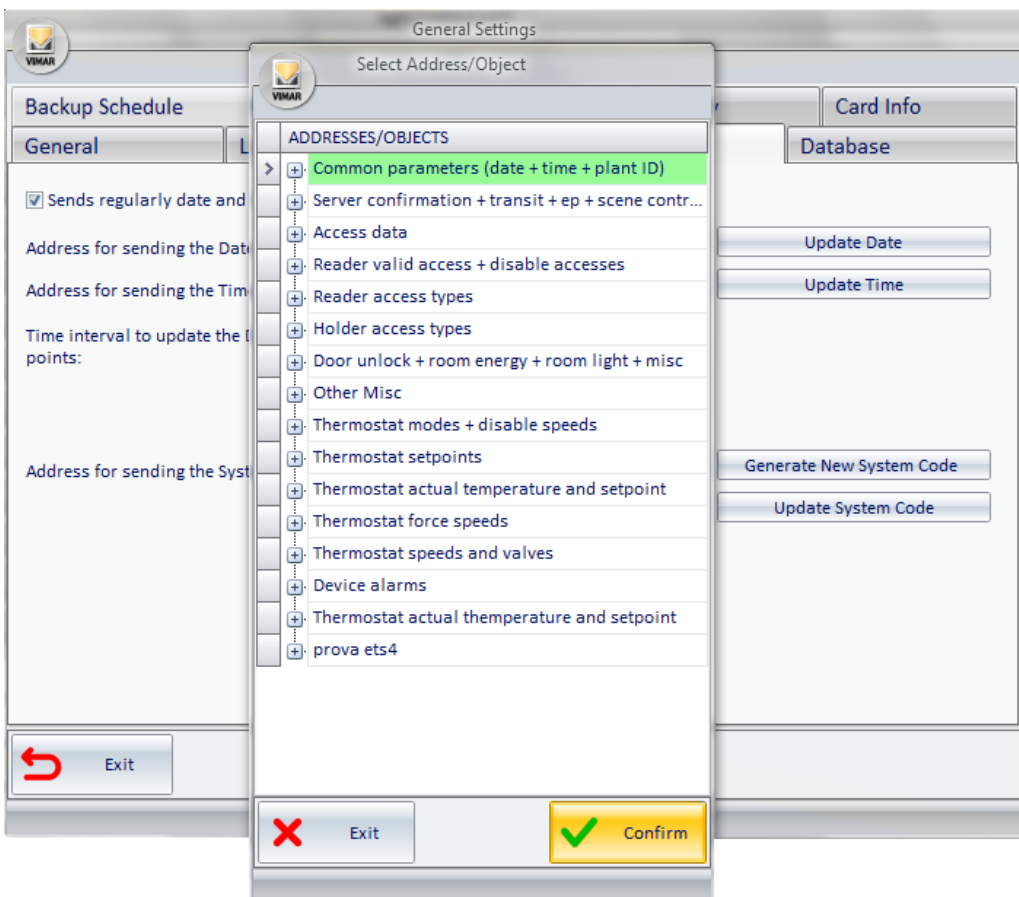

2. Select the address configured as the address for updating the date in the ETS project.

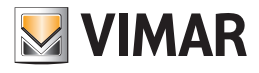

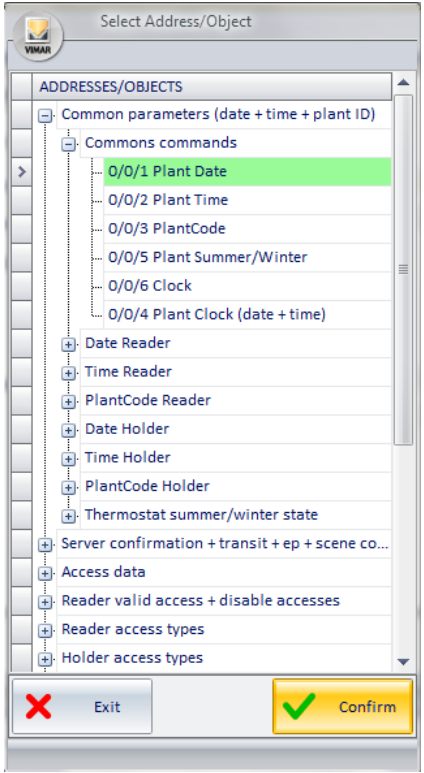

Press "Confirm" to confirm the address setting, or press the button "Exit" to cancel the operation.

3. If the operation has been confirmed, the configured address appears in the "System Date - Time - Code" window and the operation is completed.

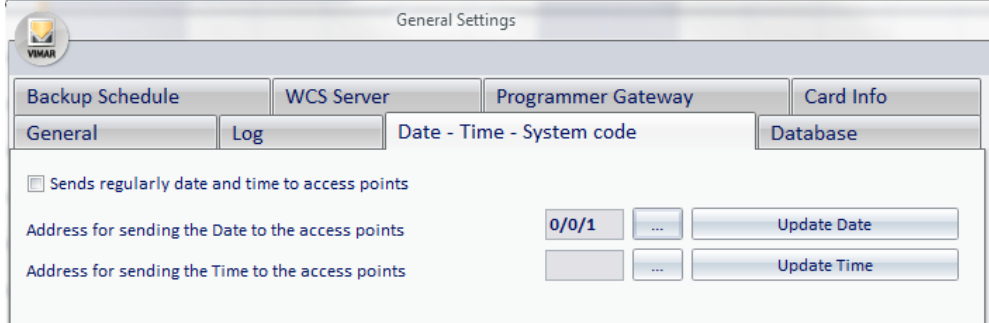

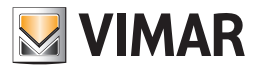

## *Enter the date update*

To send a date update to the system from the Well-Contact Suite software, left-click "Update Date", as shown in the picture.

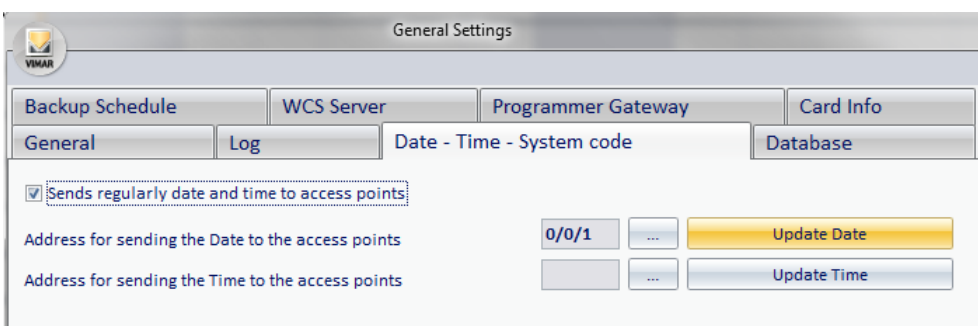

#### System devices time update

After putting the system in service you'll need to set the time on all devices that use it for their proper functioning.

The transponder readers are definitely among the devices of the Well-Contact system using such information. Without such information, in fact, access management cannot be done properly.

In addition to the required "initial setting" of the time on all devices that use it, to ensure a good synchronization between all devices in the system, we recommend enabling the periodic sending.

In fact, you may experience malfunctions due to possible drifts in the time measurement of the various devices in the system.

From the perspective of the ETS configuration, a global group address (single group address associated with propertyID 18 of all transponders (readers and pockets)) will have to be dedicated to sending this data to all the devices that need it.

#### *Setting of the address for sending the Time to the access points*

To set the address to use for the system time update, proceed as follows:

1. Left-click the button to select the address, as shown in the picture (it's the "…" button highlighted in yellow):

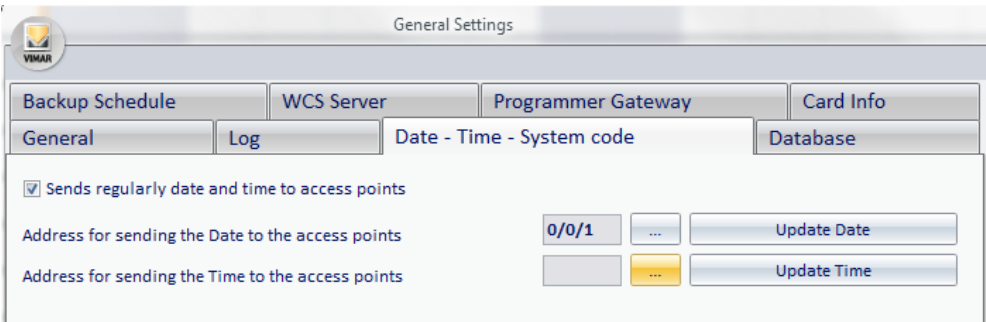

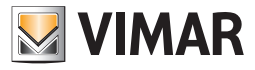

The window for the selection of the group address appears. The addresses are shown via a tree structure that facilitates consultation.

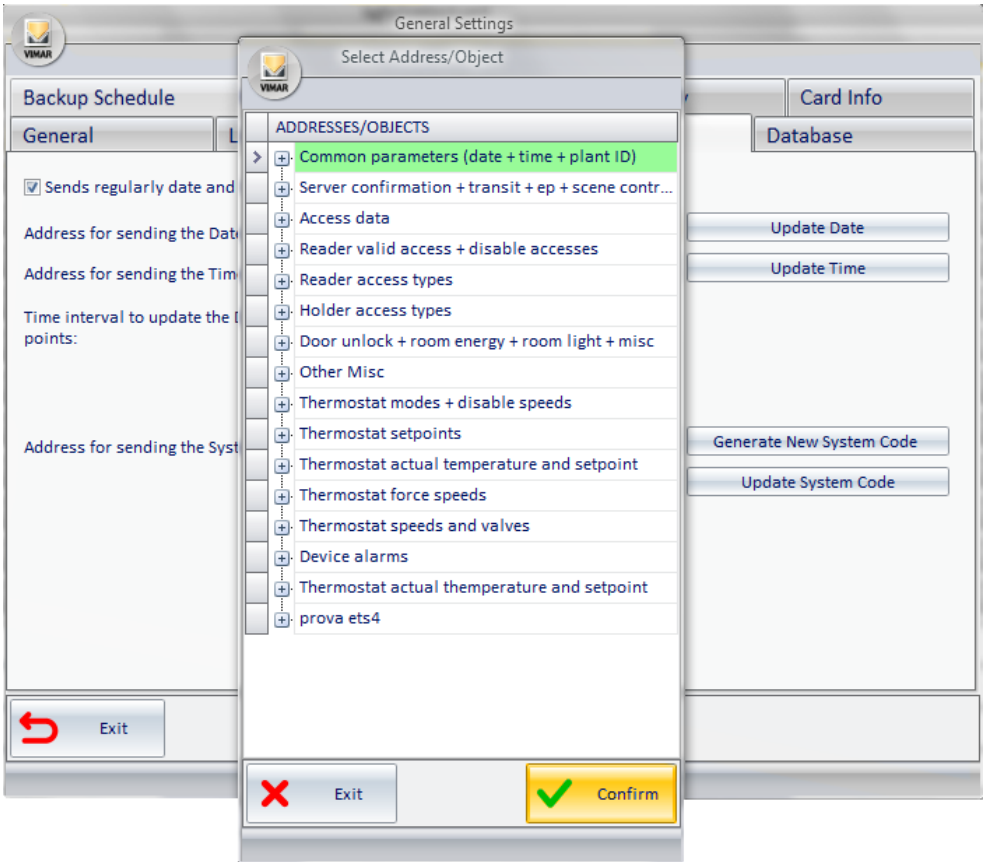

2. Select the address configured as the address for updating the time in the ETS project

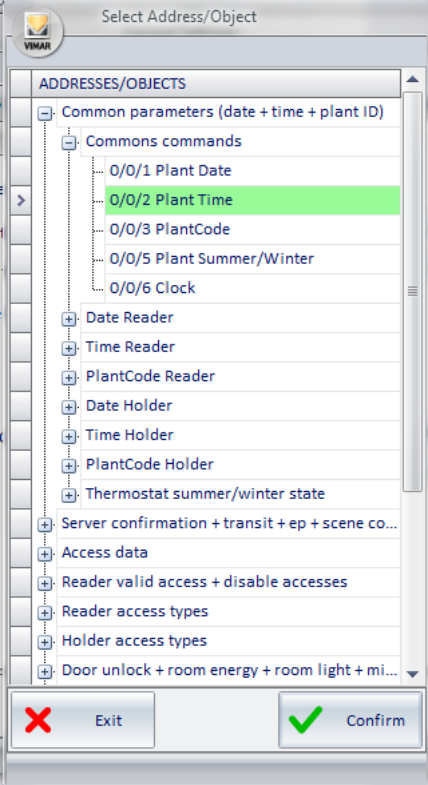

Press "Confirm" to confirm the address setting, or press the button "Exit" to cancel the operation.

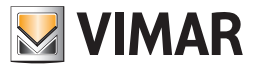

3. If the operation has been confirmed, the configured address appears in the "System Date - Time - Code" window and the operation is completed.

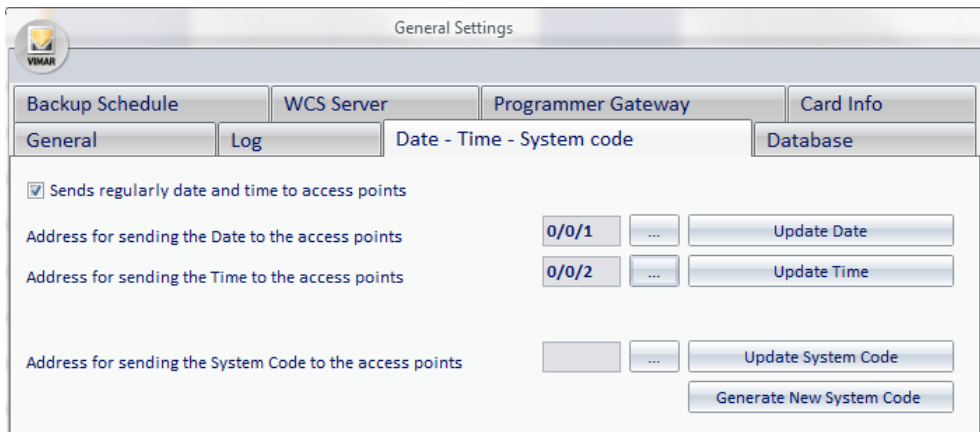

## *Sending the time update*

To send a time update to the system from the Well-Contact Suite software, left-click "Update Time", as shown in the picture.

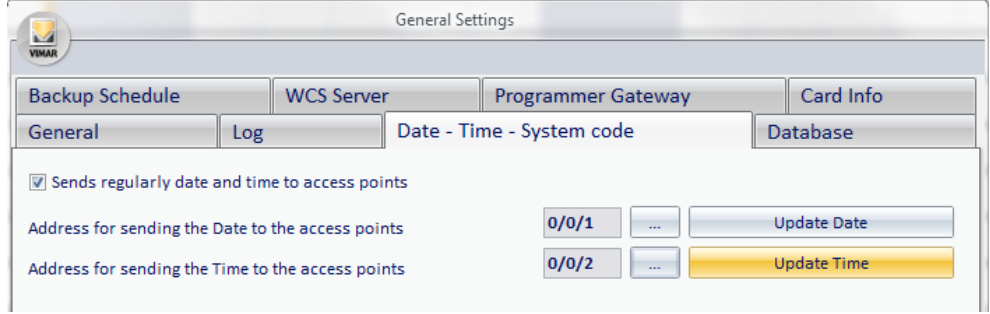

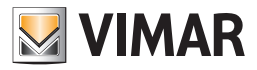

#### Periodic sending of date, time and system code to the system devices

As mentioned earlier, for the proper functioning of the automation system (in particular the access control system), we recommend that you enable the periodic updating of date and time provided by Well-Contact Suite software.

To enable this feature, left-click the field "Periodically send time and date to access points", as shown in the picture.

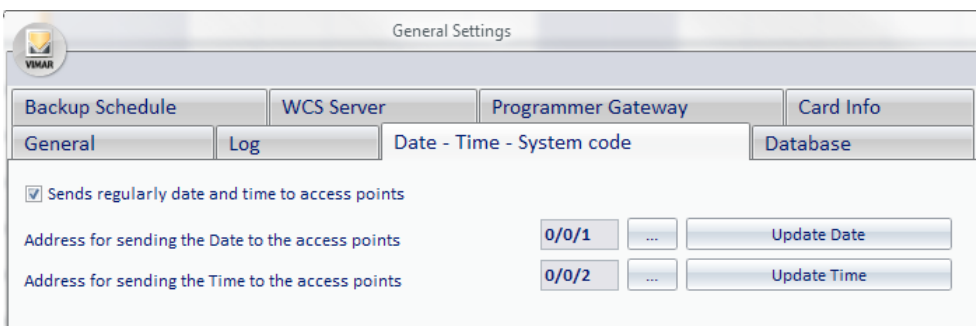

If Periodically send date, time and system code to access points" is enabled, the field to set the time interval is enabled as well. This interval can be set with a one minute range.

## Setting the transponder readers' System Code

After putting the system in service you'll need to set the System Code on all the transponder readers. The system code is a number that identifies the specific system, to prevent the cards programmed and activated on a Well-Contact system from being used to access different areas of a different Well-Contact system

Through the "Generate New System Code" button, described in the next few chapters, the Well-Contact Suite software creates a new system code and sends it to the devices that need it (via the KN bus.

#### IMPORTANT: This procedure disables all cards created with a previous system code. You will then need to recreate all the cards which are active at that time. To do this use the "Replace Card" procedure.

You can also send the system code previously created (and sent) to the system, without disabling the cards which are active at that time. This is useful if you need to send the system code to a device that has been replaced.

#### IMPORTANT:

The replacement of a transponder reader makes it necessary to send System Date, Time, Code to the bus. Any cards which gave access to a reader before its replacement must be re-created (including any staff cards). To do this use the "Replace Card" procedure.

From the perspective of the ETS configuration, a global group address (single group address associated with propertyID 21 of all transponders (readers and pockets)) will have to be dedicated to sending this data to all the devices that need it.

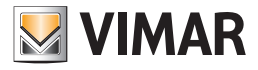

To set the address to use for the system code, proceed as follows:

1. Left-click the button to select the address, as shown in the picture (it's the "…" button highlighted in yellow):

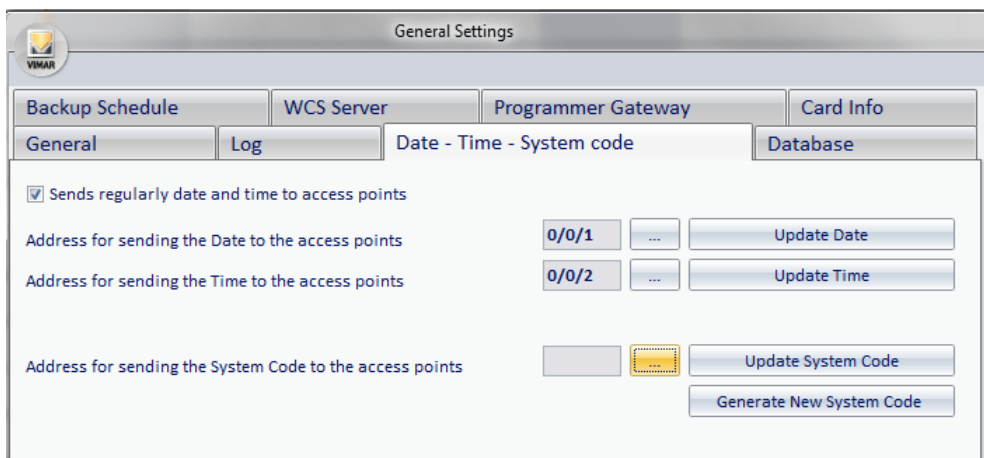

The window for the selection of the group address appears. The addresses are shown via a tree structure that facilitates consultation.

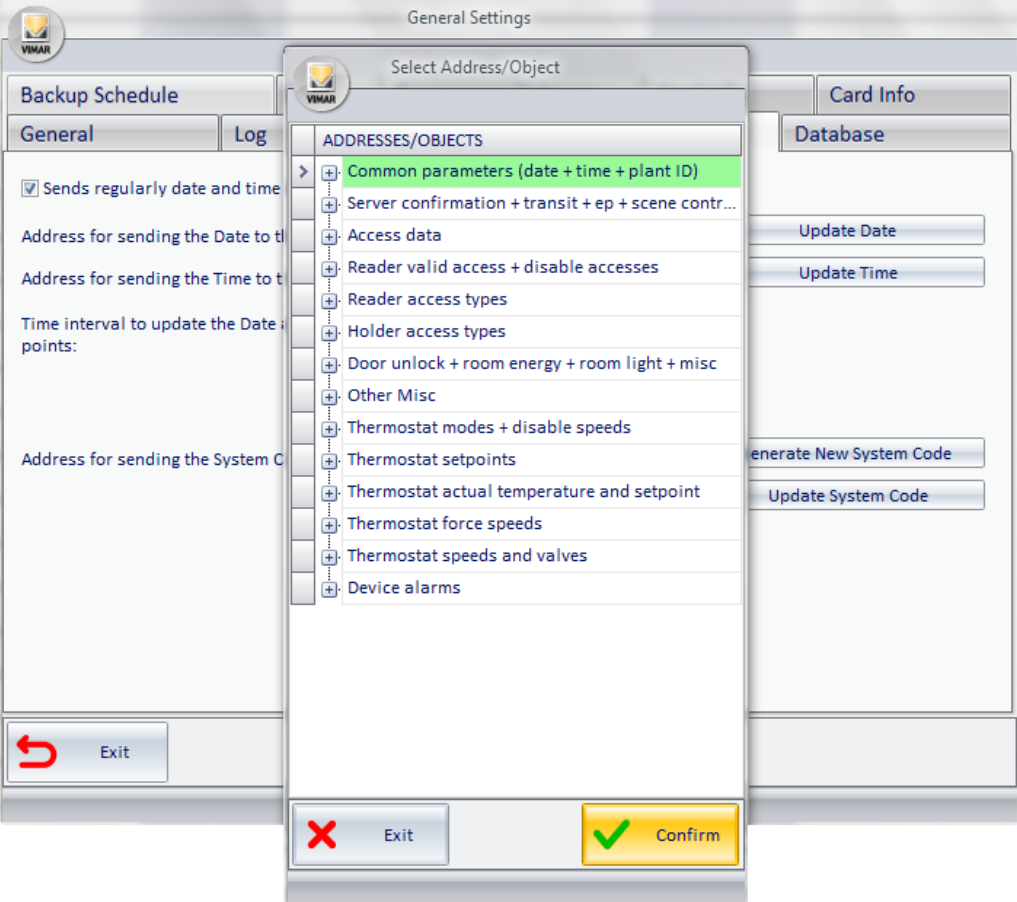

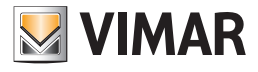

2. Select the address configured as the address for updating the system code in the ETS project

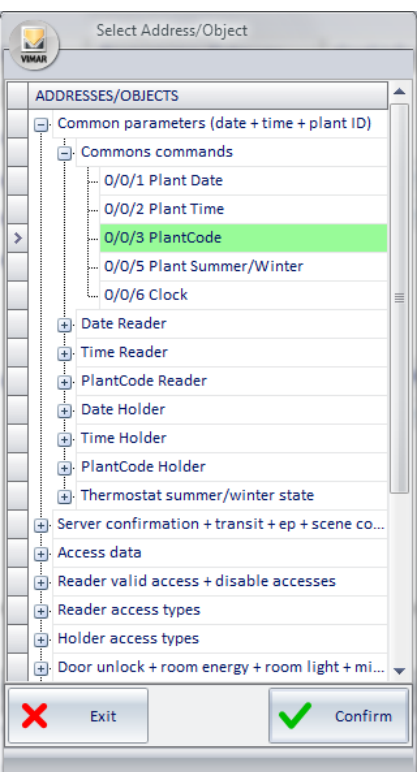

Press "Confirm" to confirm the address setting, or press the button "Exit" to cancel the operation.

3. If the operation has been confirmed, the configured address appears in the "System Date - Time - Code" window and the operation is completed.

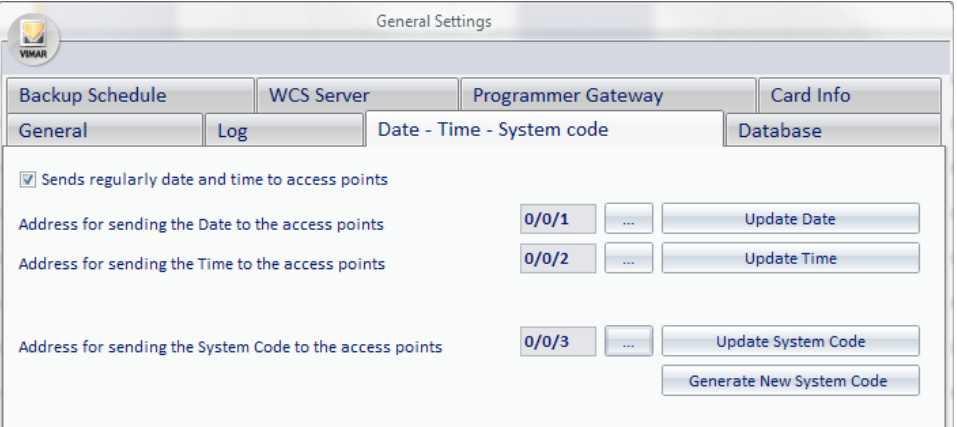

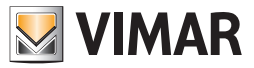

## *Generate a new system code*

After setting the address to send the system code to generate a new system code and send it to the system itself, left-click "Generate New System Code", as shown in the picture.

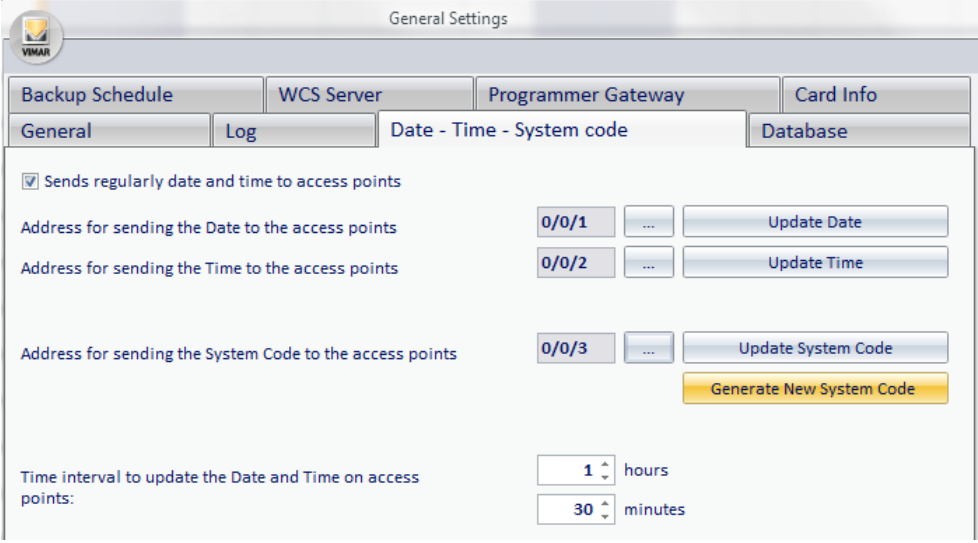

## *Updating the system code*

Left-clicking "Update System Code", the last System Code value generated by the Well-Contact Suite software will be sent to the KNX bus.

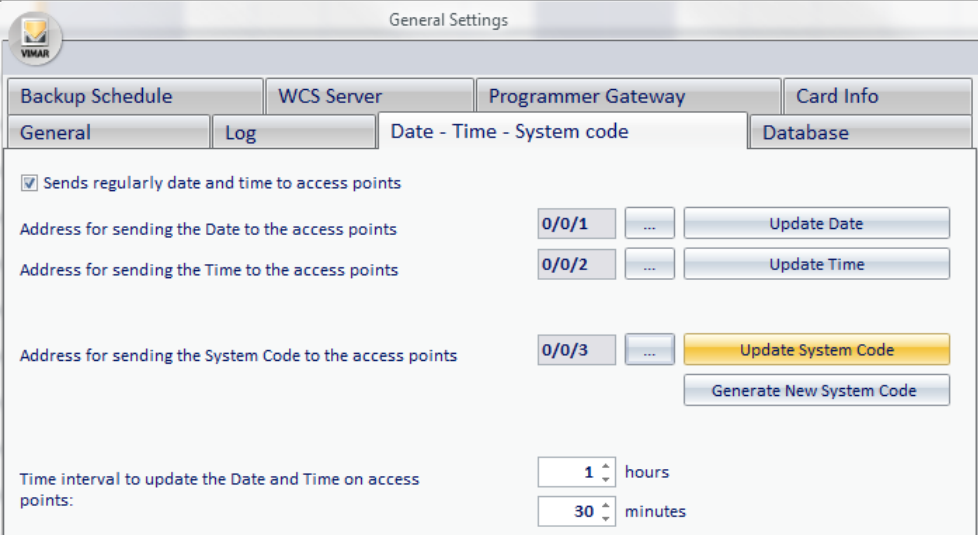

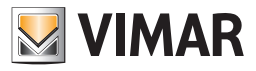

## *Database*

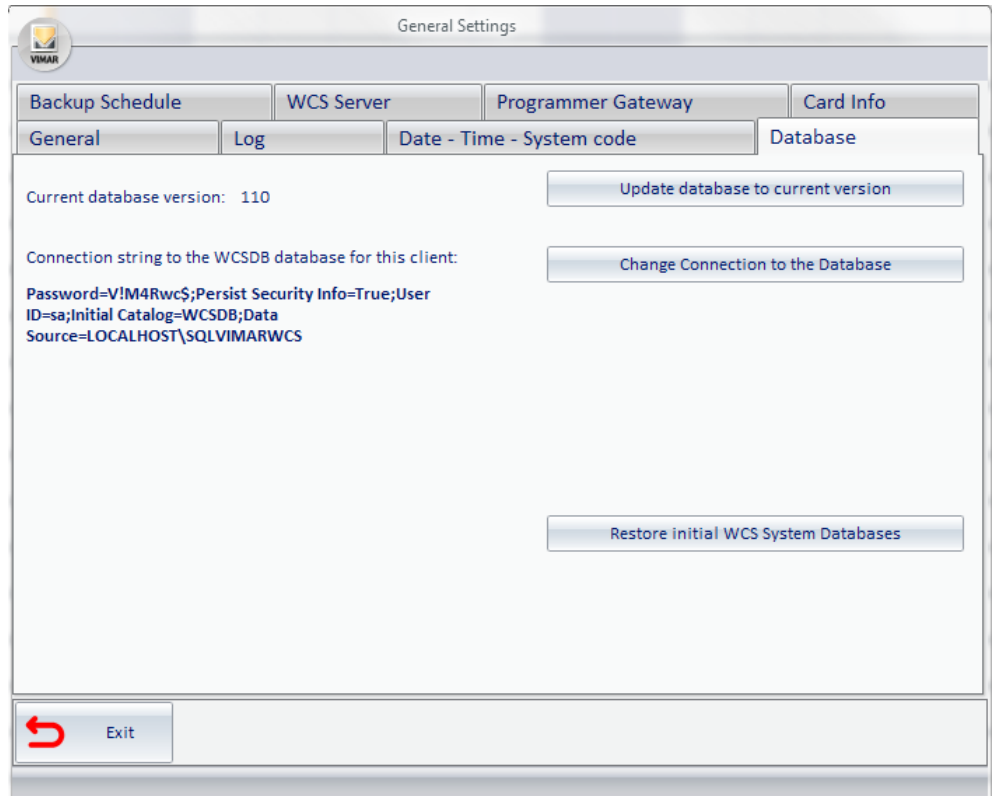

From the window that appears, selecting the tab "Database" you can do the following:

- • Display of the database version of the and "manual update" of the database to the current version.
- Database connection parameters settings.
- Restoring of the system database to the way it was immediately after installing the Well-Contact Suite software.

## Update database to current version

The Well-Contact Suite software, updates the database automatically after updating the software (for example when a backup file created with an earlier version of the database is restored).

Should it be necessary to do this manually (in case of special configuration procedures) you can use that button.

*IMPORTANT: use this feature only if explicitly requested by Vimar's customer service.*

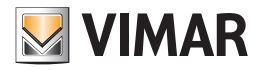

## Database connection parameters settings

Press the button "Change database connection" to open the window for setting the database connection data. The "Data Link Properties" window appears, which has three tabs for viewing different configuration sections.

# *IMPORTANT: The software automatically sets the correct configuration values when installing the Well-Contact Suite software.*

# *Do not change these values.*

*The incorrect setting of these parameters makes the Well-Contact Suite software unusable.*

#### *The "Connection" section*

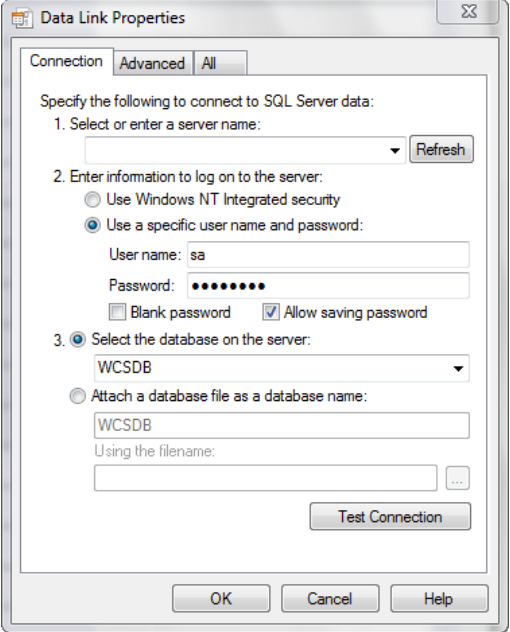

#### *The "Advanced" section*

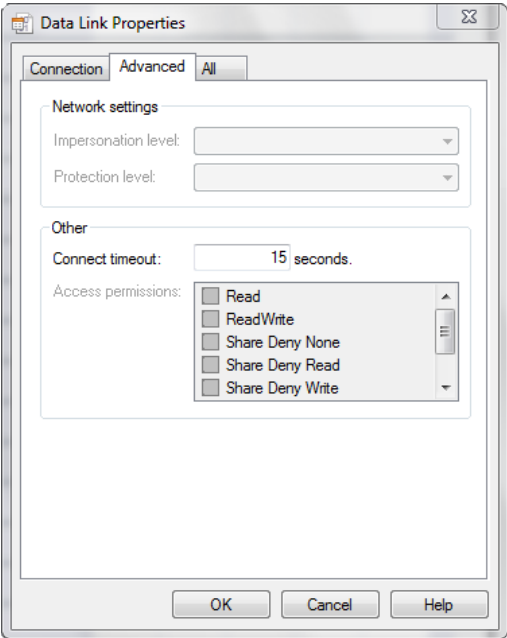

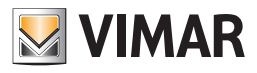

## *The "All Properties" section*

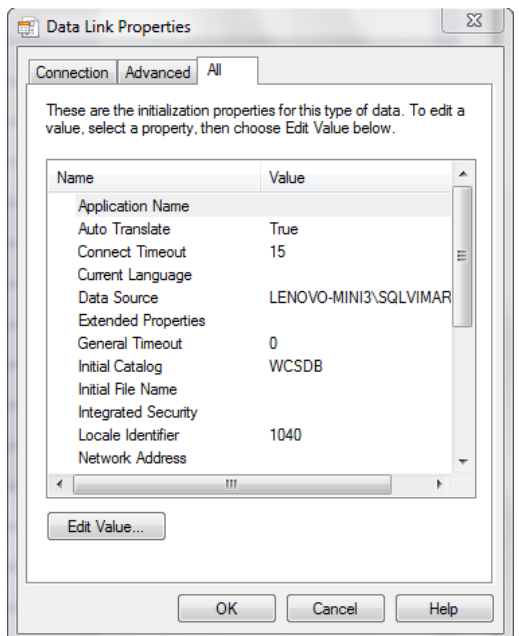

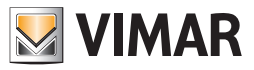

# WCS Server

From the window that appears, selecting the tab "WCS Server", you can set the communications between the Well-Contact Suite software server and related clients.

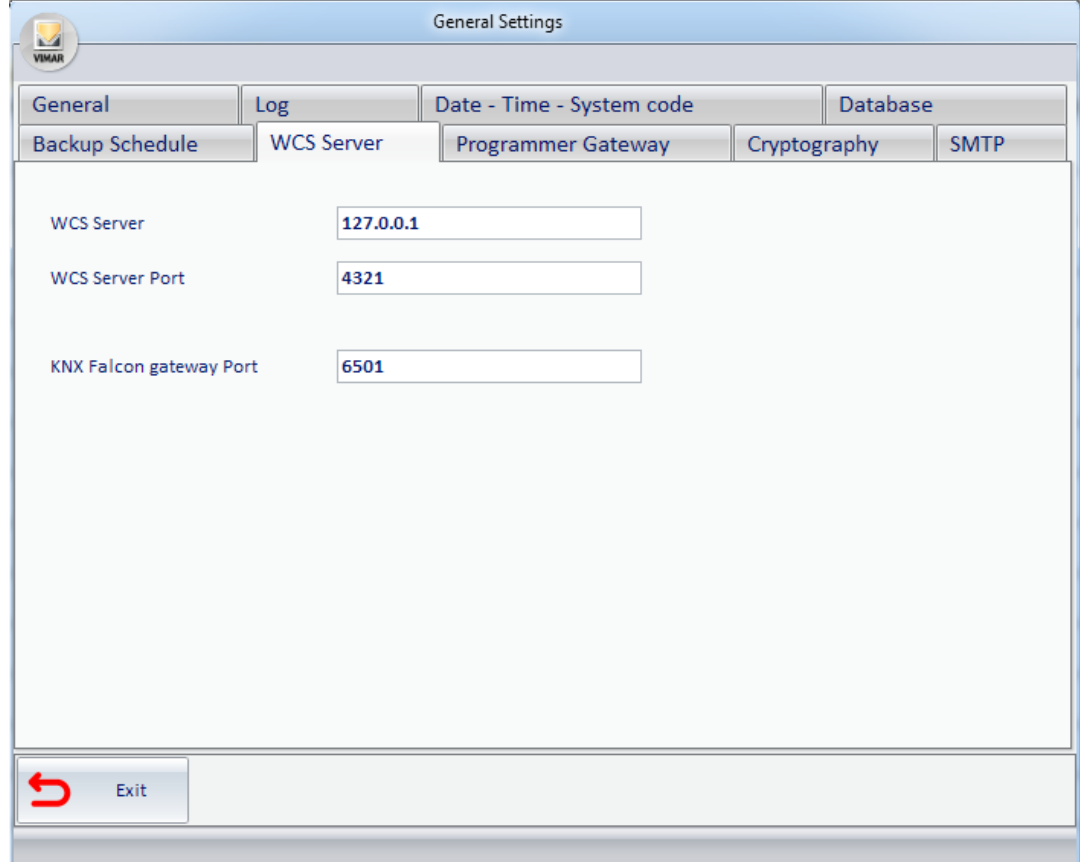

From this window, you can configure the following settings:

- • IP address of the PC where the Well-Contact Suite software "server" is located.
- Port used for communicating with the Well-Contact Suite software "server".
- • Port used for communication with the KNX Falcon Gateway"

#### Setting the IP address of the server

Through this function you can set IP address of the PC where the Well-Contact Suite software "server" is located.

IMPORTANT: The software automatically sets the correct configuration values when installing the Well-Contact Suite software. It's been implemented to meet specific installation requirements and must be used only if agreed with Vimar's Client Service. DO NOT CHANGE THIS VALUE.

THE INCORRECT SETTING OF THIS PARAMETER MAKES THE WELL-CONTACT SUITE SOFTWARE UNUSABLE.

### Setting the port used to communicate with the server

With this function you can set the port address for communicating with the Well-Contact Suite software "server".

IMPORTANT: The software automatically sets the correct configuration values when installing the Well-Contact Suite software. It's been implemented to meet specific installation requirements and must be used only if agreed with Vimar's Client Service. DO NOT CHANGE THIS VALUE.

THE INCORRECT SETTING OF THIS PARAMETER MAKES THE WELL-CONTACT SUITE SOFTWARE UNUSABLE.

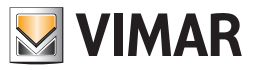

## Programmer Gateway

From the window that appears, selecting the tab "Gateway Programmer", you can set the communications between the Well-Contact Suite software server and related clients.

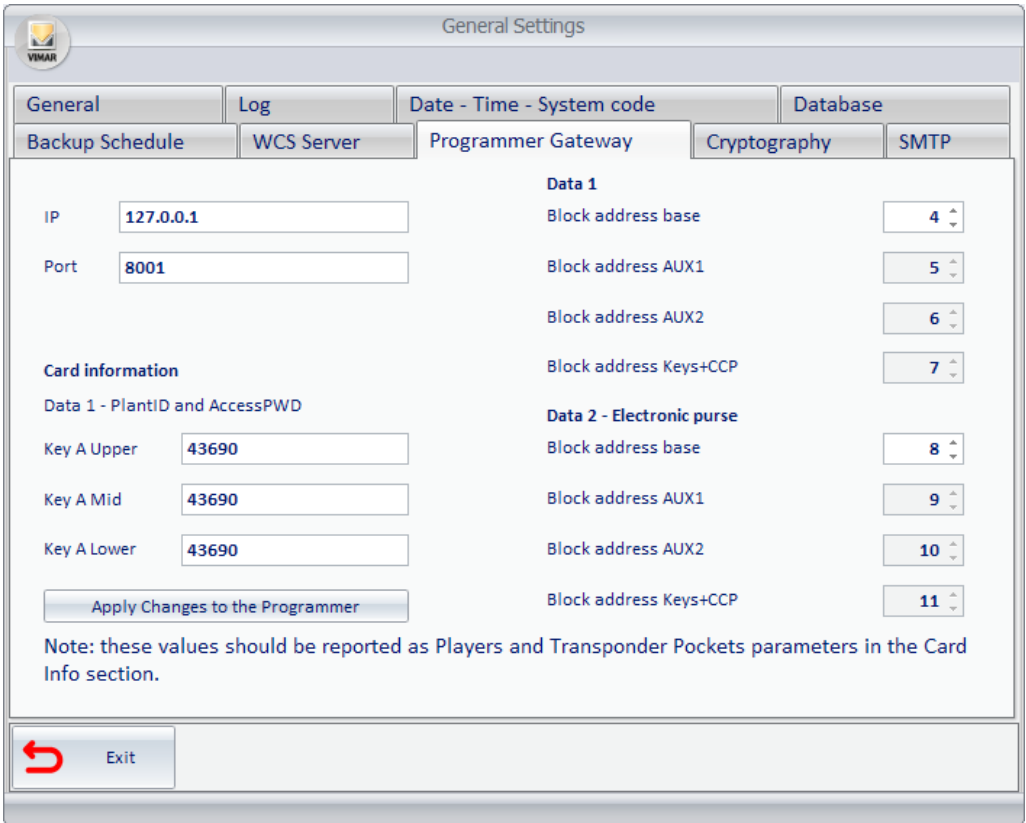

From this window, you can configure the following settings:

IP address of the PC to which the card programmer is connected that you want to use from the station that you are configuring. If the card programmer is directly connected from the station that you are configuring, set the value 127.0.0.1.

IMPORTANT: The software automatically sets the correct configuration values during the installation of the Well-Contact Suite software.It is required in order to meet specific installation requirements and must only be used if agreed upon with the Vimar service centre.

DO NOT CHANGE THIS VALUE. SETTING THIS PARAMETER INCORRECTLY MAKES THE WELL-CONTACT SUITE SOFTWARE UNUSABLE.

IP port used for managing communications with the card programmer that you want to use from the station that you are configuring. If the card programmer is connected to a PC that is not the one being configured, the port value to be entered must be the one used in the configuration of the PC to which the card programmer is connected.

IMPORTANT: The software automatically sets the correct configuration values during the installation of the Well-Contact Suite software. It is required in order to meet specific installation requirements and must only be used if agreed upon with the Vimar service centre. As also reported in the notice on the setting window, the communication port information MUST also be given on the application for configuring the "Gateway Configurator".

DO NOT CHANGE THIS VALUE. SETTING THIS PARAMETER INCORRECTLY MAKES THE WELL-CONTACT SUITE SOFTWARE UNUSABLE.

Card Information: Key A values (data for communicating with the card). After changing the values, press the "Apply Changes to the Programmer" push button to update these values in the card programmer.

Note: These values should be reported as parameters of the Transponder Readers and Pockets in the ETS "Card Information" section.

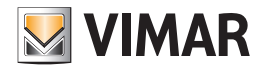

## Setting card sectors used for Well-Contact Plus system data

For correct management, the Well-Contact Plus system uses two of the MIFARE® card sectors.

The Well-Contact Plus system card memory is divided into 16 sectors, each divided into 4 blocks (16 byte per block).

The sectors are numbered from 0: sectors 0-15. The blocks are numbered from 0: blocks 0-63.

E.g.: The first sector (sector 0) has adjacent blocks 0-3, the second sector (sector 1) has adjacent blocks 4-7, and so on.

By default the Well-Contact Plus system uses sectors 1 (blocks 4-7) and 2 (blocks 8-11).

The same card can be used to simultaneously manage different applications as well as Well-Contact Plus.

To allow various applications to share the same card the relating data must be stored in different memory zones.

From version 1.14 of Well-Contact Suite, from the tab "Gateway Programmer" in the "General settings" window you can modify the memory sectors of the card in which Well-Contact Suite writes the data required to run the Well-Contact Plus system.

This setting is required is the same card has to be used for the Well-Contact Plus system and other applications, and the other applications use the same sectors of the card used by default by Well-Contact Plus.

IMPORTANT: to allow the Well-Contact Suite system to correctly manage the cards the settings of the sectors use, made in Well-Contact Suite, must correspond to that made via ETS on each KNX transponder reader in the Well-Contact Plus system.

On the right-hand side of the "Gateway Programmer" tab you will find the fields for configuring the card sectors (via the indices of the relative blocks) used by Well-Contact Suite: the first sector is called "Data 1", while the second sector is called "Data 2 – Electronic purse".

To set different sectors from default simply set the numerical index of the first block in the sector: having set the first block, the remaining block indices in the sector (which must in any case be adjacent) are set automatically.

There is also an automatic control to prevent the settings from overlapping with the sectors used by Well-Contact Suite.

To set the first sector used by Well-Contact Suite set the field "Base block address" in "Data 1" using the up/down arrows next to the numerical value: the addresses of the remaining blocks in the sector are updated automatically and the settings are stored.

To set the second sector used by Well-Contact Suite set the field "Base block address" in "Data 2 - Electronic purse" using the up/down arrows next to the numerical value: the addresses of the remaining blocks in the sector are updated automatically and the settings are stored.

As explained above, to ensure that the Well-Contact Plus system functions correctly, all KNX transponder readers in the Well-Contact Plus system (external readers and vertical readers (pockets)) have the same configuration as that in Well-Contact Suite.

The settings of the sectors used by the Vimar KNX transponder readers via the Konnex ETS software, as summarised below:

- 1. Go to the device parameters section.
- 2. At the bottom of the first parameters page enable the Advanced Menu.
- 3. Access the Advanced Menu page.
- 4. Modify the block indices in sector 1 (Data 1: by default 4-7) with the same values set in Well-Contact Suite.
- 5. Modify the block indices in sector 2 (Data 2: by default 8-11) with the same values set in Well-Contact Suite.

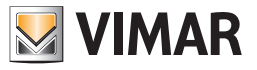

# Cryptography

You can enable encryption of communications to:

- the WCS Server
- the Programmer Gateway

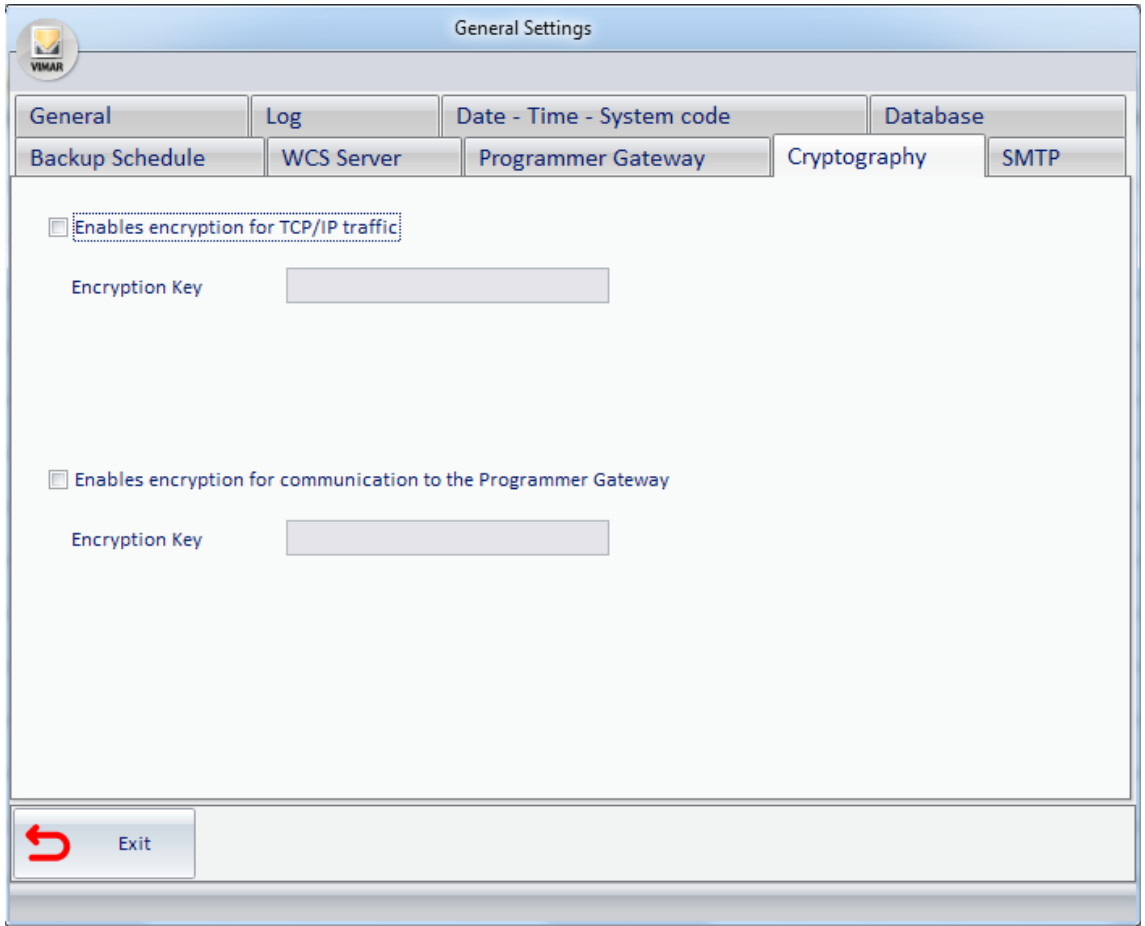

For each of the encryption features that you want to turn on, do the following:

1. Enable the corresponding checkbox

2. In the "Encryption Key" field, enter the text that you want to have act as an encryption key. For safety reasons, the text you enter is displayed using '•' characters.

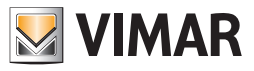

# SMPT

This window contains the configuration data needed by the Well-Contact Suite software for email notifications. Failing to configure or incorrectly configuring this window will not allow you to use the email notification feature provided by Well-Contact Suite.

Please refer to your email provider to find out what values to enter.

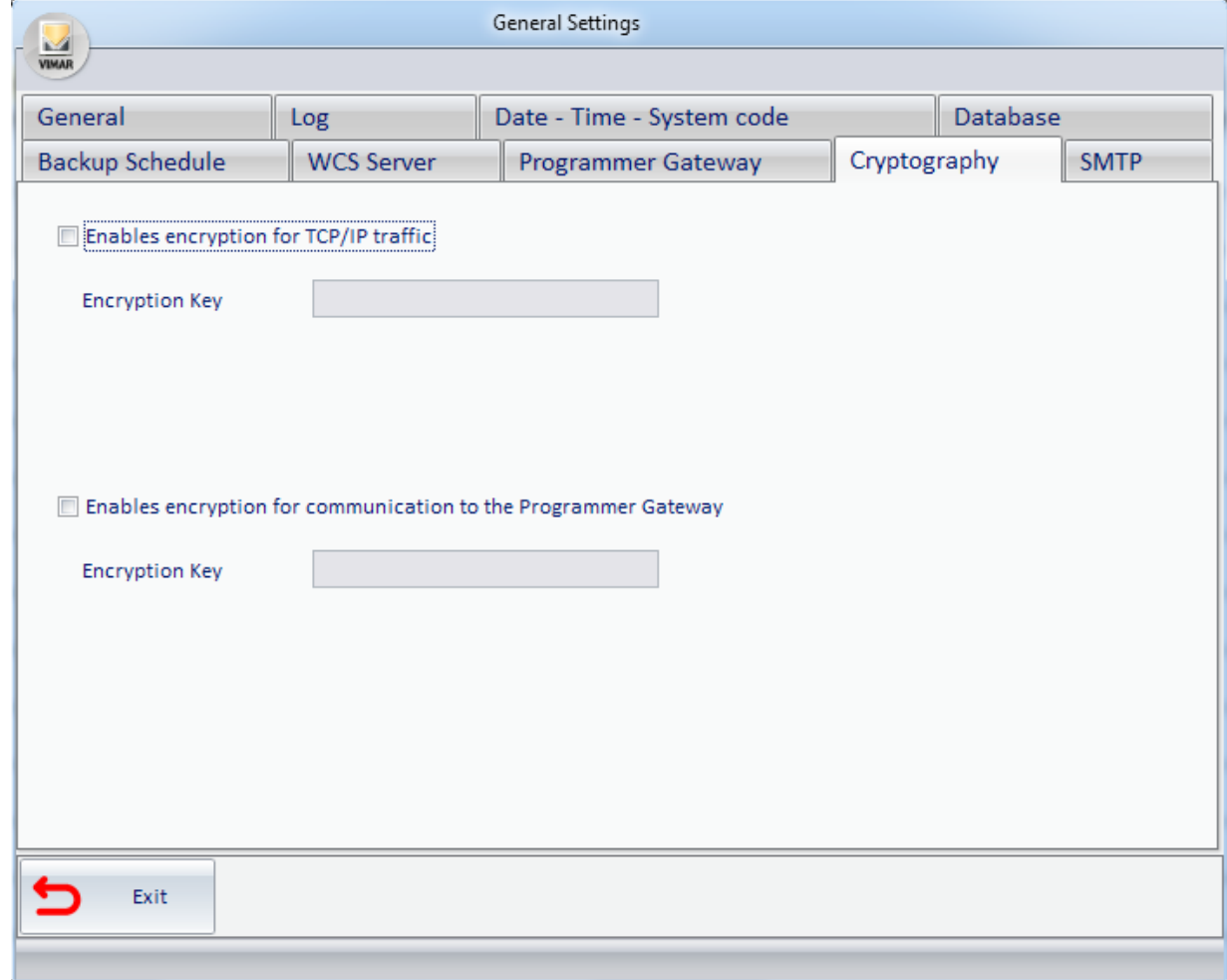

Here is a description of the configuration fields:

- Server: name of the email SMTP server used to send messages.
- Port: port used to connect to the SMTP server.
- Anonymous Access Checkbox: disable if the SMTP server requires authentication (in this case you will need to set the next two fields for entering user data: Username and related password).
- Enable SSL Checkbox: select whether or not the SMTP server requires SSL encryption.
- Sender Name: name of the sender (of the email notification that the Well-Contact Suite software will send).
- Sender Email: email address of the sender (of the email notification that the Well-Contact Suite software will send).
- Test Email: address of the recipient to whom you want to send a test email to check that Well-Contact Suite is correctly configured for sending email notifications.
- Test Push Button: pressing the push button will send a test email to the recipient specified in the Test Email field. This lets you check that Well-Contact Suite is correctly configured for sending email notifications.

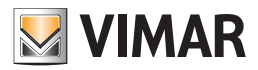

# ETS Configuration

## *Introduction*

To be able to supervise the automation system through the Well-Contact Suite software, you must provide the software with the data referred to system itself and related configurations.

The configuration of the KNX automation system is accomplished through the KNX ETS3 software, the standard software tool for configuring the system based on KNX standards.

To interact with the KNX automation system the Well-Contact Suite software needs to know the information needed to define the configuration of individual devices that make up the system and the relationship between the various devices.

The Well-Contact Suite software is able to import the files containing information about the system configuration, exported from ETS itself.

In addition to the information regarding the configuration of KNX devices and the relationship between the various devices, the Well-Contact Suite software requires information about the topology of the system in order to give a representation of the system which facilitates the supervision by the user.

In other words, in addition to the device configuration, you must enter the information regarding the structure of the system from the topological point of view: division into buildings, environments (rooms, common areas, technical areas), control panels.

A good ETS project, usually includes much of this information already. In this regard, some guidelines to follow during the creation of an ETS project are provided, so that the software can learn as much information as possible from the ETS project, making the subsequent part of the Well-Contact Suite software configuration faster and simpler.

In any event, even if the ETS project did not contain information related to topology, you could enter it during the next phase of the Well-Contact Suite software configuration, as will be described in the next few chapters.

In the section "ETS" you can perform configuration tasks that enable the Well-Contact Suite software to interact with the KNX automation system.

To access the "ETS" section use the menu "Configuration" as shown in the picture.

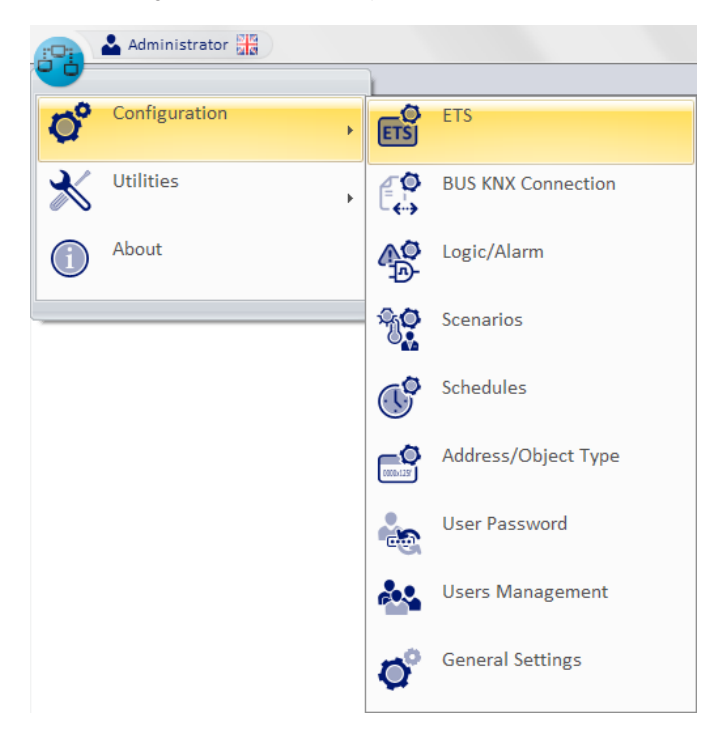

Unless all the KNX system configuration data has been imported, every time you log in to the "ETS" section, warning the user that the configuration data of the automation system has not been imported yet.

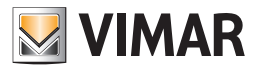

#### Press "OK" to close the warning window. The following window appears.

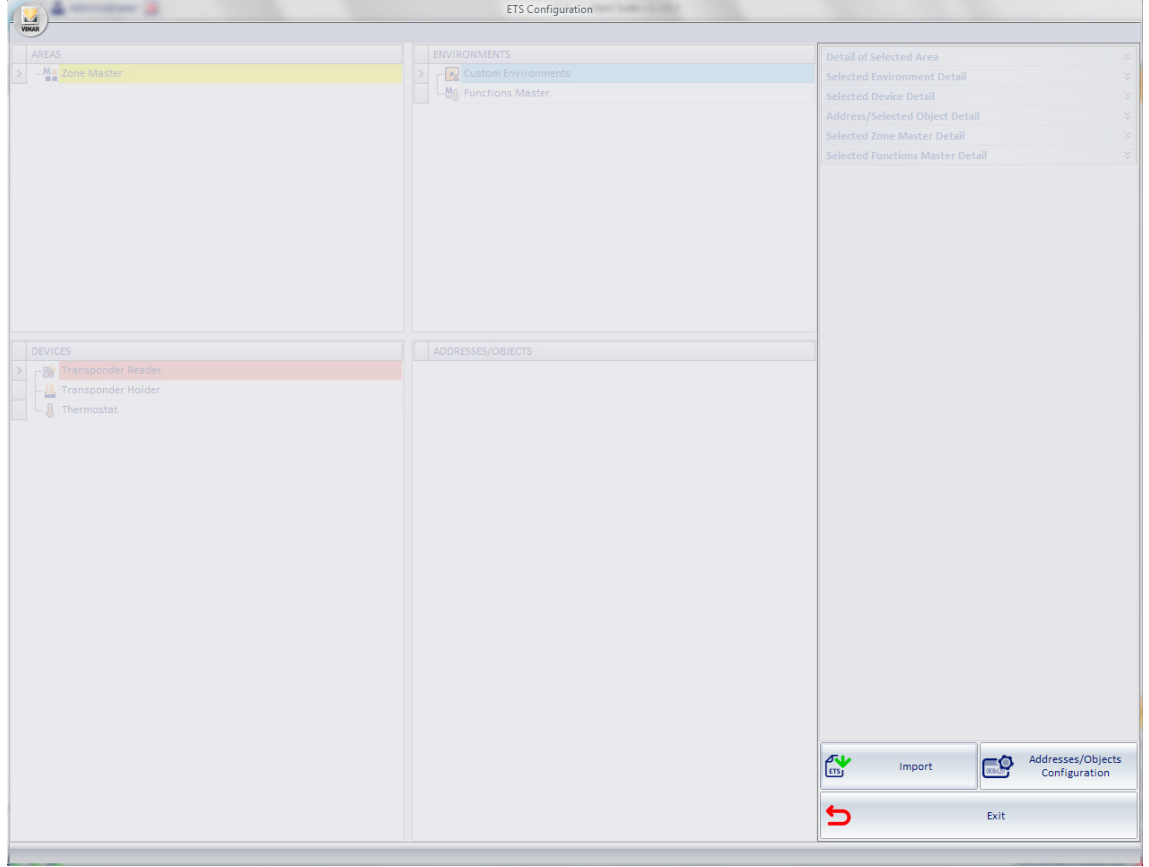

Before describing in detail the procedure for importing system configuration data and the subsequent steps to complete the configuration phase, in the next chapter the structure of the "ETS" window will be described.

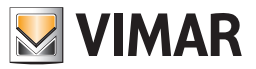

## *The structure of the "ETS Configuration" window*

The structure of the Well-Contact Suite Software "ETS Configuration" window, through which you can enter the data about the KNX configuration, allows you to have a similar viewing of the system (at least as regards the configuration data required by the Well-Contact Suite Software) to that provided by the KNX ETS software, standard tool for configuring the KNX automation systems.

After importing the ETS configuration data, the "ETS Configuration" window will be similar to the one shown in the picture below (after "expanding" some nodes of the represented structures).

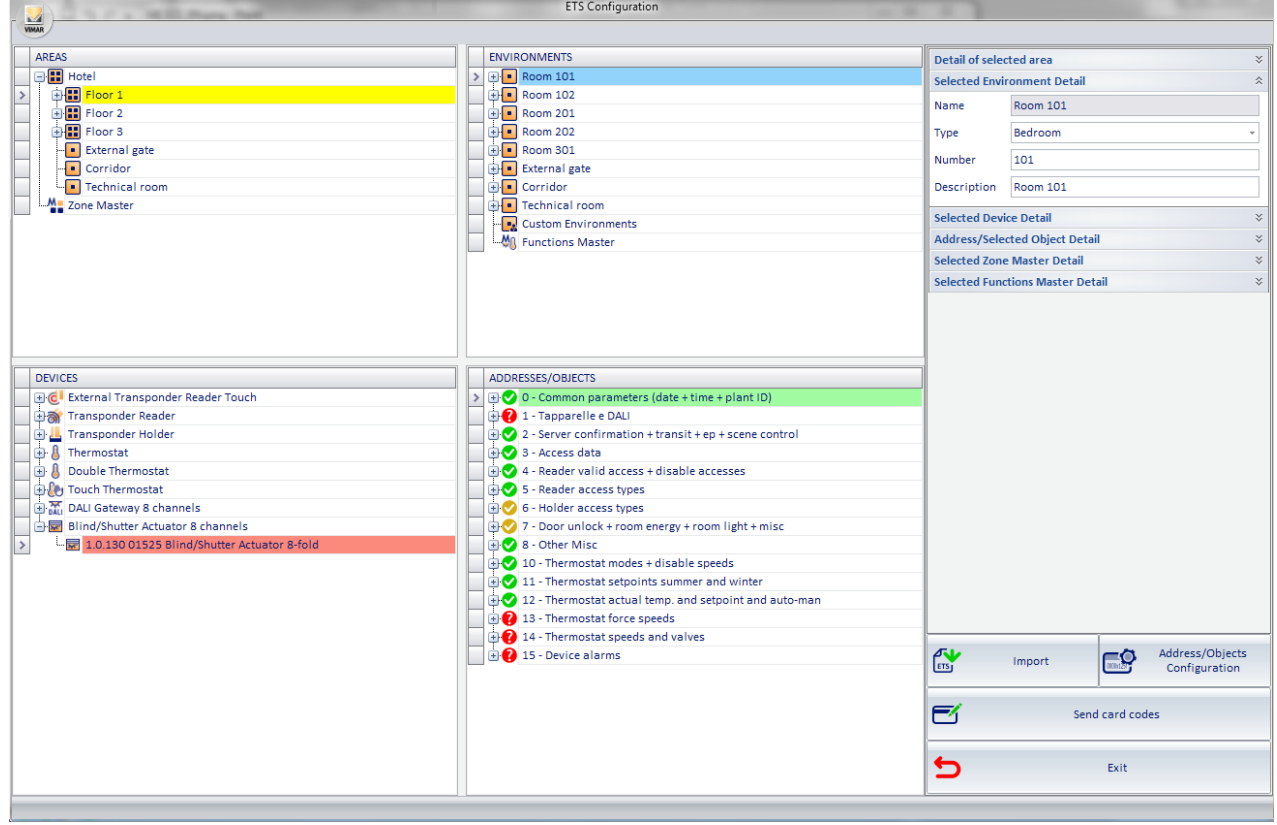

In the next few chapters, the various sections that make up the "ETS Configuration" window will be described.

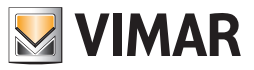

## The "ZONES" section

## *Introduction*

In the following picture, the "ZONES" of the "ETS Configuration" window are highlighted.

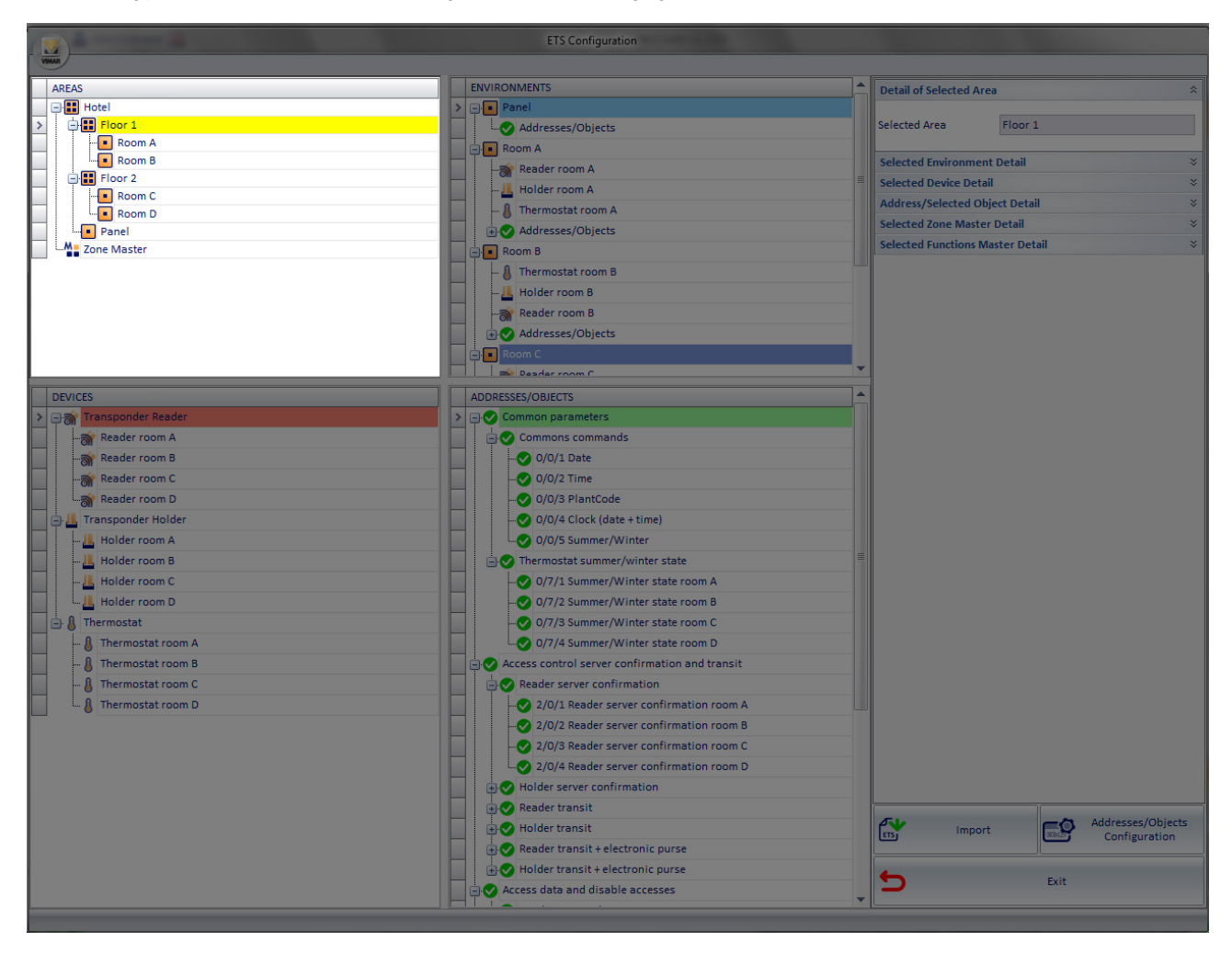

In the "ZONES" section the topology of the KNX automation system is represented through a tree-like structure. In the previous picture, the system topology is represented using the following items (which differ for the hierarchical levels):

- • Buildings
- • Floors
- Rooms (rooms in general)

The items located in the lower hierarchical level (the leaves of the tree) is the environment (rooms, common areas,…).

The information regarding the system topology can come directly from the ETS project (importing the ETS files) or can be created directly in the "ZONES" section.

The ZONES can be seen as "containers" of environments or other areas located at a lower hierarchical level.

Example: A building "contains" the floors, which in turn "contain" the environments.

The "ZONES" section allows you perform the following operations on ZONE type items of the topological representation of the system:

- Structure view
- Creating items
- **Editing items**
- Deleting items

NOTE: the topological structure of the system is reported verbatim in the supervision; if an environment is not associated with an area, in the supervision it will be reported in "Environments not associated with zones."

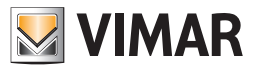

#### *Structure view*

You can change the view of the topological structure of the system. Every element that "contains" elements at a lower hierarchical level can be "expanded" (left-clicking the '+' symbol or double clicking the row) or "collapsed" (left-clicking the symbol '-' or double clicking the corresponding row). Here are three images representing three different levels of the "ZONE" tree expansion.

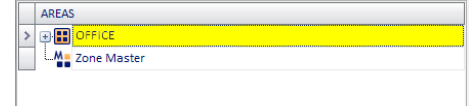

Left-clicking the '+' symbol of the item "Hotel" (highest hierarchical level) and then the '+' symbol of the item "Plan 1" you'll view what's shown in the picture below.

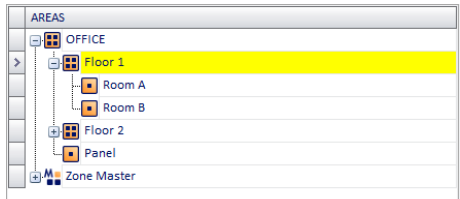

Expanding also the item "Plan 2" you'll get the greatest possible expansion of the representation of the hotel structure of the example shown in the picture.

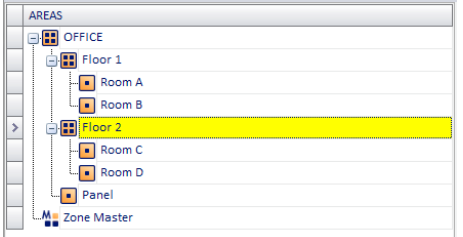

Referring to the example shown in the picture:

- The building "Hotel" has two floors and a control panel
- "Floor1" contains two rooms: "Room A" and "Room B"
- "Floor2" contains two rooms: "Room C" and "Room D"

## *Creation of the items*

You can create the items (zones), placing them in the existing structure.

### Creating a zone at the same hierarchical level as an existing zone

To create an item that represents a zone at the same level as another item of the system structure:

- 1. Right-click the name of the zone where you want to create another zone at the same hierarchical level. A menu appears.
- 1. Select "New Area" from the first menu. A second menu appears.
- 2. Select "Same level (as the selected Object)"
- 3. You will see the item created in the representation of the topological structure of the system.

Here are three pictures where you can view the creation of a new item at the same level, for all the items at all hierarchical levels.

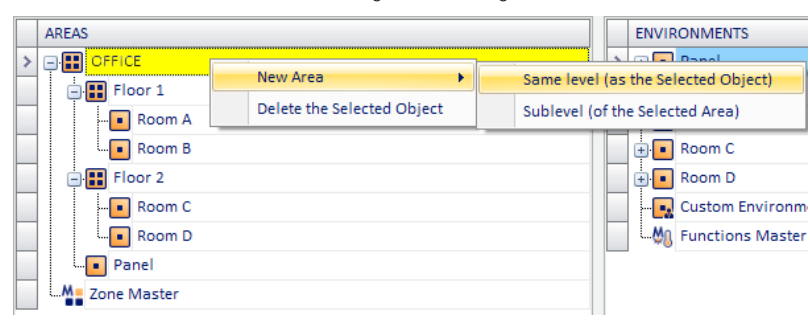

#### Creating a new building
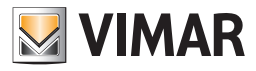

# Creating a new floor

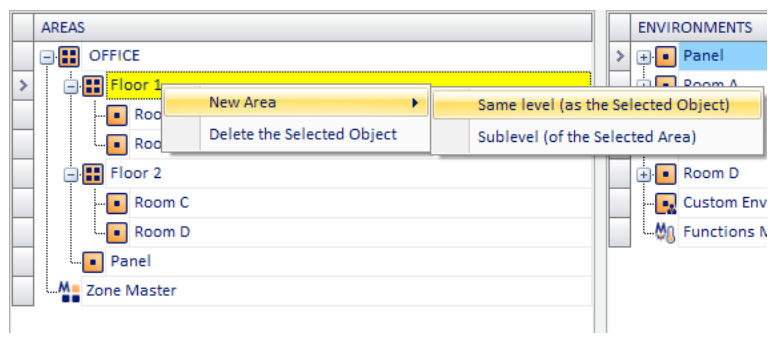

Creating a new zone within "Floor 1" and at the same level as "Room A" and "Room B"

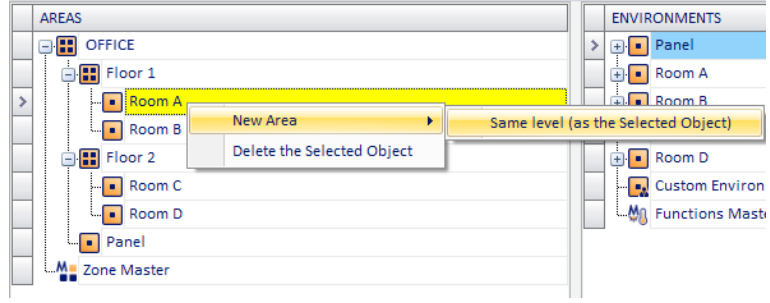

# Creating a zone at a lower hierarchical level than the existing area

To create an item that represents a zone a lower level than another item of the system structure:

- 1. Right-click the name of the zone where you want to create another zone at a lower hierarchical level. A menu appears.
- 2. Select "New Area" from the first menu. A second menu appears.
- 3. Select "Sub-level (of the selected Zone)"
- 4. You will see the item created in the representation of the topological structure of the system.

You cannot create a zone at level lower than the room's (environment). Here are three pictures where you can view the creation of a new item at a hierarchical lower level than the items of the first two levels (not applicable to the lowest level).<br>Creating a floor (of

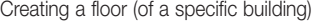

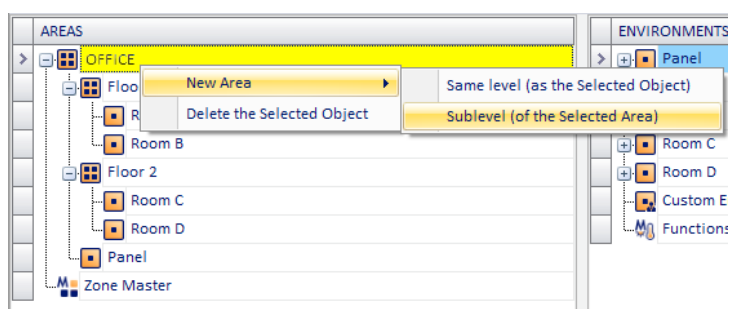

Creating a new zone within "Floor 1" and at the same level as "Room A" and "Room B"

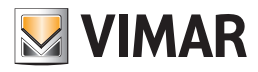

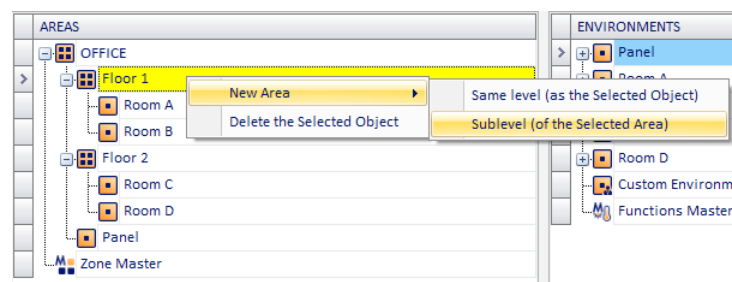

### *Editing items*

You can change the name of the ZONE.

To change the name of the ZONES proceed as follows:

- 1. From "ZONES" select the row of the item that needs renaming. In the "Selected Zone Detail" section an editable text box with the current name of the item appears.
- 2. Enter the new name. The text referred to the item, in the "ZONES" section is updated as you type into the text box of the "Selected Zone Detail" section.

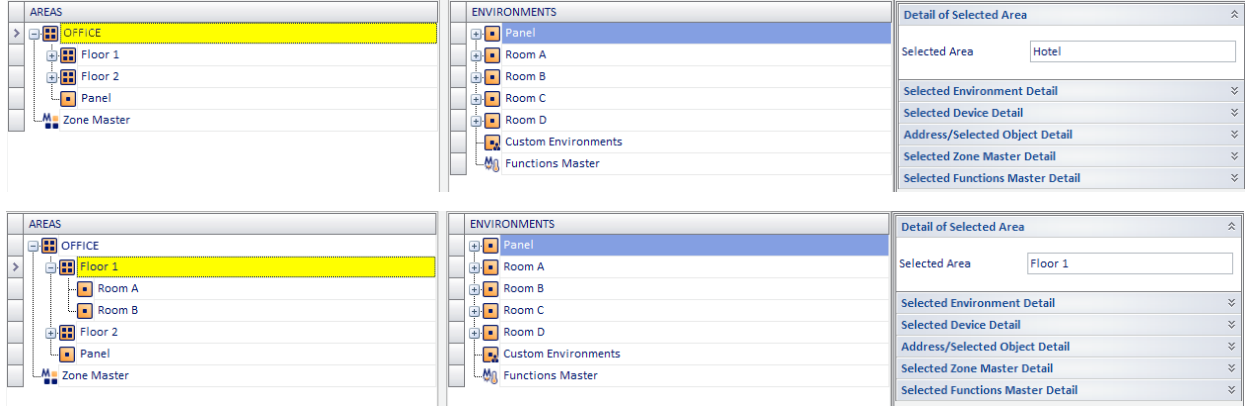

## *Deleting items*

To delete an item from the "ZONES" proceed as follows:

- 1. Right-click the row corresponding to the item you want to delete (at any hierarchic level of the topological structure).
- 2. From the menu that appears select "Delete selected item", as shown in the picture below.

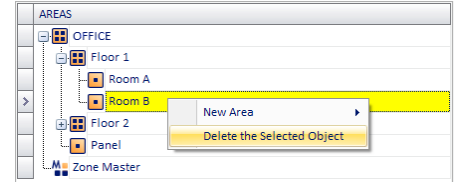

## *Configuring the "Functions Master"*

From "ZONES" it's also possible to set the "Zone Master". For a detailed description of the "Zone Master" refer to the chapter *"Zone Master"*. The configuration operations on the zone masters, related to the configuration of the devices are listed below:

- • Creation
- Display
- Deleting a zone master
- • Deleting an item from a zone master
- • Editing Parameters
- Assigning a master to set the default values

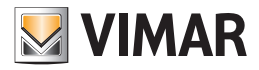

## Creating a zone master

The procedure for creating and configuring a zone master can be divided into two steps:

- Creating the zone master. It is the phase during which the entity "master", or the virtual environment that will contain the various virtual devices (functions master) is created.
	- The first phase will then create the "container", which is assigned a descriptive name.
- Inclusion of the functions masters that shall constitute the zone master The integration of different functions masters constituting the zone master can be done in three ways which are described below and use the "drag & drop" method:
	- a. The first method is to "drag" the functions masters previously created in the ENVIRONMENT section to the icon of the zone master, (as described in the chapter *Configuring the "Functions master"*). This method will be described later in paragraph "*Method1: Association of existing functions masters with a zone master*".
	- The second method is similar, but does not require the master functions to be created previously. In fact, it is possible to create the functions master directly from the ZONES section, using the "functions master" icon connected to the created zone master. The creation of the functions master, although the procedure starts in the ZONES section, is exactly the same as that described in the chapter, the only difference being that the items to be associated with the functions master will be "dragged" to the icon of the functions master linked to the zone master, in the ZONES section. This method will be described later in paragraph "*Creation of functions masters associated with a zone master*".
- The third method consists of creating the functions masters that make up the zone master automatically. Starting from the choice of rooms to be controlled by a zone master (which, as we have seen, can be considered as some kind of "virtual room"). In this case we are directly going to "drag" the rooms to be controlled through the zone master. The process automatically creates a functions master for each type of device included in the rooms.

If you don't want to use some of the functions master, you can delete them from the zone master (right-clicking them and selecting the "" menu selection that appears).

This method will be described later in paragraph "*Automatic creation of functions masters associated with a zone master*".

NOTE 1: If, when creating a zone master, a "double" thermostat is involved (art. code 14430 Plana, 16915 Idea; 20430 Eikon), which was ETS configured as a double thermostat, it is necessary to choose which thermostats must be associated to the master (only A, only B, both A+B) To make this choice, after entering the thermostat in the master, select the thermostat in the event master and choose the desired option from the "Details of the Device in the Selected Functions Master" window.

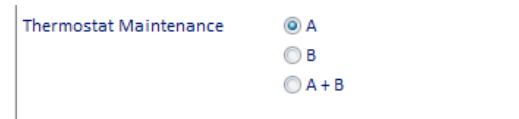

NOTE 2: When creating a function master, which involves a touchscreen thermostat (art. code 02952) configured by ETS as a double thermostat, you need to choose which thermostats need to be paired with the master (only A, only B, both A+B).

To make this choice, after inserting the thermostat in the master, select the thermostat in the event master and choose the option you want in the "Selected Function Master Device Detail" window.

Since for thermostat 02952 you can (only in some system configurations) enable management via a "neutral zone", you can only insert thermostats with the same type of management in a thermostat function master. In other words, if you create a function master where the first thermostat included is a 02952 with "neutral zone" management enabled, only thermostats with "neutral zone" management enabled can be added to the same function master. Similarly, if I add thermostats to a function master that do not use "neutral zone" management, I cannot add a thermostat with "neutral zone" management enabled to the function master. The Well-Contact Suite software automatically carries out these checks, leaving only the ability to create consistent function masters.

#### Example1:

Let's suppose a zone master ("north side rooms") has been created for the control of two rooms (roomA and roomB)

Let's suppose in roomA there are: a thermostat (thermostatA) and a led-type address to control a light (lightA).

Let's suppose in roomB there are: a thermostat (thermostatB) of the "thermostat" type and a led-type address to control a light (lightB).

If the two rooms are dragged to the "north side rooms" zone master, two functions masters will be automatically created in the master, each for a type of device or address included in the rooms.

- the master of the thermostats that will control the two thermostats: thermostatA and thermostatB:

- the master of the lights that will control the two lights: lightA and lightB;

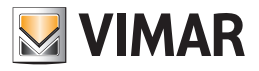

#### • Example2:

Let's suppose a zone master ("south side rooms") has been created for the control of two rooms (roomC and roomD) Let's suppose in roomC there are: a thermostat (thermostatC) and a led-type address to control a light (lightC). Let's suppose in roomD there are: two thermostats (thermostatD and thermostatE) of the "thermostat" type and two led-type addresses to control two lights (lightD and lightE).

If the two rooms are dragged to the "south side rooms" zone master, two functions masters will be automatically created in the master, each for a type of device or address included in the rooms.

- the master of the thermostats that will control the three thermostats: thermostatC, thermostatD, and thermostatE;
- the master of the lights that will control the three lights: lightC, lightD, and lightE.

To create a new "zone master"proceed as follows:

- 1. Right-click the row corresponding to "Zone Master".
- A menu appears.
- 2. Select "New Zone Master"

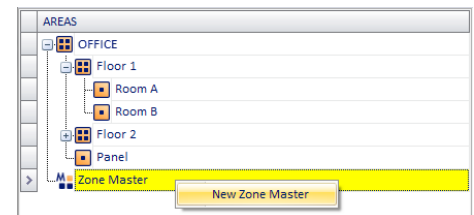

The following window appears for entering the name of the zone master.

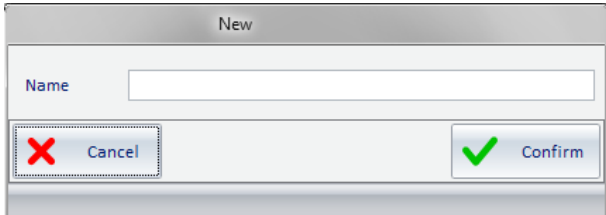

3. Enter the name you want to assign to the zone master, an alphanumeric string that identifies it.

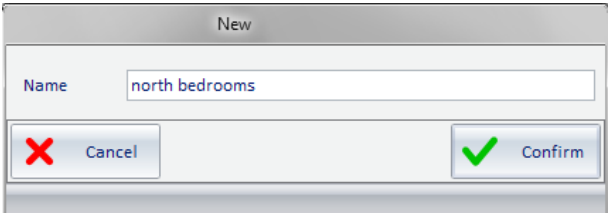

To continue with the creation of the zone master press "Confirm", or press the "Cancel" button to cancel the creation of the zone master.

4. After confirming the creation of the new functions master, the new "Zone master" (with the name assigned at creation) appears in the ZONES section and the "Selected Zone Master Detail" section displays the related information (the name of the master).

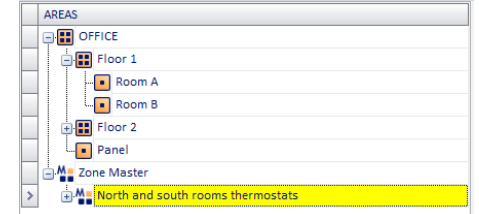

Expanding the view of the created zone master displays the configuration structure of the zone master, as shown in the picture below.

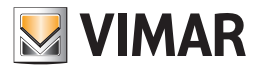

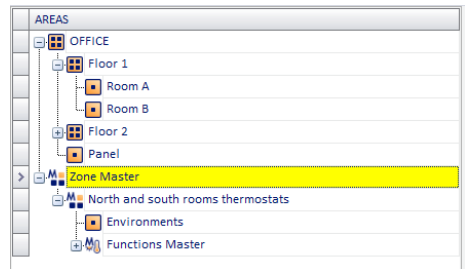

After creating the zone master you need to associate to it the functions master that will be part of the zone master itself. As indicated, there are three ways to make such association, the choice will be dictated solely by the convenience of one method over the other, in terms of simplicity and speed of execution, depending on the type of system, the number and types of devices and, finally, the type of zone master you want to create.

The following paragraphs will describe the three methods.

#### Method 1: Association of existing functions masters with a zone master

It is assumed you have already created the zone master (container) and you already have available the functions masters to be included in the zone master.

The situation is shown in the following picture.

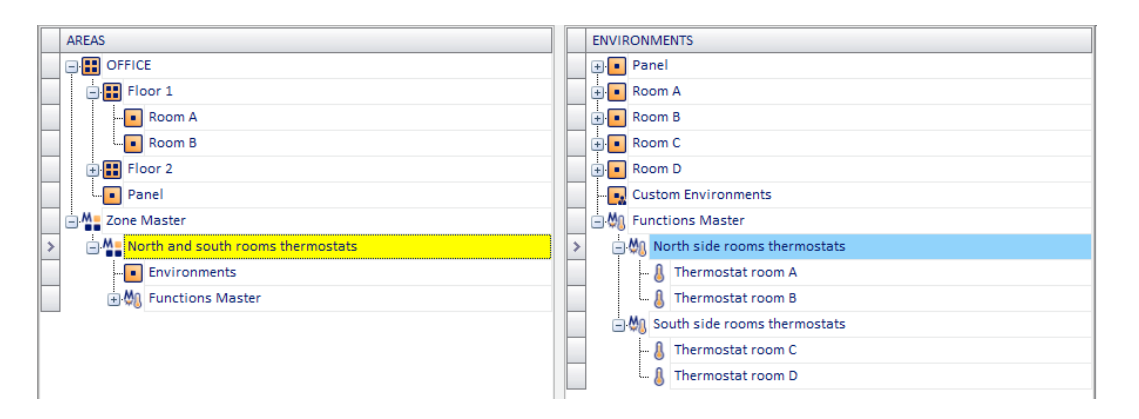

To associate the functions master to the zone master, proceed as follows:

1. Left-click the functions master (displayed in the ENVIRONMENTS section) you want to associate with the zone master and, while holding down the mouse button, "drag" it to the row corresponding to the desired zone master (ZONES section). A yellow arrow appears on the left of the name of the zone master and close to the cursor icon the symbol '+' appears. See the following picture.

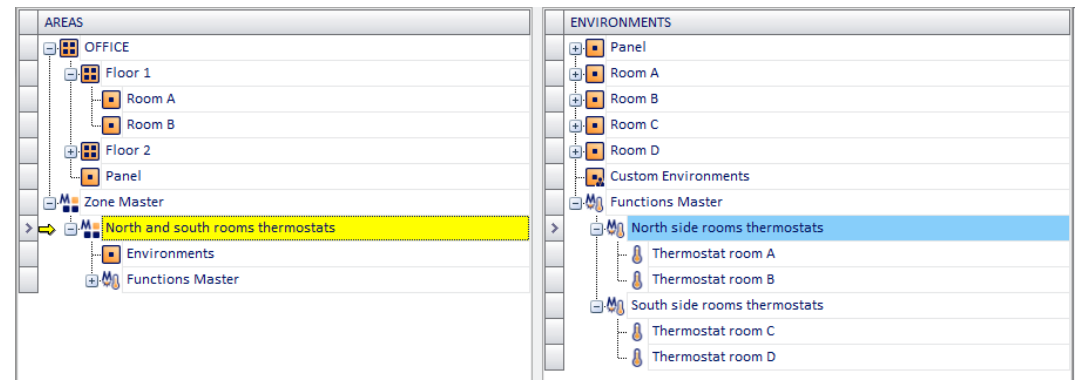

Release the left button of the mouse at the desired zone master.

The name of the associated functions master icon will appear under the "Functions master" icon of the zone master, as shown in the picture below (note: to view the associated functions master you need to expand the view of the lower levels of the "Functions Master" icon by pressing the '+' symbol next to the icon or "double-clicking" the row where the icon is).

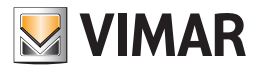

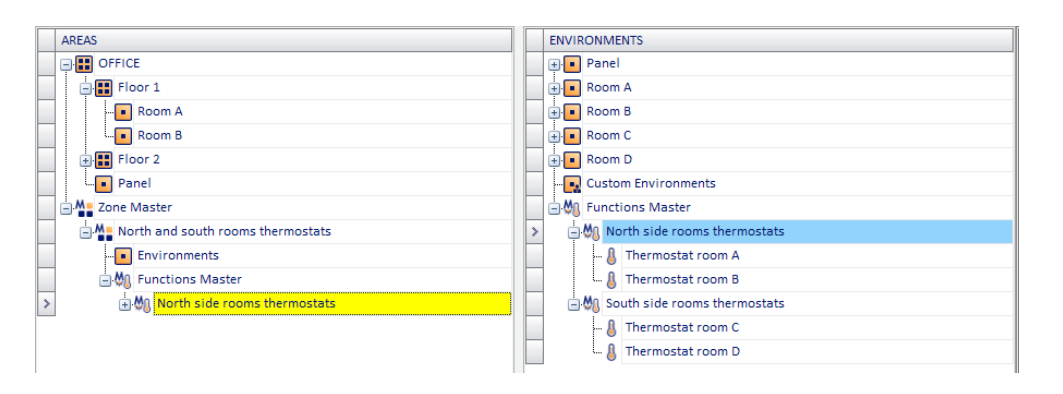

Further expanding the tree structure you can also see the devices that are associated with the functions master. See the following picture.

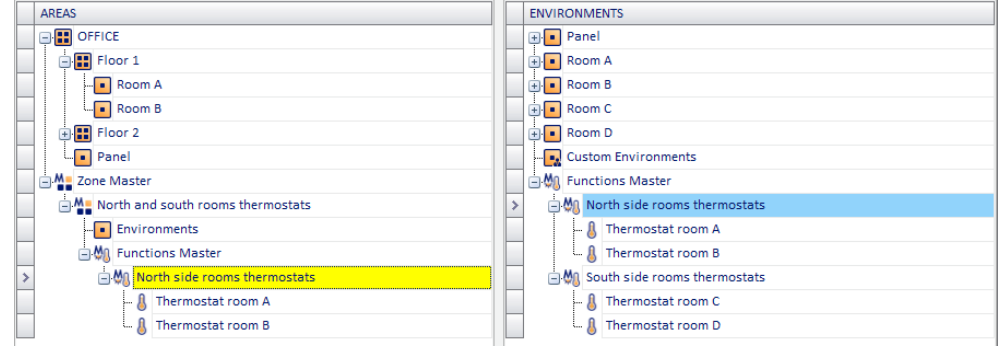

2. Repeat step 1. For all the functions master you want to associate with the zone master.

After associating all the desired functions masters, you will see something similar to the picture below (the picture refers to the association of the "North side rooms thermostats" and " South side rooms thermostats" functions masters to the "North side and south side rooms" zone master).

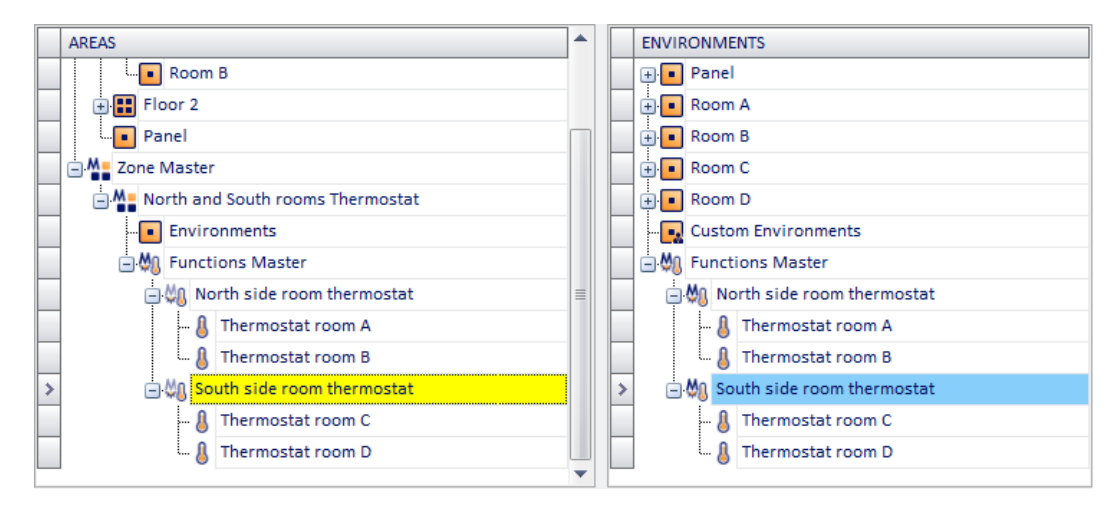

3. If you don't need some of the associated items, you can delete them by pressing the right-clicking them and selecting the menu selection that appears (in the ZONES section). See the following picture.

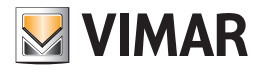

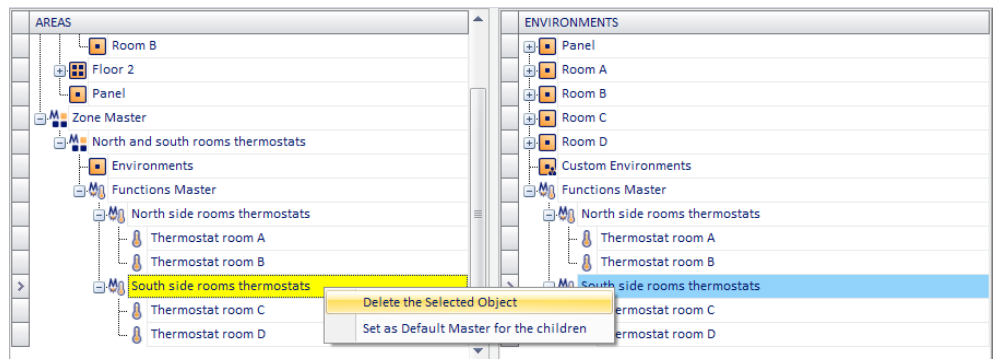

#### Method 2: Creation of functions masters associated with a zone master

As mentioned earlier, this method is very similar to that described in the previous chapter. The only difference is that the functions masters to associate with the zone master are not created in the ENVIRONMENT section, but are created directly in the ZONE section and are already associated with the above-specified zone master.

Let's suppose to start from a situation similar to that shown in the picture (zone master created but not yet associated with any functions master).

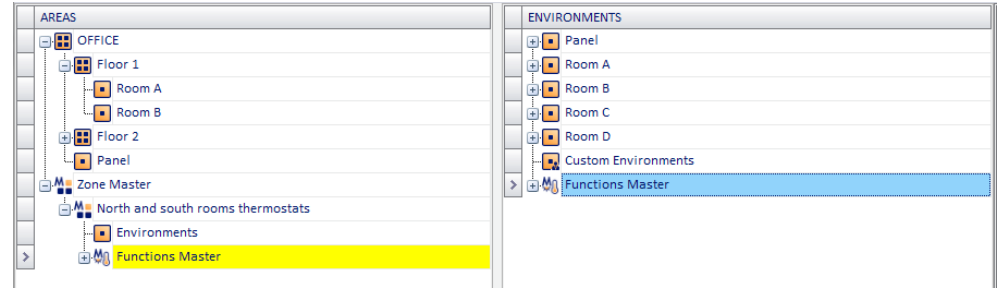

Proceed as follows:

1. Create the functions master associated with the zone master. Right-click the text in row with the " Functions master" icon of the zone master and select the "New Associated Functions Master" from the menu that appears.

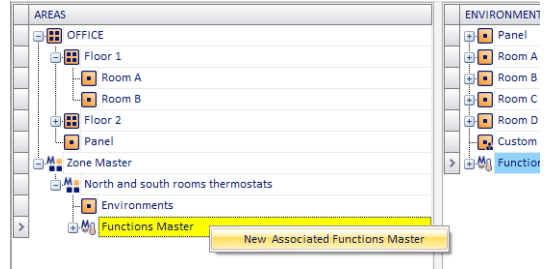

2. Associate the thermostats (or the addresses/objects) to created functions master. The operation is similar to that described in the chapter *Configuring the "Functions masters"*, the only difference being that the thermostats (or addresses/objects) will not be "dragged" to the functions master in the "ENVIRONMENTS" zone, but to the functions master in the ZONES window, associated with the zone master you are creating.

The thermostats will be "dragged" from the DEVICES section, while the addresses/objects must be "dragged" from the ADDRESSES/ OBJECTS section.

IMPORTANT: Please note that items belonging to a functions master must be of the same type (the type of data and the function must be the same between the various items of the functions master).

If you want to create the zone master "North side and south side rooms", formed by the two functions masters "North side rooms thermostats" and "South side rooms thermostats", proceed as described in the following paragraphs.

3. Creating of the "North side rooms thermostats" functions master. After the operation described in step 2. of this paragraph, the window for the functions master data entry appears (refer to chapter *Configuring the "Functions master"* ).

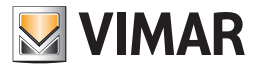

 Enter the data and press "Confirm" to proceed with the creation of the functions master, or press the "Cancel" button to complete the process without creating the functions master.

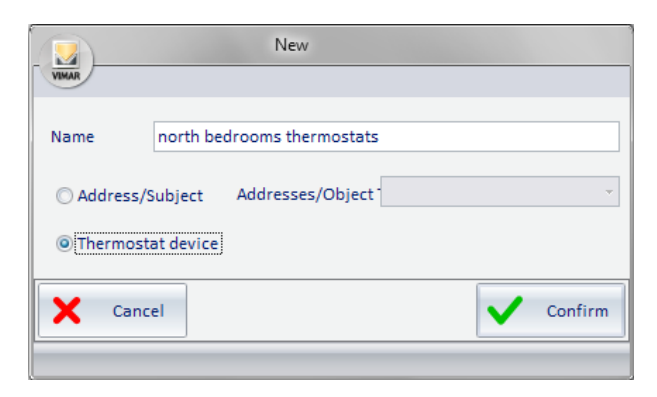

4. After confirming the creation of the functions master associated with the zone master, the zone master "North side rooms thermostats" appears under "Functions master" in the "North side and south side rooms" zone master, as shown in following picture.

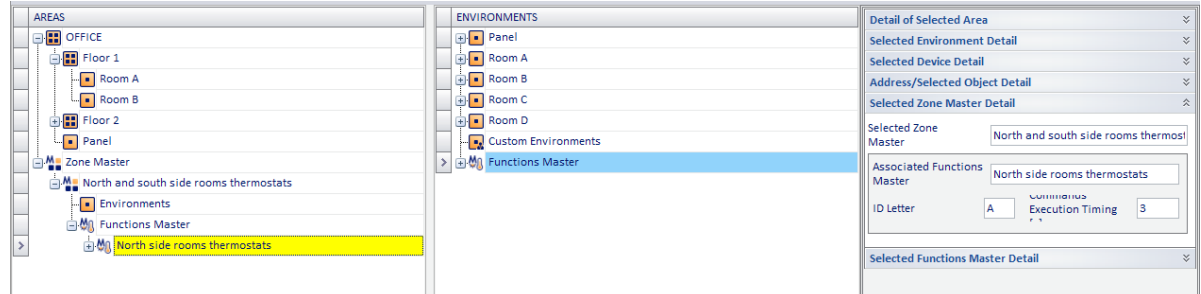

In the "Selected Zone Master Detail" you can set the configuration data of the functions master (for a description of these data refer to chapter *Configuring the "Functions master"*).

5. Associate the items with the created function master.

In the example, "Room A thermostat" and "Room A thermostat" will be associated "dragging" them one at a time, from the DEVICES section and "dropping" them to the row corresponding to the "North side rooms thermostats" functions master in the ZONES section. After performing these operations, the situation is represented in the picture below.

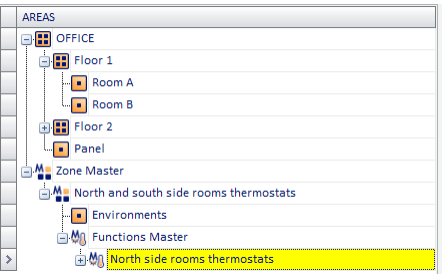

And expanding the view of the "North side rooms thermostats" functions master you'll obtain the structure shown in the following picture.

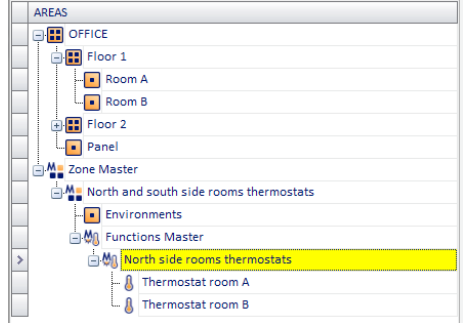

6. Repeating steps 1 through 5 for all the functions masters you want to associate with the zone master, you'll get a situation similar to that shown in the following window.

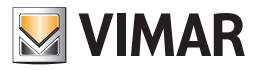

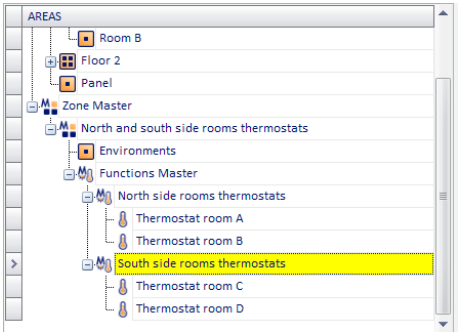

7. If wrong functions masters have been associated or if wrong devices/addresses/objects have been associated to a functions master, you can remove them from the respective element that contains them right-clicking the item to Delete and selecting "Delete the selected object" from the menu that appears. See the following pictures.

To delete a functions master associated with a zone master:

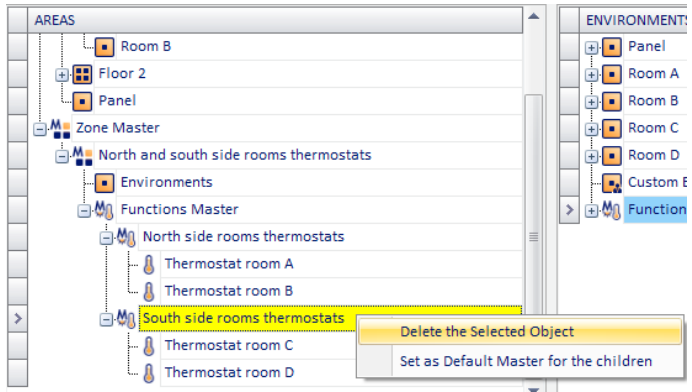

To delete an item (thermostat or address/object) from a functions master associated with a zone master:

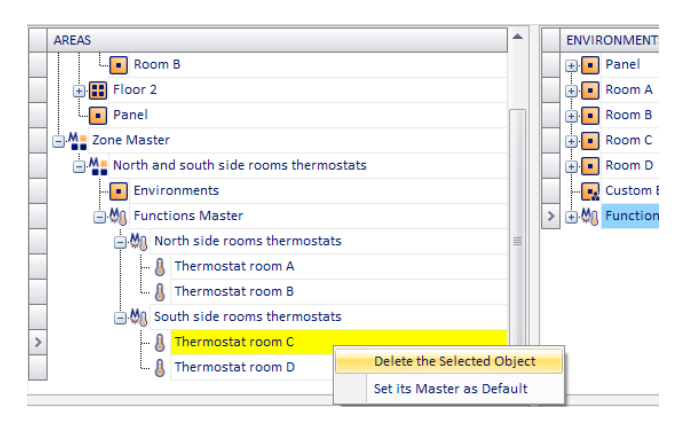

8. After creating the functions masters associated with the zone master, you can define the default masters for the devices that belong to a certain functions master. The procedures are similar to those described in detail in the chapters *Assigning a default master to all elements* 

*associated with it* and *Assigning a default master to some of the elements associated with it*. The only difference is that the operations to assign a default master must be performed on the functions master in the ZONES window and thus on functions masters belonging to zone masters. Follow the steps described in detail in the above-mentioned chapters.

#### Method 3: Automatic creation of functions masters associated with a zone master

As anticipated, this method allows you to create the functions master associated with a zone master by "dragging" of the environments to be controlled by a master zone. Proceed as follows:

1. Left-click the environment (in the ENVIRONMENTS section) to be controlled by the zone master and, while holding down the mouse button, "drag" it to the row corresponding to the desired zone master (ZONES section). A yellow arrow appears on the left of the name of the zone master and close to the cursor icon the symbol '+' appears.

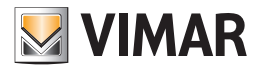

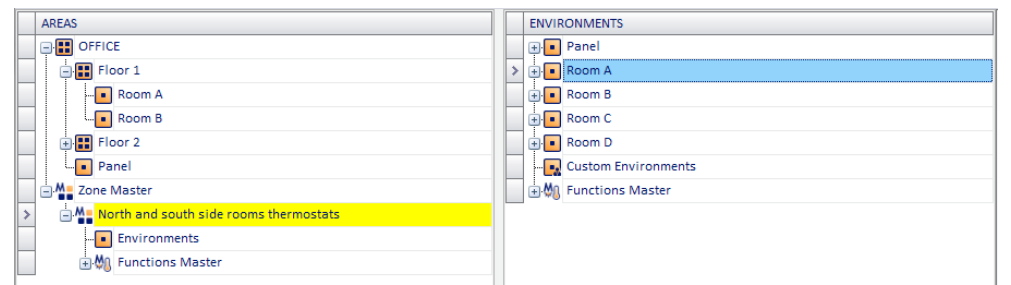

Release the left button of the mouse at the desired zone master.

As many functions master as the types of devices/addresses/objects are automatically created in the environment that has been dragged to the zone master, as shown in the picture below.

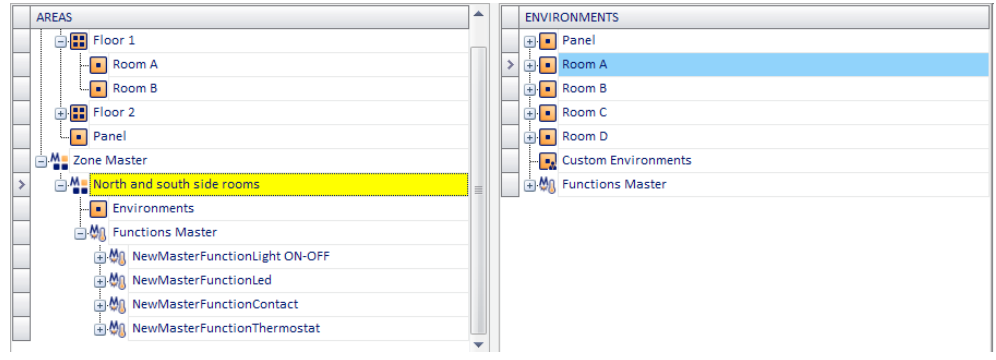

Expanding the part of the structure related to the "Environments" associated with the zone master, you'll get the following view:

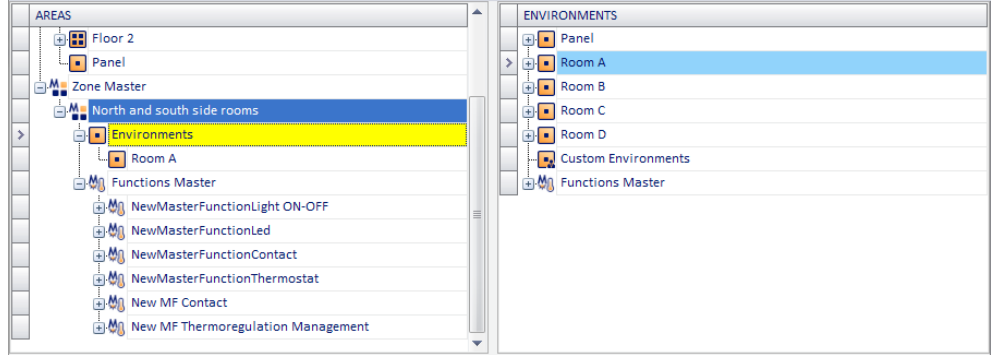

Both the functions master automatically created and the environments associated with the zone master are therefore visible. Expanding the part of the structure on the individual zone masters gives the following view (maximum expansion of the view of a master zone structure).

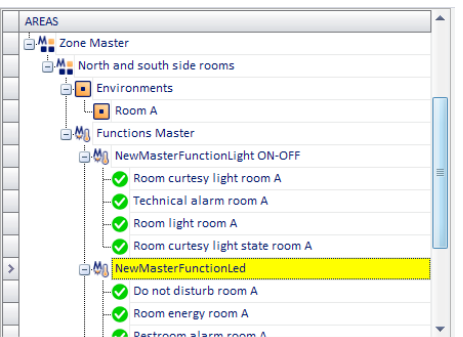

The premises must be associated with every environment that you want to associate with the zone master.

2. Proceed with the association of all environments that you want to associate with the master.

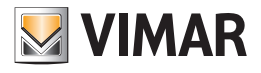

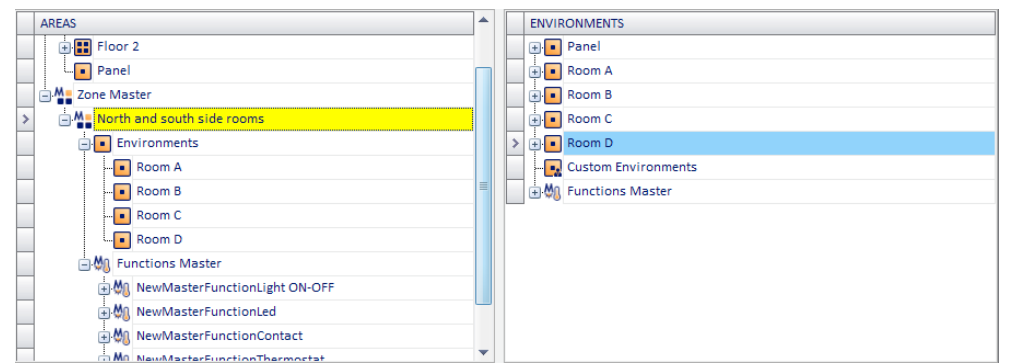

Are all the associated rooms and related master functions created automatically are visible. By expanding the branches of individual functions masters, you can view all devices/addresses/objects associated with each functions master.

3. After completing the association of the environments you can eventually delete the functions master that have been created automatically, but you don't care to manage.

To delete unwanted functions master, right-click the row corresponding to the master you want to delete and select "Delete the selected object" from the menu that appears.

- 4. It may happen that within a functions master automatically created there are some devices/addresses/objects you do not want to control through the related functions master. To delete unwanted items from a functions master associated with a zone master, right-click the row corresponding to the item to delete and select "Delete Selected Object" from the menu that appears.
- 5. After obtaining the desired structure of the functions master associated with the zone master, proceed with the name change either of the other configuration parameters, or of the functions masters created automatically by the Well-Contact Suite software (by selecting the functions masters and modifying their data in the "Associated Functions Master Detail" section, within the "Selected Zone Master Detail" section). After you are done editing the configuration data of the functions master, the structure of the ZONES section will look as shown in the picture below.

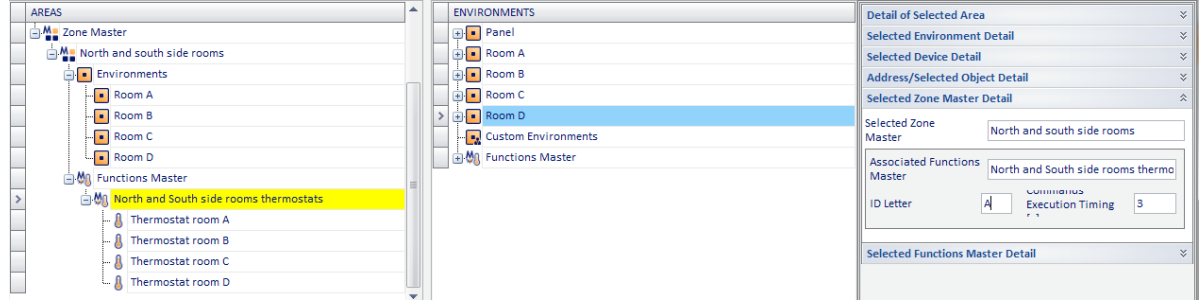

IMPORTANT NOTE: the described methods may also be used in combination to achieve the desired configuration. It is possible that for certain given system configurations and control requests it is convenient to apply two or even three of the methods described above, to get the configuration done in the shortest time.

#### Deleting a zone master

To delete a new zone master proceed as follows:

- 1. Right-click the row corresponding to the zone master you want to delete.
- 2. Select "Delete the selected object" from the menu that appears.

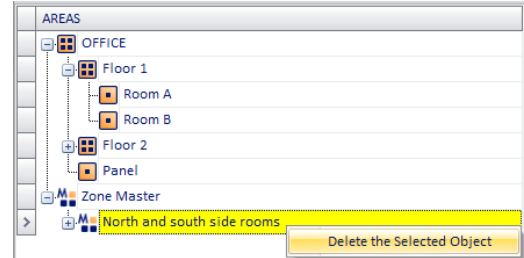

The zone master will be deleted.

# The "ENVIRONMENTS" section

# *Introduction*

In the following picture, the "ENVIRONMENTS" of the "ETS Configuration" window are highlighted.

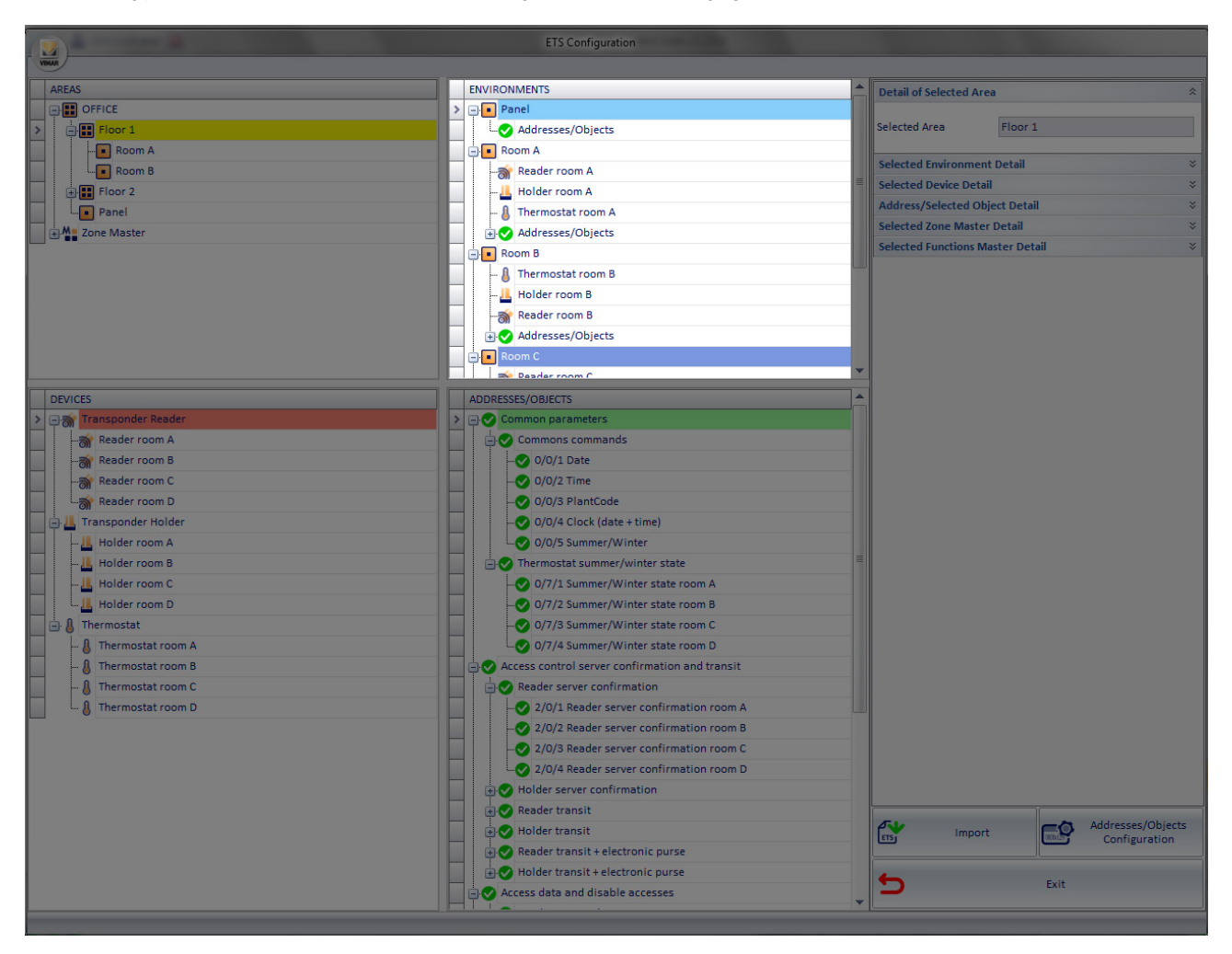

The section "ENVIRONMENTS" displays the list of environments, with the devices contained therein and related group addresses. The environments are represented in a single level, or the information on the location of the different environments in different ZONES are visible only in the ZONES section.

The information regarding the system topology can come directly from the ETS project (importing the ETS files) or can be edited directly in the "ENVIRONMENTS" section.

The elements of the "ENVIRONMENTS" section are:

- • Environments (rooms, common areas, technical areas, control panels,…)
- • Devices
- Group addresses
- • Custom environments
- • Functions Master

The "ENVIRONMENTS" section allows you perform the following operations on the items of the topological representation of the system /from the level "environment" to the level "group address"):

- Structure view
- Creating Environments
- Inserting an environment in an area
- Deleting the environments
- Modifying environments data

From "ENVIRONMENTS" it's also possible to set the functions master.

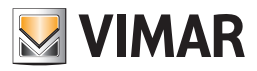

## **Environments**

In the "ZONES" section, the "environments" represent the items of lowest hierarchical level (the leaves of the "ZONES" tree). From this section you can see how many and what are the automation system devices and group addresses included in the various environments.

#### **Devices**

As described in detail in the chapter *Modeling Vimar's Well-Contact system KNX devices,* in addition to being represented as a set of group addresses (typical representation of KNX supervision systems), in the Well-Contact Suite software they're also represented as "devices". In the "ENVIRONMENT" section, the Vimar Well-Contact system devices are then represented as such.

## Group addresses

For every environment in this section all the group addresses it contains are represented.

Beside the representation of each group address, an indicator is located on the configuration status, with regard to the information that is necessary for the Well-Contact Suite software to manage the supervision of that address.

The symbols used to display the configuration status of the group addresses are as follows:

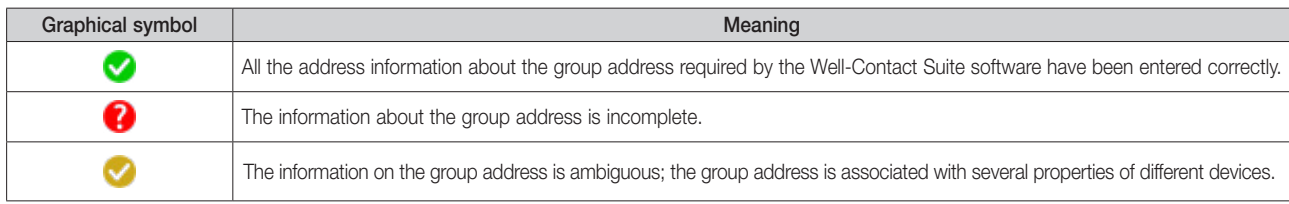

If the information on the group address is ambiguous, this does not imply a malfunction of the Well-Contact Suite software. It is up to you to decide the correct property to be associated with the group address.

In the event that information about the group address is incomplete, the Well-Contact Suite software may not be able to properly handle the supervision of the address of that group.

For a detailed description of the group addresses data entry, refer to the chapter *The ADDRESSES/OBJECTS Sectio*n.

#### Custom environments

Custom environments can be considered as the "virtual environments" or, better, "containers" of devices (or group addresses) that do not belong to any of the categories of environments listed above, or "collections" of devices and group addresses to be displayed in a window of the Well-Contact Software Suite "Supervision" section.

#### Functions Master

The functions masters, as described in detail in the chapter "Functions master", are "virtual devices" associated with a set of devices of the same type, in order to send one or more commands (the same) to the whole group of devices. From the "ENVIRONMENTS" section it's also possible to create the functions masters.

# *Structure view*

You can change the view of the topological structure of the system. Every element that "contains" elements at a lower hierarchical level can be "expanded" (left-clicking the '+' symbol or double clicking the row) or "collapsed" (left-clicking the symbol '-' or double clicking the corresponding row). Here are three images representing three different levels of the "ENVIRONMENTS" tree expansion.

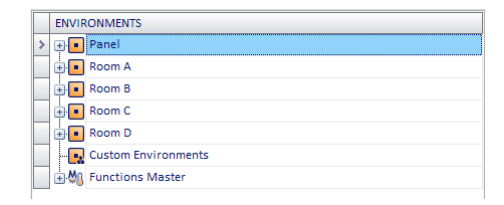

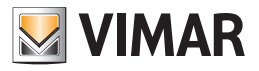

Left-clicking the symbol '+' corresponding to the "Environment" items (highest hierarchical level) you'll see what shown in the picture below.

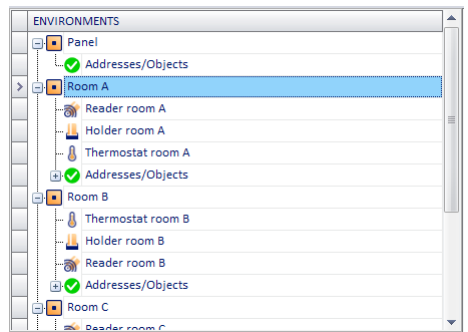

Expanding also the item "Addresses/Objects" of the "Room A" you'll get the greatest possible expansion of the representation of "Room A" of the hotel used as an example in the picture.

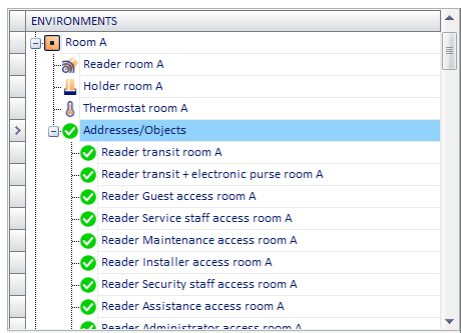

Referring to the example shown in the picture:

- • The building "Hotel" has four bedrooms and a control panel: "Room A", "Room B", "Room C", "Room D", "Panel".
- In each of the rooms there the following devices: thermostat, external transponder reader, internal transponder reader (inside pocket).
- There is at least one group address for each room, which has not been fully specified.
- The environment "Panel" does not have any device or group address.
- No "Custom Environments" have been defined
- No "Functions masters" have been defined

#### Viewing the characteristics of the environments

Selecting the row corresponding to an environment, in the "Selected Environment Detail" section you'll see the descriptive data that characterize it.

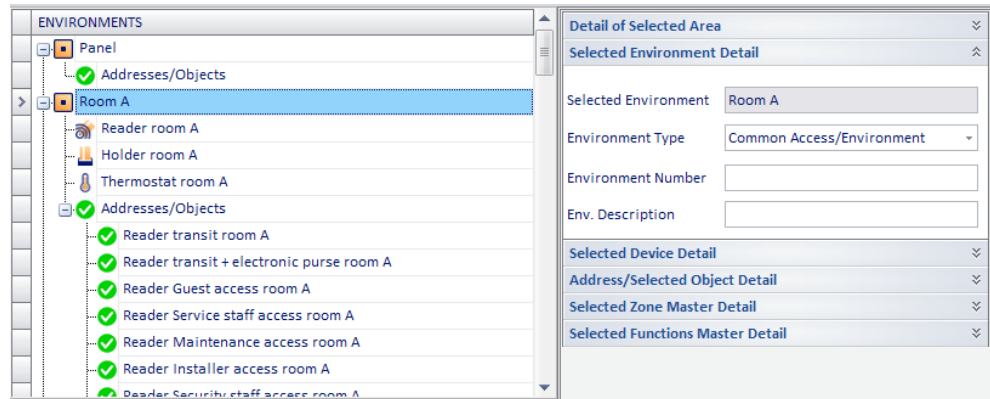

With reference to the previous picture, below are described the fields in the "Selected Environment Detail" section:

- Selected Environment The name given to the environment in the ETS project.
- Environment Type Classification of the selected environment's typology. Assigning the environment's typology is essential for the Well-Contact Suite software to properly manage the environment itself (in the chapter *Editing environment data* the use of the environments' classification is described in detail).

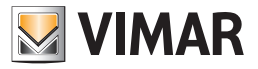

- Environment number. Typically this field is used to assign the room number in a hotel. The management of rooms reservations (i.e. environments whose type has been defined as "rooms") and related management of the creation of entry passes, requires the "Environment Number" to be entered for the environments such as "room" is plugged in
- Describing the environment. It is an alphanumeric string that can be used (optionally) to identify an environment, which is displayed in the supervision windows.

This field can be used, for example, when the rooms of a structure are also identified by a name such as, for example, "Blue Room".

IMPORTANT: For the rooms, the description string is not a substitute for the room number, which must be defined in any case.

#### *Creating Environments*

As already mentioned above, if all the information on the topological structure of the automation system (representation of the system in terms of buildings, floors, rooms,...) has already been input in the ETS project, the Well-Contact Suite Software can import all such information.

Similarly to what was said earlier in the chapter *The "ZONES" section*, as regards the creation of elements of the ZONE type in the representation of the topological structure of the system, it is also possible to create elements of the ENVIRONMENT type (rooms, common areas, technical areas), placing them in the existing structure.

After creating a new environment in the ENVIRONMENT section you can insert it in one of the zones in the ZONES section, as described in *Inserting an environment in a zone.*

To create a new environment, proceed as follows:

1. Right-click an environment in the ENVIRONMENT section. A menu appears.

1. Select "New Environment", as shown in the picture below.

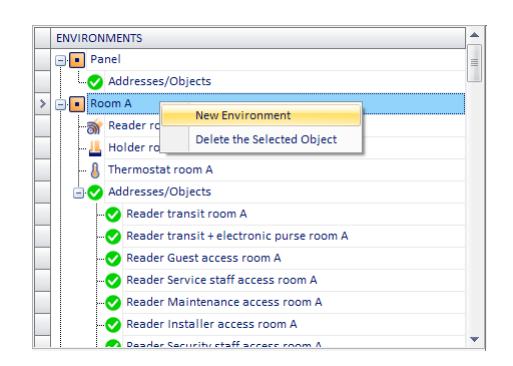

2. The new environment is created and appears in the ENVIRONMENT section with the name "New Environment n", at the bottom of the list, as shown in the following picture.

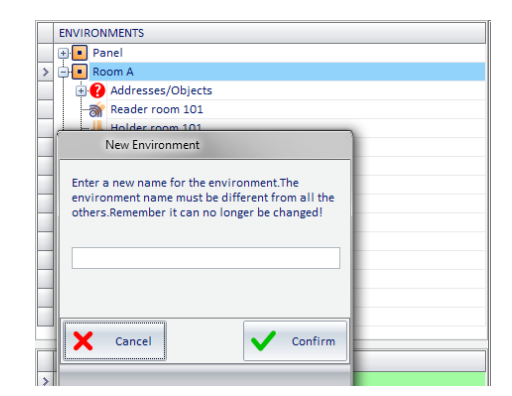

#### *Inserting an environment in an area*

You can add (associate) an environment in a specific area, using the technique of drag & drop:

- 1. Press and hold the left mouse button on the environment that you want in a given ZONE that should be visible (if not, proceed with the operation of "expansion" of the levels, as described in the chapter *The "ZONE" section*).
- 2. "Drag" the environment to the representation of the ZONE (ZONES section) where you want the environment to be inserted.
- 3. Release the left mouse button. The environment now appears also in the section ZONES. Note that whatever the zone an environment belongs to, it will appear in the same way in the ENVIRONMENT section.

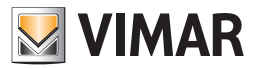

#### *Deleting an environment*

You can delete an environment from the representation of the system.

IMPORTANT: Please note that the deletion of an environment also leads to the deletion of all its references in other parts of the Well-Contact Suite software (reservations management, supervision management...). The deletion, once executed, cannot be undone.

To delete an environment from the "ENVIRONMENTS " proceed as follows:

- 1. Right-click the environment you want to delete. A menu appears.
- 2. Select "Delete selected item", as shown in the picture below.

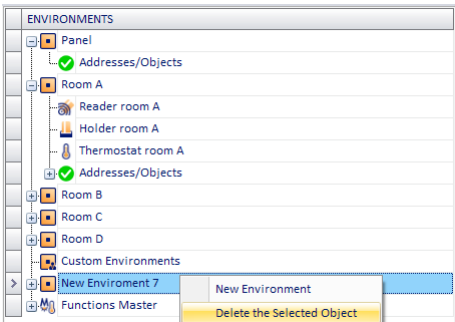

3. Since deleting an environment has implications in many parts of the Well-Contact Suite software, before deleting the environment a window to confirm the requested operation is displayed.

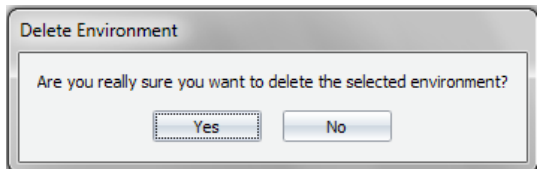

Selecting "No", the operation is canceled without making any changes.

Selecting "Yes" the deletion procedure continues with the display of the following warning message, which describes the consequences for other parts of the software of the deletion of an environment.

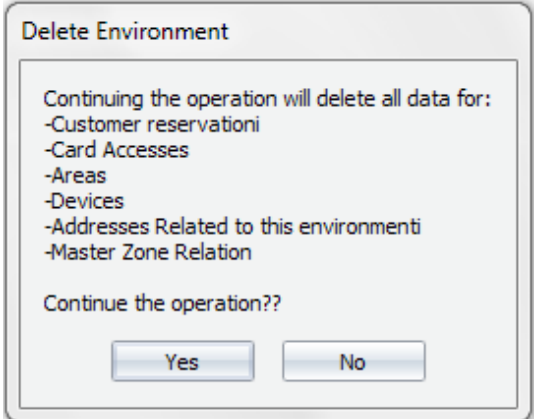

Selecting "No", the operation is canceled without making any changes. Selecting "Yes", the deletion procedure is executed.

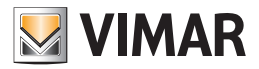

## *Editing environment data*

The environment is characterized by some data that are used in different parts of the software. In the chapter *Viewing the characteristics of the environments,* the fields to enter and view the data associated with the environments were briefly described. Such fields are now described in detail.

#### Selected Environment

It is the name that has been associated with the environment during the ETS project creation or by the Well-Contact Suite software. It is used to identify the environments during the configuration.

## Environment Type

The field "Environment type" allows the Well-Contact Suite software to manage the specific environment properly. The classification of the environments provides the following types:

Common Access/Environment. This is the type that must be set for all environments that are used as "Common Areas" in a hotel or a structure in general.

Typically, "Common Area" means an environment characterized by the following:

- It has regulated access. In the Well-Contact system the regulation of access to the rooms is carried out through the external transponder reader.
- Its use is not exclusive to a single client and cannot be reserved.
- Possible presence of one or more thermostats for air-conditioning regulation.
- Possible presence of one or more I/O devices.

Some examples of "Common Areas": Hotel reception (Hall), hotel's leisure/sports facilities (pool, gym), hotel's private parking lots.

IMPORTANT: All environments used as "common areas" MUST have the field "Room Number" defined.

- Technical Area. It 's the kind of environment that is usually associated with environments with controlling functions of the systems (boilers, electric switchboards, …) or of particular services inside the hotel (laundry,…).
- Not Defined Invisible. It's the kind of environment you want to associate with environments you DO NOT want to appear in other parts of the Well-Contact Suite software.

To set the type of environment, follow these steps:

- 1. Left-click the row corresponding to the desired environment. In the "Selected Environment Detail" the data list of the selected room appears.
- 2. Select the "Environment Type" field (pressing the left mouse button). A menu appears, as shown in the picture below.

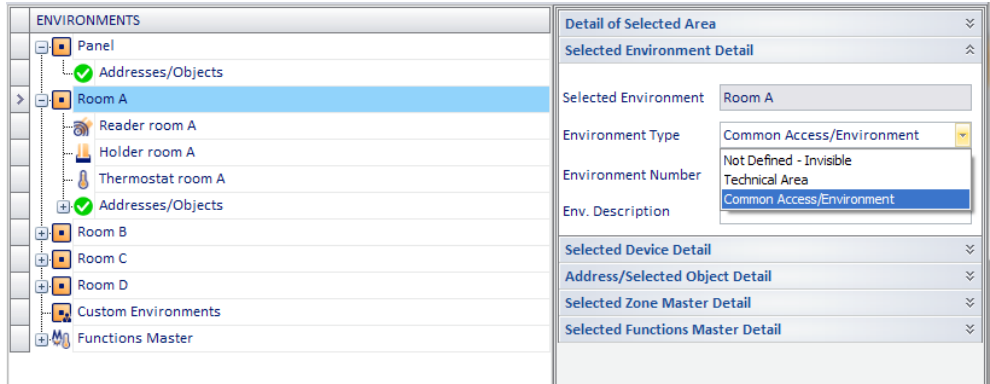

3. Select the type of environment you want from the menu.

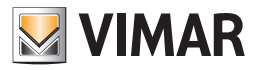

## Environment number.

This is the number that MUST be set for all the environments that must be considered and managed by the Well-Contact Suite software as "common areas". This number is used to uniquely identify

a given environment used as a common area.

The common area number appears in all representations of the room in different parts of the software (user management, staff management,…). The number of the common areas is used in the management of access allowed to the users

IMPORTANT: All environments used as "common areas" MUST have the environment number defined. This number cannot be imported from the ETS project, and must then be entered for each common area through the procedure described below. To set the number for an environment of the "common area" type, follow these steps:

- 1. Left-click the row corresponding to the desired environment.
- In the "Selected Environment Detail" the data list of the selected environment appears.

2. Select the field "Environment Number" (pressing the left mouse button) and type the desired number, as shown in the picture below.

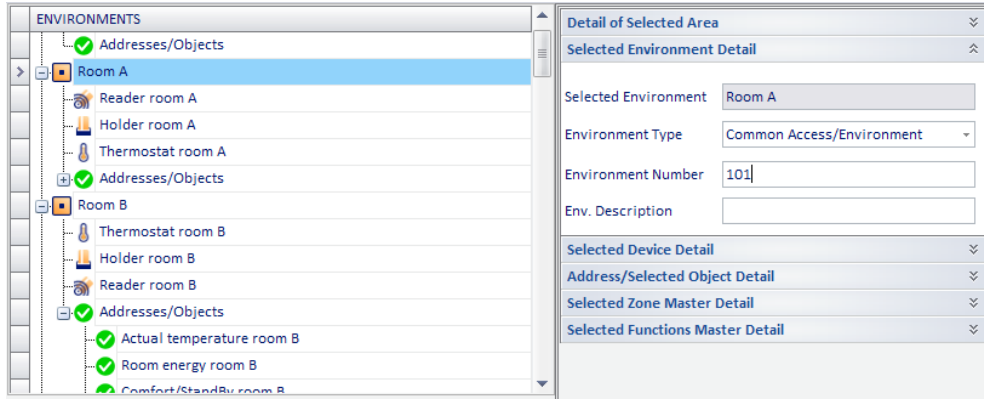

#### Environment Description

In this field you can enter an alphanumeric string that can be used (optionally) to identify an environment, which is displayed in the supervision windows. This field can be used, for example, when the rooms of a structure are also identified by a name such as, for example, "Blue Room". From some windows of the supervision section of the Well-Contact Suite software, you can decide whether or not view the room description strings.

IMPORTANT: For the rooms, the description string is not a substitute for the room number, which must be defined in any case.

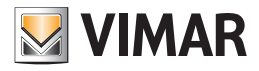

## *Configuring the "Functions Masters"*

From "ENVIRONMENTS" it's also possible to set the "Functions Master".

For a detailed description of the "Functions Master" refer to the chapter *"Functions Master"*.

The configuration operations on the functions masters, related to the configuration of the devices are listed below:

- **Creation**
- **Display**
- Deleting a functions master
- Deleting an item from a functions master
- **Editing Parameters**
- Assigning a master to set the default values

You can create four types of functions masters:

- Master for Roller Shutter Actuator type functions
- Master for Dimmer type functions
- Functions masters of the "thermostat" type
- Functions masters of the "Address/Object" type

#### Creating a functions masters of the "thermostat" type

A functions masters of the "thermostat" type may be regarded as a virtual thermostat associated with a real set of thermostats to be controlled simultaneously. The virtual thermostat settings will be sent to all the real thermostats associated with it.

To create a new "functions master" of the "thermostat" type proceed as follows:

- 1. Right-click the row corresponding to "Functions Master". A menu appears.
- 2. Select "New Functions Master"

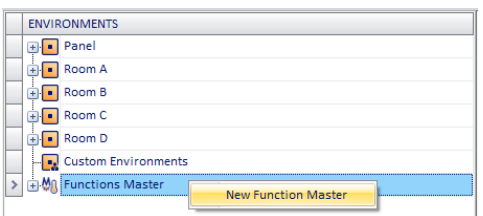

The following window appears.

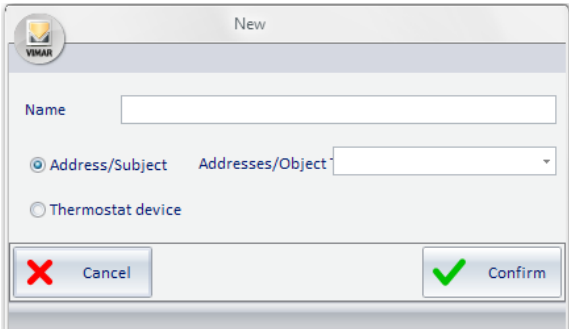

3. In the "Name" field, enter an alphanumeric string that identifies the name of the functions master and select the type of functions master you want to create "Thermostat Device."

To continue with the creation of the functions master press "Confirm", or press the "Cancel" button to cancel the creation of the functions master.

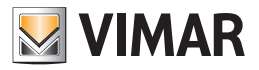

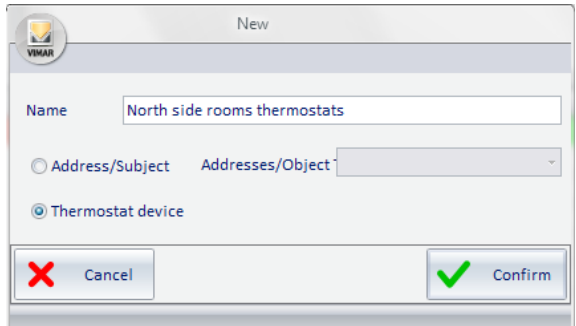

4. After confirming the creation of the new functions master, the new "Functions master" (with the name assigned at creation) appears in the ENVIRONMENTS section and the "Selected Functions Master Detail" section displays the related information.

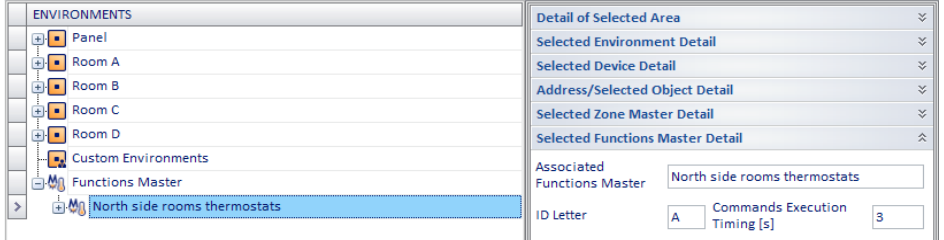

With reference to the "Selected Functions Master Detail" displayed in the previous picture, here follows the description of the displayed fields:

- a. Associated Functions Master. It is the name that's been assigned to the functions master during the creation procedure.
- b. ID Letter. It is a letter of the alphabet that must be set to identify the functions in those windows of the Well-Contact Suite software where there is no room to display the entire name string. Examples of values for this field are: A, B, C, D…
- c. Commands Execution Timing It is the time interval, in seconds, between the sending of two subsequent commands (related to the execution of a master). For details related to the way a "Functions Master" works, refer to the chapter *"Functions Master"*.
- 5. After defining the basic data of the functions master, you must proceed with the association of the functions master with all the thermostats you want to be part of it.

This is accomplished with the so-called drag & drop (typical of Windows applications). Specifically, to associate a thermostat to a functions master, follow these steps:

- a. In the section "DEVICES" of the "ETS Configuration" window, locate the thermostat you want to associate with the functions master. If the desired thermostat is not visible because the lower level of the "thermostat" device is not expanded, expand the sub-level of the "thermostat" device pressing the '+' symbol related to the "thermostat" device (or "double clicking" the row corresponding to the "thermostat" device).
- b. Left-click the desired thermostat (in the "DEVICES" section) and, holding down the mouse button, "drag" it to overlay the row cor responding to the desired functions master (in the "ENVIRONMENTS" section). A yellow arrow appears on the left of the name of the functions master and close to the cursor icon the symbol '+' appears. See the following picture.

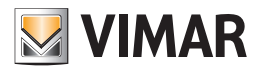

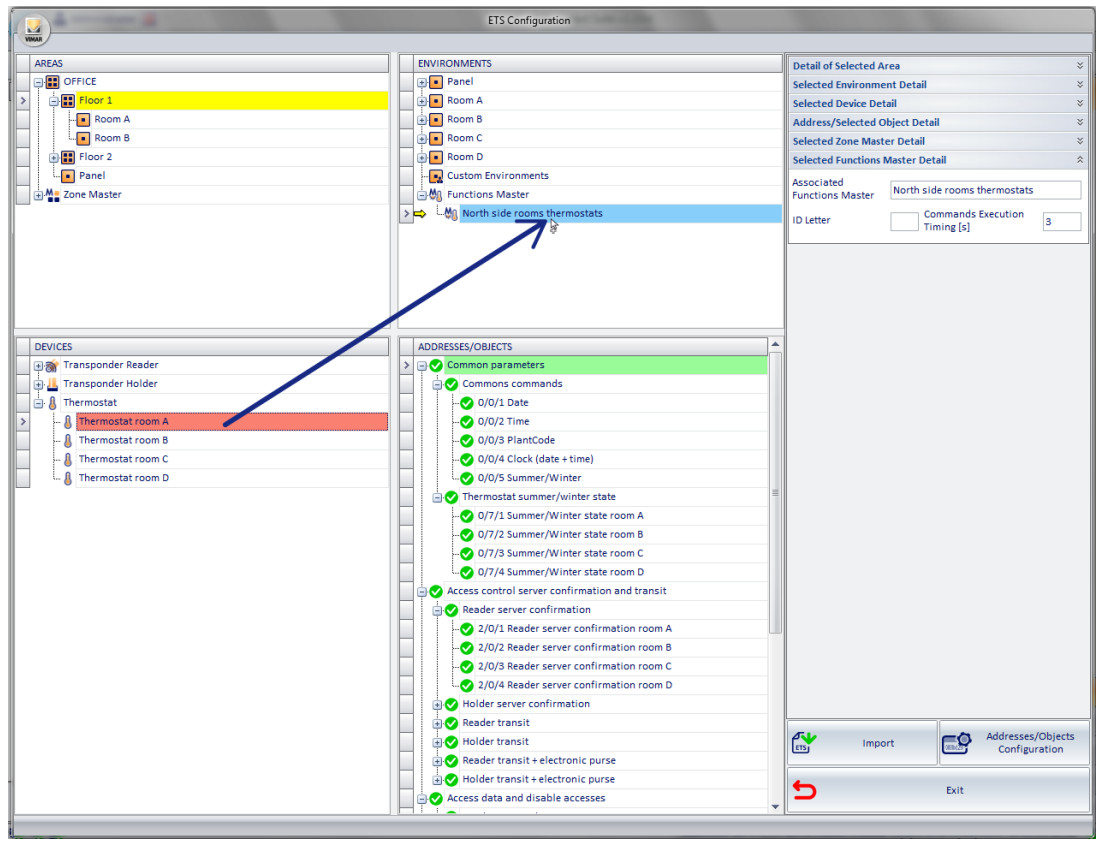

Release the left button of the mouse at the desired functions master. The name of the associated thermostat will appear under the name of the functions master, as shown in the picture below.

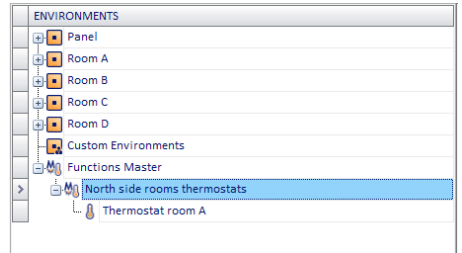

c. Repeat steps a. and b. (described above) for all the thermostats that you want to associate with the functions master.

 In the following picture, for example, the functions master "North side rooms thermostats" have been associated with the following thermostats: "Thermostat room A" and "Thermostat room B".

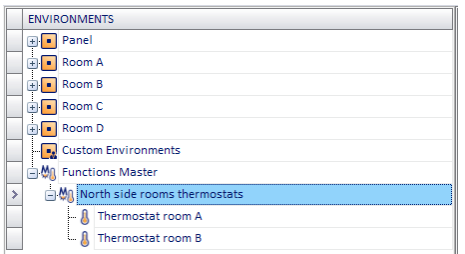

NOTE: When creating a function master, which involves a touchscreen thermostat (art. code 02952) configured by ETS as a double thermostat, you need to choose which thermostats need to be paired with the master (only A, only B, both A+B).

To make this choice, after inserting the thermostat in the master, select the thermostat in the event master and choose the option you want in the "Selected Function Master Device Detail" window. Since for thermostat 02952 you can (only in some system configurations) enable management via a "neutral zone", you can only insert thermostats with the same type of management in a thermostat function master. In other words, if you create a function master where the first thermostat included is a 02952 with "neutral zone" management enabled, only thermostats with "neutral zone" management enabled can be added to the same function master. Similarly, if I add thermostats to a function master that do not use "neutral zone" management, I cannot add a thermostat with "neutral zone" management enabled to the function master. The Well-Contact Suite software automatically carries out these checks, leaving only the ability to create consistent function masters.

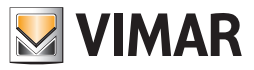

# Creating a functions masters of the "Address/Object" type

A functions masters of the "Address/Object" type may be regarded as a virtual Address/Object associated with a real set of Addresses/Objects to be controlled simultaneously. The virtual Address/Object settings will be sent to all the real addresses/objects associated with it.

To create a new "functions master" of the "Address/Object" type, proceed as follows:

- 1. Right-click the row corresponding to "Functions Master".
- 2. Select "New Functions Master"

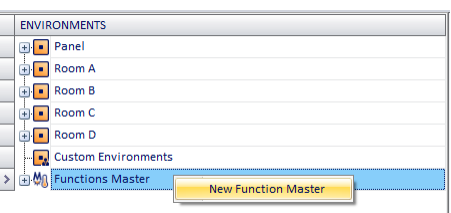

The following window appears.

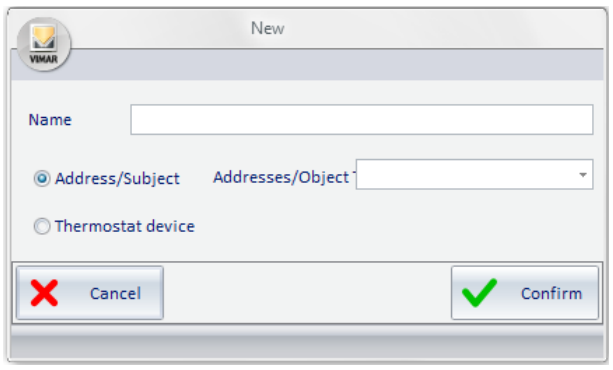

3. In the "Name" field, enter an alphanumeric string that identifies the name of the functions master and select the type of functions master you want to create "Address/Object".

Specify the type of address/object selecting it from the "Address/Object Typology" according to the type of address/object from the whole set of addresses or objects you want to control simultaneously.

Please note the addresses or objects MUST be the same type and MUST perform the same type of action.

In the example shown in the picture below you are creating a functions master of the "Address/Object" type, to simultaneously change the set point value of the comfort mode (for the heating) of the thermostats of all the hotel rooms.

The same thing, for example, could be done to control (as if acting on a single switch) all the lights in the pool of the hotel.

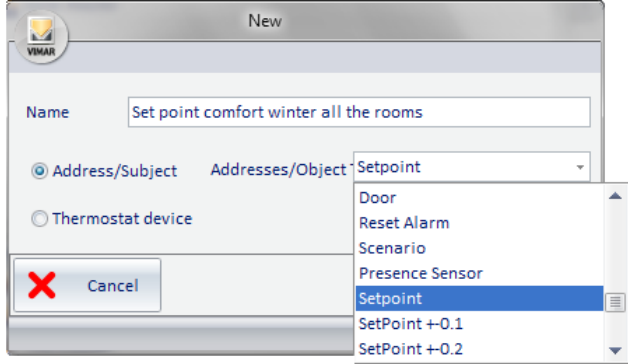

To continue with the creation of the functions master press "Confirm", or press the "Cancel" button to cancel the creation of the functions master.

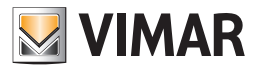

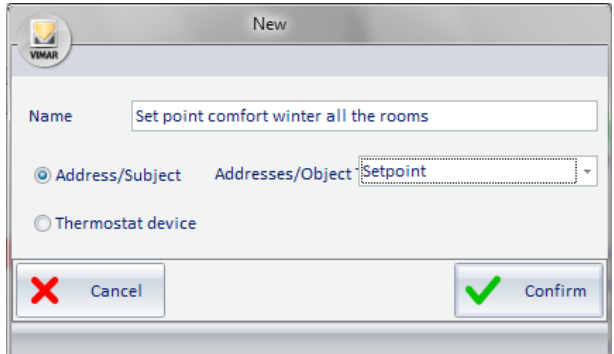

4. After confirming the creation of the new functions master, the new "Functions master" (with the name assigned at creation) appears in the ENVIRONMENTS section and the "Selected Functions Master Detail" section displays the related information.

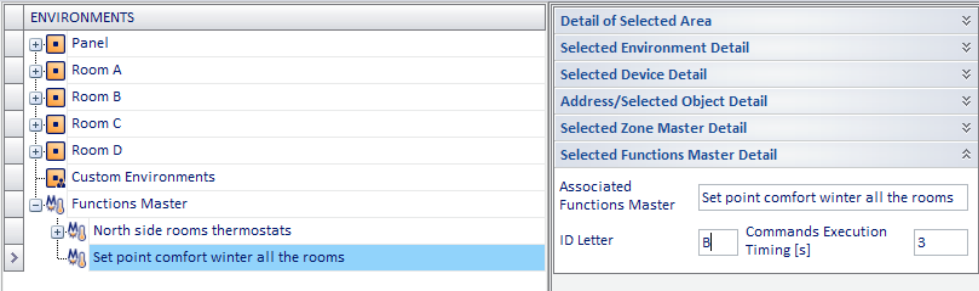

With reference to the "Selected Functions Master Detail" displayed in the previous picture, here follows the description of the displayed fields:

- a. Associated Functions Master. It is the name that's been assigned to the functions master during the creation procedure.
- b. **ID Letter.** It is a letter of the alphabet that must be set to identify the functions in those windows of the Well-Contact Suite software where there is no room to display the entire name string. Examples of values for this field are: A, B, C, D…
- c. Commands Execution Timing It is the time interval, in seconds, between the sending of two subsequent commands (related to the execution of a master). For details related to the way a "Functions Master" works, refer to the chapter *"Functions Master"*.
- 5 After defining the basic data of the functions master, you must proceed with the association of the functions master with all the Addresses/ Objects you want to be part of it.

This is accomplished with the so-called drag & drop (typical of Windows applications).

Specifically, to associate an address/object to a functions master, follow these steps:

a. In the section "ADDRESSES/OBJECTS" of the "ETS Configuration" window, locate the thermostat you want to associate with the functions master. If the desired address/object is not visible, expand the levels of the addresses/objects tree structure pressing the '+' symbol related to the hierarchically higher items than the desired address (or "double click" them). See the following picture.

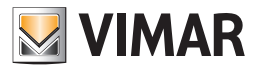

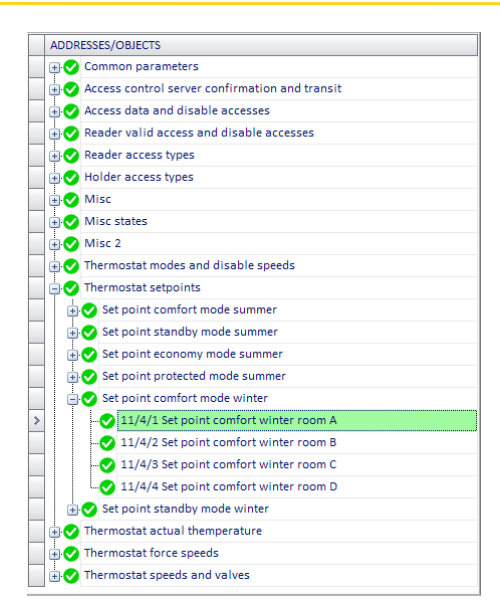

b. Left-click the desired address/object (in the "DEVICES" section) and, holding down the mouse button, "drag" it to overlay the row corresponding to the desired functions master (in the "ADDRESSES/OBJECTS" section). A yellow arrow appears on the left of the name of the functions master. See the following picture.

| <b>ENVIRONMENTS</b>                            |
|------------------------------------------------|
| $\left  \cdot \right $ Panel                   |
| <b>E</b> Room A                                |
| <b>E</b> Room B                                |
| <b>E</b> Room C                                |
| <b>E</b> Room D                                |
| Custom Environments                            |
| 白烟 Functions Master                            |
| <b>EN MORE State FOOMS thermostats</b>         |
| > → LM Set point comfort winter all the rooms  |
|                                                |
| ADDRESSES/OBJECTS                              |
| <b>E</b> Common parameters                     |
| Access control server confirmation and transit |
| Access data and disable accesses               |
| Reader valid access and disable accesses       |
| Reader access types                            |
| <b>El C</b> Holder access types                |
| <b>EV</b> Misc                                 |
| H Misc states                                  |
| $\Box$ Misc 2                                  |
| <b>E</b> Thermostat modes and disable speeds   |
| <b>Thermostat setpoints</b>                    |
| Set point comfort mode summer                  |
| <b>E</b> Set point standby mode summer         |
| <b>E</b> Set point economy mode summer         |
| Set point protected mode summer                |
| Set point comfort mode winter                  |
| 11/4/1 Set point comfort winter room A<br>۶    |
| $-$ 11/4/2 Set point comfort winter room B     |
| 11/4/3 Set point comfort winter room C         |
| 11/4/4 Set point comfort winter room D         |
| Set point standby mode winter                  |
| Thermostat actual themperature                 |
| Thermostat force speeds                        |
| <b>Eleva</b> Thermostat speeds and valves      |

Release the left button of the mouse at the desired functions master.

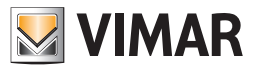

The name of the address associated with it will appear under the name of the functions master, as shown in the picture below (if necessary, "expand" the level of the master to see the addresses/objects associated with it).

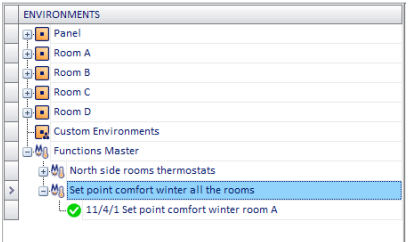

c. Repeat steps a. and b. (described above) for all the addresses/objects that you want to associate with the functions master. In the following picture, for example, the functions master "Set point comfort winter all rooms" has been associated with the following addresses/objects: "Set point comfort winter room A", "Set point comfort winter room B," "Set point comfort winter room C" and "Thermostat room D".

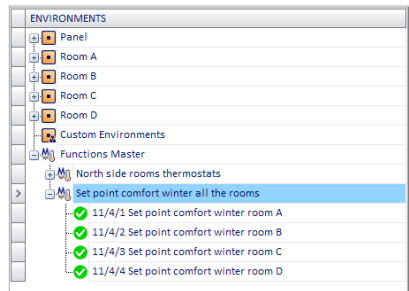

#### Creating a functions master of the "Blind/Shutter Actuator" type

A functions masters of the "Blind/Shutter Actuator" type may be regarded as a virtual Blind/Shutter Actuator associated with a real set of Blind/Shutter Actuators to be controlled simultaneously.

The virtual Blind/Shutter Actuator settings will be sent to all the real Blind/Shutter Actuators associated with it.

The steps for creating a functions master of the Blind/Shutter Actuator type, are the same as previously seen for thermostats.

Note: When a Blind/Shutter Actuator is involved in creating a "Blind/Shutter Actuator" type of functions master, it is necessary to choose which channels must be associated with the master (among those configured for that device).

To make this choice, after entering the Blind/Shutter Actuator in the functions master, select the Blind/Shutter Actuator in the functions master and choose the desired option in the "Selected Functions Master Detail" window of the selected functions master.

### Creating a functions master of the "Dimmer" type

A functions masters of the "Dimmer" type may be regarded as a virtual Dimmer Actuator associated with a real set of Dimmer Actuators to be controlled simultaneously.

The virtual Dimmer Actuator settings will be sent to all the real Dimmer Actuators associated with it.

The steps for creating a functions master of the Dimmer Actuator type, are the same as previously seen for thermostats.

Note: When a Dimmer 2 KNX Outputs (code art. 01538) is involved in the creation of a "Dimmer" type function master (code 01538) it is necessary to choose which outputs must be associated with the master (among those configured for that device).

To make this choice, after having inserted the Dimmer 2 KNX outputs in the functions master, select the Dimmer 2 KNX outputs in the functions master and choose the desired option in the "Device Detail of the Selected Functions Master" window.

#### Viewing the configuration of a functions master

In the "ENVIRONMENTS" section you can see the list of functions masters created, together with the items associated with them.

Selecting the row corresponding to a functions master, you can see, under "Selected Functions Master Detail", its configuration data.

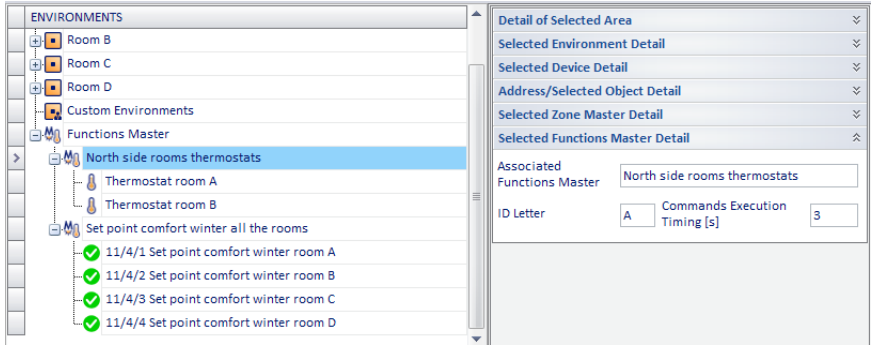

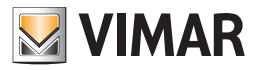

# Deleting a functions master

To delete a new functions master proceed as follows:

1. Right-click the row corresponding to the functions master you want to delete. The menu shown in the following picture appears.

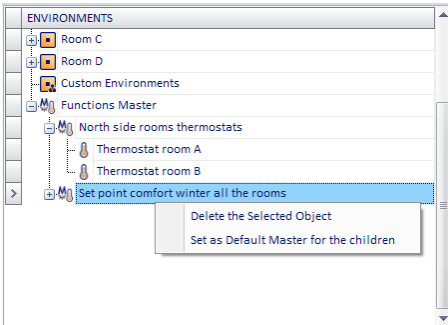

2. Select "Delete selected item."

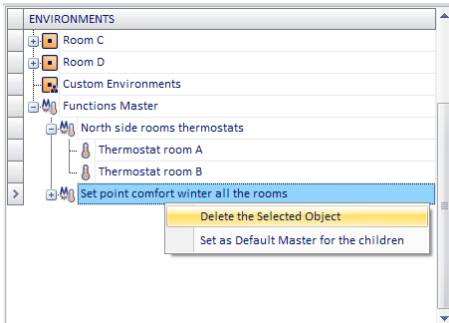

The functions master will be deleted.

## Deleting an item from a functions master

You can delete an item of the functions master (previously associated with an item of the functions master during the configuration). To delete a functions master item proceed as follows:

1. Right-click the row corresponding to the functions master item you want to delete. The menu shown in the following picture appears.

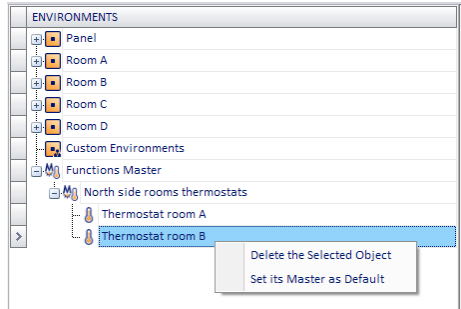

2. Select "Delete selected item."

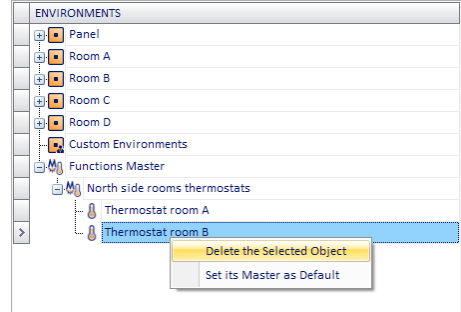

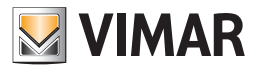

The item of the functions master will be deleted.

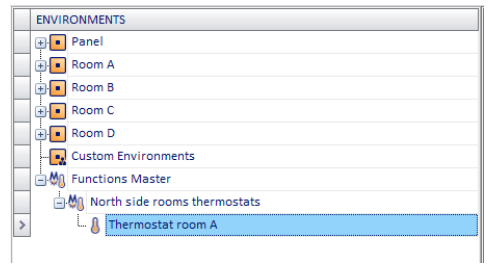

## Assigning a master as default for all the items associated with it

As previously said in the chapter *"Functions master" and "Zone master"*, the masters may be used to define default values for the parameters of certain devices.

To assign a master as default (default for the values of the parameters that define how the item itself works, be it an address/object or a thermostat) for all the items associated with it, follow these steps:

1. Right-click the row corresponding to the functions master to be associated as a default to all its items. A menu appears, as shown in the picture below.

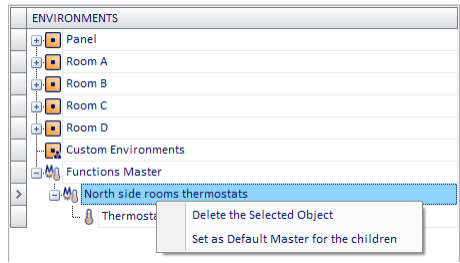

2. Select "Set as Default Master for the children", as shown in the picture.

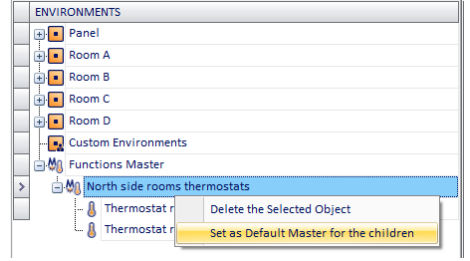

3. After the successful conclusion of the operation, the icon of the associated items (children) of the functions master changes aspect, as shown in the picture below (the color of the icon changes).

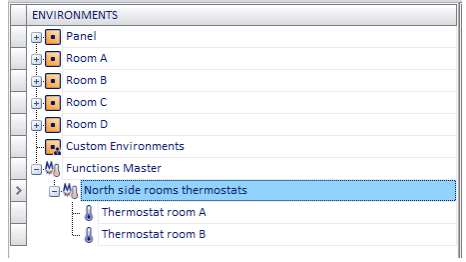

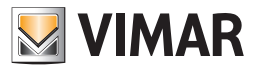

# Assigning a master as default for some of the items associated with it

As previously said in the chapter *"Functions master" and "Zone master"*, the masters may be used to define default values for the parameters of certain devices.

To assign a master as default (default for the values of the parameters that define how the item itself works, be it an address/object or a thermostat) for one or some of the items associated with it, follow these steps:

1. Right-click the row corresponding to the functions master item you want to want to set as default of the "father" master.

IMPORTANT: Please note that an item can belong to more than a single functions master (for operations such as "command") but it can be associated only to a single functions master for setting the default values.

A menu appears, as shown in the picture below.

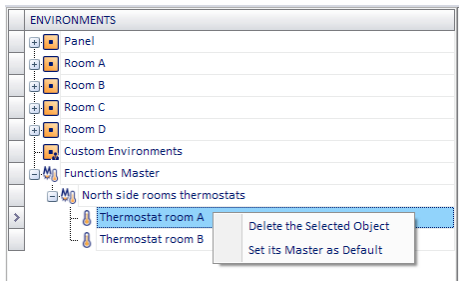

2. Select "Set its Master as its Default," as shown in the picture.

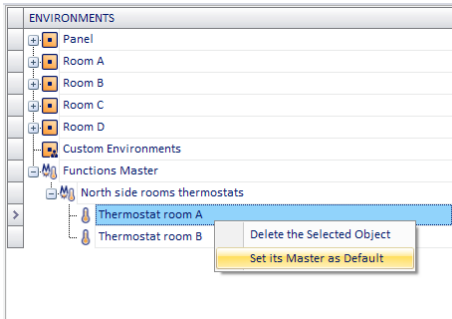

After the successful conclusion of the operation, the icon of the item that has taken its functions master as default changes aspect, as shown in the picture below (the color of the icon changes).

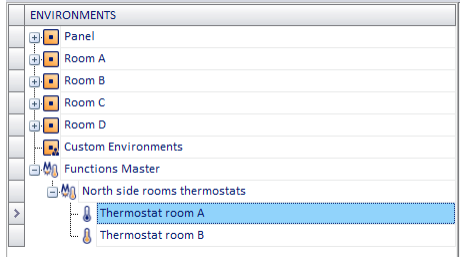

3. Follow steps 1. and 2. for all the items of the master you want to take the default values of the functions master that contains them.

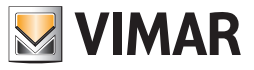

# The "DEVICES" section

In the following picture, the "DEVICES" of the "ETS Configuration" window are highlighted.

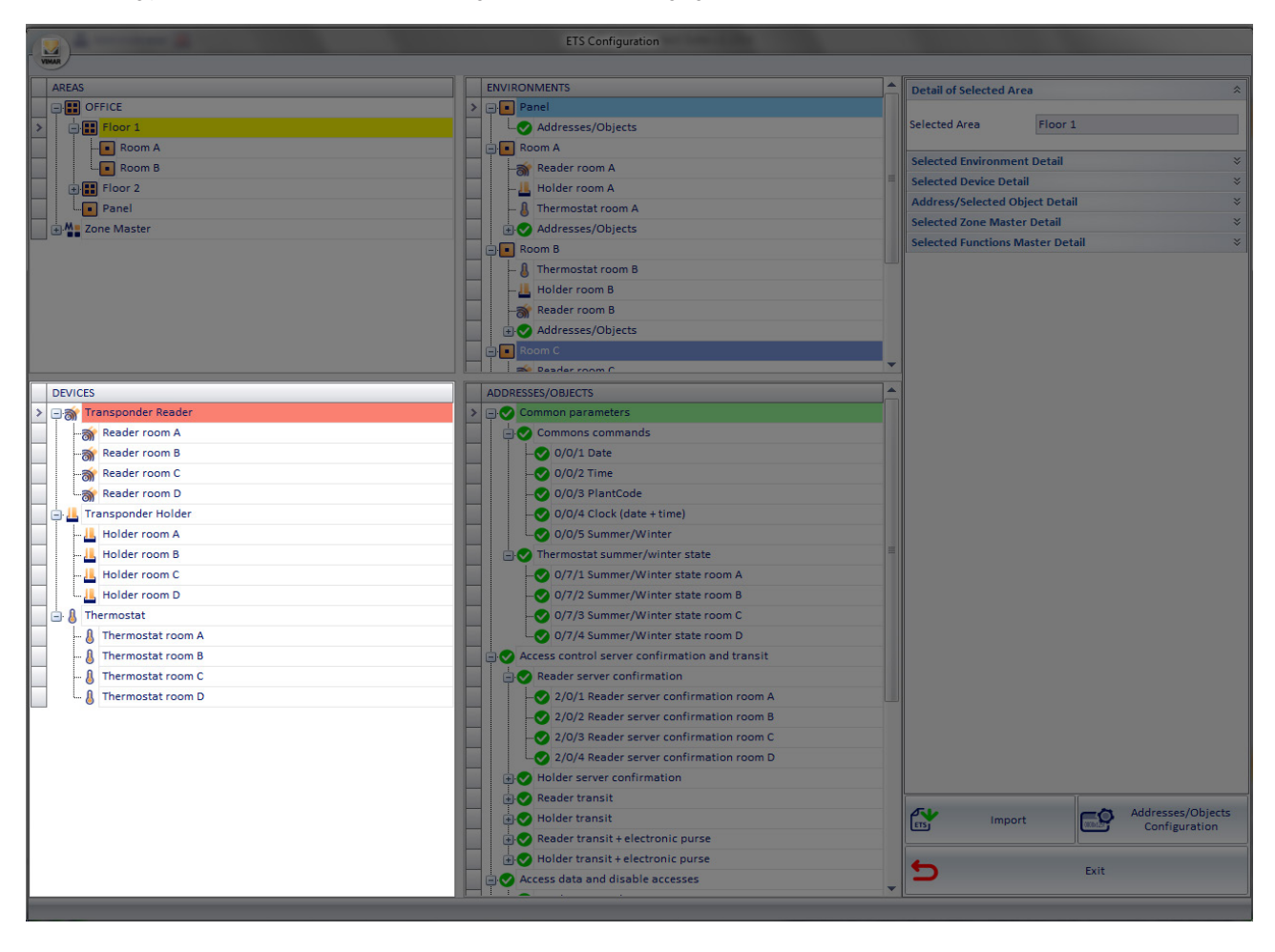

In the "DEVICES" section, all the "modeled" devices that have been approved during the import of the automation system configuration files exported by ETS are listed.

The "DEVICES" section has the following functions:

- • Viewing all "modeled" devices imported from the ETS project.
- • List of devices to be used for "manually" creating/editing the topological representation of the automation system.
- Creating the functions masters

# *Viewing all "modeled" devices imported from the ETS project*

In the "DEVICES" section, all the modeled devices imported from the ETS project are displayed. The modeled devices are divided by type and displayed via a tree structure.

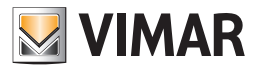

## Selected device detail

By pressing with the left mouse button on a device in the "DEVICES" section, the DETAILS section displays the relevant tab, including the viewable and selectable/editable data.

The data common to all the devices are the following:

Name: alphanumeric string assigned to the device via ETS (not editable).

Description: editable alphanumeric string for the graphical representation of the device in the supervision section.

Some devices have additional editable fields, depending on the device itself:

• Transponder reader and pocket:

- Access Code
- Guest Data
- Double thermostat:
	- Component A: description of thermostat A
- Component B: description of thermostat B
- Touchscreen thermostat:
- Component A: description of thermostat A
- Component B: description of thermostat B
- Enabling display of simplified settings for thermostat A neutral zone management (setpoint and differential setting)\*
- Enabling display of simplified settings for thermostat B neutral zone management (setpoint and differential setting)\*
- \* this setting only appears if the thermostat is configured in ETS for neutral zone management.
- DALI Gateway: descriptions of available channels (those configured in ETS).
- 2-Folder Dimmer Actuator KNX: descriptions of available channels (those configured in ETS).
- 8-Channel roller shutter actuator: descriptions of available channels (those configured in ETS).

#### *List of devices to be used for "manually" creating/editing the topological representation of the automation system*

If the information related to the topological structure of the system (definition of the various rooms, floors, buildings) has not been entered in the ETS project, in whole or in part, you can do that via the "ETS Configuration" window of the Well-Contact Suite software.

As seen in previous chapters, in the "ZONES" section you can create the zones into which you want to divide the topological structure of the system (buildings, floors,…). In the "ENVIRONMENTS" section you can create environments which can then be placed inside their respective zones. Through the "DEVICES" section, described in this chapter, you can place the devices that appear in the list of devices inside the environments displayed in the "ENVIRONMENTS" section, through "drag and drop:

- 1. Left-click the device you want to place inside the environment (in the "DEVICES" section).
- 2. Holding down the left mouse button, "drag" the device to icon of the desired environment, in the "ENVIRONMENTS" section. You will see a yellow arrow corresponding to the environment you're selecting.
- 3. Release the left mouse button.

The device's icon, with its description, will appear under the representation of the desired the environment. All addresses associated with the device placed inside the environment will be included in the list of addresses/objects of the environment itself.

#### *Creating the functions masters*

As seen in Chapter *Creating a functions master of the "Thermostat" type*, for the creation of the functions master you will use the "DEVICES" section to select (and "drag") the thermostats you want to be part of a specific functions master.

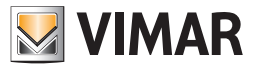

# The ADDRESSES/OBJECTS section

In the following picture, the "ADDRESSES/OBJECTS" of the "ETS Configuration" window are highlighted.

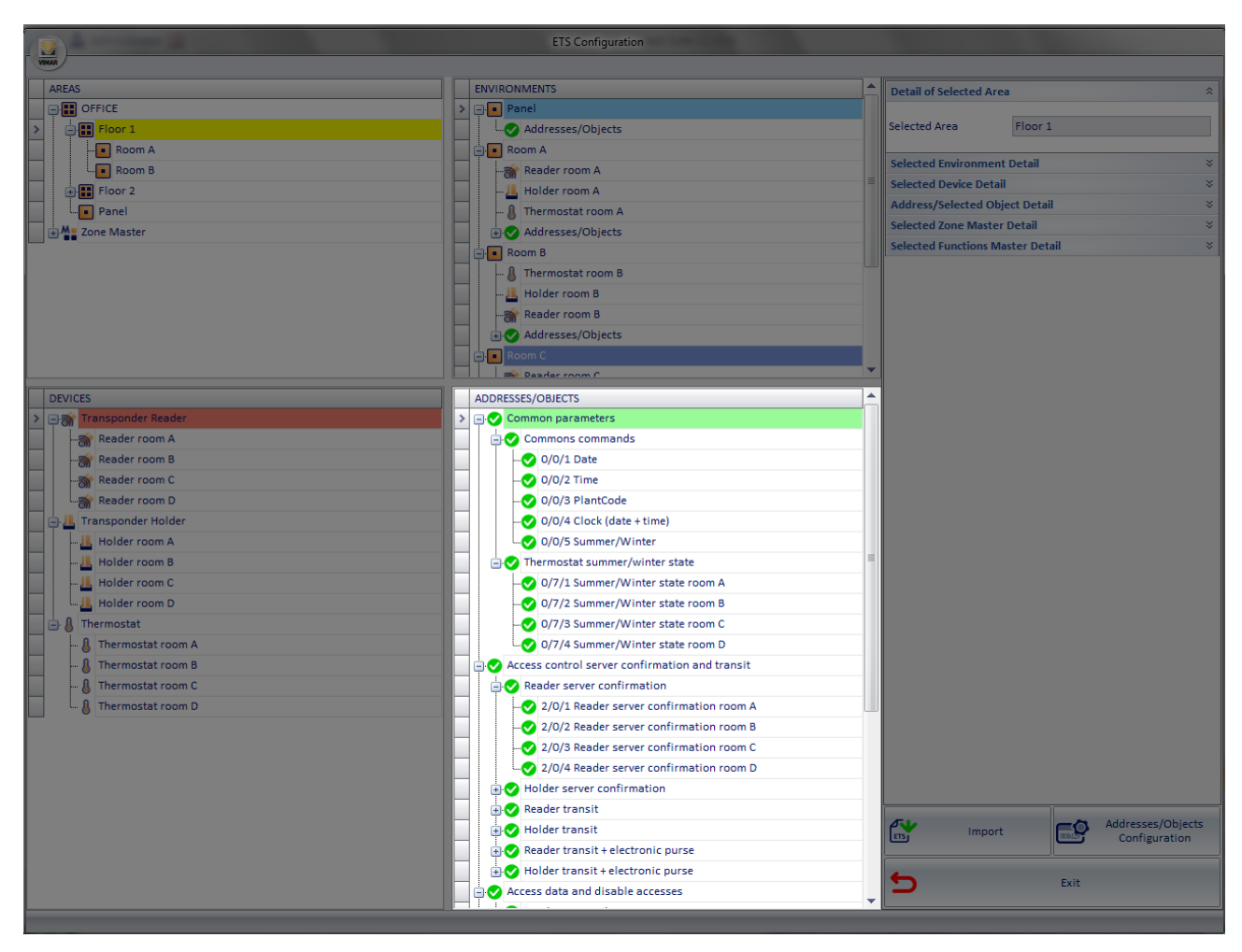

In the "ADDRESSES/OBJECTS" section, the full list of group addresses defined in the ETS project of the KNX automation system is represented by a tree structure.

The various levels of the tree are sorted following the methodology used in ETS.

As described in detail, the ADDRESSES/OBJECTS section is also used in the configuration of the functions master.

If there is no information about the topology of the system in the ETS project, and therefore it is not possible for the Well-Contact Suite software to import such information from the system configuration files, you can still create the topological structure (buildings, floors, rooms, environments,…) using the ZONES and ENVIRONMENTS sections.

After you have created these elements of the system topology, you can enter the addresses/objects by dragging them directly from the ADDRESSES/ OBJECTS section.

## *Addresses/Objects Configuration*

As mentioned in the chapters describing the ENVIRONMENTS section, the Well-Contact Suite software displays an icon next to each address/object imported from the configuration files exported from ETS.

The icons used are shown in the table below and describe the current configuration status of the addresses/objects in question.

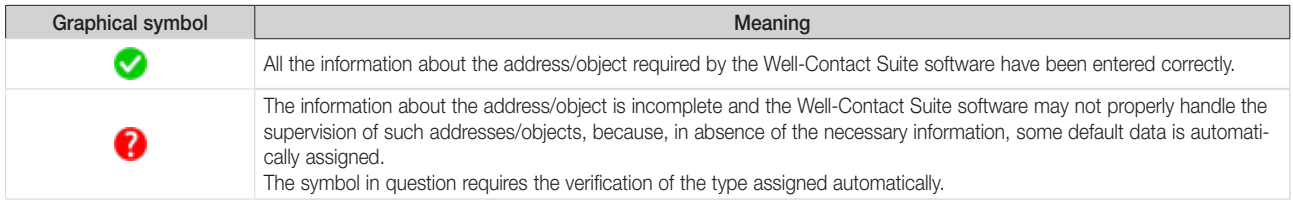

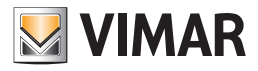

To enter the necessary information to the Well-Contact software suite for proper handling of addresses/objects, follow these steps:

1. Select the address/object from the tree of the addresses in the ADDRESSES/OBJECTS section, right-clicking the representation of the address/object itself.

NOTE: If you need to set the same configuration data for a number of addresses/objects, you can multi-select them.

The multi-selection follows the standard rules for the selection of items from a list typical of most commercial software:

*Use the CTRL key:* holding down the CTRL key (on the keyboard) you can add or remove (toggle) the item on which you're pressing the left mouse button.

*Using the SHIFT key:* left-clicking an item on the list and then, after pressing and holding the SHIFT key (on the keyboard), left-clicking another item on the list, all the elements between the two extremes will be selected.

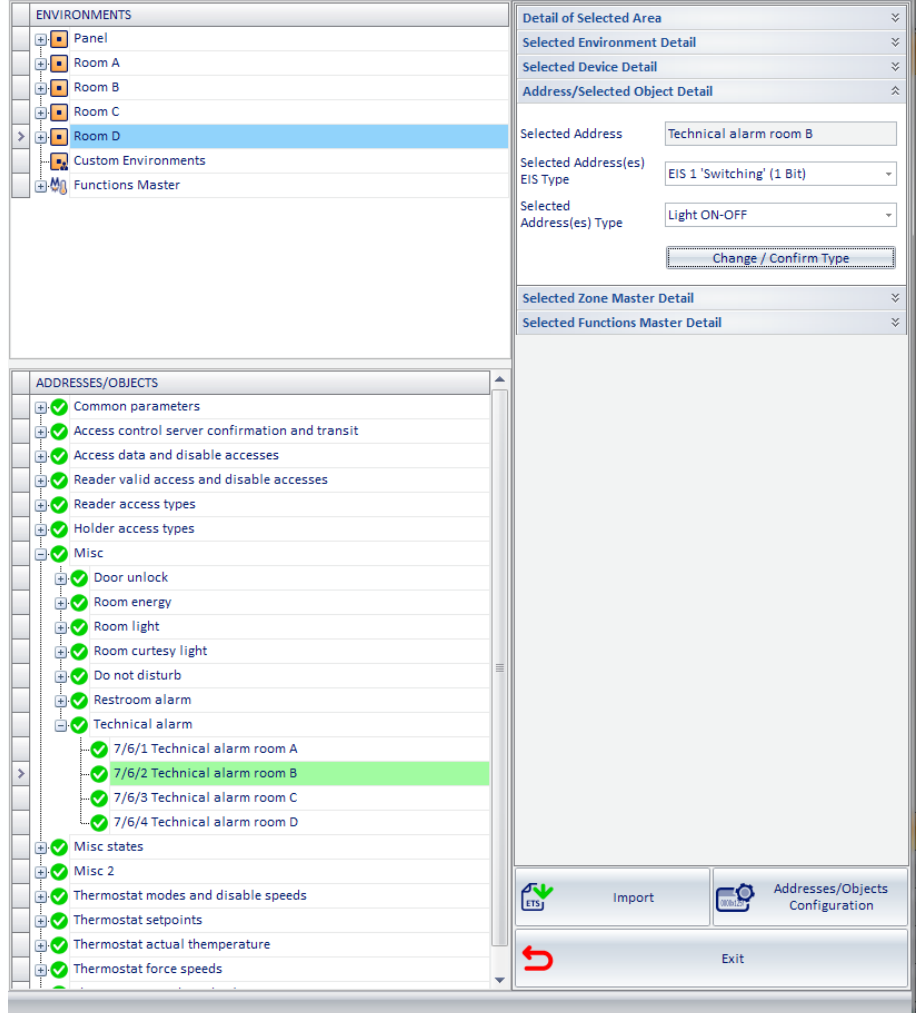

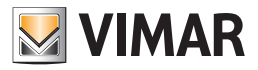

- 2. The "Selected Address/Object Details " section displays the information regarding the address/object configuration. The data displayed are:
	- a. Selected Address It is the name assigned to the address by ETS. The name cannot be modified by the Well-Contact Suite software, then you should assign a name that makes the functionality of the address easily identifiable through ETS, in order to avoid system failures caused by incorrect interpretation of the functionality provided by the addresses/objects.
	- b. Selected Address(es) EIS Type Represents the type of KNX EIS data associated with the address/object. If you need to change the (KNX) EIS type of data, select the field and choose the correct EIS type from the menu that appears.

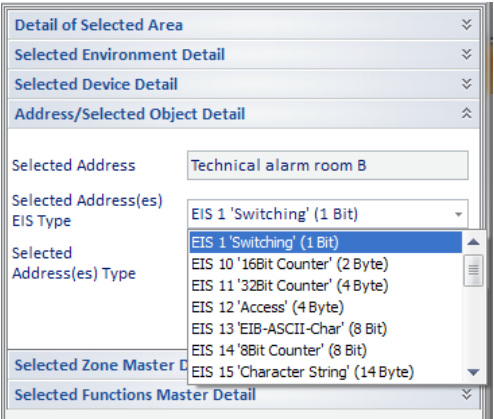

This must be done only if the type of data has been changed in the ETS project of the system and must be updated in the Well-Contact suite software to be managed properly.

Selected Address(es) Type. Represents the type of data of the address/object. Standard KNX provides that a data of a certain size (e.g. 1 bit) can be of different types, depending on the specific function of a specific address. To change the type of address/ object, select the field and choose the correct type from the menu that appears.

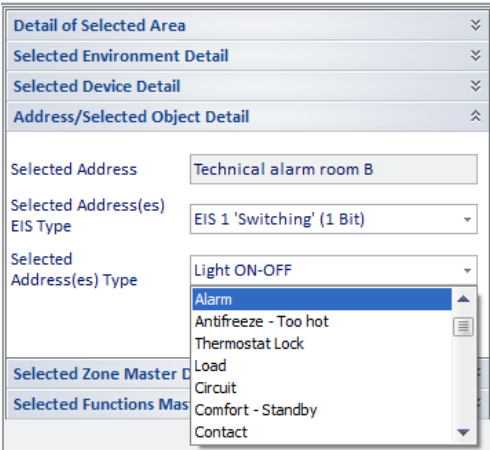

Failure to set the type of address from ETS results in the appearance of the configuration status symbol  $\bullet$  in the representation of the addresses/objects by the Well-Contact Suite software.

Below is a note concerning the "Alarm" type and the management of such type by the Well-Contact Suite software.

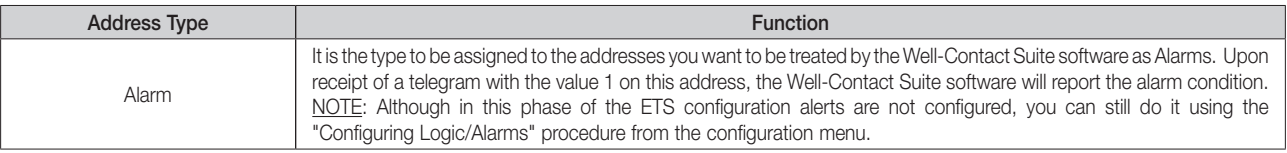

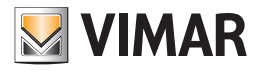

# Summary table of the properties of the CardReader device of the Well-Contact Plus System

Below is a table listing the property of the CardReader device (transponder reader) and the notes on its configuration.

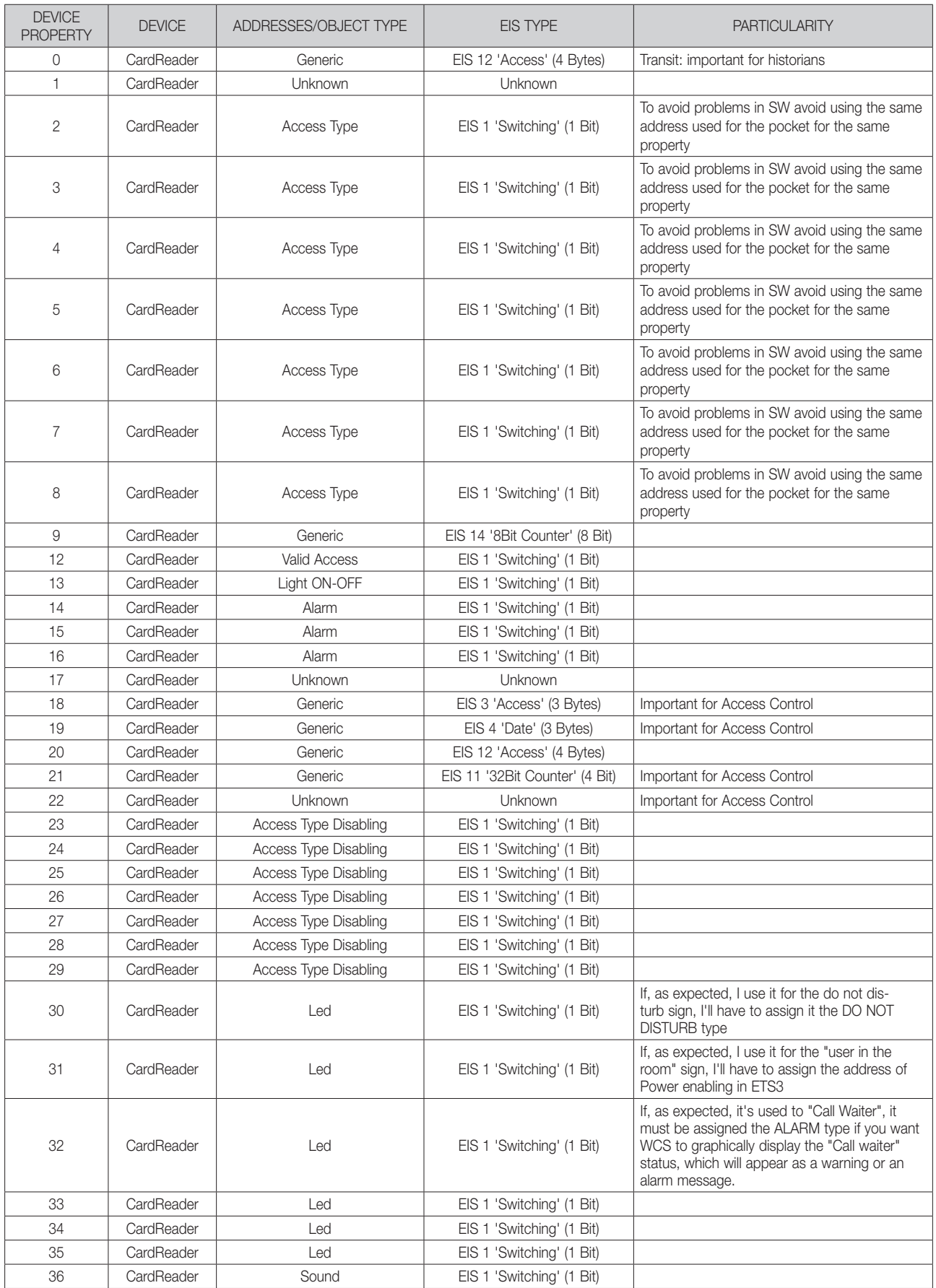

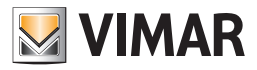

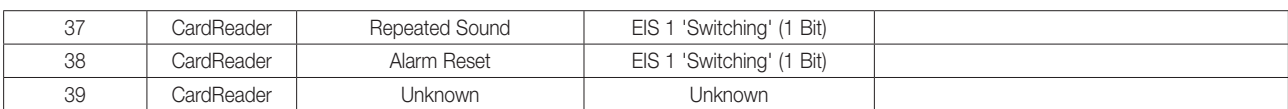

# Summary table of the properties of the Thermostat device of the Well-Contact System

Below is a table listing the properties of the Thermostat device (thermostat) and the notes on its configuration.

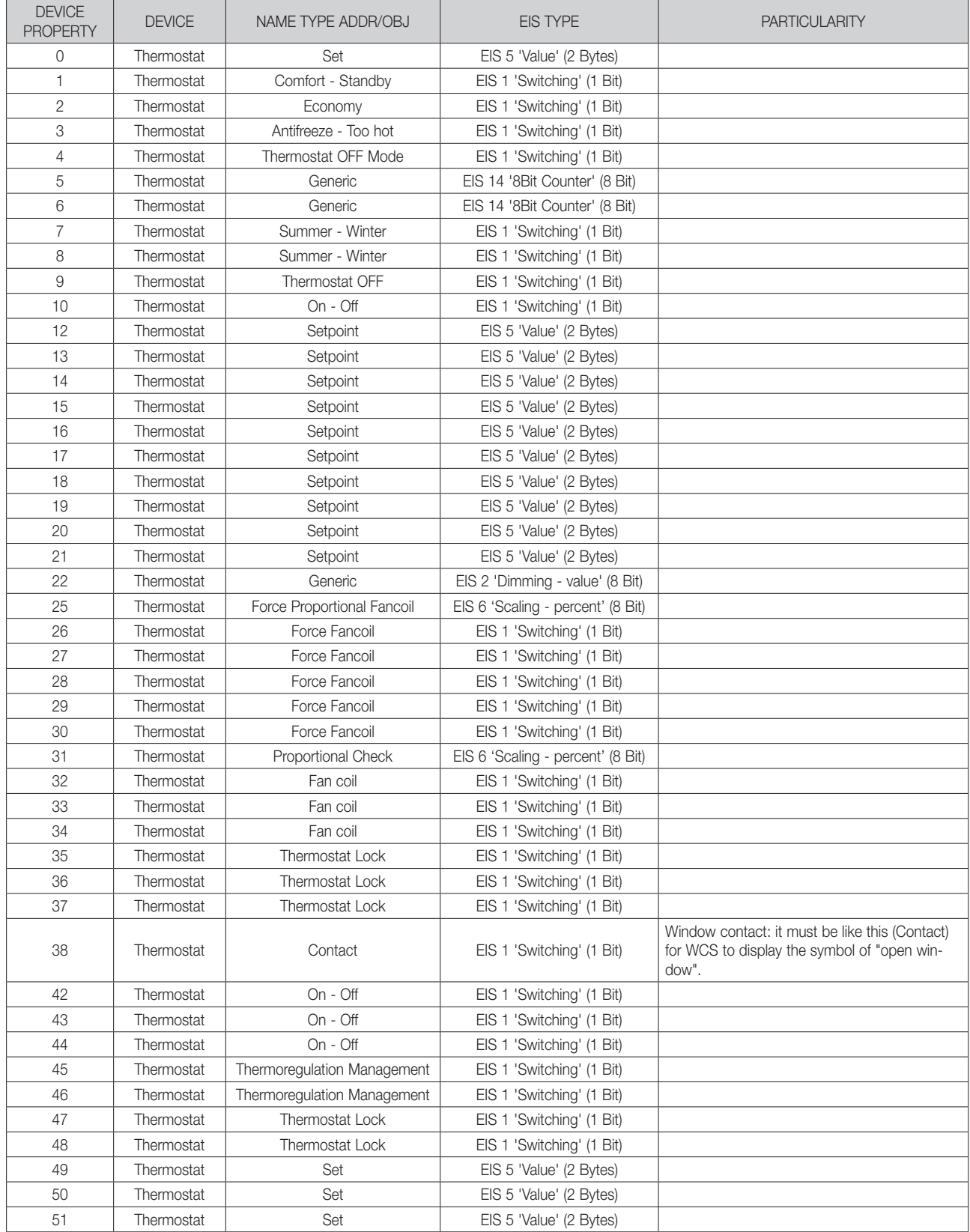

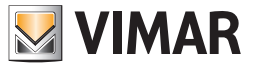

# The "Details" section

In the following picture, the "DETAILS" of the "ETS Configuration" window are highlighted.

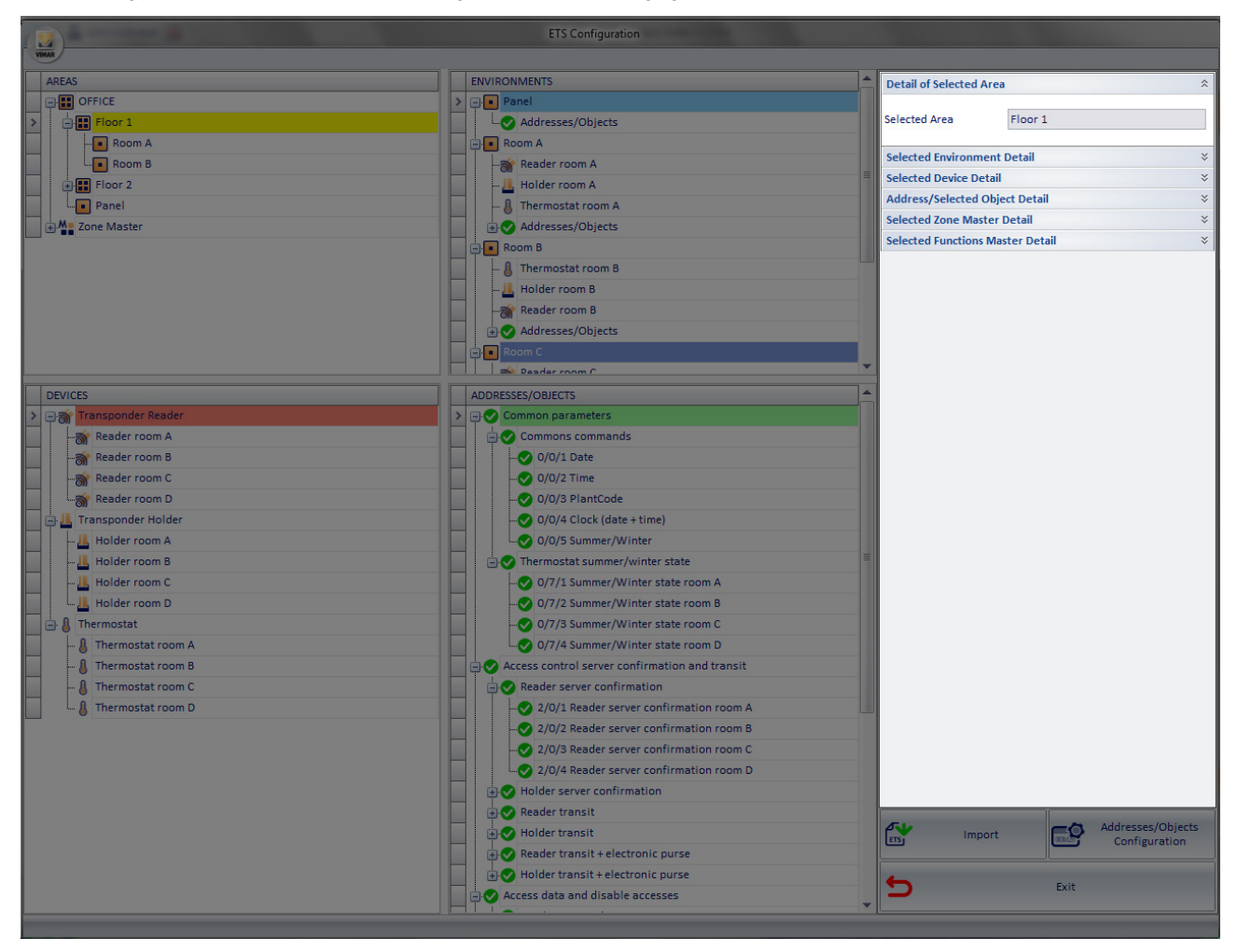

As we have seen in the chapters devoted to the description of the other sections of the "Configure ETS" window, in the "DETAILS" section, details of the selected items appear in different sections of the window. The opening of the different parts of the "Details" section takes place at the same time as the selection of a specific item of a section.

Use of this section has been described in detail in the chapters describing the other sections.

# The "Import" button

The following picture displays the "Import" button, located on bottom right of the "ETS Configuration".

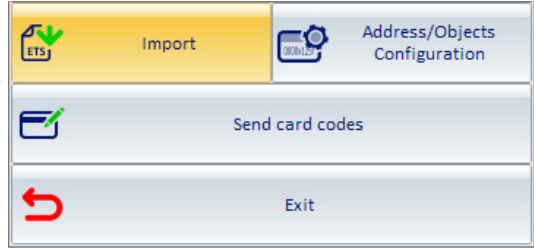

The Import button lets you start the import process of the automation system configuration files, previously created by the "Export" procedure provided by the KNX ETS3 software.

For a detailed description of the import procedure, refer to the chapter *Importing the files created by ETS*.

For a detailed description of the ETS project export procedure from the KNX ETS software, see chapter *Appendix B: Exporting system configuration files from ETS*.
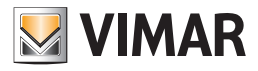

#### The "Addresses/Objects Configuration" button

The following picture displays the "Addresses/Objects Configuration" button, located on bottom right of the "ETS Configuration".

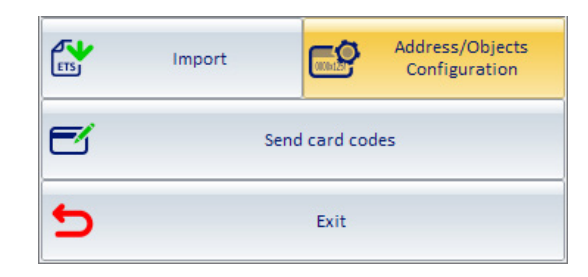

Pressing "Addresses/Objects Configuration" opens the "Addresses/Objects Configuration", shown in the following figure.

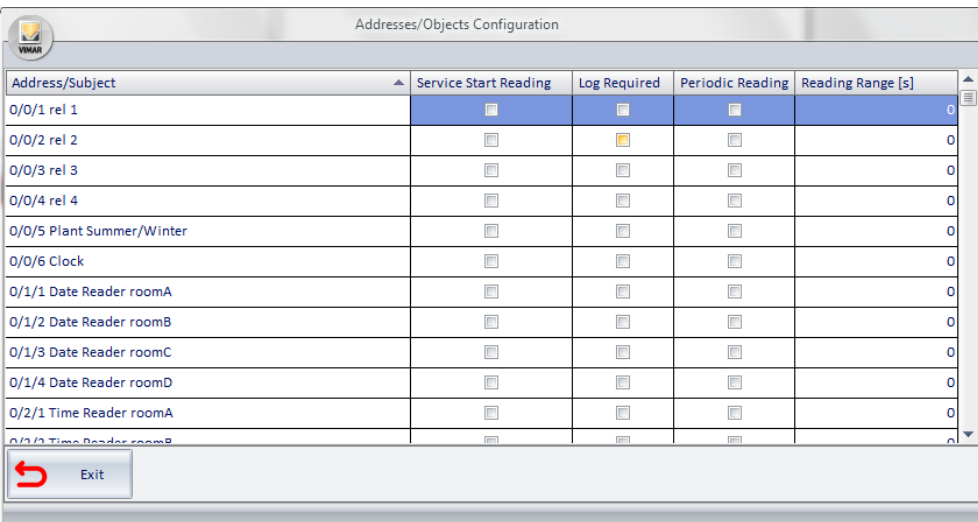

The "Addresses/Objects Configuration" window displays the list of all addresses/objects of the KNX automation system imported into the Well-Contact Suite software to set up some monitoring and diagnostic capabilities related to the addresses/objects. For each defined address it is, in fact, possible to enable or disable the features listed below:

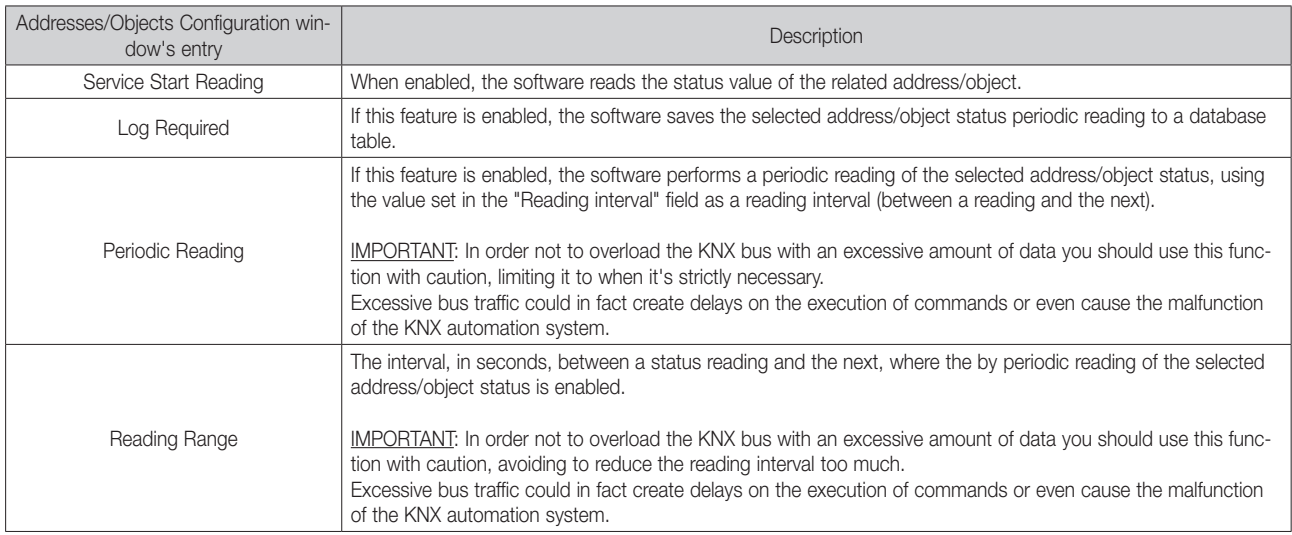

IMPORTANT: For the Well-Contact Suite software to read the status of an address/object the possibility of reading the status must be enabled for the address/object. This operation must be verified and possibly set using the KNX ETS3 software. You cannot change this setting from the Well-Contact Suite software.

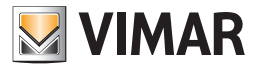

### The "Send Card Codes" push button

The following figure highlights the "Send Card Codes" push button, located at the bottom right of the ETS Configuration window.

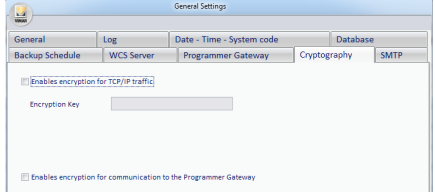

Pressing the "Send Card Codes" push button opens the "Send Card Codes" window, shown in the following figure.

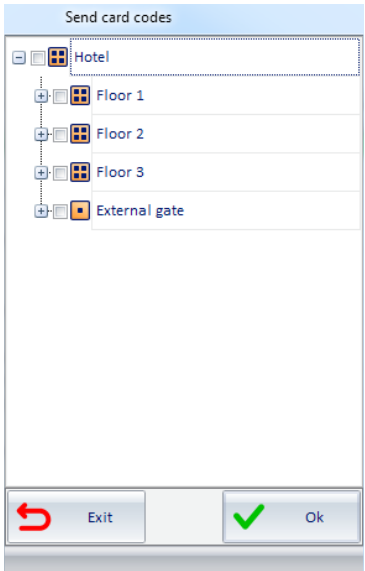

Via this window you can, by using a hierarchical representation, select the transponder readers to which the relevant card codes are to be sent.

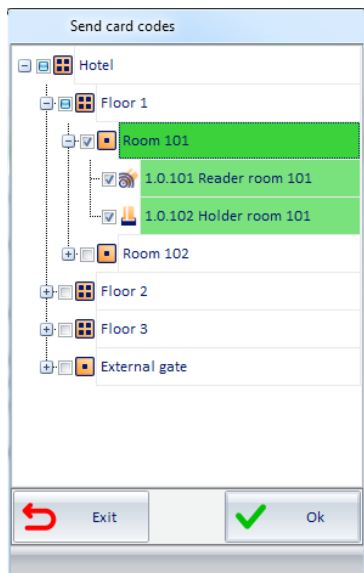

This feature is useful, for example, when replacing a system's transponder readers, and it enables updating the access information in the new transponder readers added to the system to replace readers that had previously been sent information on accesses to be allowed. After selecting the transponder readers to which information is to be sent, press the "OK" push button to send the information or "Exit" to cancel the operation.

NOTE: The time required for actually updating the information in the readers depends on the number of selected readers and if there are many readers it may take several minutes.

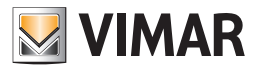

# The "Exit" button

The following picture displays the "Exit" button, located on bottom right of the "ETS Configuration".

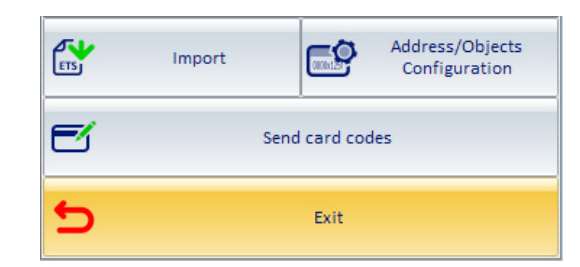

Pressing "Exit" you'll exit the " ETS Configuration" window.

When you exit the "ETS Configuration" window, the Well-Contact Suite software does the following:

- Saves and/or updates the configuration data of the automation system devices.
- • Creates graphic structures for supervising the automation system.

#### *Entering KNX system data*

#### Introduction

We're now going to describe the sequence of operations required to enter all the configuration data of the Well-Contact Suite software. 1. Import of ETS project data

2. Integrating project data imported from ETS.

3. Changing the topology of the system imported from ETS. These operations are described in detail in the next few chapters.

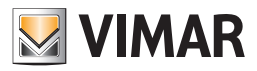

#### Import of ETS project data

#### *The first import of the files created from ETS3.*

As mentioned previously, the Well-Contact Suite software can obtain most of the information necessary for system supervision from files obtained from ETS3. Refer to chapter

Appendix B: Exporting system configuration files from ETS3 for details about the different files that must be exported from ETS3 and the procedure to obtain them.

To import the system configuration files, previously exported from ETS3, follow these steps:

1. Start the ETS files import procedure selecting "Import".

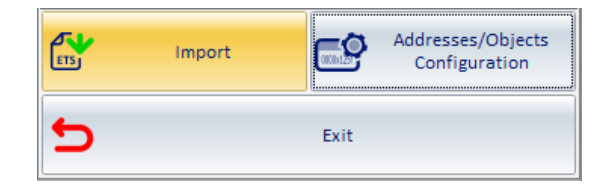

The following window for entering the data (name and path) of the files to be imported appears.

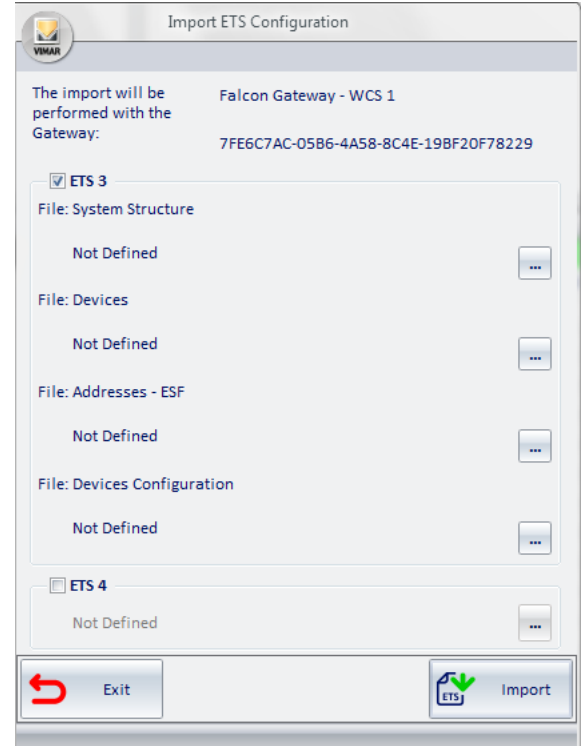

It is essential for the files exported from ETS3 to be imported from the above-mentioned window respecting the type of information stored in different files.

In other words, where the Well-Contact Plus software requires that the "System Structure" file is entered, the references (name and path) of the corresponding file, which is the one created when exporting from ETS3 and meant to be the "System Structure" file, must be entered. It is not necessary for the file to be called "System Structure" precisely, but it must have the characteristics of these types of files. It is therefore recommended to use names that clearly indicate the type of file, so for example:

System structure Hotel Miramonti.xml

System structure albergo Italia 20100221.xml

A similar argument can be made for the other files to be imported. In any case, the Well-Contact software suite performs a consistency check of the structure of the imported files, reporting any errors or changes to the type of file.

2. Open the selection window of the "System structure" file by pressing the button shown in the picture.

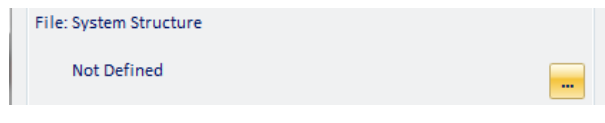

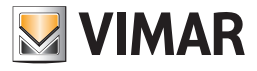

The following dialog for selecting the file appears.

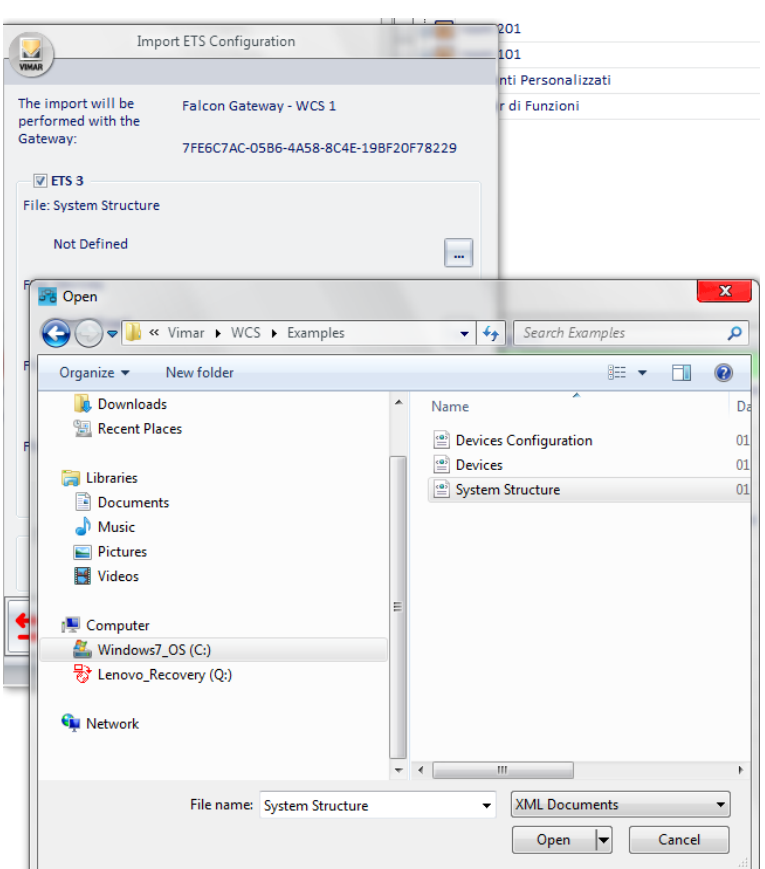

Press "Open" to confirm the selection of the file, or "Cancel" to close the file selection dialog box without making a selection.

3. Open the selection window of the "Devices" file by pressing the button shown in the picture.

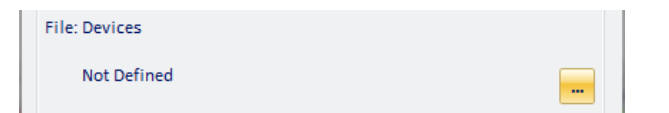

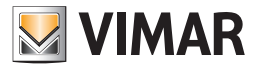

The following dialog for selecting the file appears.

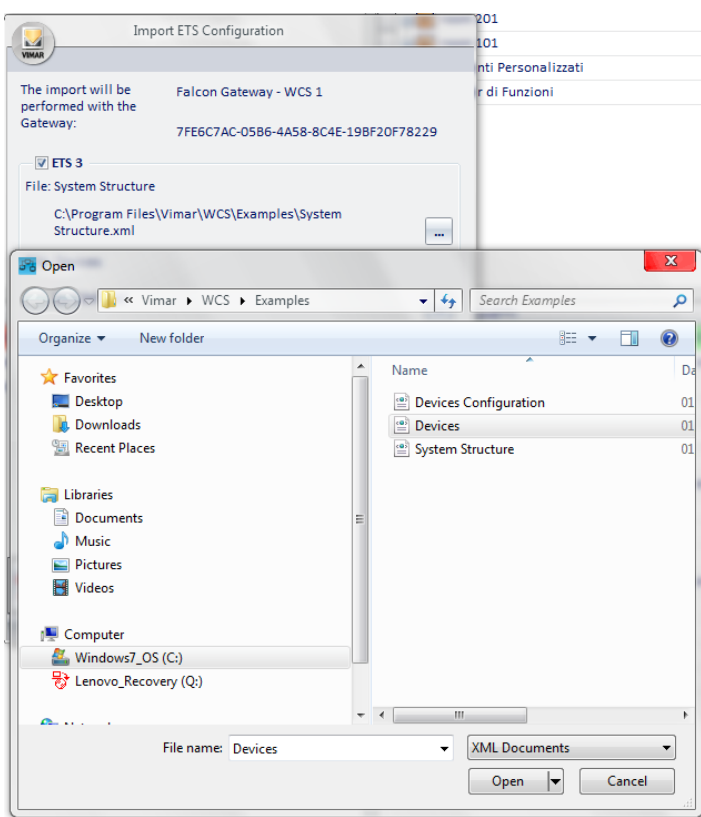

Press "Open" to confirm the selection of the file, or "Cancel" to close the file selection dialog box without making a selection.

4. Open the selected file type by pressing the button shown. Open the selection window of the ESF-type file (which will be called "ESF" file) by pressing the button shown in the picture.

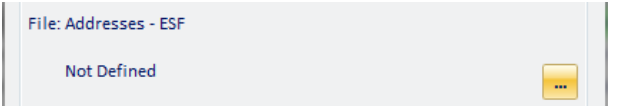

The following dialog for selecting the file appears.

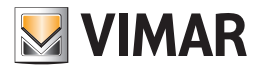

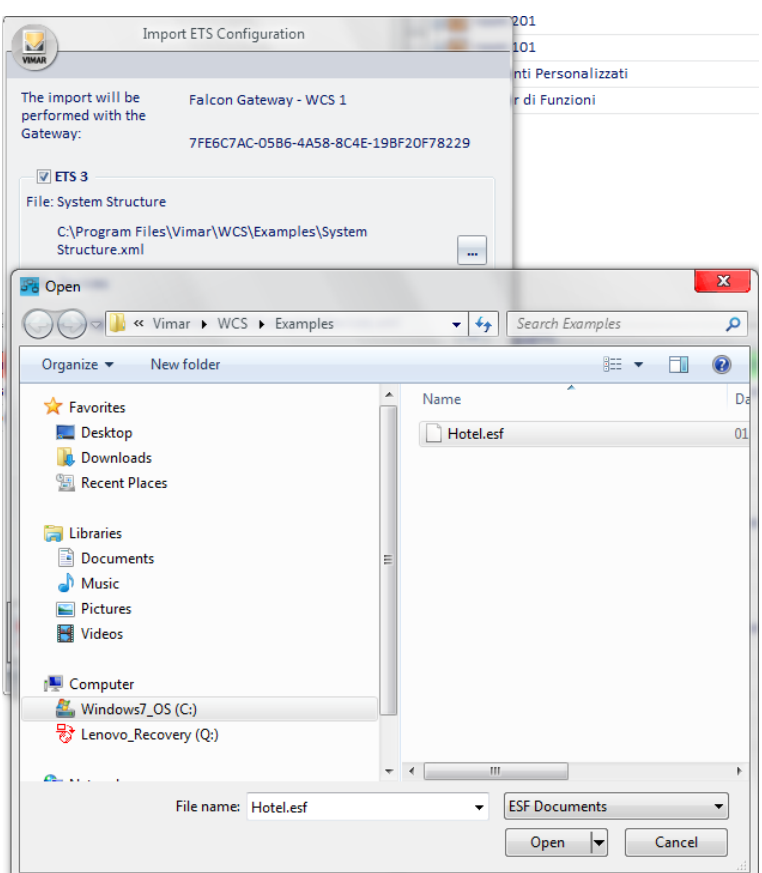

Press "Open" to confirm the selection of the file, or "Cancel" to close the file selection dialog box without making a selection.

5. Open the selection window of the "Devices Configuration" file by pressing the button shown in the picture.

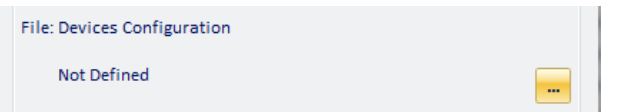

The following dialog for selecting the file appears.

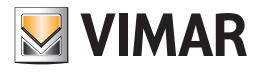

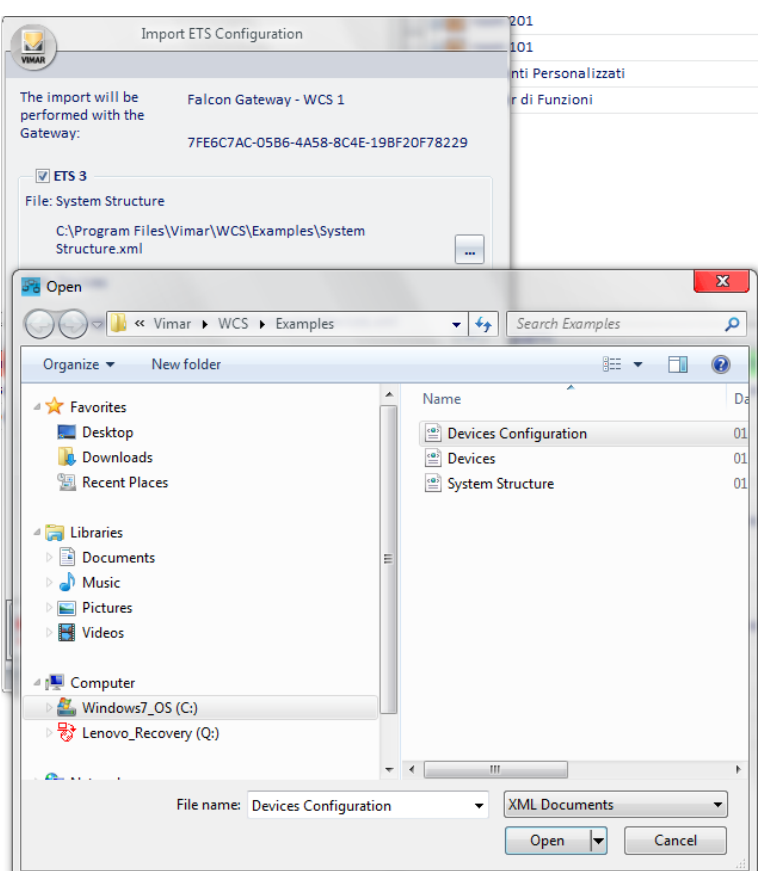

Press "Open" to confirm the selection of the file, or "Cancel" to close the file selection dialog box without making a selection.

6. After completing the selection of these four files, the window will look as shown in the picture below. Press the "Import" button to begin the process of importing the automation system configuration data from the files exported from ETS3.

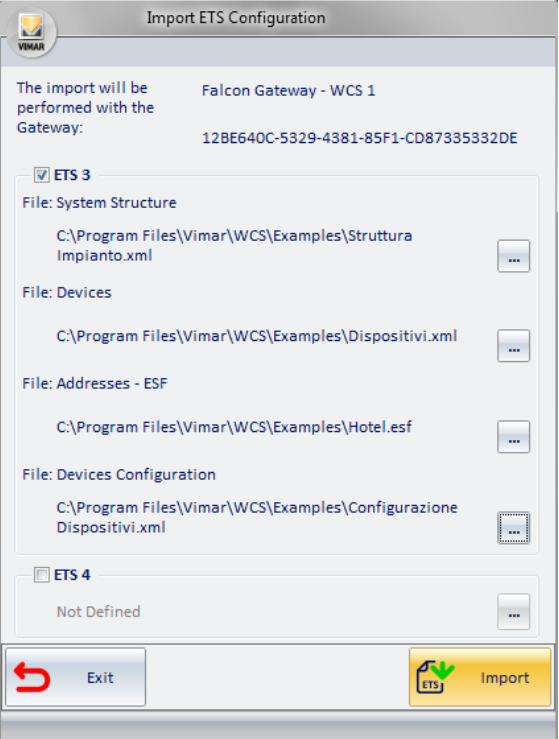

After pressing the "Import" button before importing the data, a warning message appears. To continue importing the data, accept the request.

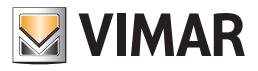

7. After some time, which depends directly on the system size (and therefore the number of devices), if the import operation is successful, the following window appears.

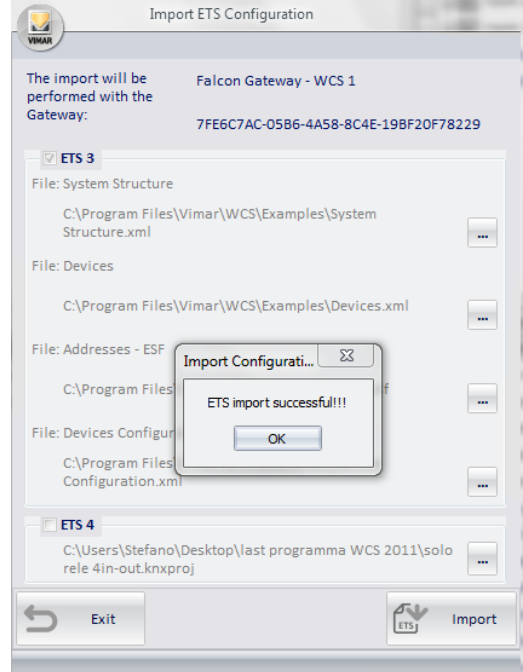

Press the "OK" to exit the file import from ETS3.

In the event that the software does not detect at least one of the selected files, an error message will display and the import procedure will end. If this is the case, it will be necessary to verify the correctness of the operations performed on the KNX ETS3 software, which led to export the four required files.

After making sure the export of the four files has taken place correctly, repeat the import procedure as described in this chapter.

8. If the import is successful, the "ETS Configuration" window will look as in the picture below.

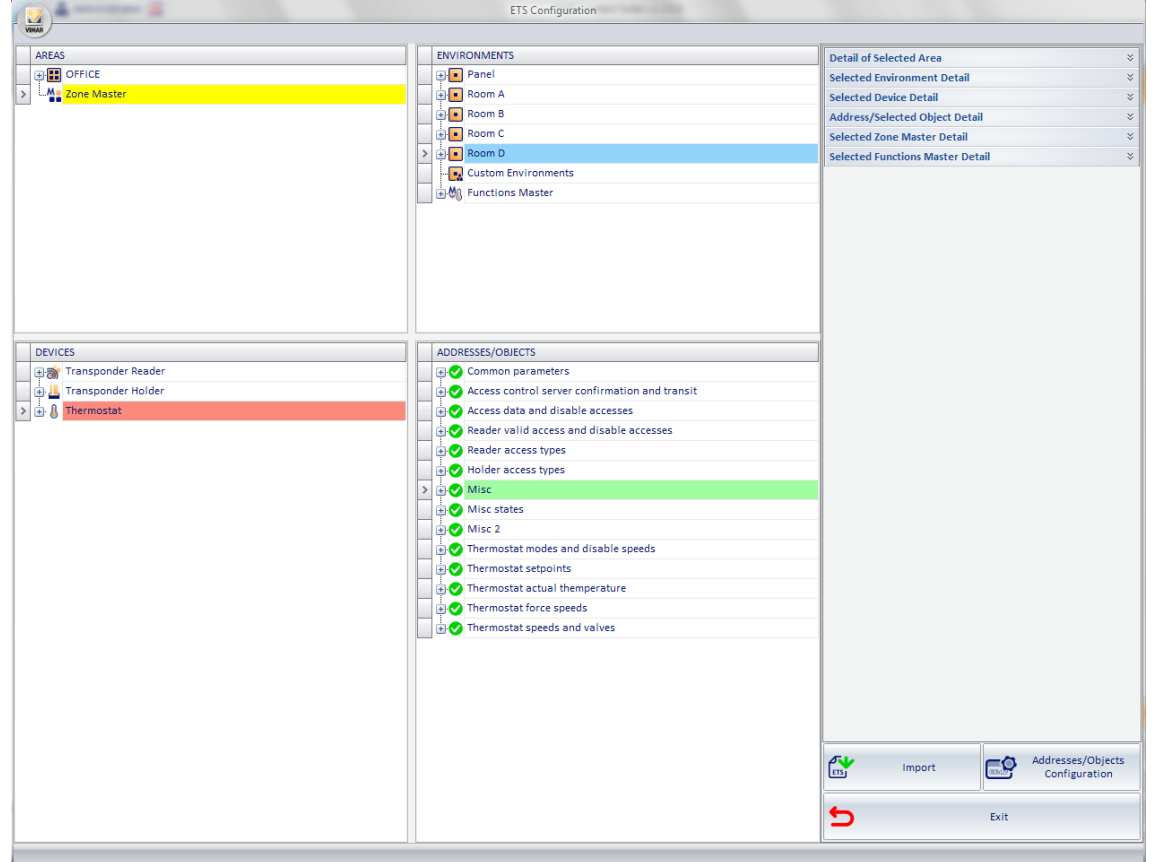

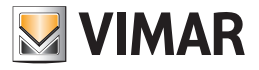

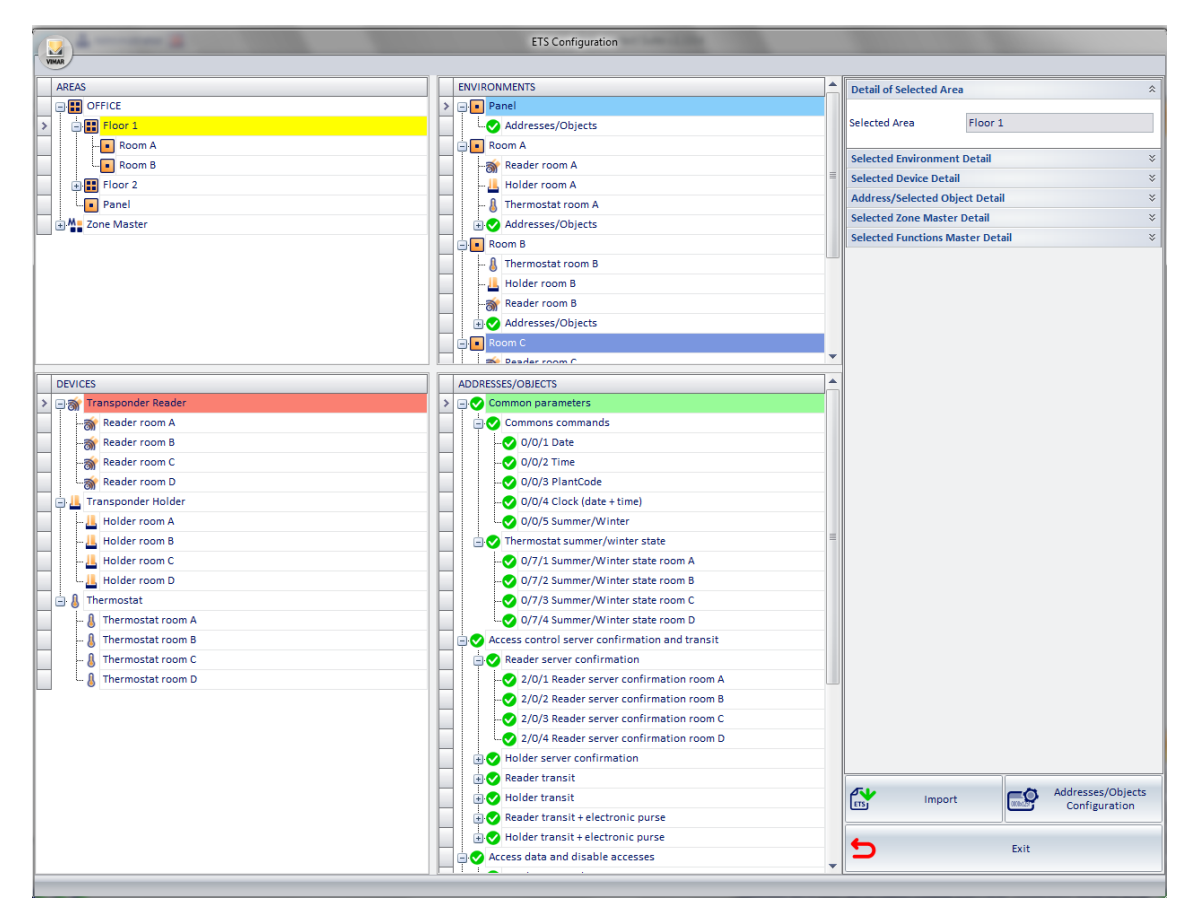

The following picture displays the same "ETS Configuration" window after expanding the branches of some nodes (pressing the '+' symbol corresponding to the various elements of the sections of the window).

#### *Re-importing the files created from ETS3*

If the procedure for importing the files created from ETS3 is carried out after having previously performed a similar import procedure (without having first restored the database to the initial conditions or to the condition of "empty" database) the following rules will be followed:

- All the addresses in the new imported file which are not in the database (or in the already imported files) are imported and added to the system structure represented in the "ETS Configuration" window.
- All the addresses matching the previously configured ones, but assigned to devices with different application program, replace all the previous ones, and any reports and masters that affect them (including the settings that affect the graphics) are deleted.
- All the addresses matching the previously configured ones, but with a different EISType, replace all the previous ones, and any reports and masters that affect them (including the settings that affect the graphics) are deleted.
- • If the new files include addresses which are already in the software database (from a previous installation), but they are not of the same type, the user is asked how to proceed (whether to keep the previous ones or import new ones, losing all additional configurations on the same files).
- If during the re-import no physical address is found, the old physical address with all its connections is kept. It must be manually removed from the environments (in the ETS config. - ENVIRONMENTS zone section).
- If during the re-import no group address is found, the old group address with all its connections is kept. It must be manually removed from the environments (in the ETS config. - ENVIRONMENTS zone section).
- If during the re-import an environment with a name which does not exist in the database is found, such environment is added. This is because the environment is uniquely identified by its name. So if you customized the name of an environment, the re-import will create a duplicate of the environment itself (with a different name), with all the devices (identified by databank and physical address) and all the group addresses (identified by group address and EISType).

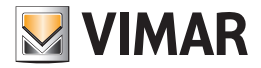

This procedure was provided for easier integration of data from devices added to an existing system (and already configured in the Well-Contact Suite software), for example following an extension of the automation system. In this case, assuming that the previous part of the system has undergone no changes, you must follow these steps:

- 
- 1. Add the new part of the system (with its topological structure…) to the existing ETS3 project.
- 2. Export the ETS3 project files, as described in the chapter *Appendix B: Exporting system configuration files from ETS3* .
- 3. Import the new files created from ETS3.
- 4. Make any customizations required for the configuration. Note that in this case, all configurations previously made which relate to the previous part of the system (including user interface supervision customizations) will be kept and only the additional parts of the system need customizing (compared with the original layout).

#### IMPORTANT: If you want to re-import system data, erasing all data from a previous configuration before importing the files created from ETS3 you need to "Restore the database", as described in the chapter *Restoring the initial data of the database*.

#### Integrating system data imported from ETS3

As seen in the previous chapters, after importing the configuration data of the automation system devices, so that the Well-Contact Suite software can fully and properly supervise the system, you need to enter more configuration data, using the sections of the "ETS Configuration" window.

### Changing the topology of the system imported from ETS3

As seen in the previous chapters, after importing the configuration data of the automation system devices, you can change the topological structure of the system, using the sections of the "ETS Configuration" window.

This feature of the Well-Contact Suite software is useful when data referred to the topological structure of the system have not been included in the ETS3 project (using the KNX ETS3 software) or if you want to change or add to the structure included in ETS3.

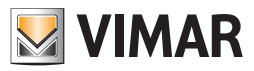

# Scenarios configuration

# *Introduction*

A scenario is a sequence of pre-configured commands to be sent to a set of devices of the automation system.

The execution of a previously created scenario involves sending all the commands provided to its devices. The commands that make up the scenario are sent in a sequence, and you can set the delay of execution of each command compared to the moment of execution of the scenario. Log on to the "Scenarios" section from the menu "Configuration" as described in the following picture.

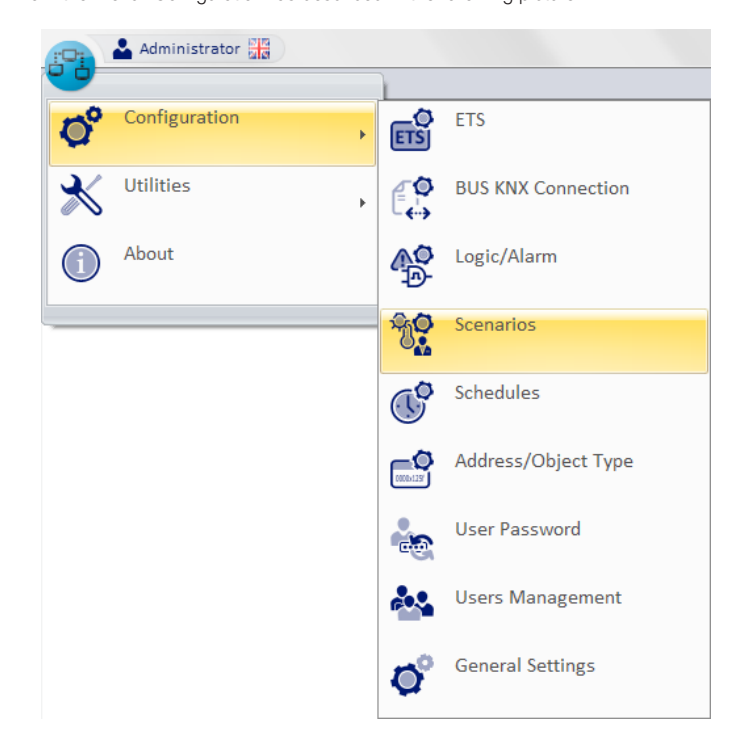

The window shown in the picture below appears.

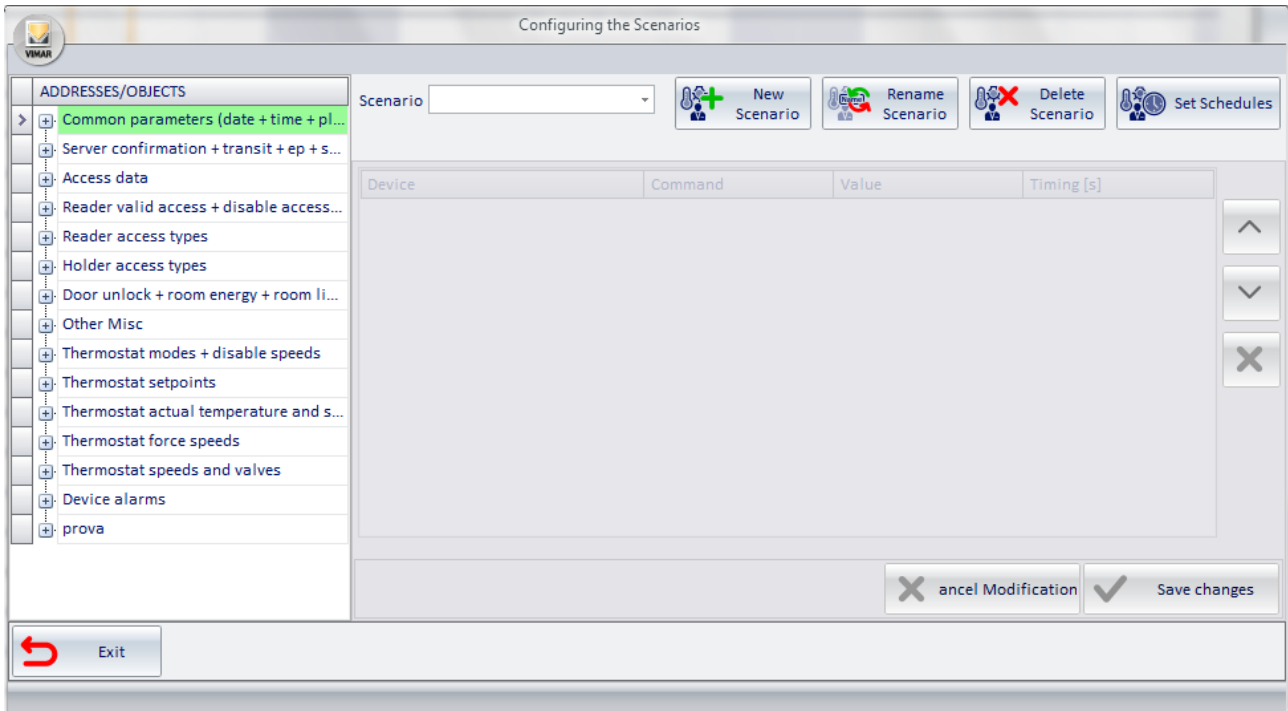

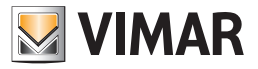

From the "Scenarios" window, you can do the following:

- **Creation**
- • Name Change
- • Deletion
- Change of configuration
- Schedule configuration

In the Scenarios window the following areas can be distinguished:

- 1. Field Scenario. Selection list that displays the name of the "current scenario" or the one you're working on.
- 2. The ADDRESSES/OBJECTS section. This section shows the tree structure of the configured addresses, from which the addresses related to the different commands to be executed by the scenario can be selected.
- 3. Configuration buttons section In this section the buttons to start the scenarios configuration: "New Scenario", "Rename Scenario", "Delete Scenario", "Set Schedule", are grouped.
- 4. List of actions in the scenario section This section displays a list of all the actions that the scenario must run, following the sequence and possible break between one action and the next.
- 5. Accept or cancel the changes buttons section

#### Field Scenario

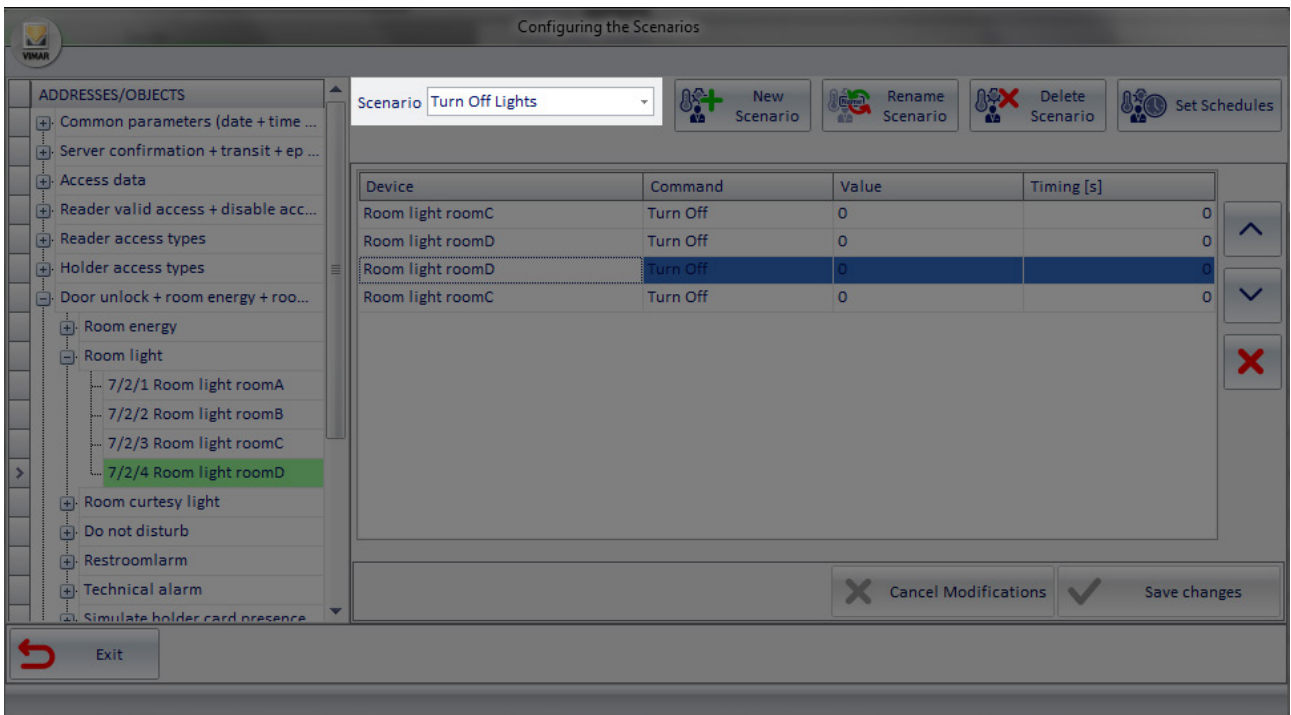

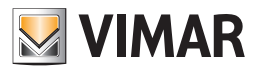

# The ADDRESSES/OBJECTS section

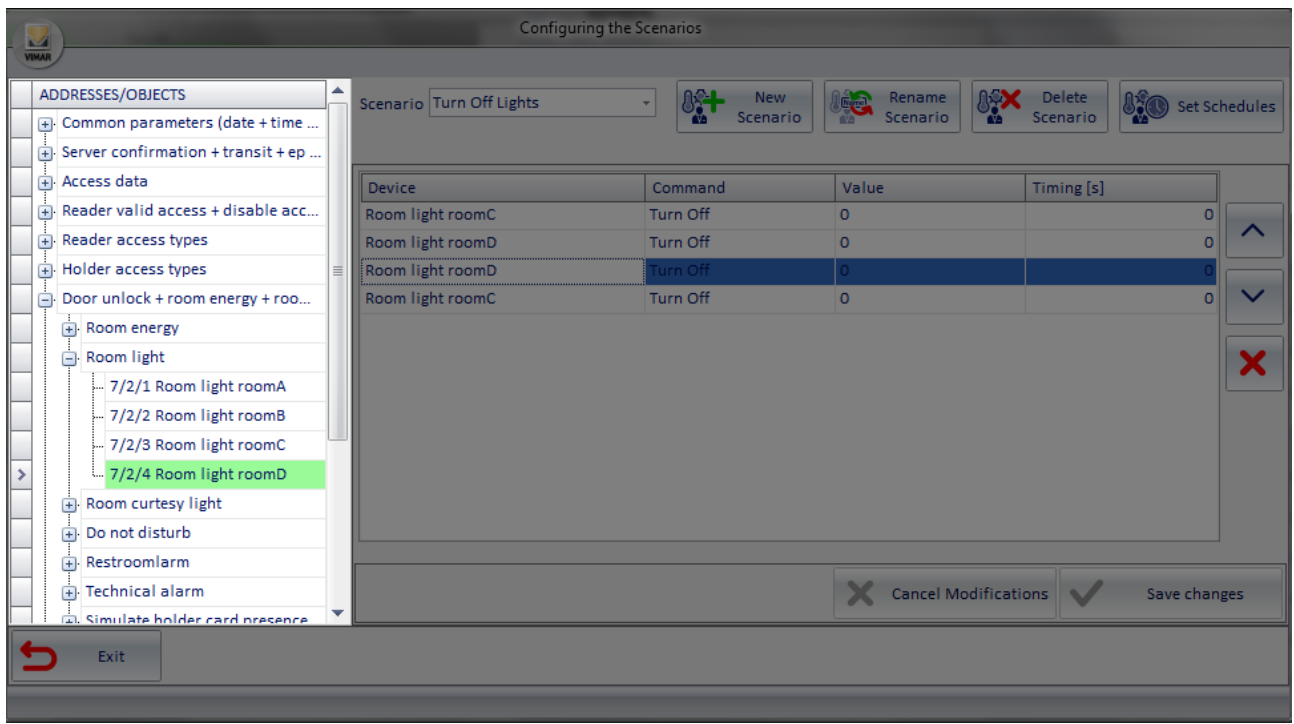

### Configuration buttons section

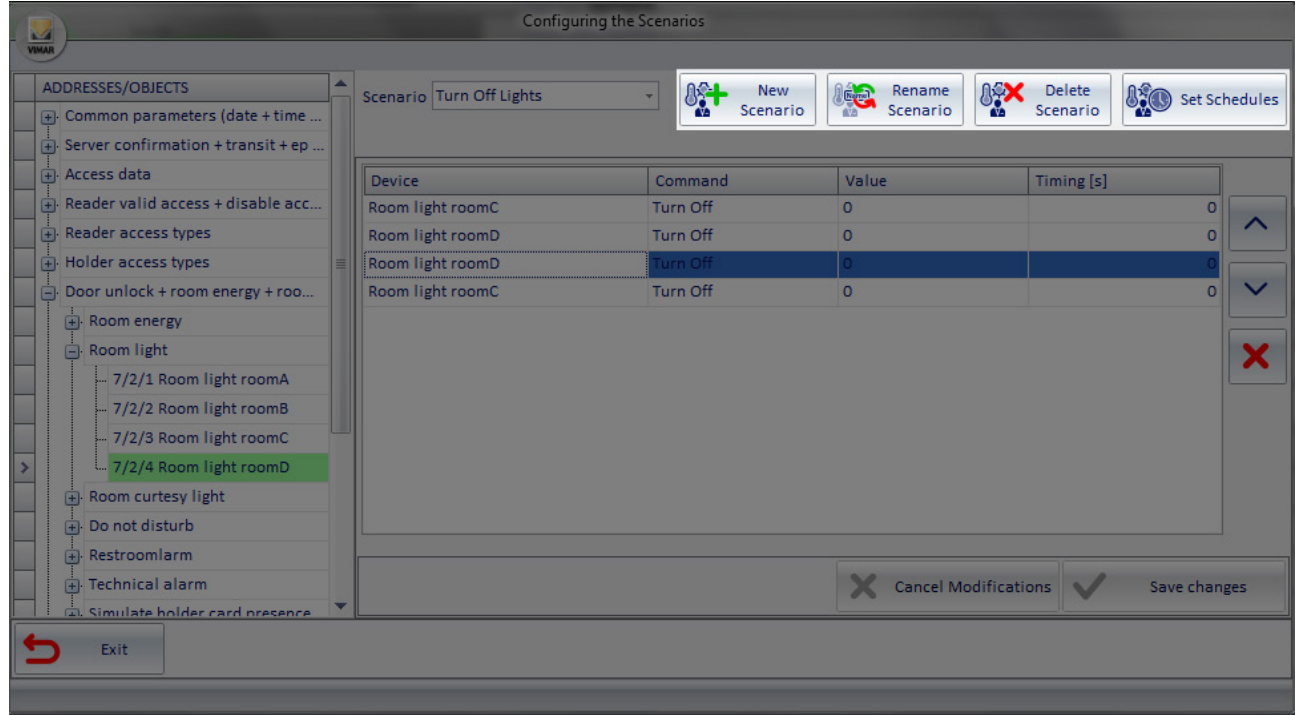

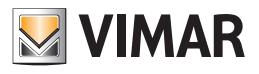

# List of actions in the scenario section

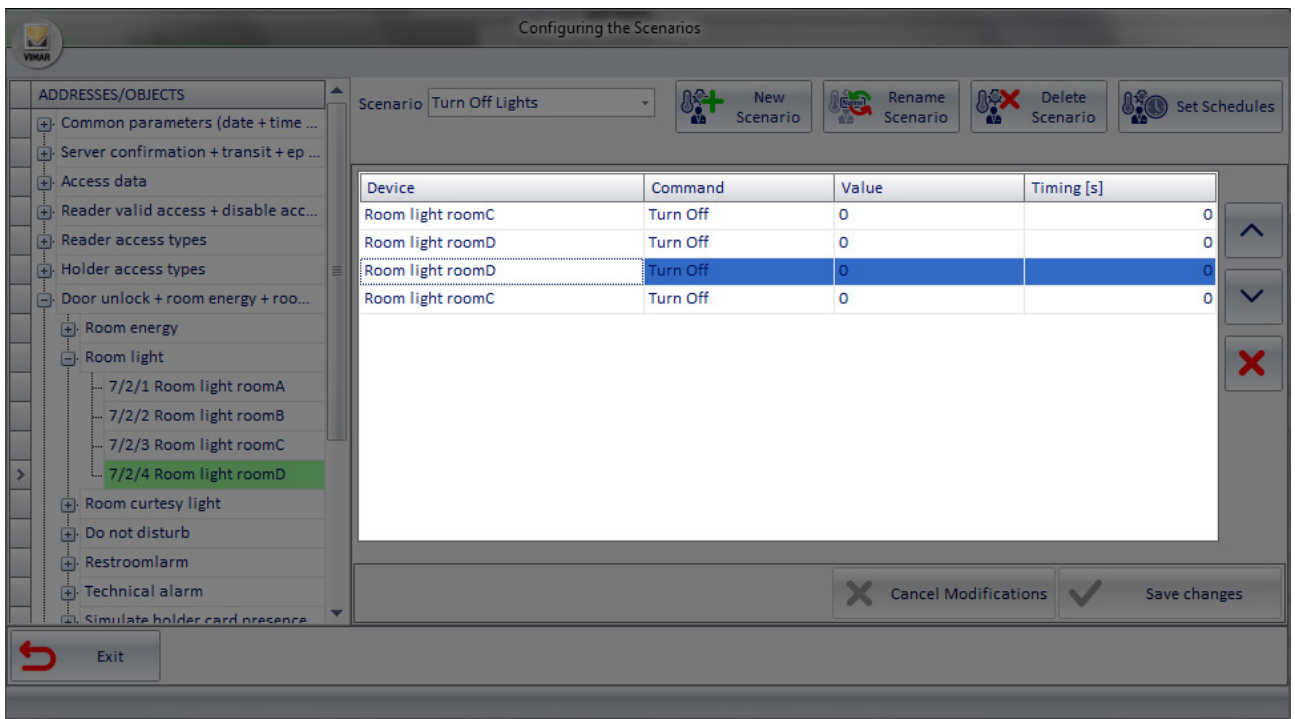

# Accept or cancel the changes buttons section

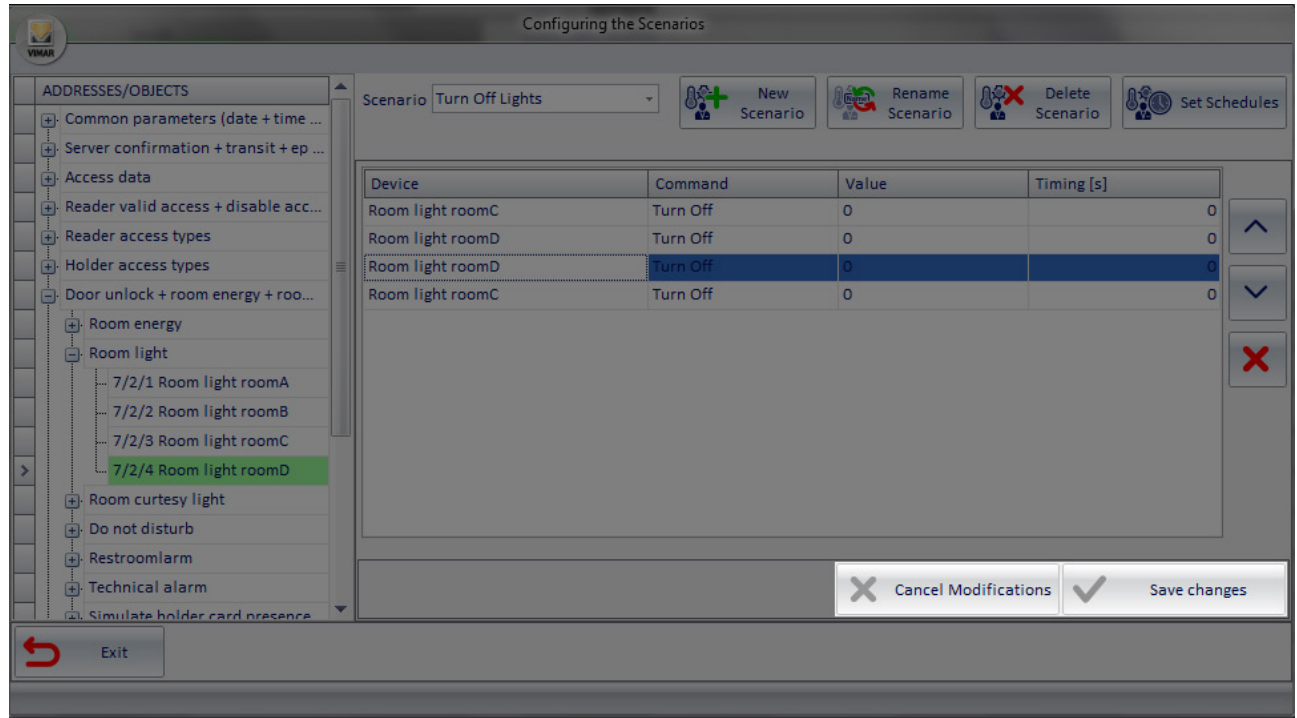

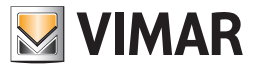

#### *Creating a scenario*

To create a scenario, proceed as follows:

1. Left-click "New Scenario" shown in the following picture.

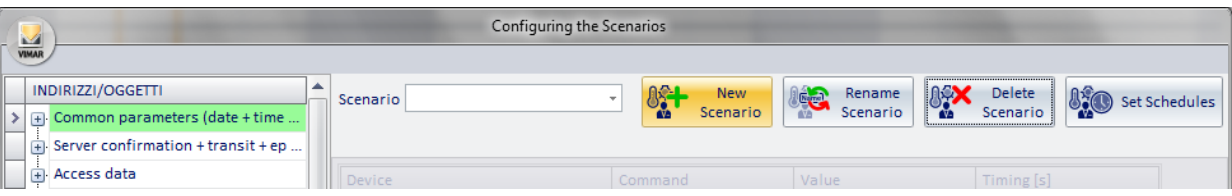

The following window, where you must enter the name of the scenario, appears.

You should assign the scenario with a short name which adequately describes the role played by the same.

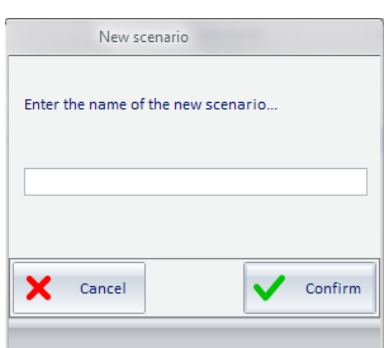

2. Type the name of the scenario and select the button "Confirm" to proceed with the creation of the scenario. To stop the creation the scenario, press the "Cancel" button.

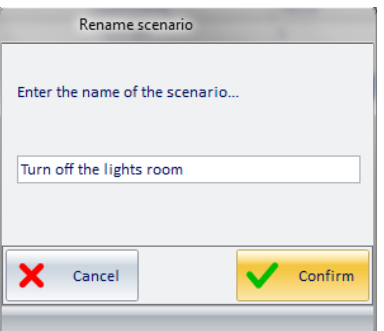

The following window appears.

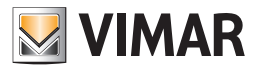

### The first import of the files created from ETS4/ETS5.

To import the system configuration files, previously exported from ETS4/ETS5, follow these steps:

1. Start the ETS files import procedure selecting "Import".

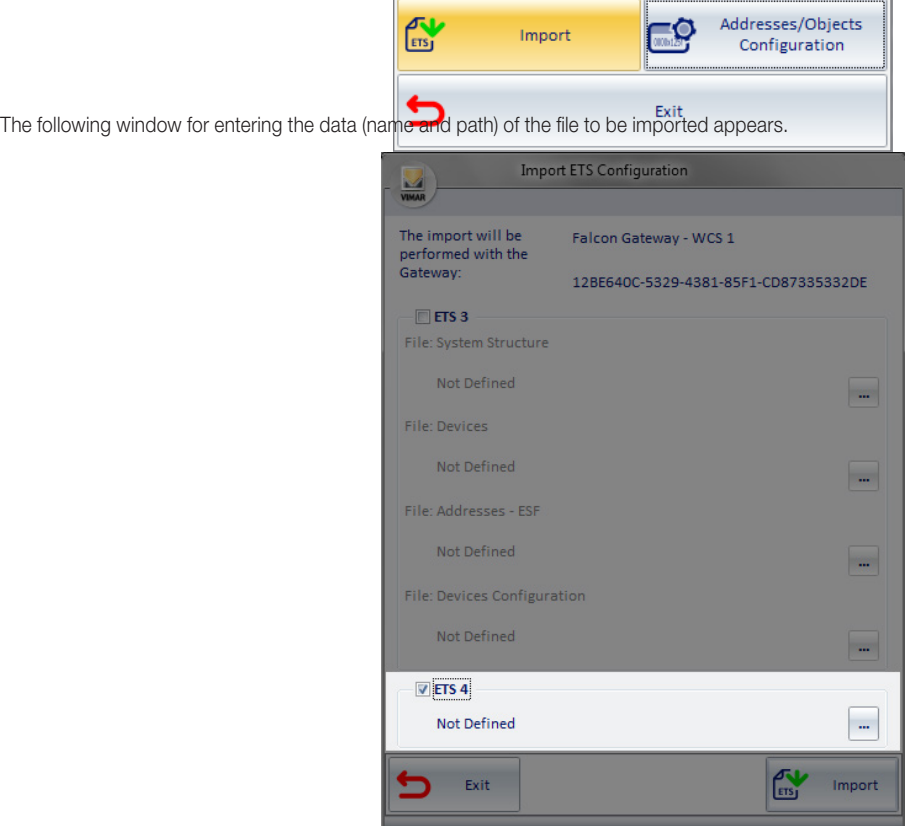

Clicking on the path button the following window appears

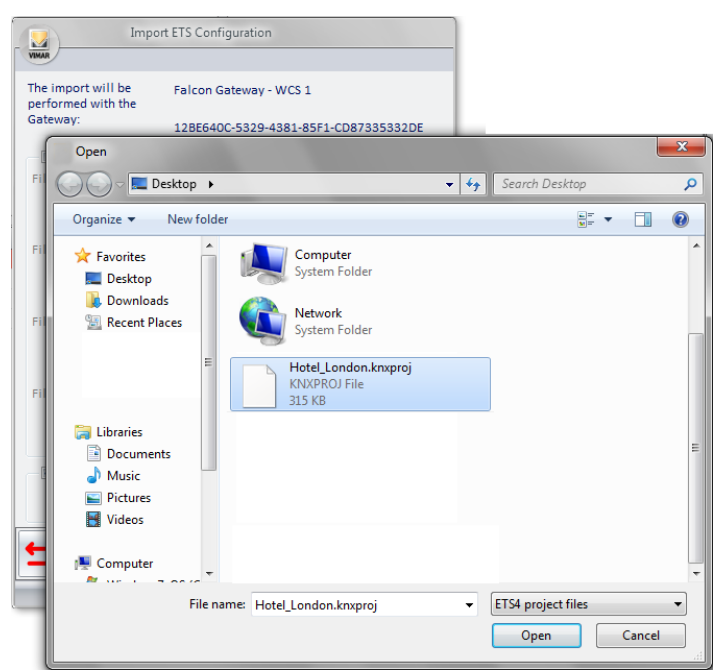

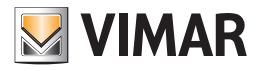

Press "Open" to confirm the selection of the file, or "Cancel" to close the file selection dialog box without making a selection.

2. Press the "Import" button to begin the process of importing the automation system configuration data from the file exported from ETS4.

After pressing the "Import" button before importing the data, a warning message appears. To continue importing the data, accept the request.

3. After some time, which depends directly on the system size (and therefore the number of devices), if the import operation is successful, the following window appears

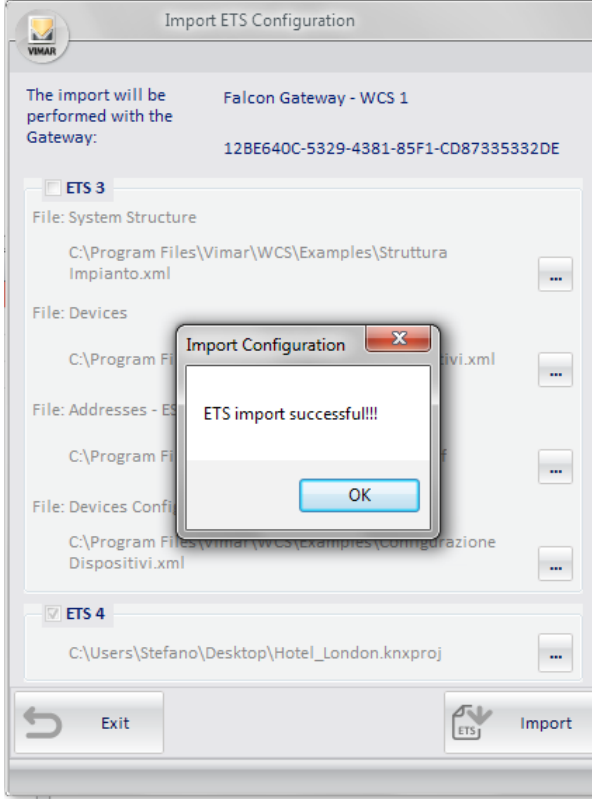

Press the "OK" to exit the file import from ETS4.

In the event that the software does not detect the selected files, an error message will display and the import procedure will end. If this is the case, it will be necessary to verify the correctness of the operations performed on the KNX ETS4 software, which led to export the required file. After making sure the export of the file has taken place correctly, repeat the import procedure as described in this chapter.

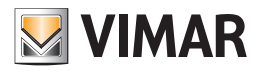

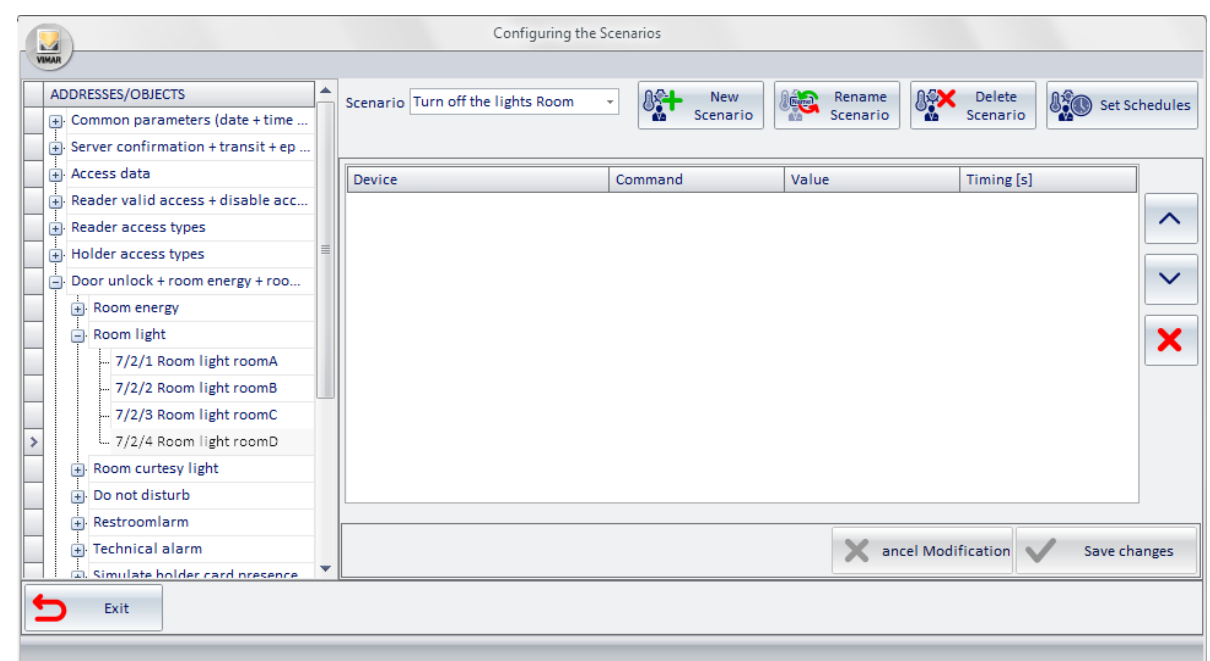

3. Drag the address associated with the command you want to send through the scenario from the "ADDRESSES/OBJECTS section" to the "actions list section".

If the desired address is not visible, expand the appropriate levels of the tree to make the desired address selectable. After "dragging" the address, the configuration window will look as shown in the following picture.

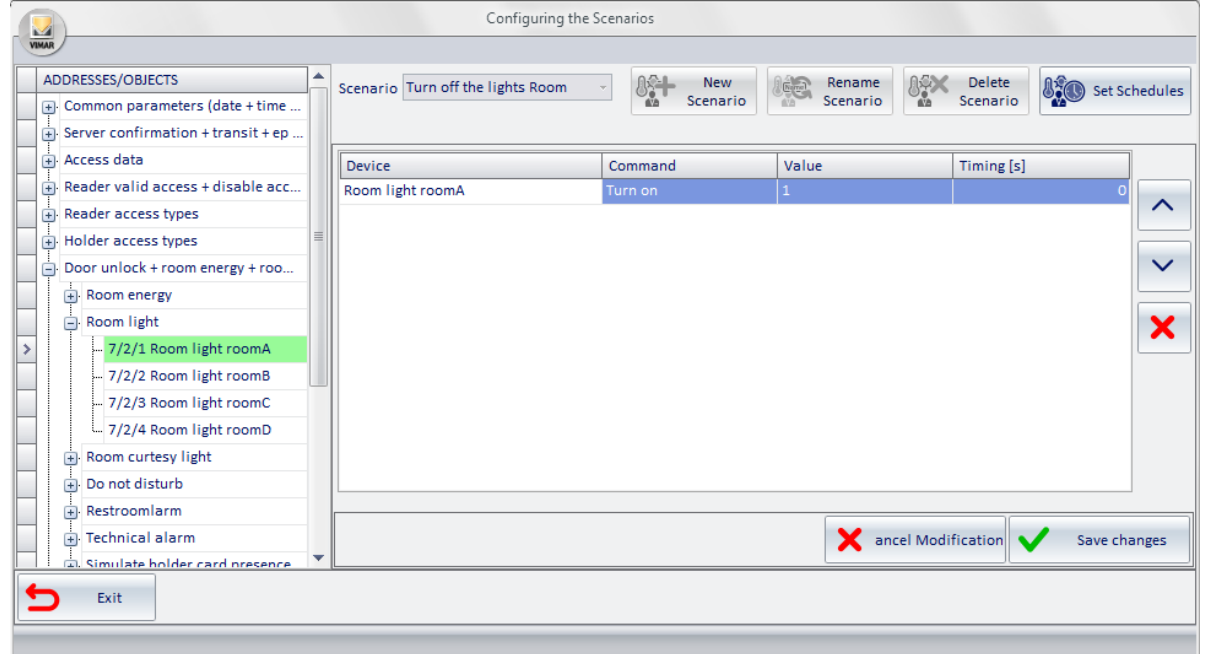

4. Set the command parameters associated with inserted address:

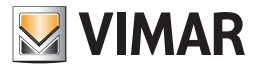

a. Command. It is the command you want to run on the device identified by the address. The commands available for the specific address type can be selected from a menu, as shown in the picture below.

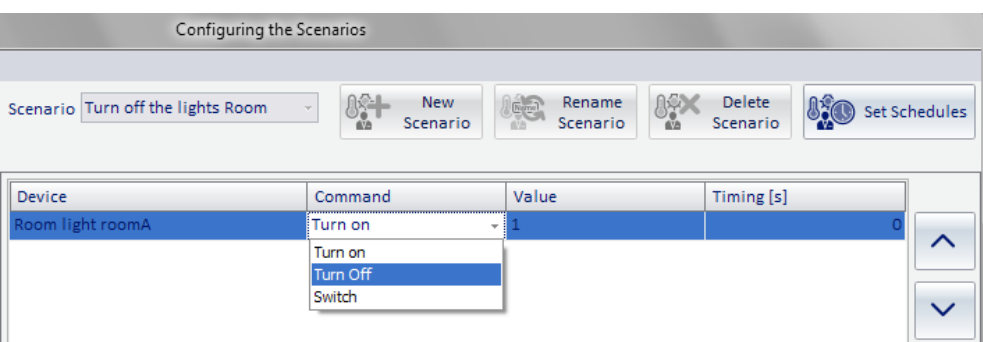

b. Value. Represents the value to be assigned to the address of the command you want to perform. For some types of addresses the value is implicit in the choice of the command and, consequently, the "Value" field is not editable. For others, you can enter the value the address should take (such as setting the setpoint of a thermostat).

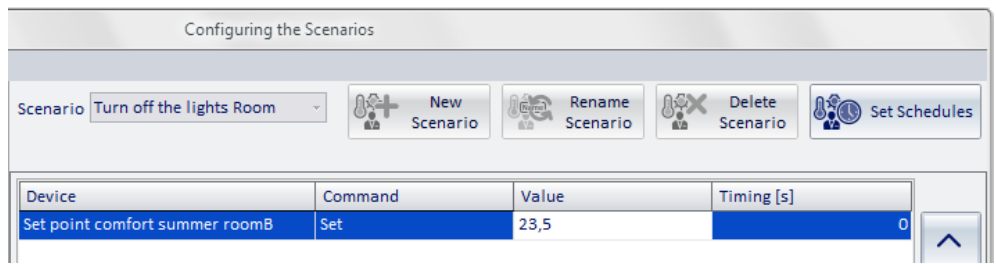

c. Timing. You can define, for each command executed by the scenario, a delay between the time of execution of the scenario and the sending of the specific command.

This feature was implemented to try and solve some problems that may occur and that depend on the specific characteristics of the devices, or to create special effects in the command sequence.

Here are some examples where you may find convenient to use the field Timing:

- • You want to create a scenario that controls a set of electrical loads characterized by high tension The contemporary (or near-contemporary) operation of the loads could trigger the overload protection.
- You want to create a scenario that controls a set of KNX devices that respond to the command by sending a telegram to the KNX bus. Sending simultaneous (or nearly) commands to the devices may generate high traffic on the KNX bus.
- You want to create a scenario where sending commands to the devices must comply with certain deadlines to create special stage effects.
- 5. Repeat steps 3. and 4. For all the commands you want to include in the scenario. After completing the configuration, the window to configure the scenarios will look as shown in the picture below.

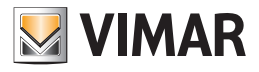

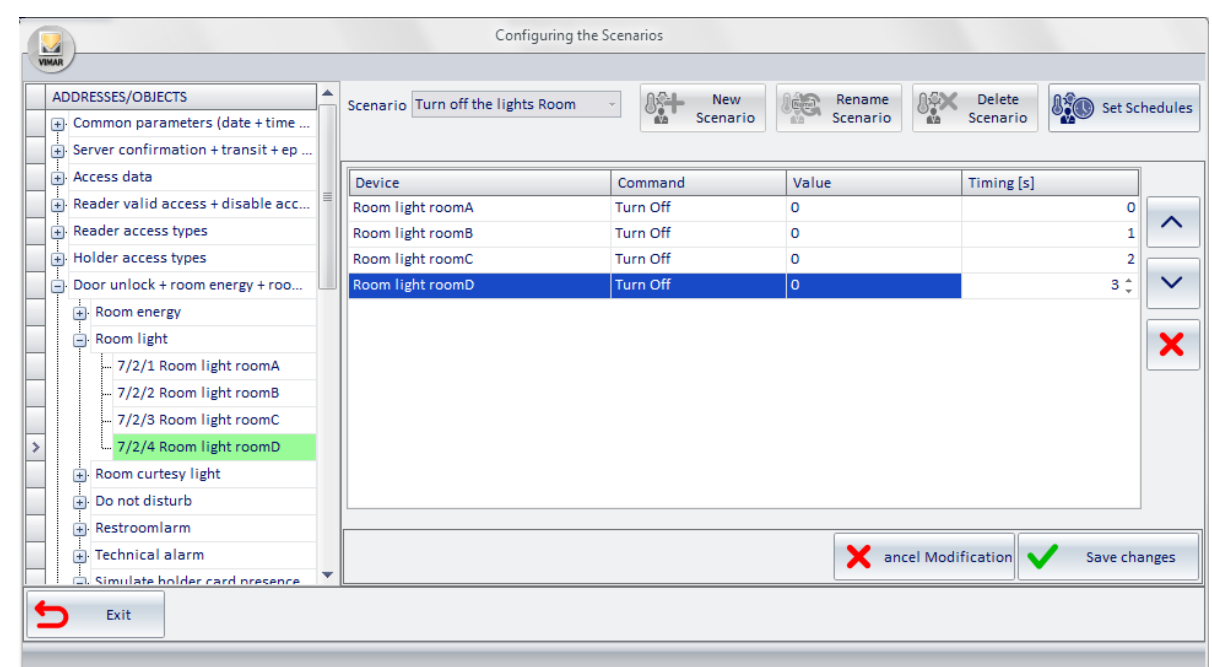

 You can delete a command embedded in the scenario: select the corresponding row and press the button "Delete", as described in the following picture.

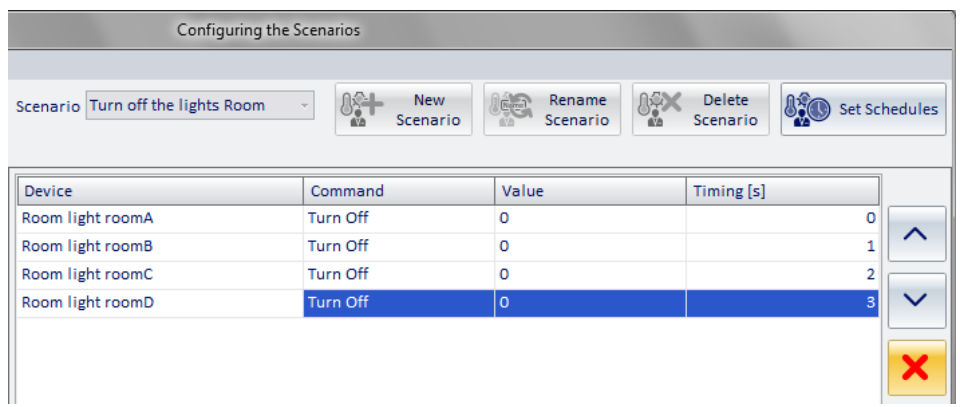

You can change the order of execution of the commands: select the row corresponding to the command you want to move up (or down) compared to its predecessor (or its successor) and press the button "Move up" (or move down), as described in the following picture.

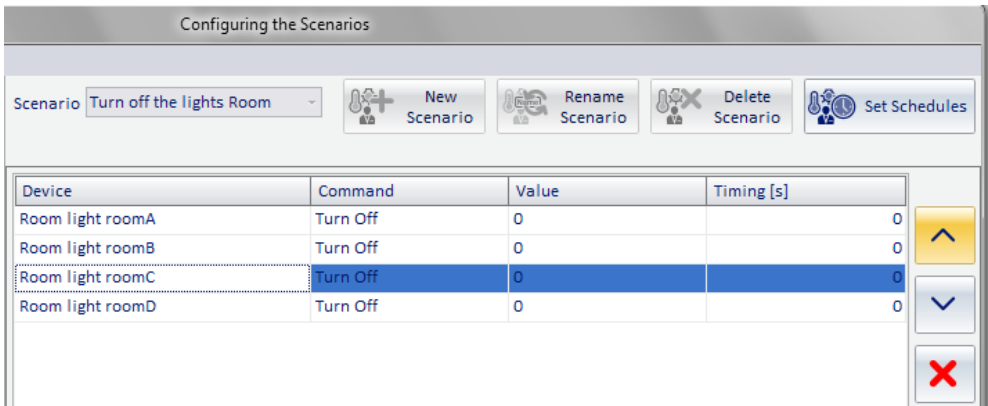

6. After completing the configuration of the scenario, press the button "Save Changes".

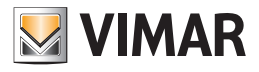

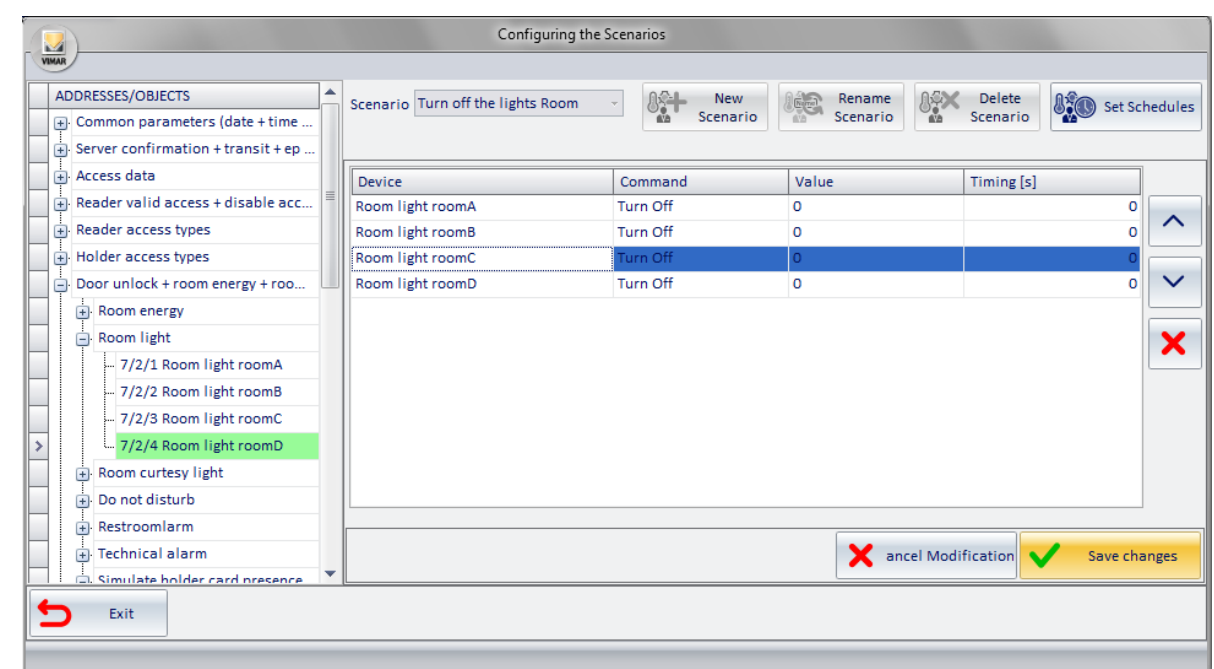

The configuration window of the scenarios will look as follows.

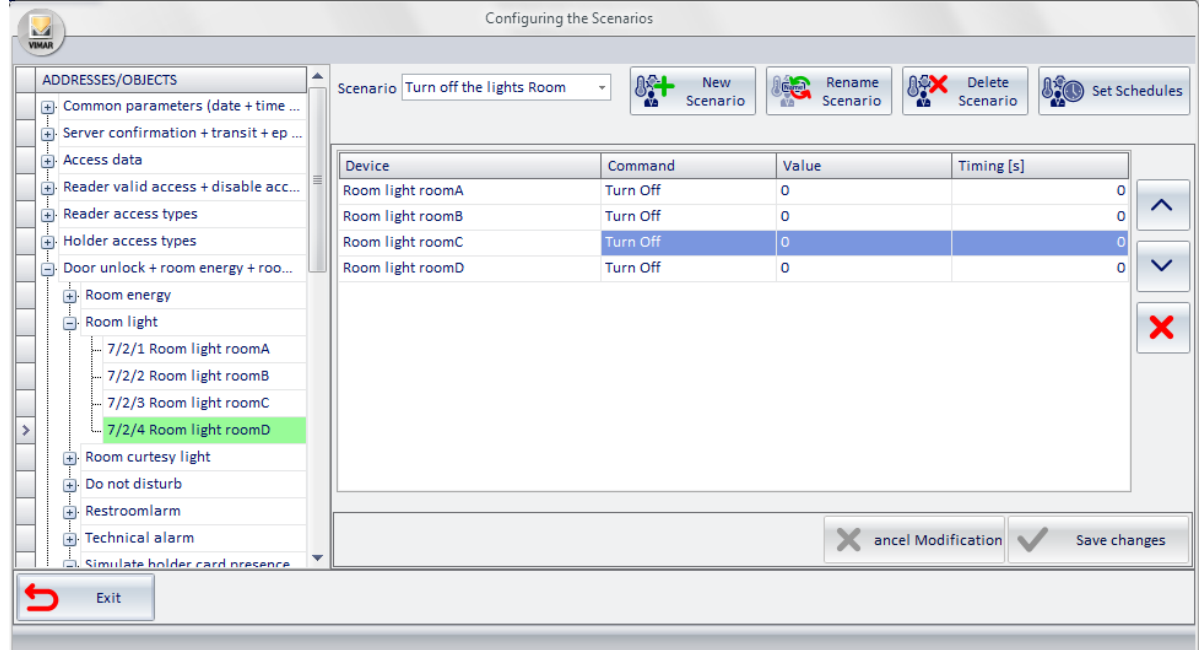

# *Changing the name of a scenario*

To create a scenario, proceed as follows:

1. Select the scenario whose name you want to change, choosing it from the list of created scenarios, as shown in the picture below.

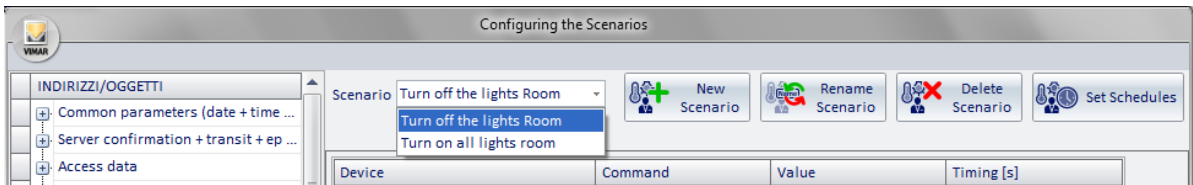

In the window the current configuration of the scenario appears, as shown in the picture below.

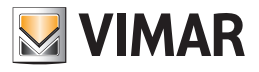

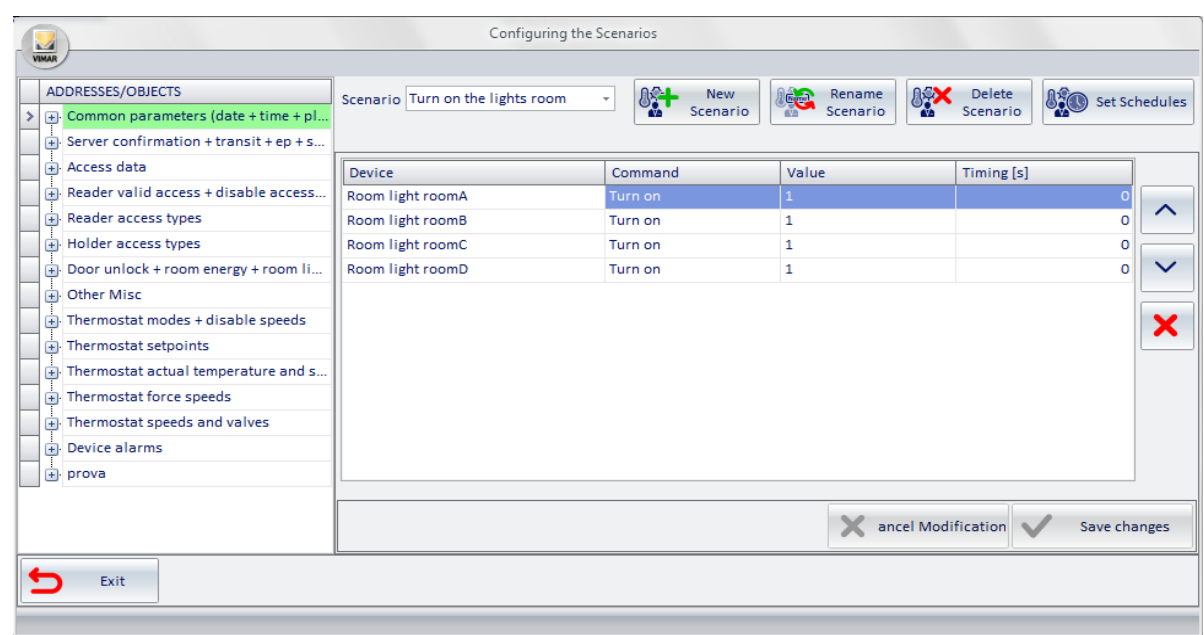

2. Press "Rename Scenario".

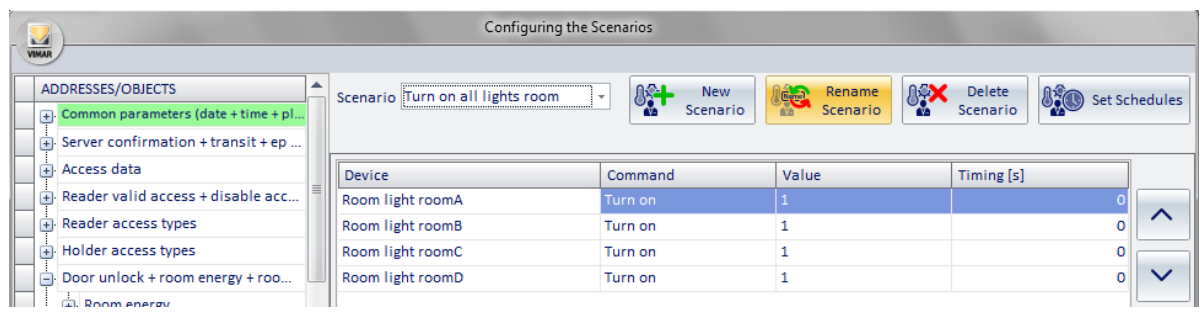

The following window appears, to enter the new name to be assigned to the scenario.

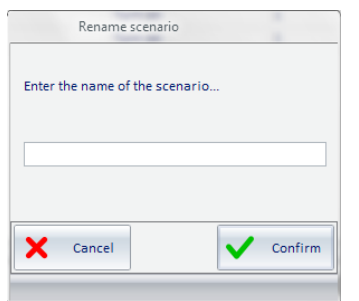

3. Type the new name to be assigned to the scenario.

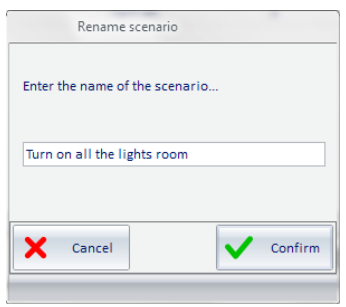

Press "Confirm" to change the name of the scenario or press "Cancel" to exit without making any changes.

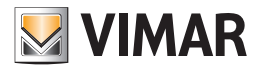

### *Deletion of a scenario*

To delete a scenario, proceed as follows:

1. Select the scenario you want to delete, choosing it from the list of created scenarios, as shown in the picture below.

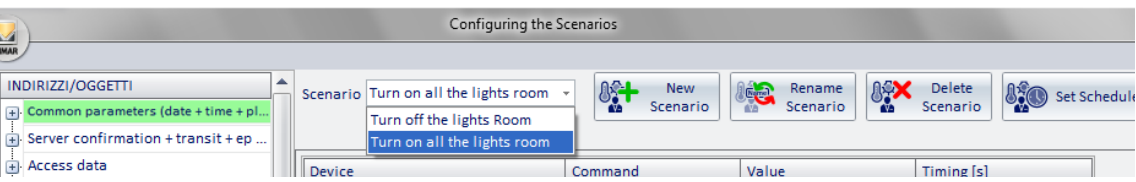

In the window the current configuration of the scenario appears, as shown in the picture below.

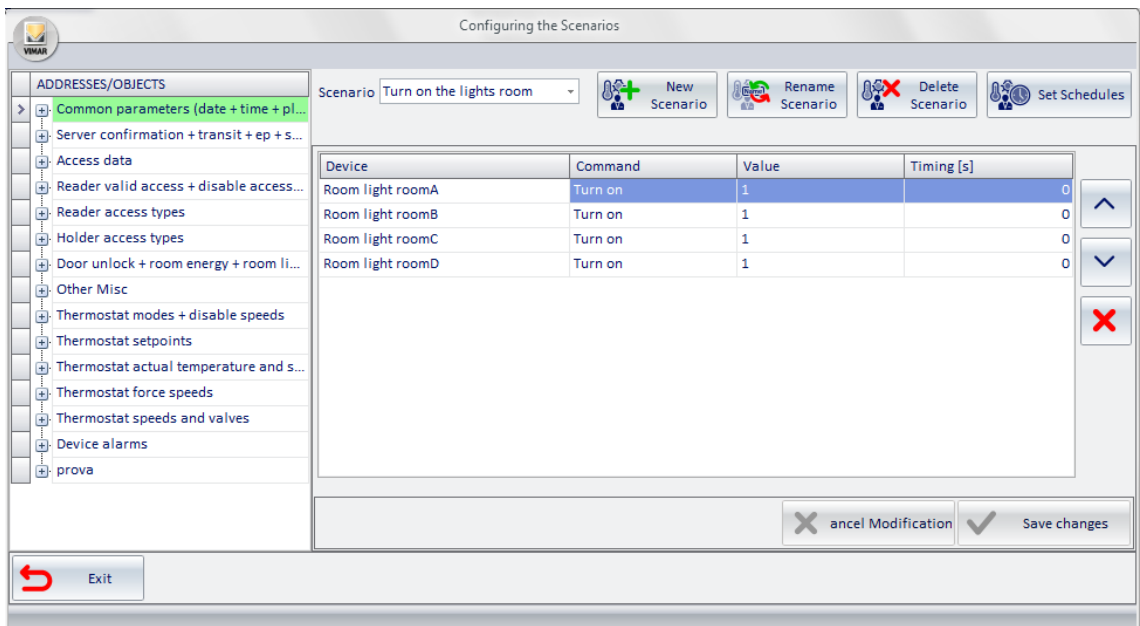

2. Press the "Delete Scenario" button.

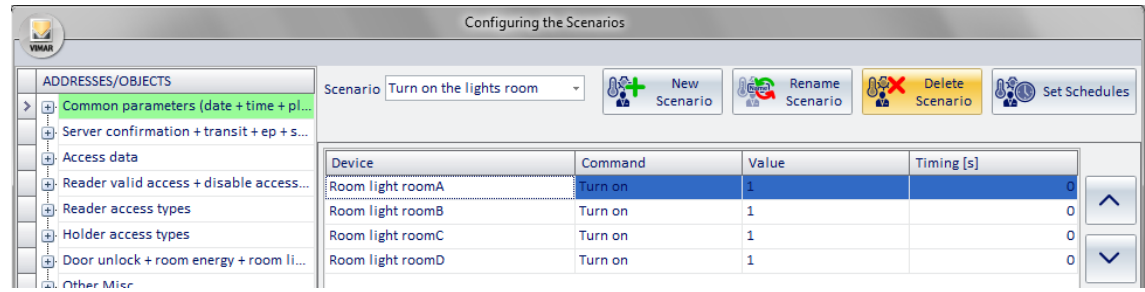

The scenario is deleted.

#### *Changing the configuration of a scenario*

To change the configuration of a scenario, proceed as follows:

1. Select the scenario you want to delete, choosing it from the list of created scenarios, as shown in the picture below.

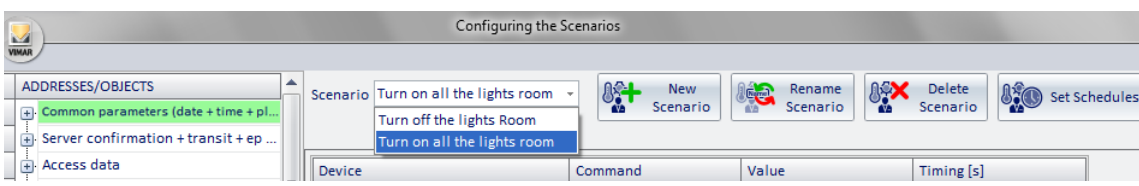

In the window the current configuration of the scenario appears, as shown in the picture below.

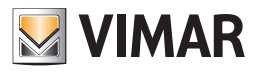

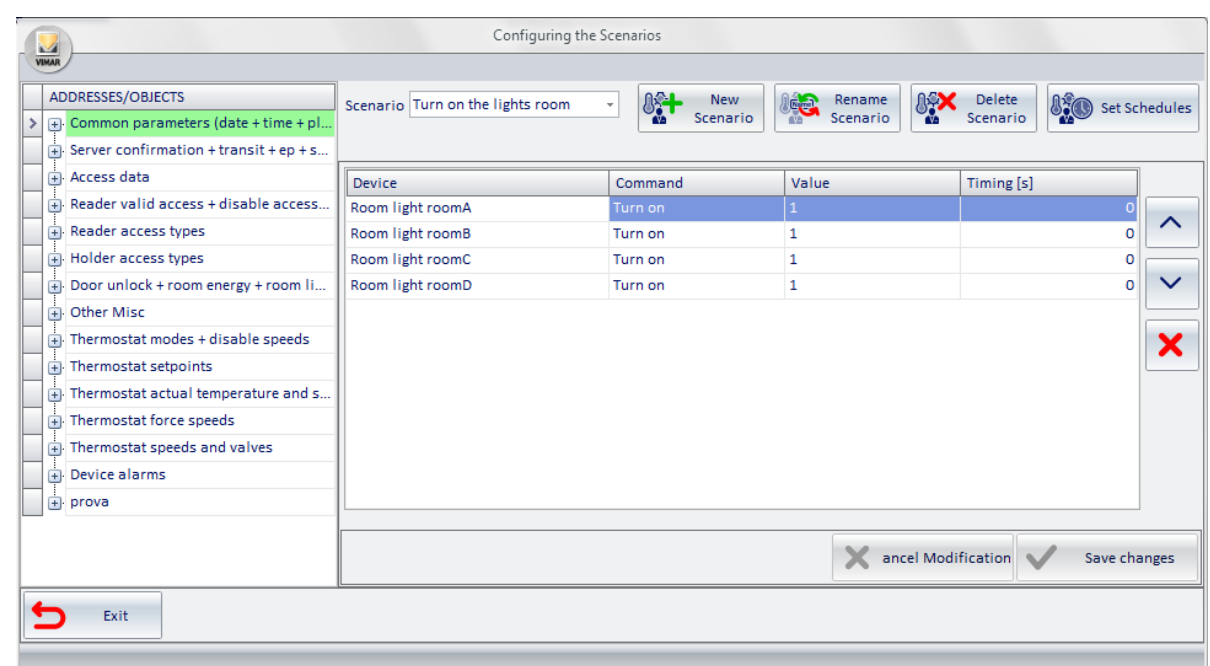

- 2. Make the changes you want, choosing one or more from the list below:
	- a. Editing the configuration parameters of a command (or action). Select the desired command (In the "action list" section), corresponding to the column of the parameter to modify and change the parameter itself, as described in *Creating a scenario*.
	- b. Adding commands (or actions). Drag the new addresses from the ADDRESSES/OBJECTS section to the "action list" and make the necessary settings, as described in the chapter *Creating a scenarioDeletion of a command (or action). Select the command to erase in the "action list" section and press the "Delete Command" as described in Creating a scenario.*
	- c. Changing the execution order of scenario commands. Select the command whose execution order you want to change (with respect to other commands in the scenario) and change its position using the "move up" or "move down" buttons, as described in *Creating a scenario*.
- 3. After making any necessary changes, press "Save Changes", as shown in the picture below. To undo the changes made during the session, press the "Cancel Changes" button.

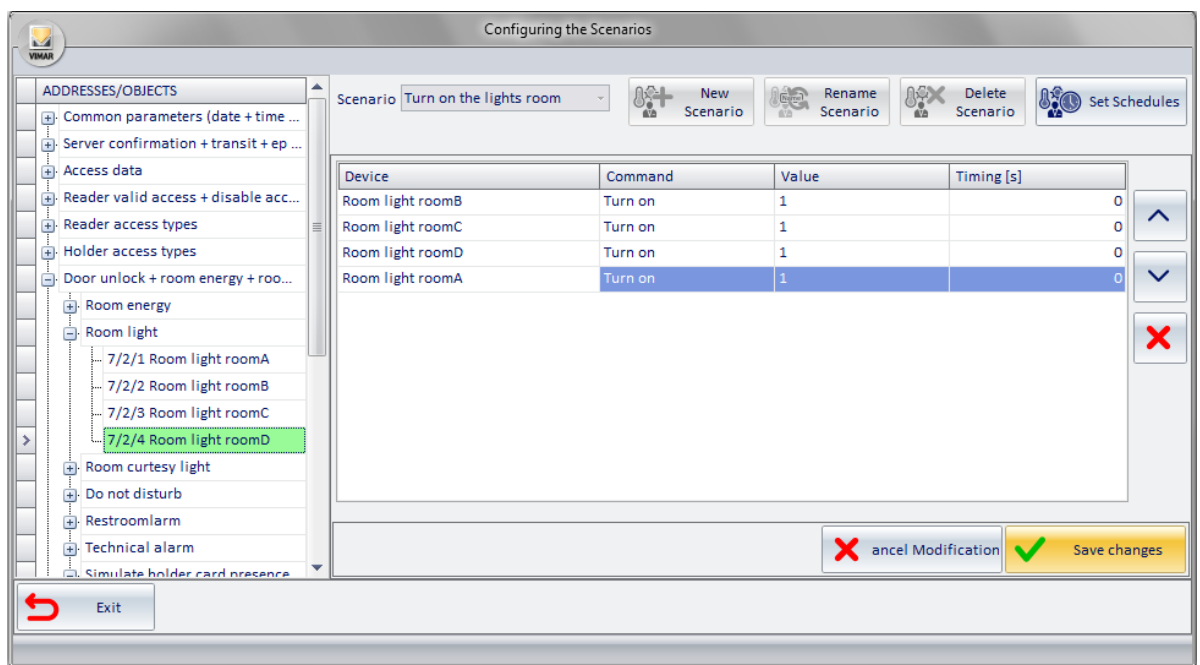

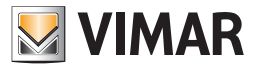

#### *Access to the configuration process of scheduling a scenario*

From the "Scenarios Configuration" window you can access the window that allows you to create schedules for the scenarios (also accessible via the menu "Settings": Schedule Configuration").

The scheduling of the scenarios is described in the chapter *Scheduling the scenarios*.

- To schedule a scenario (starting from the "Scenarios Configuration" window), proceed as follows:
	- 1. Press the "Set Schedule" button as shown in the picture below.

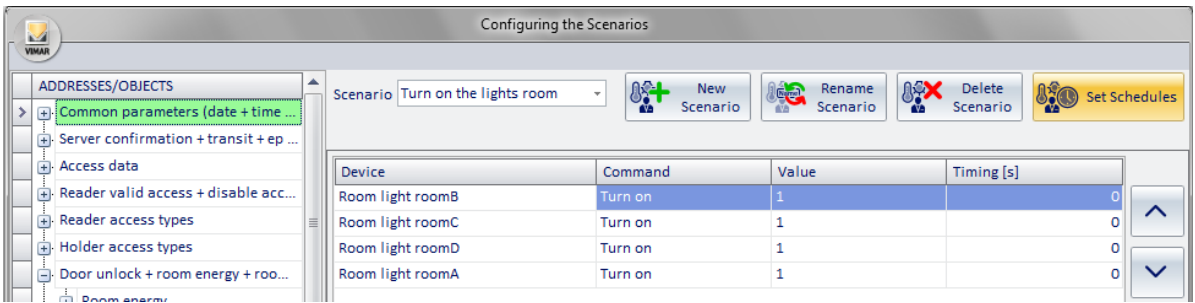

I

This opens the following window.

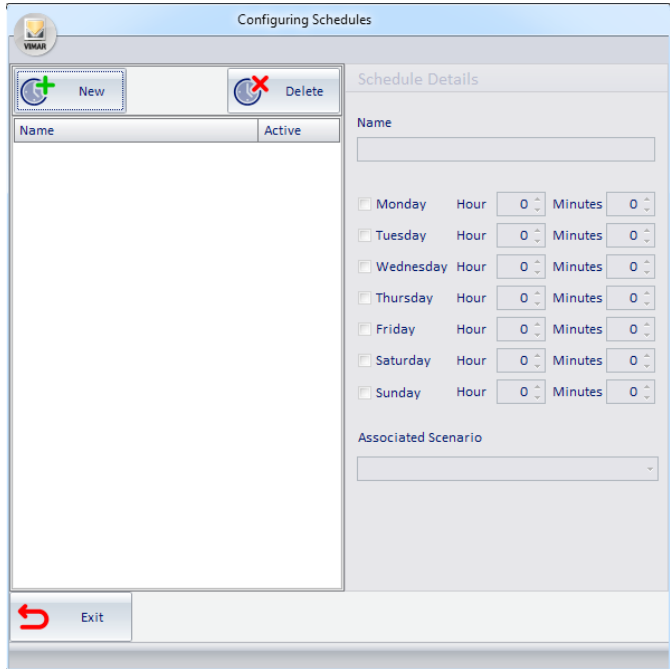

2. Continue as described in *Creating a schedule*.

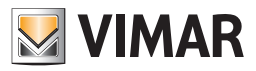

# Scheduling the scenarios

#### *Introduction*

If you need to activate the scenarios regularly and periodically, the Well-Contact Suite software provides a function for scheduling the scenarios. Scheduling scenarios you can, in fact, create automated processes to manage the system.

For each schedule created, you can activate a predetermined scenario at a specified time (hours: minutes)for one, some or all days of the week. In case you need several activations of the same scenario during the day, simply create a schedule for each activity (on the same day). Here are some simple examples of using the scheduling of the scenarios:

- • Activation of the irrigation system at a certain time, for all the days of the week.
- Switching off the garden lights at a fixed hour of the night, seven days a week.

To configure the scheduling of the scenarios follow these steps:

1. Select "Schedules" from the menu "Configuration", as shown in the picture below.

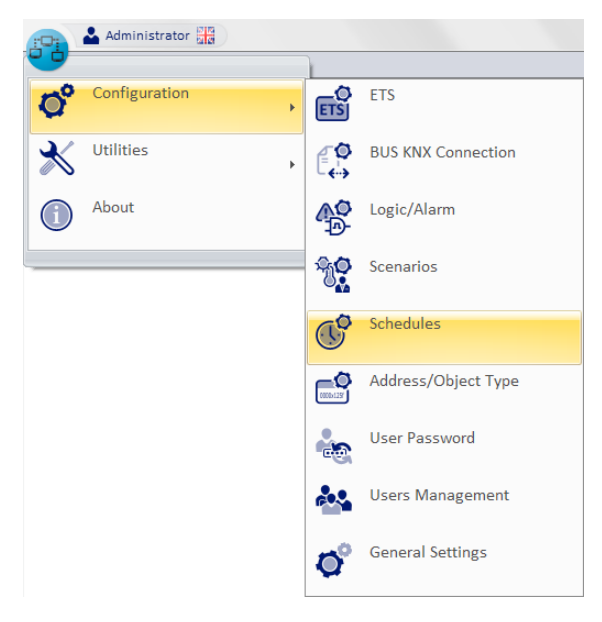

The following window appears.

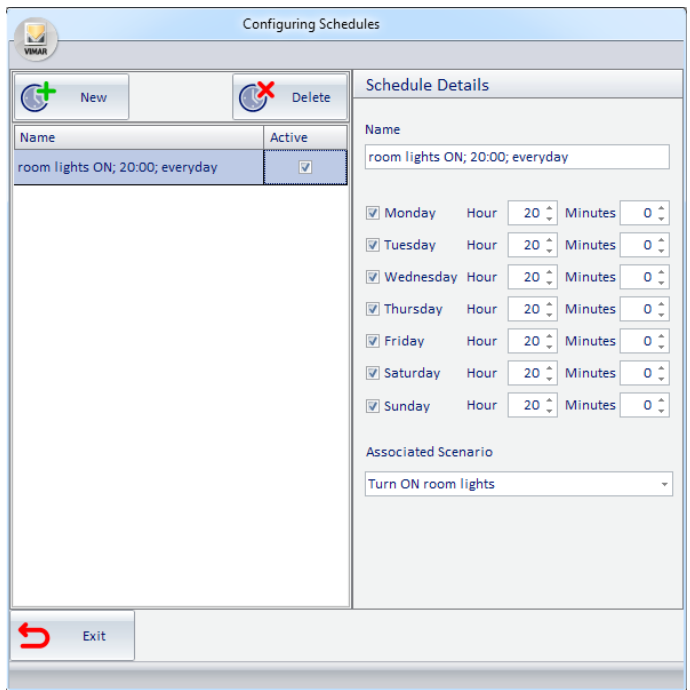

Note: As described above, you can also see the "Schedule Configuration" window pressing the button "Set Schedule" from the "Scenarios Configuration" window.

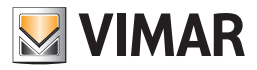

The window consists of the following parts:

- a. The "Schedule Details" section, where the configuration parameters of the selected schedule can be viewed and modified. "Schedules List" section, where all the created schedules are displayed. Selecting the row corresponding to a schedule in the "Schedule Details" section, you'll view all the related configuration data.
- b. Through the field "Active" you can activate (make operational) and deactivate a schedule.
- c. "New" button, to create a new schedule.
- d. "Delete" button to delete a previously created schedule.

#### *Creating a schedule*

From the "Schedule" window, to create a new schedule proceed as follows:

1. Press the "New" button in the "Schedule" window.

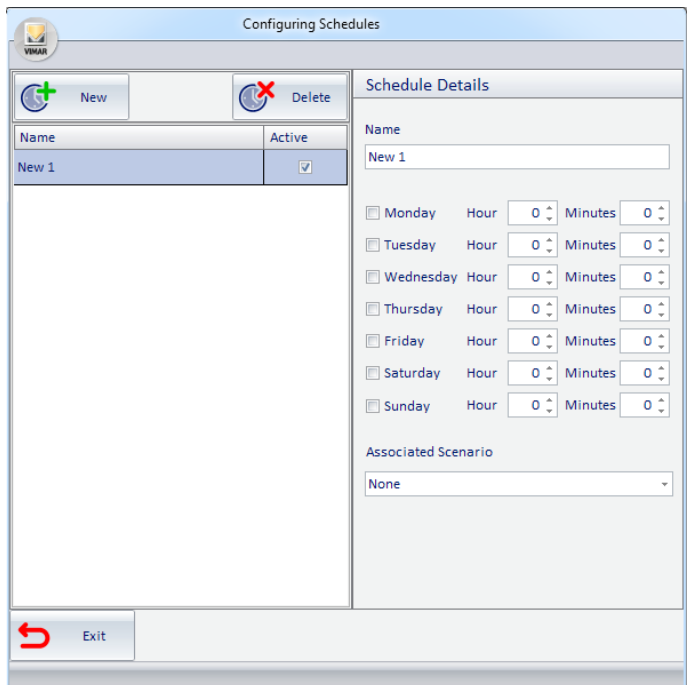

2. Changing the name assigned by default. Select the field "Name" in the "Schedule Details" section and type in the new name to be assigned to the schedule.

It is advisable to assign names to describe the schedule briefly but adequately.

- 3. Choose the scenario you want to schedule from the menu that appears, select the field "Associated Scenario" in the "Schedule Details" section
- 4. Set the time when the scenario should be activated. In the "Schedule Details" set the time parameters of the schedule:
	- a. Left-click the field "Hour" and enter the desired hour.
	- b. Left-click the field "Minutes" and enter the desired minutes.
	- c. Select the fields of the days of the week when you want the scenario to be active, at the time previously defined by the fields "Hour" and "Minutes". Note: to disable one or more fields of the days of the week, re-select them with the mouse. After setting these fields, the process of creating a schedule is complete and active. As will be described in below, you can disable a schedule without deleting it (deselecting the field "Active" on the row corresponding to the schedule you want).

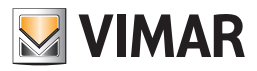

#### *Enabling/Disabling a schedule*

From the "Schedule Configuration" window, you can enable or disable a schedule created earlier.

A schedule is enabled if the corresponding field "Active" is selected (the field is "checked") as shown in the following picture (consider the selected schedule.)

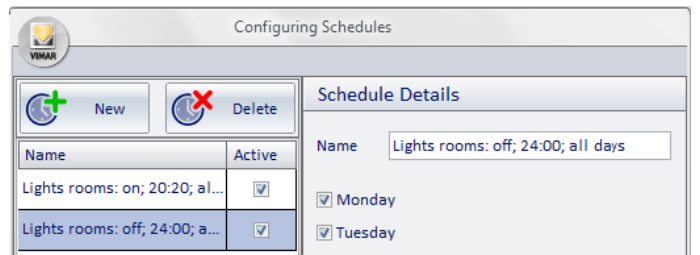

A schedule is disabled if the corresponding field "Active" is deselected (the field is "unchecked") as shown in the following picture (consider the selected schedule.)

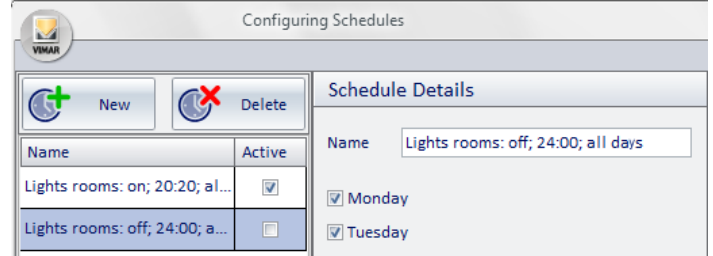

To change the activation status of a schedule, right-click the field corresponding to the "Active" field. Each time you press the mouse button, you will toggle from active to inactive and vice versa.

### *Deleting a schedule*

From the "Schedule Configuration" window, you can delete a previously created schedule following the steps below:

1. Select the schedule you want to delete from the list of schedules, left-clicking the row corresponding to the schedule.

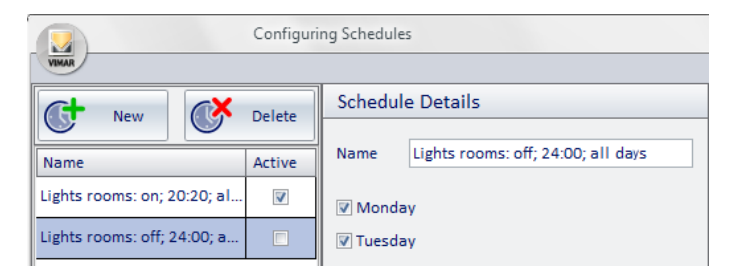

2. Press the "Delete" button.

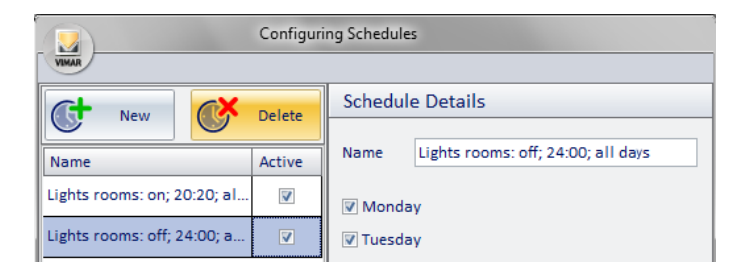

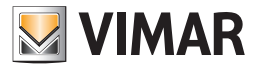

3. The schedule is deleted and the window will look as shown in the picture below.

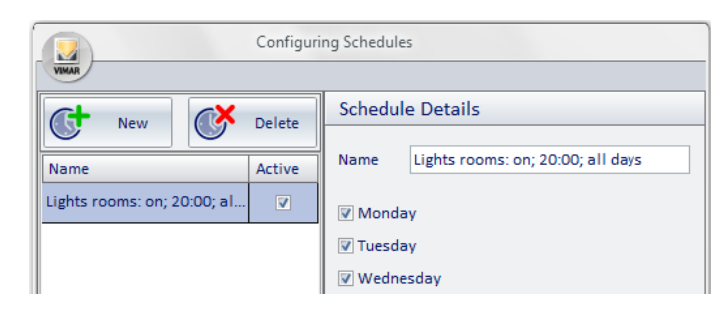

### *Changing the configuration of a schedule*

From the "Schedule Configuration" window, you can edit the configuration data of a previously created schedule following the steps below:

1. Select the schedule you want to edit from the list of schedules, left-clicking the row corresponding to the schedule.

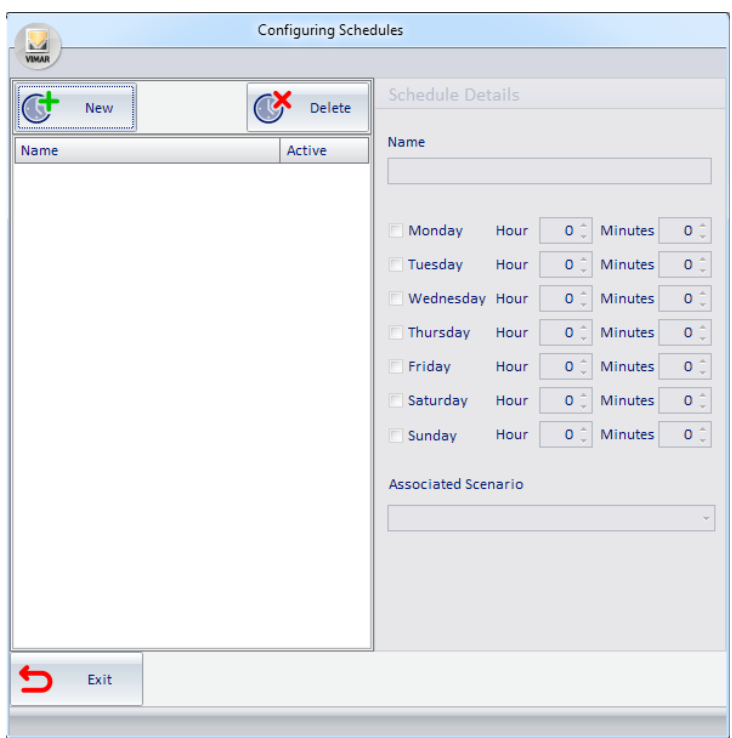

2. Make the necessary changes. The new configuration parameters are updated automatically.

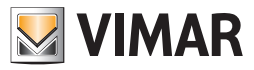

# Alerts Configuration

# *Introduction*

The Well-Contact Suite software can manage events generated by the alarm automation system. For the Well-Contact Suite software to manage the alarm events as requested the user, you'll need to set some configuration parameters. For the alarm configuration access to the "Logic/Alarms" section from the menu "Configuration" as shown in the picture.

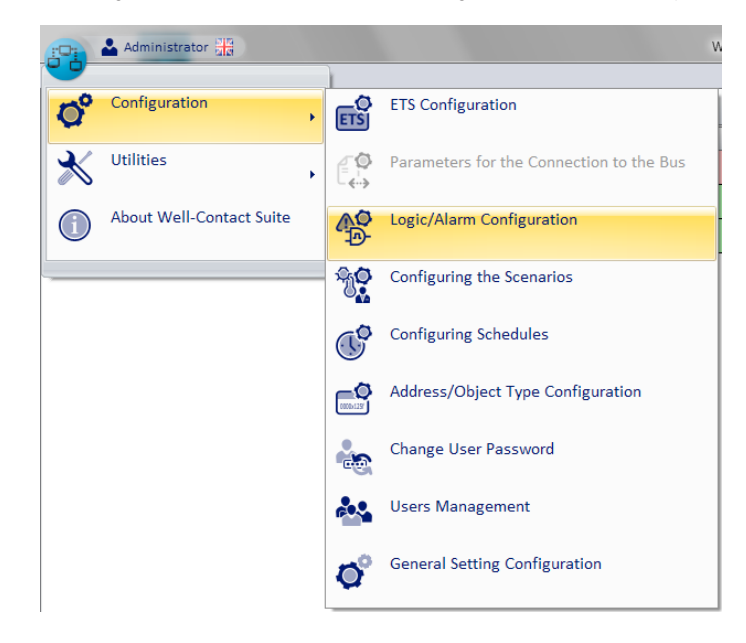

The window shown in the picture below appears.

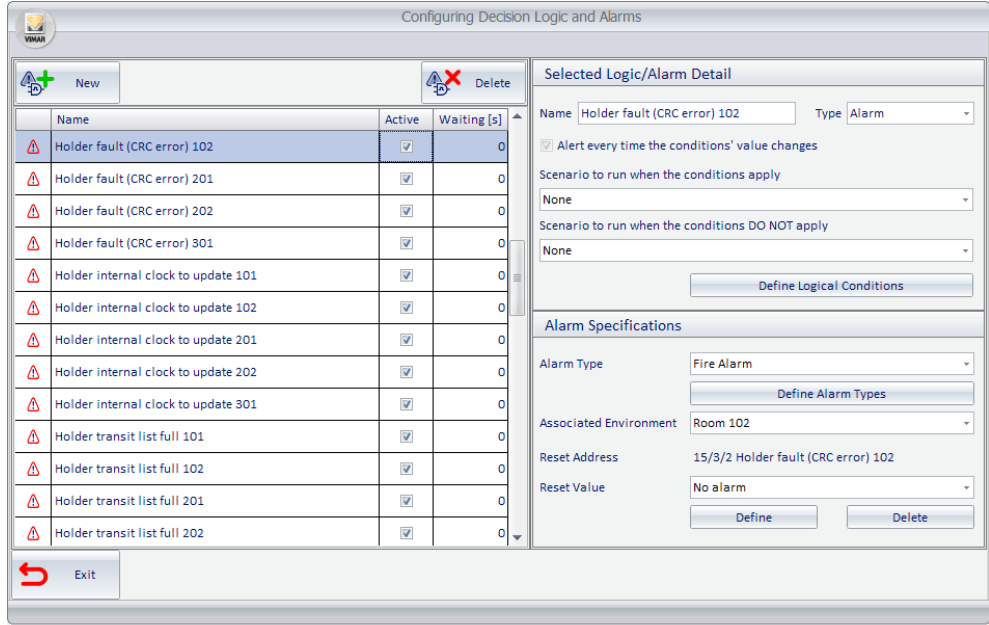

Note: If in the "ETS Configuration" section the addresses are configured as "alarms", they will appear in the "Configuring Alarms and decision logic" alarm window, even if you have not configured them from the "Configuration Alarms and decision logic" window.

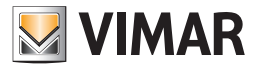

The window consists of the following parts:

1. "List/Logic Alarm List" section, which displays all the configured alarms (and decision logics). Selecting the row corresponding to the configuration of an alarm; in the " Selected Logic/Alarm Detail" and "Alarm Details" sections the related configuration data are displayed.

Through the field "Active" you can enable or disable the alarm management.

The "Waiting" field allows to define a time filter (in seconds) to prevent the same scenario from being executed again if the same alarm/logic occurs within the waiting time.

- 2. "Selected Logic/Alarm Detail" section, where the following configuration parameters are displayed and can be edited:
	- a. Name An alphanumeric string that identifies the alarm.
	- b. Type The "Configuring Alarms and decision logic" window is used to configure alarms and the decision logic. Through this field, you can choose the type of item you want to create.

To create the configuration of an Alarm you must set this field to "Alarm".

- c. "Define Logical Conditions" button. Displays the configuration of logical conditions that constitute the "alarm event" that comes from the system, which the Well-Contact Suite software must "intercept".
- d. Scenario to run when the conditions apply You can choose a scenario that the Well-Contact Suite software must execute when the "alarm event" takes place.
- e. Scenario to run when the conditions DO NOT apply You can choose a scenario that the Well-Contact Suite software must execute when the "alarm event" DOES NOT take place.
- 3. "Alarm Specifications" section (which is only displayed when "Alarm" is selected in the "Type" field of the "Selected Logic/Alarm Detail" section), where the following configuration parameters are displayed and can be edited:
	- a. **Alarm Type.** Defines the type of alarm you are setting. You must be a select one of the configured types of alarm from a menu. The Well-Contact Suite Software provides a list of all the configured types of alarm. For each type of alarm you can define a set of data that will be described below This list can be changed according to client specifications (see chapter *Alarm types definition*).
	- b. "Alarm types definition" button. Activate the window display that lets you edit the list of types of alarm (see chapter *Alarm types definition*).
	- c. Associated Environment. You can assign an alarm event to a specific environment. If an alarm is associated with an environment, the messages of alarm notification by the Well-Contact software suite will also contain the information associated with the environment.
	- d. Reset Address. It is the address where the Well-Suite Contact software can send a value to be used to restore the condition of "standby" to the device that triggered the alarm. This procedure is required by some devices. Refer to the specifications for the device that generates the alarm to assess the need to use this optional feature. If set, this value is sent by the Well-Contact Suite software after the alarm has been resolved by the user.
	- e. Reset value. Depending on the type of Reset address you have selected you can select the value to be sent for an alarm reset, selecting it from the permissible values according to the type of Reset address you have selected (using the "Define" push button).
	- f. "Define" Button. It activates the window view that represents the tree of defined addresses, from which you can choose the Reset address. The window with the representation of the addresses is displayed below.

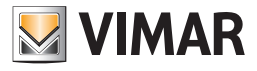

The window with the representation of the addresses is displayed below.

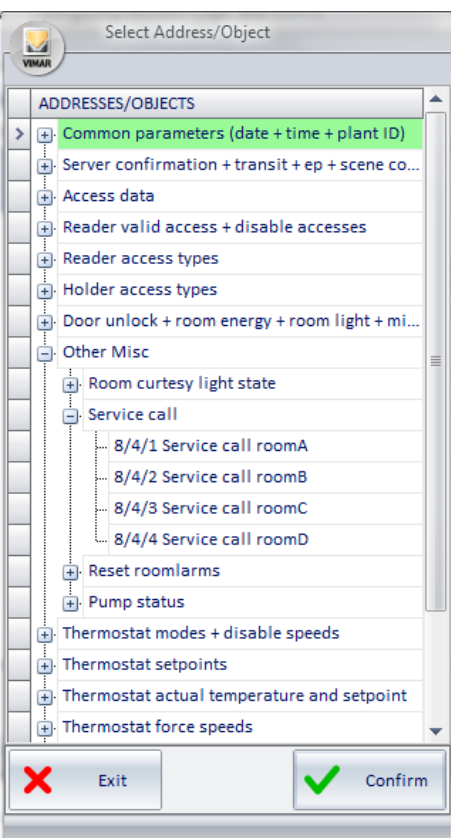

For the selection of the address, view the parts of the tree that let you view and select the desired address (expanding the tree branches up to the display of addresses).

To confirm the address, press "Confirm".

To cancel the selection of the address, press the "Cancel" button.

g. "Delete" button. The pressing of this button will delete any Reset address setting, disabling such feature.

4. "New" button. By pressing the "New" button from the alarm list the configuration of a new alarm entry appears.

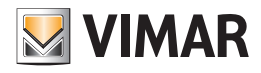

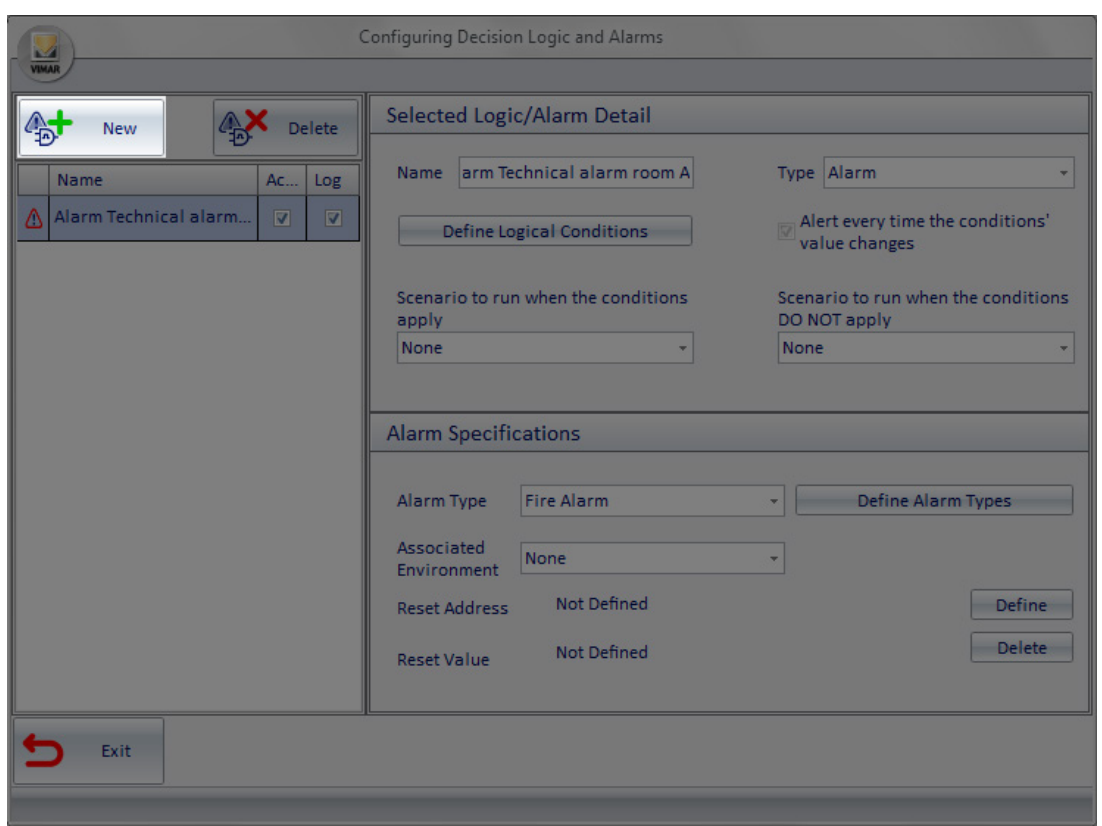

5. "Delete" button. Pressing the "Delete" button, the configuration of the alarm currently selected from the alarm list is deleted.

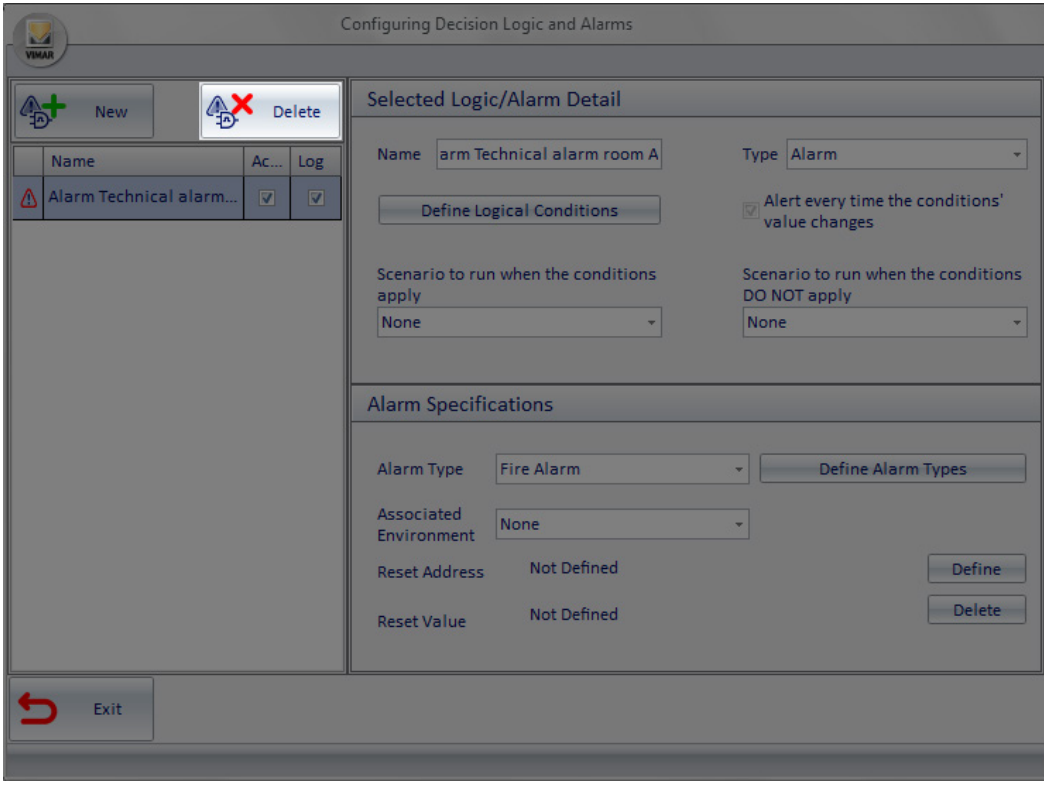

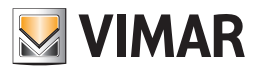

### *Definition of logical conditions*

#### Introduction

The Well-Contact Suite software allows you to configure the alarm event as a result of a logical expression on the values of a set of addresses/objects. This allows you to associate the alarm condition not only to the value of a single address/object, but also to the occurrence of a given number of predetermined events (values of addresses/objects) on various devices.

This possibility increases the options of the designer of the system, or at least allows them to introduce (or take out) in the system those devices that only perform logical operations on the values of a set of addresses/objects.

The management of the decision logic can be used as described below, as well as to define an alarm event, also to define the execution of a scenario on a set of devices under certain conditions.

#### *Logical conditions configuration window*

The window that allows you to define the decision logic conditions is shown in the following picture (as it appears before you enter any logical condition).

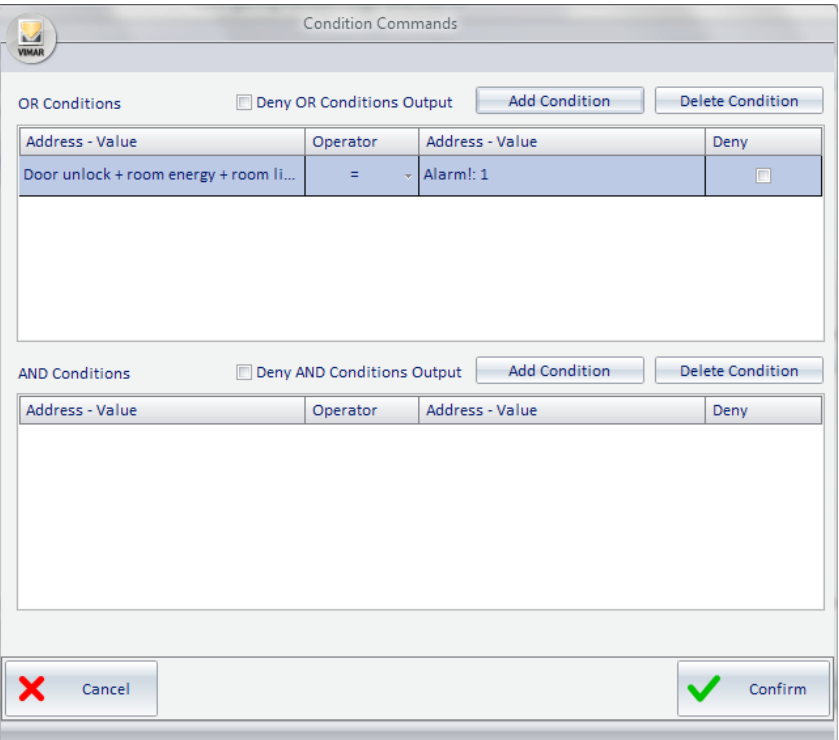

The window "Condition Commands" is divided as follows:

- Area of the "OR" conditions, which contains:
	- The list of "OR Conditions", for viewing and configuring all the OR conditions.
	- Field to perform the operation of negation (NOT) on the outcome of all the OR expressions.
	- "Add Condition" button to create a new logical expression in the set of the "OR Conditions".
	- "Delete Condition" button to delete a logical expression from all the set of the "OR Conditions".
- Area of the "AND" conditions, which contains:
	- The list of "AND Conditions", for viewing and configuring all the AND conditions.
	- Field to perform the operation of negation (NOT) on the outcome of all the AND expressions.
	- "Add Condition" button to create a new logical expression in the set of the "AND Conditions".
	- "Delete Condition" button to delete a logical expression from all the set of the "AND Conditions".

From the perspective of the composition of the logical conditions that contribute to the final result, we now introduce the following simplifying expression:

RESULT = (OR Conditions Area Result) AND (AND Conditions Area Result)

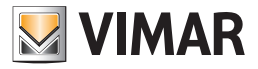

Expanding the contents of the parentheses:

RESULT = ((Possible NOT, if "Deny OR Conditions Output" is set) (OR of the result of each row in the list of conditions in OR)) AND ((Possible NOT, if "Deny AND Conditions Output" is set)( AND of the result of each row in the list of conditions in AND))

Below is a description of the various parts of the "Condition Commands" window.

#### *Area of the "OR" conditions*

The area of the OR conditions is shown in the picture below.

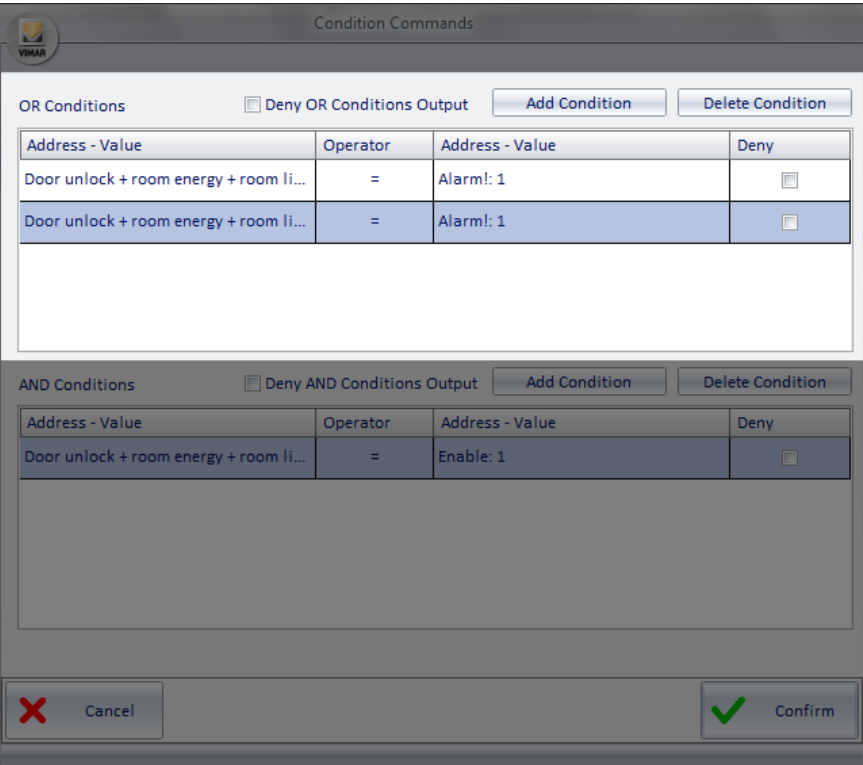

As mentioned previously, the OR conditions area contains, in turn, the list of the OR conditions, the field for the negation (logical NOT operation) of the output, and the two buttons for the creation and elimination of logical conditions.
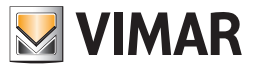

### Area of the "List of OR logical conditions"

The area reserved to the list of OR logical condition is shown in the picture below.

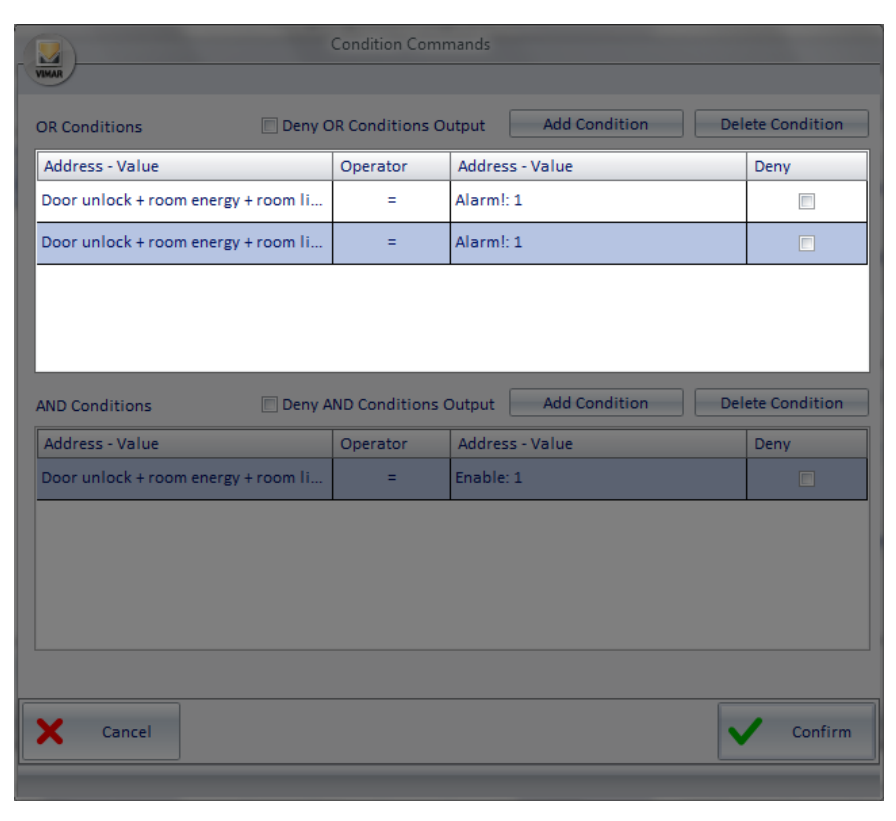

The results of logical expressions for each row in the list are calculated in OR with those of the other expressions in the list of OR conditions. Each line consists of the following fields:

- Address Value (left). Represents the left side of the logical expression.
	- Right-clicking this field a menu appears, from which you can set the type of data you want to enter.

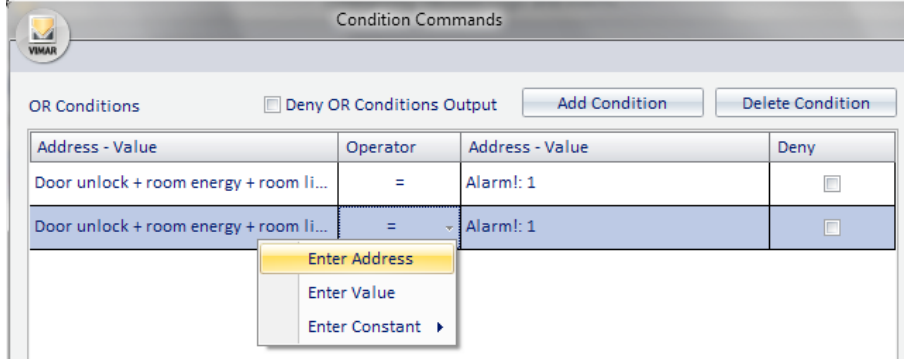

If you choose "Enter Address" a window is displayed with the tree address, from which you can choose the desired address. If you choose "Enter Value" a window for entering a value is displayed.

If you choose "Enter Constant" a menu is displayed with some constants provided by the Well-Contact Suite software.

Operator. Represents the operator that must be applied between the left and the right side of the expression. Left-clicking such field, a menu for choosing the operator appears.

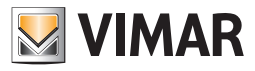

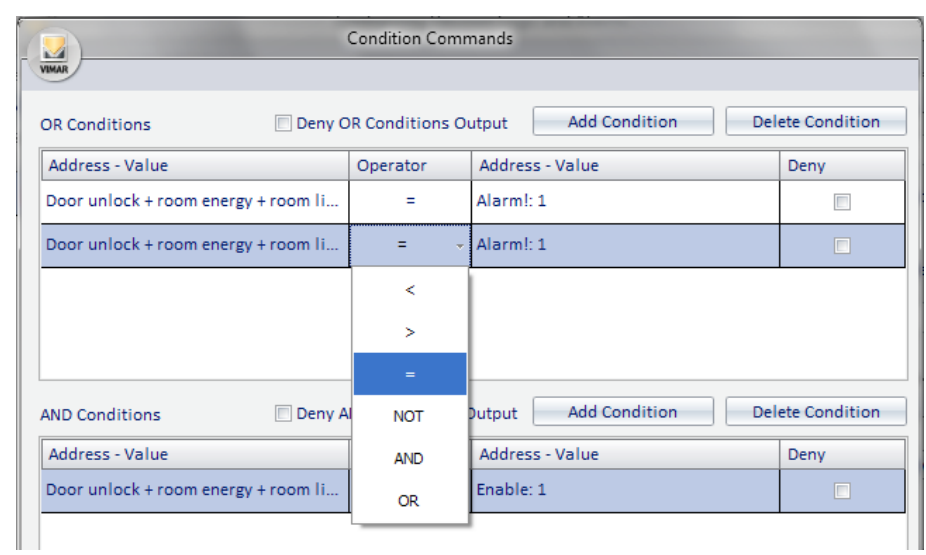

The operators are the following:

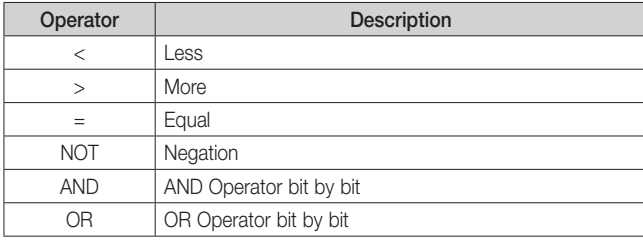

#### • Address - Value (right). Represents the right side of the logical expression.

Right-clicking this field a menu appears, from which you can set the type of data you want to enter.

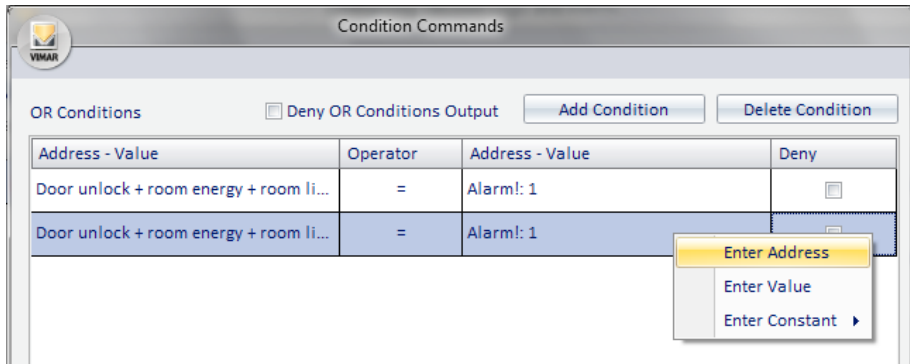

If you choose "Enter Address" a window is displayed with the tree address, from which you can choose the desired address. If you choose "Enter Value" a window for entering a value is displayed.

If you choose "Enter Constant" a menu is displayed with some constants provided by the Well-Contact Suite software.

Deny. If enabled in correspondence of a row, it performs a (logical) NOT operation on the result of the expression defined in that row.

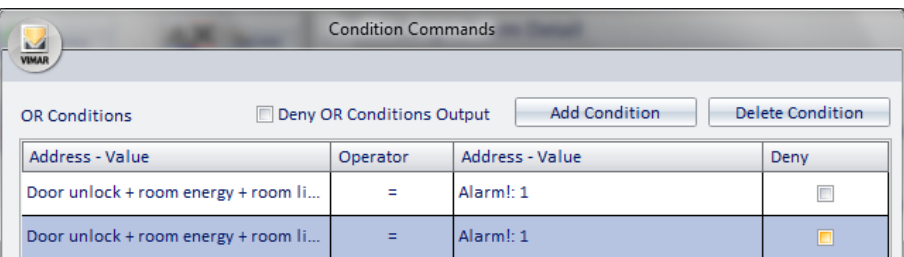

As anticipated, the result of each row in the list of the OR conditions is "put in OR" with the outcome of the next row, until there's no more rows in the list. The overall result is obtained by performing logical OR operations between the results of all the logical expressions of the rows in the OR list, possibly after being denied (if you enabled the "Deny OR Conditions Output" field) and is put in AND with the underlying part, which is that of the AND conditions.

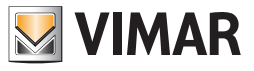

## *"AND" conditions zone*

The area of the OR conditions is shown in the picture below.

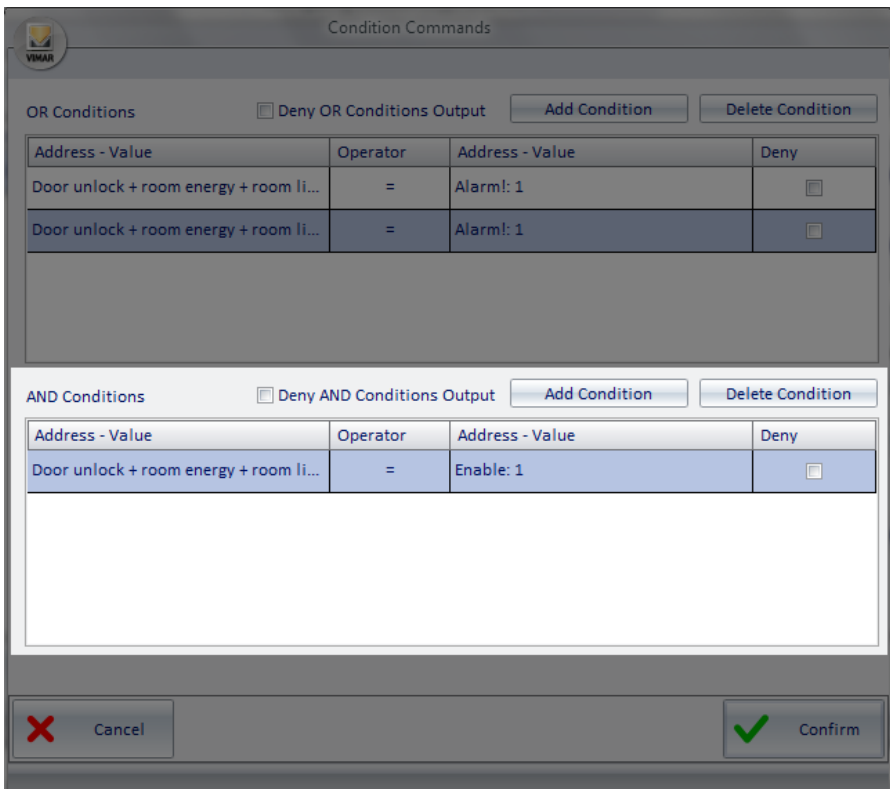

As mentioned previously, the AND conditions area contains, in turn, the list of the AND conditions, the field for the negation (logical NOT operation) of the output, and the two buttons for the creation and elimination of logical conditions.

### "List of AND logical conditions" zone

The area reserved to the list of AND logical condition is shown in the picture below.

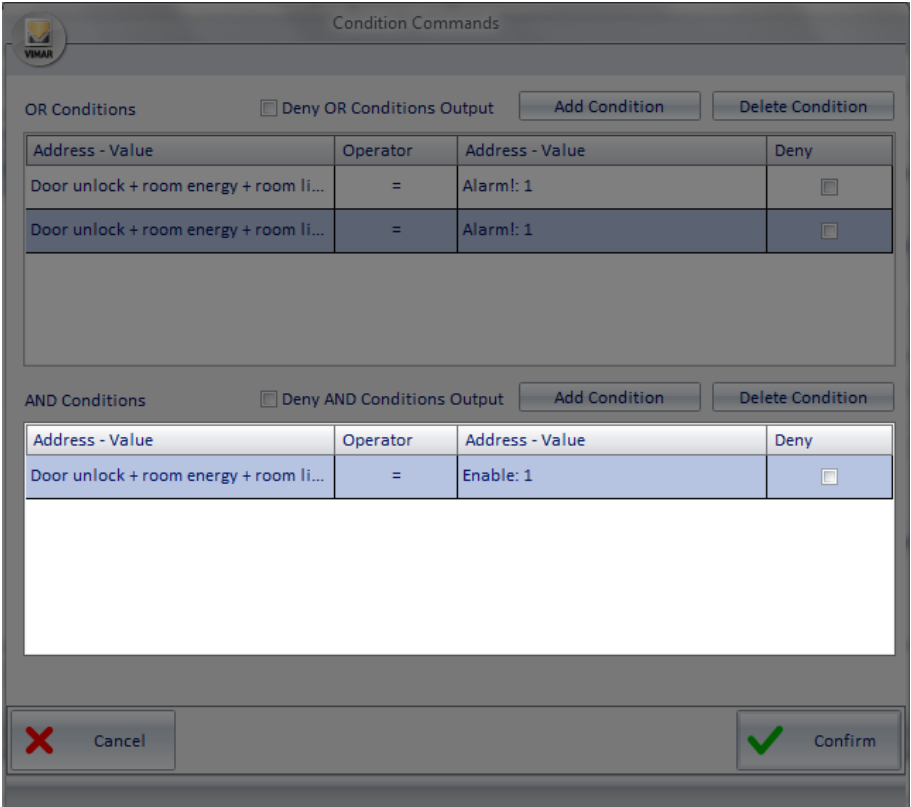

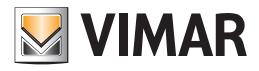

The results of logical expressions for each row in the list are calculated in AND with those of the other expressions in the list of AND conditions. Each line consists of the following fields:

Address - Value (left). Represents the left side of the logical expression. Right-clicking this field a menu appears, from which you can set the type of data you want to enter.

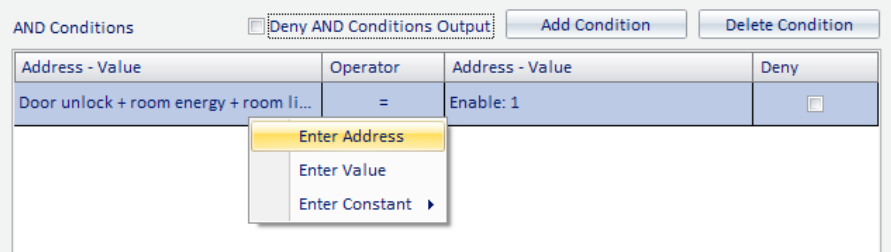

If you choose "Enter Address" a window is displayed with the tree address, from which you can choose the desired address. If you choose "Enter Value" a window for entering a value is displayed.

If you choose "Enter Constant" a menu is displayed with some constants provided by the Well-Contact Suite software.

Operator. Represents the operator that must be applied between the left and the right side of the expression. Left-clicking such field, a menu for choosing the operator appears.

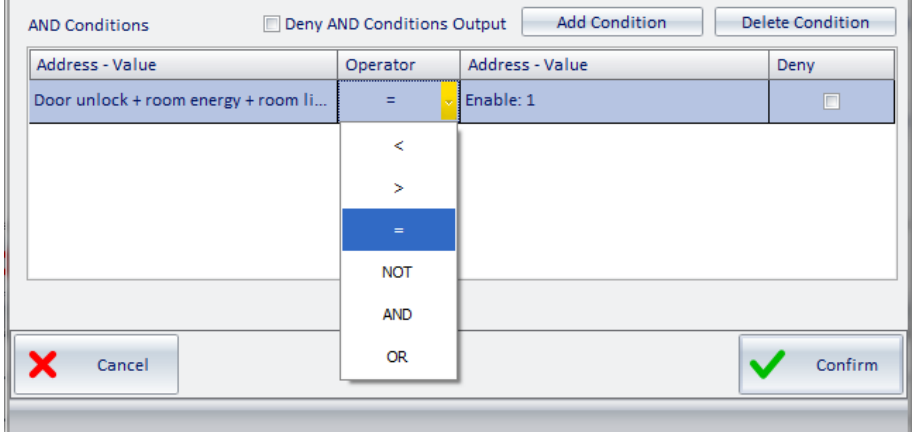

The operators are the following:

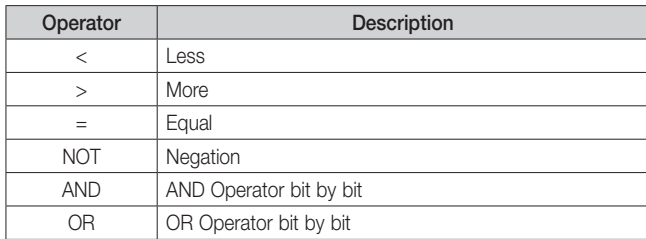

• Address - Value (right). Represents the right side of the logical expression. Right-clicking this field a menu appears, from which you can set the type of data you want to enter.

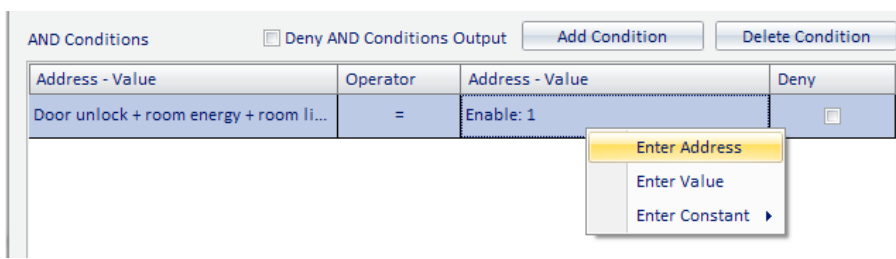

If you choose "Enter Address" a window is displayed with the tree address, from which you can choose the desired address. If you choose "Enter Value" a window for entering a value is displayed.

If you choose "Enter Constant" a menu is displayed with some constants provided by the Well-Contact Suite software.

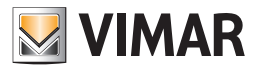

• Deny. If enabled in correspondence of a row, it performs a (logical) NOT operation on the result of the expression defined in that row.

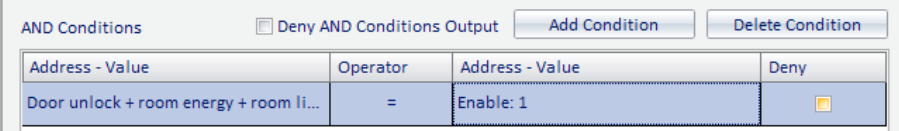

As anticipated, the result of each row in the list of the AND conditions is "put in AND" with the outcome of the next row, until there's no more rows in the list.

The overall result is obtained by performing logical AND operations between the results of all the logical expressions of the rows in the AND list, possibly after being denied (if you enabled the "Deny AND Conditions Output" field) and is put in AND with the overlying part, which is that of the OR conditions.

It concludes the calculation of the final result of the expressions of the entire window, the one that creates the alarm event (or activates the associated scenario, in the management of decision logic).

### *Alarm types definition*

#### Introduction

As noted above, to configure an alarm with the Well-Contact Suite software, you need to select the type of alarm. There are some types of alarm by default that may be edited, or you can create others according to specific user requirements.

NOTE: The default alarm types cannot be deleted.

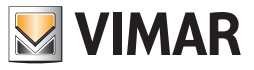

## The "Alarm Types Configuration" window

The customization of the type of alarm is carried out from this window.

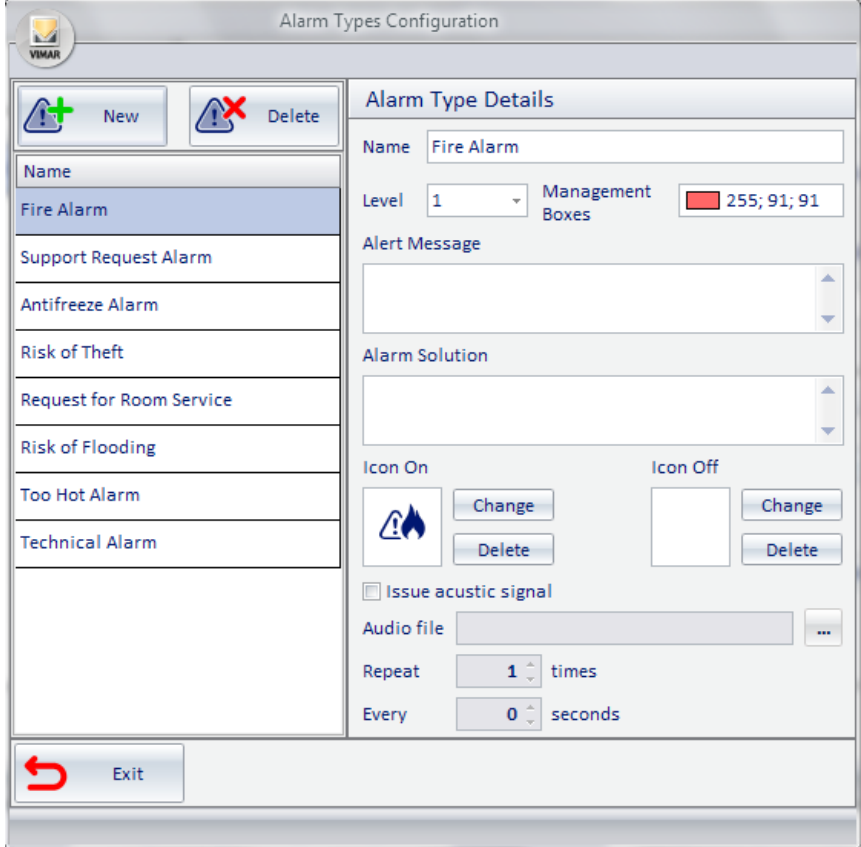

Similarly to what we have seen in many other configuration windows, also the "Alarm Types Configuration" window includes an area with the list of the set alarm types and an area where the configuration data of the selected alarm type is displayed and may be modified.

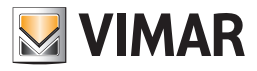

## *Alarm types list*

This area shows all types of alarm that can be selected during the setup of an alarm. On the list itself there are two buttons:

- New. Creates a new type of alarm. The corresponding row is added to the list of alarm types.
- Delete. Deletes a new type of alarm. The corresponding row is deleted from the list of alarm types. To delete an alarm type, select the corresponding row from the list (clicking the row) and press the "Delete" button.

The area reserved to the list of the alarm types is shown in the picture below.

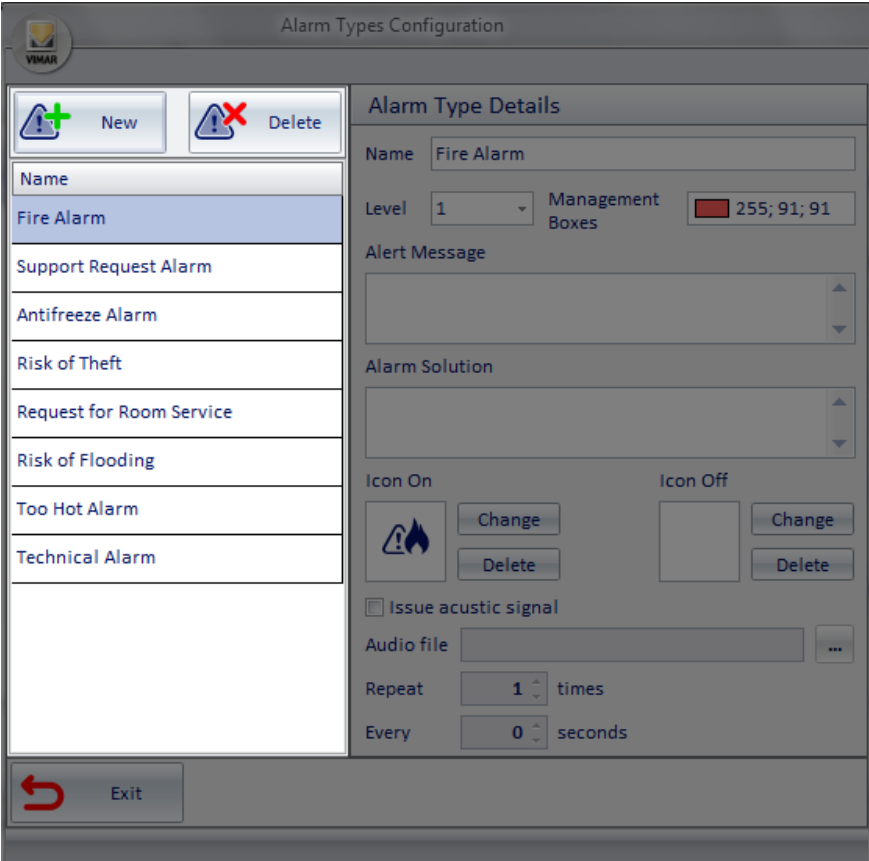

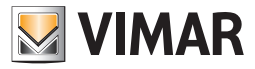

### *The "Alarm Type Details" zone*

In this area all the configuration parameters of the alarm type selected from the list of alarm types is displayed and can be edited.

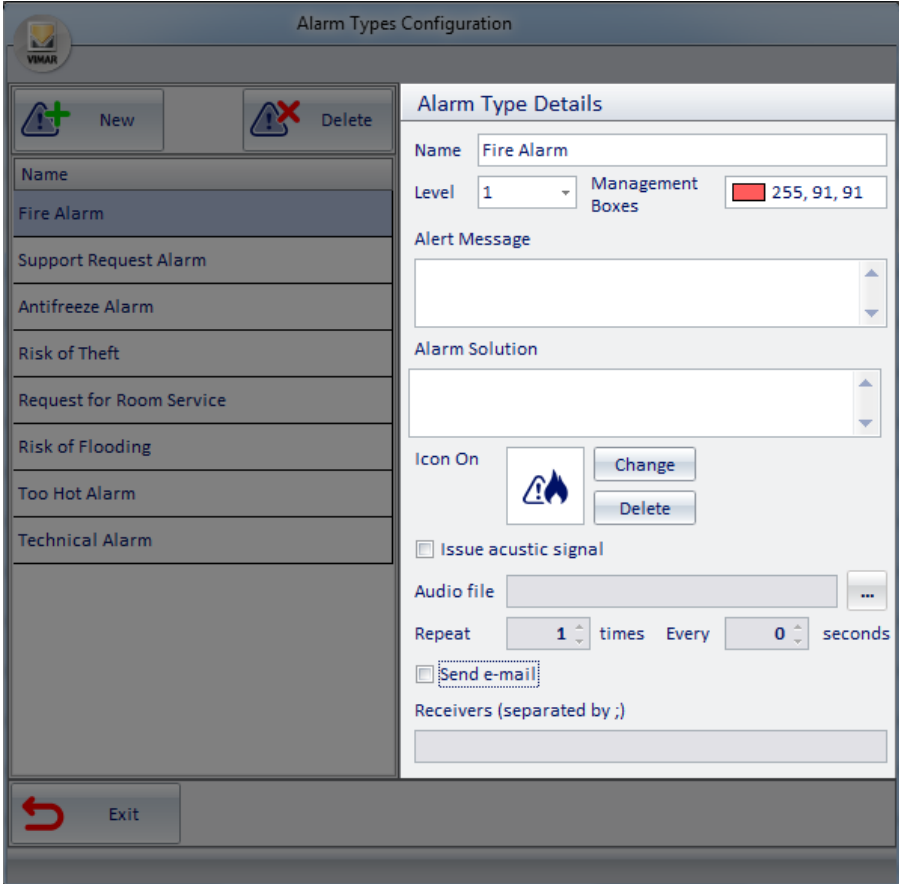

It contains the following fields:

- Name. It is an alphanumeric string that identifies and describes the alarm type.
- Level. Represents the level of importance or severity (and thus priority) of the alarm type. Its value can be set via a menu selection, between the values: 1 and 4.
- The level "1" represents the most important value, while the level "4" is less important value.
- Each alarm level is associated with a color that will be used for viewing the alarm events associated with what level.
- The number of levels, the related order of importance (severity/priority) and the colors associated are default and cannot be changed.

• Zone Management Boxes Background It is the color associated with the level set in the field "Level".

- Level 1 and Level 2 are associated with the color RED, while levels 3 and 4 are associated with ORANGE.
- Alarm Message. It is an alphanumeric string that can be set to give a description of the alarm you want to appear when, after an alarm event, the Well-Contact Suite software displays its Alarm/Warning window.
- Alarm Solution. It is an alphanumeric string that can be set to give a description of the operation you want the staff to perform when, after an alarm event, the Well-Contact Suite software displays its Alarm/Warning window.
- On Icon. It is the icon you want to appear in the warnings that are displayed after an alarm event. The "Edit" button allows you to select an image to associate; the Well-Contact Suite Software provides a set of images for the most common alarm types, but you can add your own pictures (Check the image size and format). The Delete button removes the association of alarm type selected with an On icon
- Play sound: the acoustic signal that you want to activate when an alarm event takes place. The function is only active if the command "Play sound" is confirmed. The "Audio file" parameter is used to set which sound to play, choosing it from a known location.

NOTE: files must be of the wave (\*. wav) type.

The "Repeat" functions sets how many times acoustic signal must be repeated until the alarm has been resolved.

The "Every" function sets after how many seconds to play an acoustic signal.

• Send email: if selected, it enables sending an email notification for the selected alarm type. When an alarm of this type occurs, an email notification will be sent to the recipients defined in the "Recipients" field (whose email addresses must be separated by a ; (semicolon)). The text of the email is defined in the "Alarm Message" field, described above.

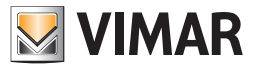

### Alarm type creation

To create a new alarm type, proceed as follows:

1. Press the "New" button from the list of alarm types. A new row appears in the corresponding list.

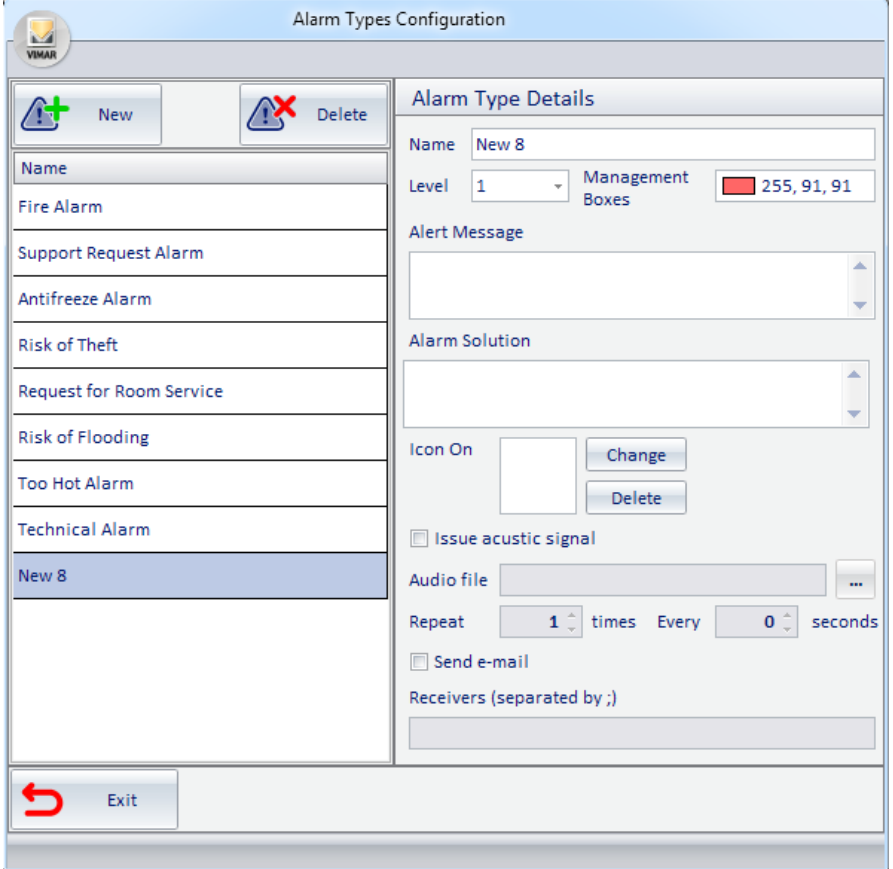

- 2. Name the new type of alarm.
- 3. Assign a level of importance (severity/priority) to the new type of alarm, choosing a value from 1 to 4 (the color will be assigned consequently).
- 4. Optionally define some text like "Alarm message".
- 5. Optionally define some text like "Alarm solution".
- 6. Choose an On icon.
- 7. Assign an acoustic signal
- 8. Optionally assign one or more email addresses for the notification of the type of alarm.

## Alarm type editing

Select the desired type from the list of alarm types, then change the desired parameters in the "Type Alarm Detail" area (The changes are saved automatically).

### Alarm type deletion

Select the desired type from the list of alarm types, then press the Delete button. NOTE: The default alarm types cannot be deleted.

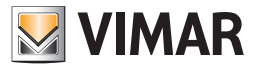

## *Alarm configuration creation*

To configure an alarm, proceed as follows:

1. Press the "New" button from the alarm list.

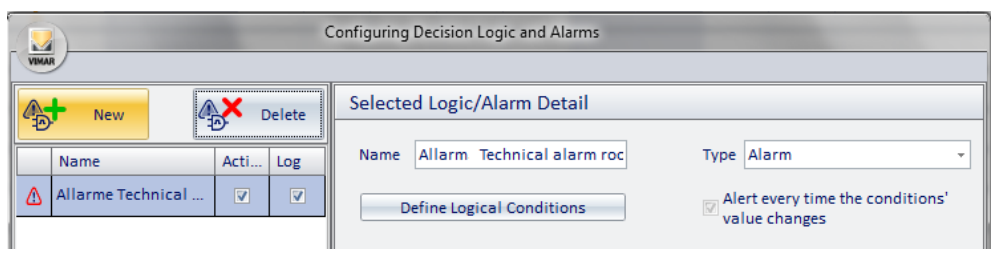

A new row appears in the alarm list, with the name "New n" (where  $n =$  integer).

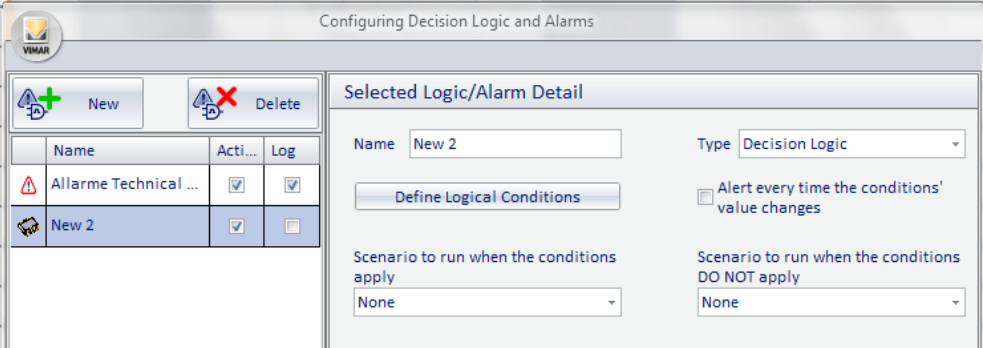

Make sure in the alarm list the line corresponding to the new alarm is selected, and then proceed with the following steps, which relate to the settings to be made using the fields in the "Selected Logic/Alarm Retail".

- 2. Change the name of the alarm. Select the "Name" field and type your text. We suggest you use brief but descriptive descriptions.
- 3. Select the type "Alarm". By default when you create a new Logic/Alarm, "decision logic" is selected. Select the "Type" field and then select "Alarm" from the menu that appears.

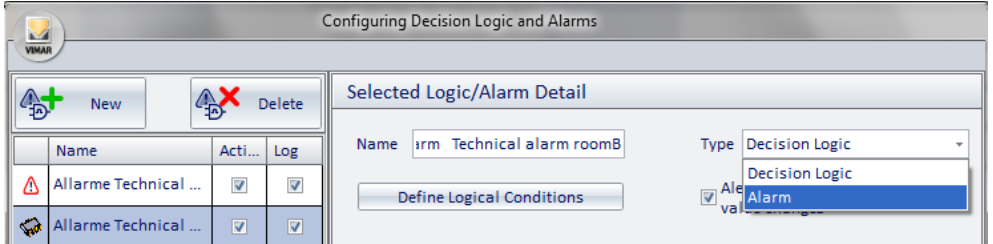

After selecting the type "Alarm", "Alarm Specifications"appears.

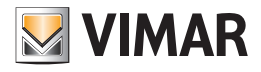

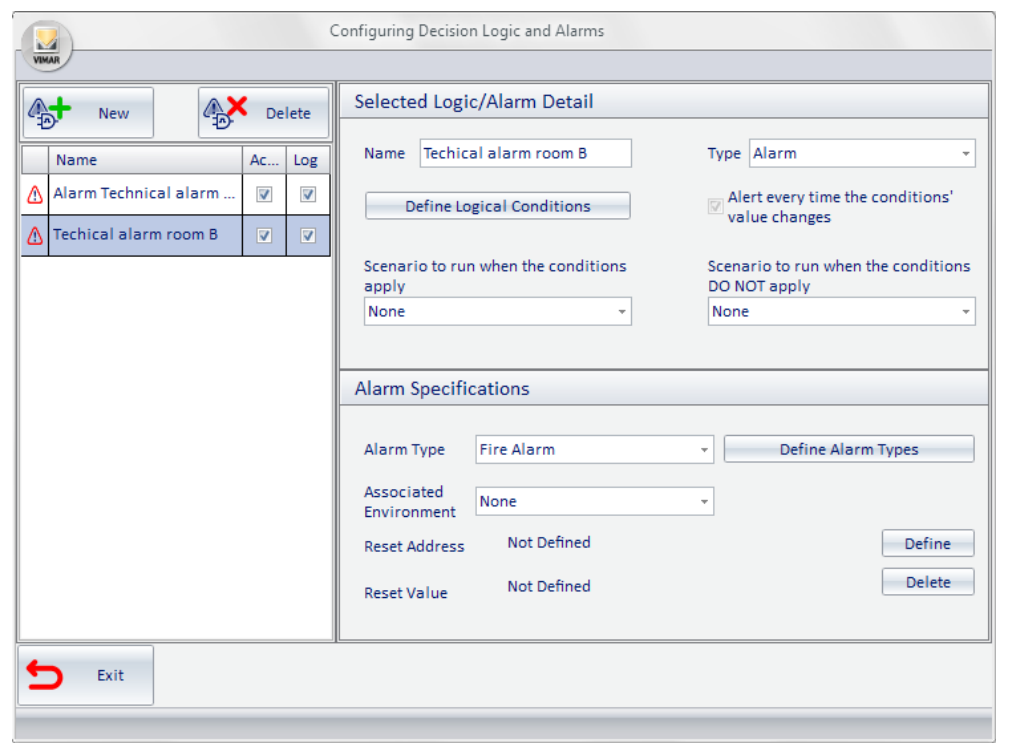

4. Define the logical conditions that generate the alarm event (refer to Chapter *Definition of logical conditions* for a detailed description of the configuration window of the logical conditions).

Press the button "Define Logical Conditions" to display the configuration window of the logical conditions.

Note: If the alarm condition is generated by the value of a single address/object, you must still use the window for configuring the logical conditions, although it will be sufficient to create a single logical expression, similar to what described below (assuming, for example, you want to set up a technical alarm generated by a single address that takes the value 1 when an alarm takes place and 0 in standby):

a. Create a new expression in the OR conditions area, selecting "Add Condition". A new row appears in the list of the OR conditions.

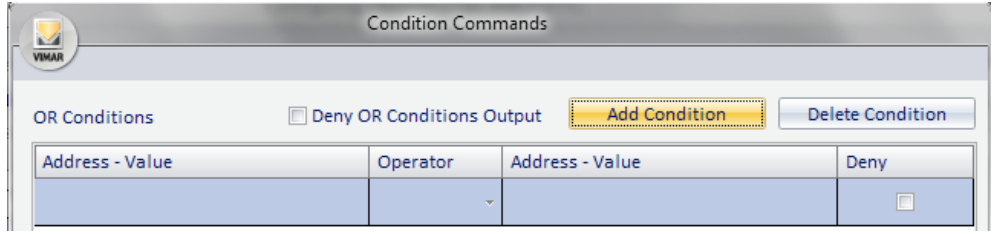

b. Set the left side of the logical expression. Right-click the left Address/Value (in the same row as the new created expression) and select "Enter Address" from the menu that appears.

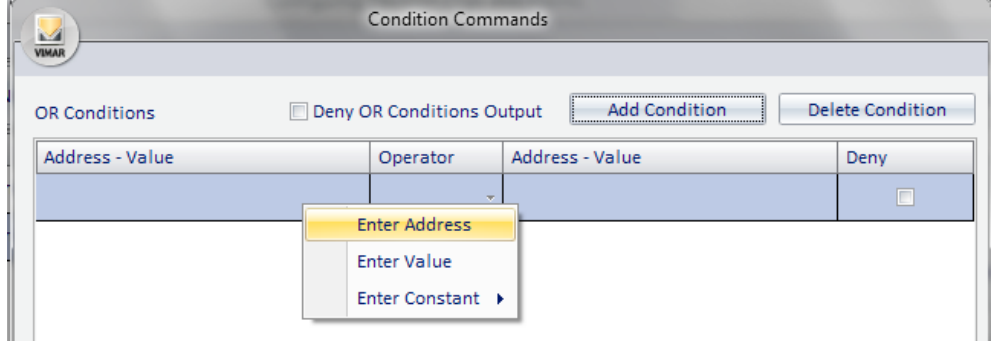

The window with the tree address appears, where you can select the one you want, after expanding the corresponding branches.

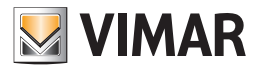

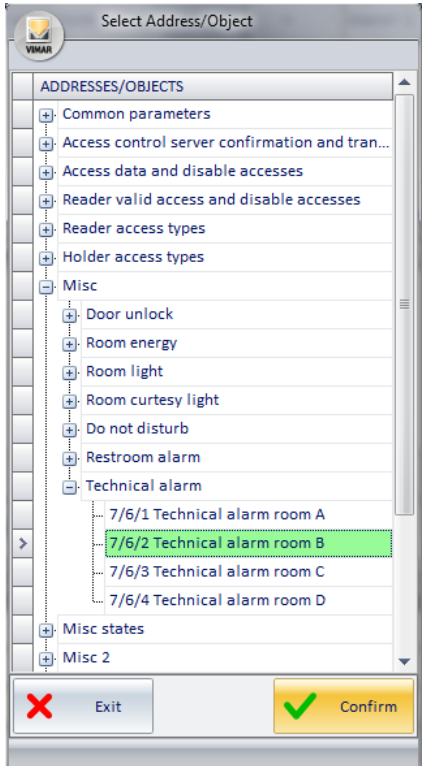

Press "Confirm" to confirm the selection of the address, or press "Exit" to cancel the selection of the address. Confirming the selection, the window will look as in the picture below, where the name of the address is displayed in the left "Address-Value" field.

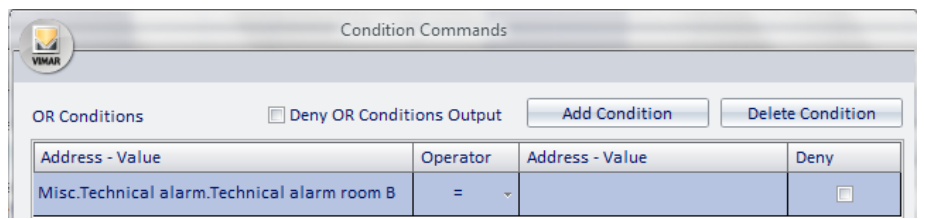

c. Select the type of operator, also based on the type of address you are considering.

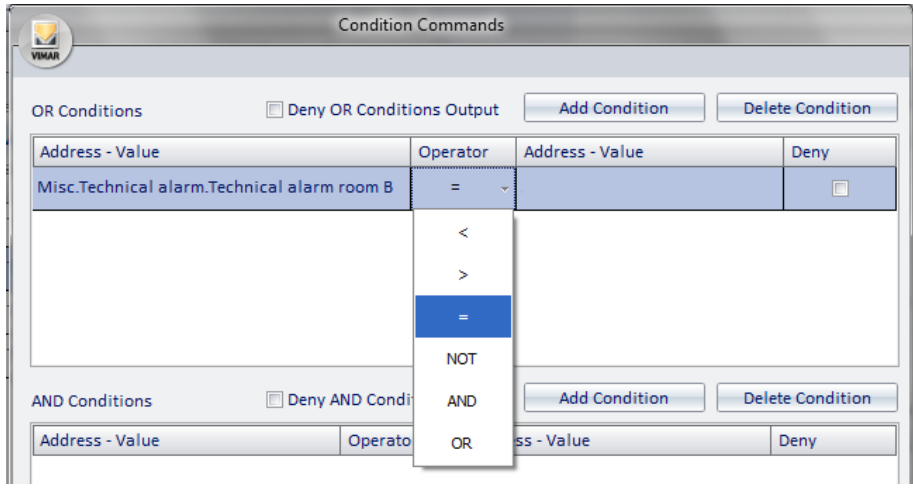

d. Set the right "Address-Value" field. Right-click the right "Address-Value" field and select "Enter Value" from the menu.

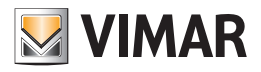

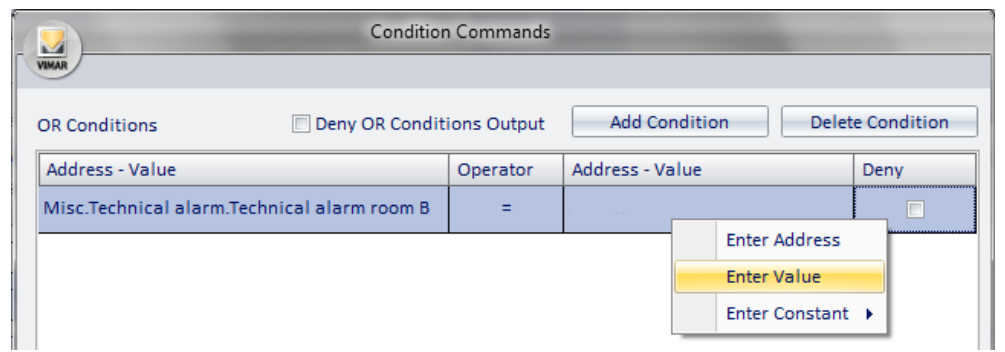

A window for setting the value (depending on the type of address, the window may propose the selection of some values or a text field where you can enter the numeric value or text).

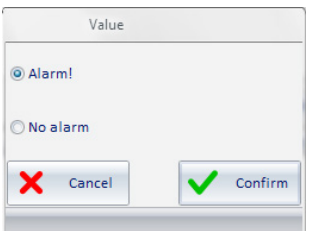

Select the desired value (in this example: 1 - On) and press "Confirm" to confirm the setting of the data or "Cancel" to close the window without setting such value.

- e. If the alarm event provides for the release of more logical expressions, add them as described in the chapter *Definition of logical conditions*.
- f. Complete the process of defining logical conditions that generate the alarm by pressing the "Confirm" button.

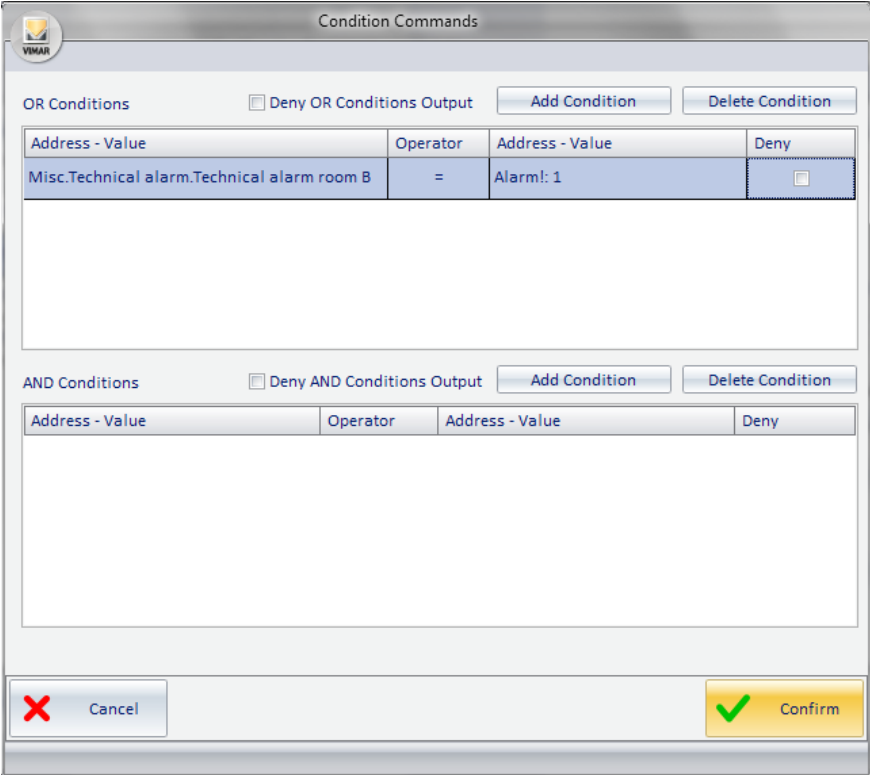

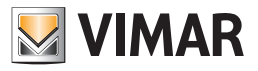

- 5. If needed, select the scenario to be executed when the alarm occurs. Select the scenario from the menu that appears when you click the "Scenario to perform when the conditions apply". Please note that the scenario must first be created, in order to be selected.
- 6. If needed, select the scenario to be executed when the alarm DOES NOT occur. Select the scenario from the menu that appears when you click the "Scenario to perform when the conditions DO NOT occur". Please note that the scenario must first be created, in order to be selected.
- 7. Select the alarm type, select the desired item from the menu that appears when you click the "type of alarm" field. If the displayed types are not enough you can create new types, as described in the chapter *Definition of alarm types.*

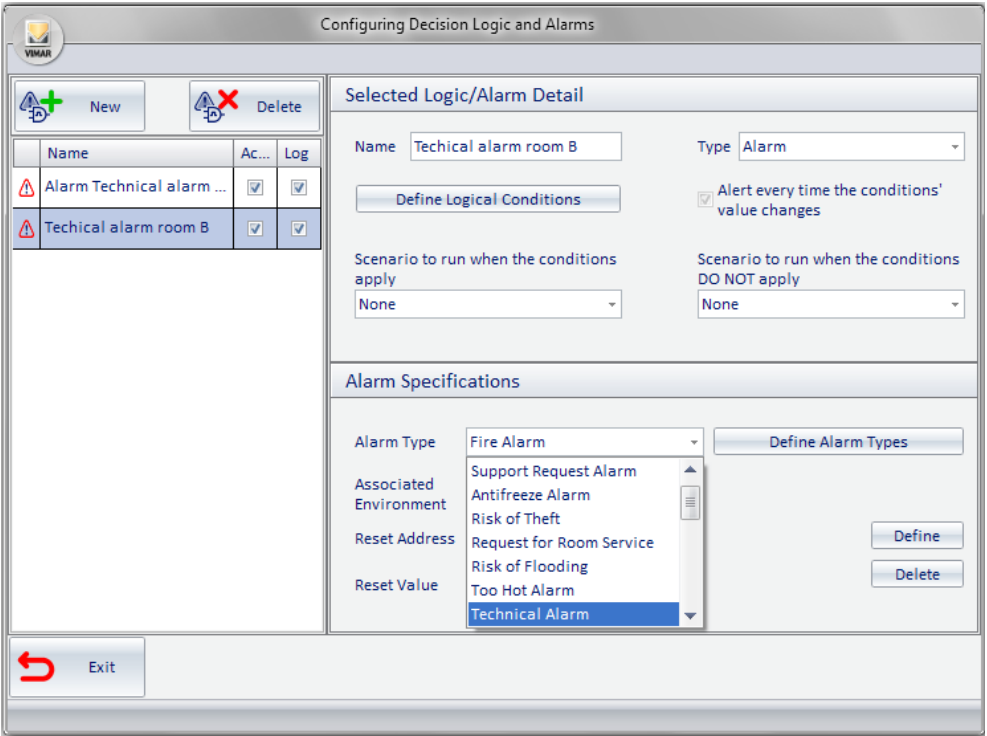

8. If the alarm is associated to an environment, set the "Associated Environment" field.

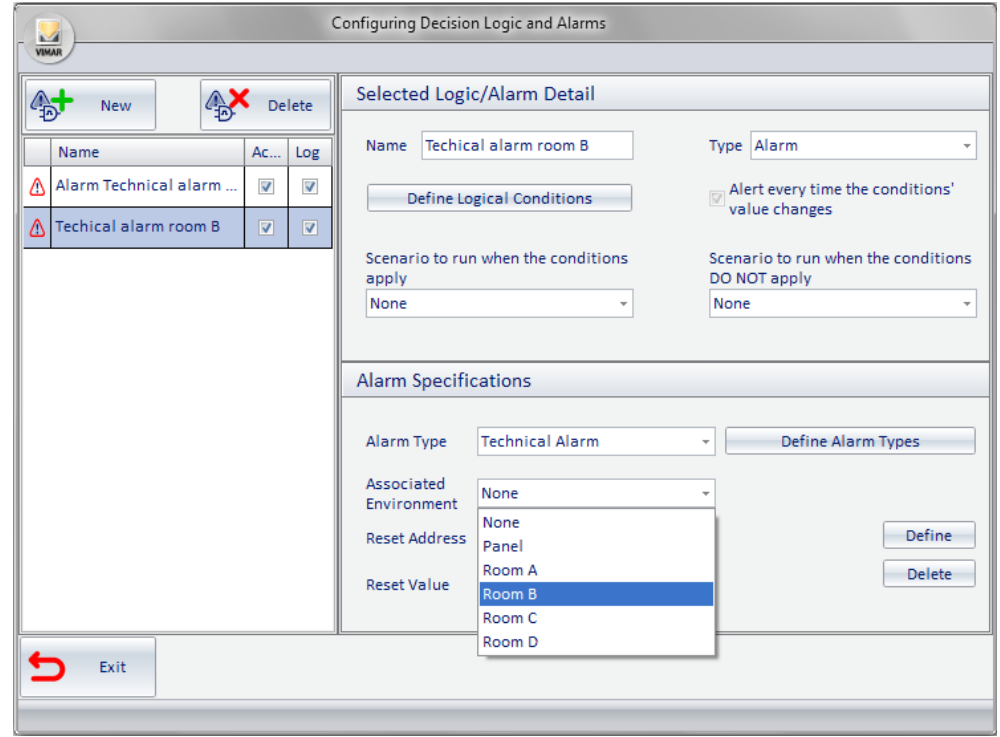

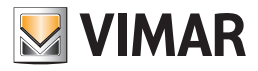

- 9. If necessary, set the reset address, as described above.
- 10. The data set is stored automatically by the Well-Contact software. After completing the configuration of the desired alarms press "Exit" to exit the alarm configuration window.

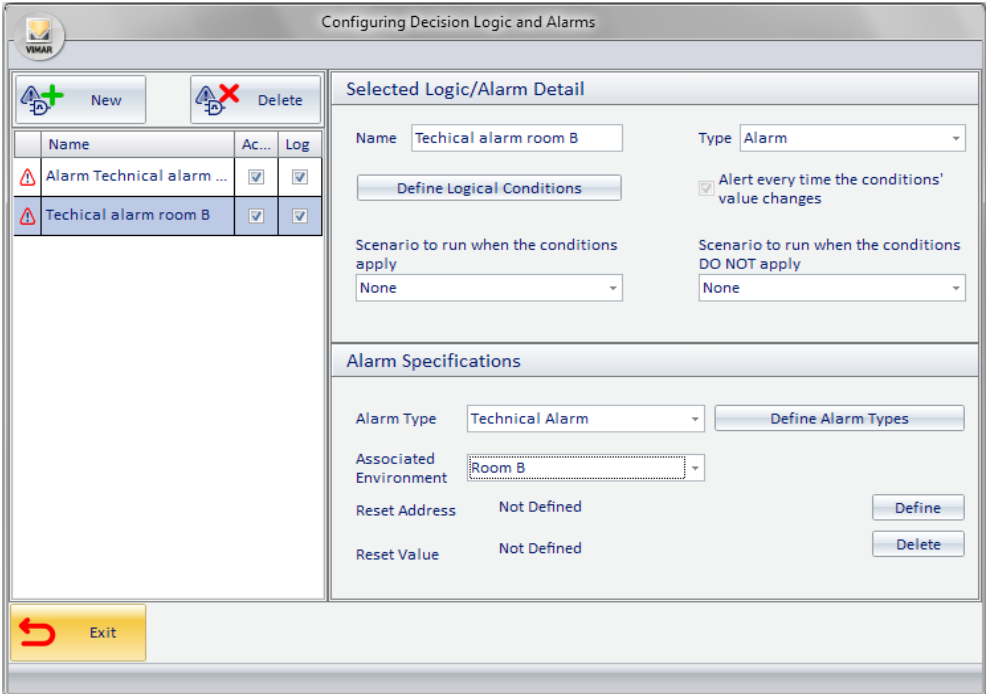

### "External transponder touch reader" device plate removal alarm

When configured in a group address, the communication object 72 of the "External transponder touch reader" device, automatically Well-contact Suite creates a dedicated alarm that will break when the plate is removed from the device or when the device is powered without it.

## Plate removal alarm of the devices "KNX 4-button switch" (Code 21840) and "KNX 6-button switch" (Code 21860)

When configured in a group address, the communication object 18 of devices "KNX 4-button switch" (Code 21840) or "KNX 6-button switch" (Code 21860), Well-contact Suite automatically creates a dedicated alarm that will go off when the plate is removed from the device or when the device is powered without it.

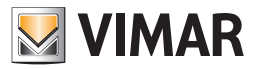

## Logical decisions creation

## *Introduction*

The Well-Contact Suite software can execute a specific scenario when the conditions related to the values of a set of addresses/objects apply. For the decision logic configuration access to the "Logic/Alarms" section from the menu "Configuration" as shown in the picture.

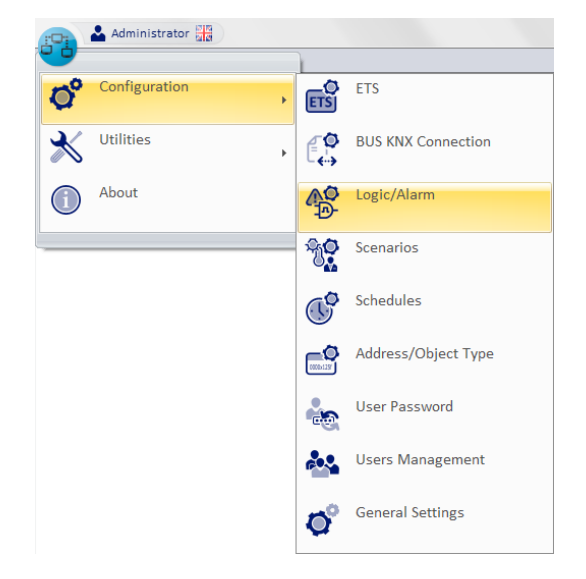

The window shown in the picture below appears.

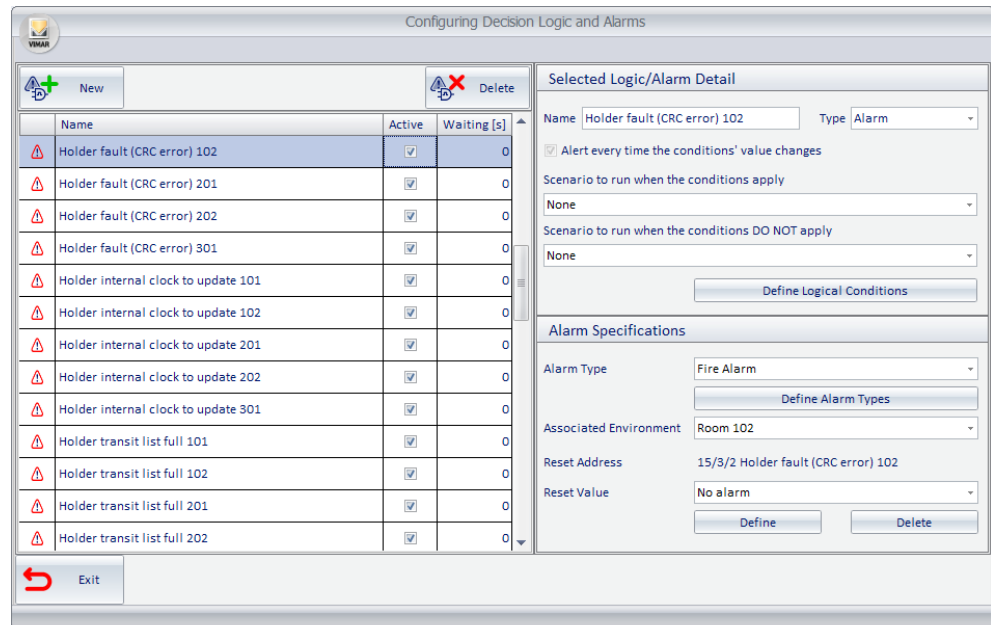

Note: If in the "ETS Configuration" section the addresses are configured as "alarms", they will appear in the "Configuring Alarms and decision logic" alarm window, even if you have not configured them from the "Configuration Alarms and decision logic" window.

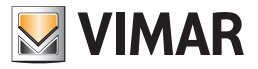

The window consists of the following parts:

1. "List/Logic Alarm List" section, which displays all the configured decision logics (and alarms). Selecting the row corresponding to the configuration of a logic in the "Selected Logic/Alarm Detail" section, you'll view all the related configuration data.

Through the field "Active" you can enable or disable the decision logic management.

The "Waiting" field allows to define a time filter (in seconds) to prevent the same scenario from being executed again if the same alarm/logic occurs within the waiting time.

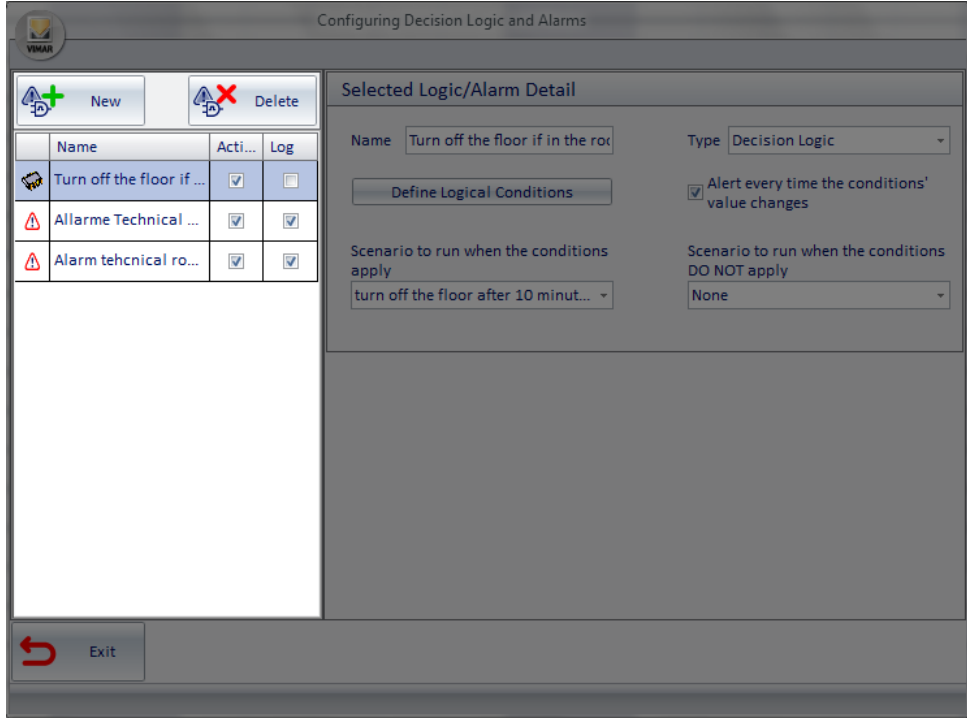

- 2. "Selected Logic/Alarm Detail" section, where the following configuration parameters are displayed and can be edited:
	- a. Name. An alphanumeric string that identifies the logic.
	- b. Type The "Configuring Alarms and decision logic" window is used to configure alarms and the decision logic. Through this field, you can choose the type of item you want to create.
		- To create the configuration of a decision logic you must set this field to "Decision Logic".
	- c. "Define Logical Conditions" button. Displays the configuration of logical conditions that constitute the "alarm event" that comes from the system, which the Well-Contact Suite software must "intercept".
	- d. Scenario to run when the conditions apply You can choose a scenario that the Well-Contact Suite software must execute when the predefined conditions apply.
	- e. Scenario to run when the conditions DO NOT apply. You can choose a scenario that the Well-Contact Suite software must execute when the predefined conditions DO NOT apply.

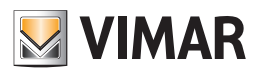

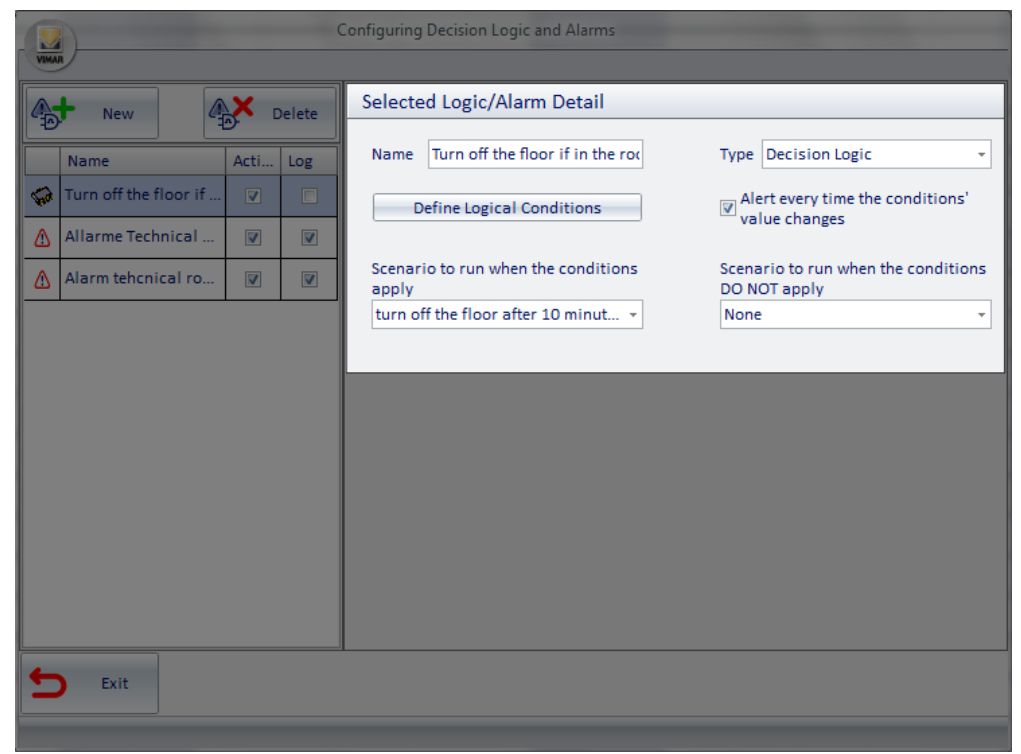

3. "New" button. By pressing the "New" button from the Decision Logic list, the configuration of a new decision logic appears.

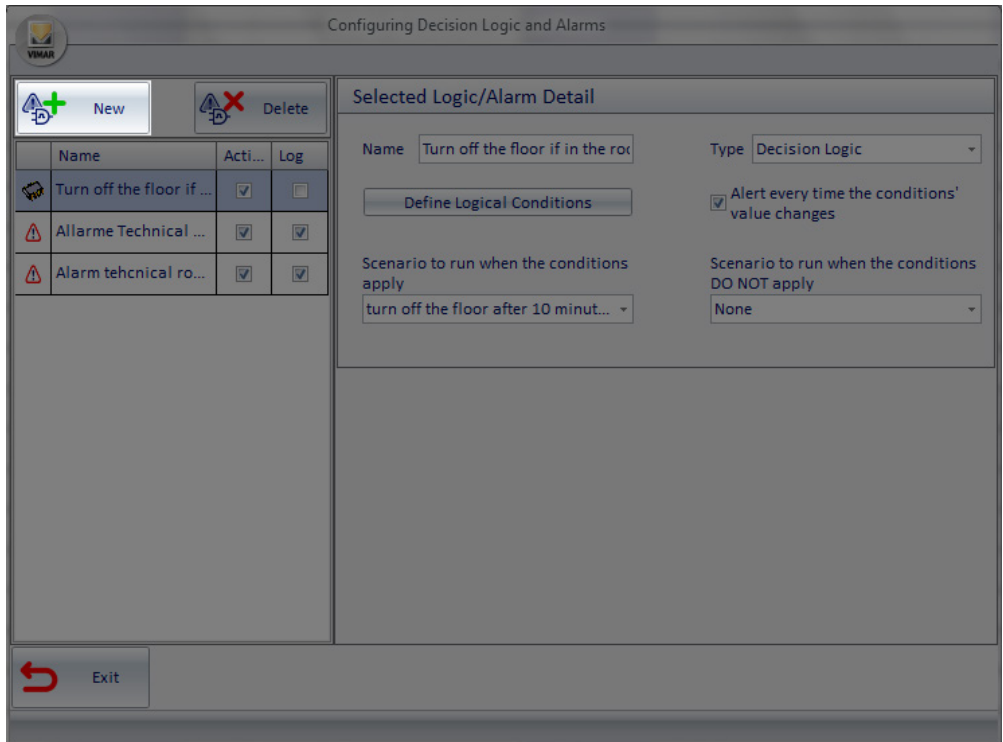

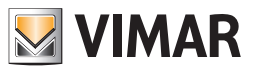

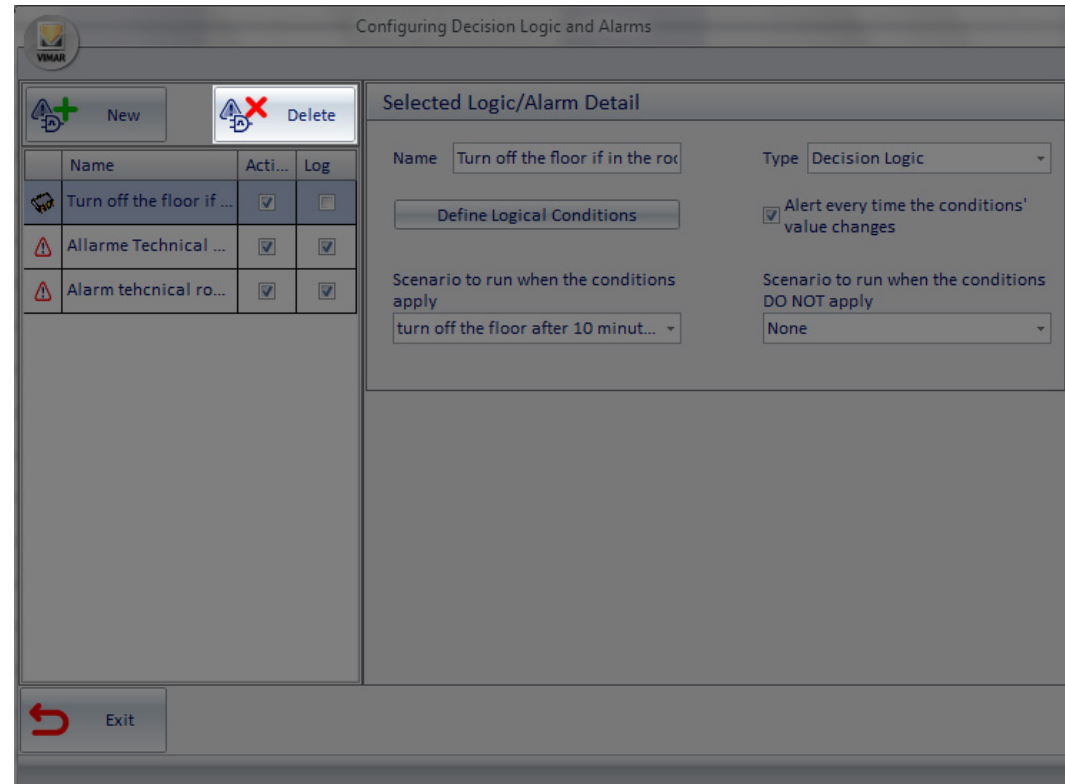

4. "Delete" button. Pressing the button "Delete" the decision logic configuration is deleted at the time selected in the list of decision logic.

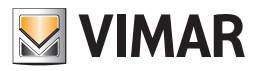

### *Definition of logical conditions*

## Introduction

The Contact Well-Suite software allows you to associate the execution of a scenario to the occurrence of a number of predetermined events (values of addresses/objects) related to various devices.

This possibility increases the options of the designer of the system, or at least allows them to introduce (or take out) in the system those devices that only perform logical operations on the values of a set of addresses/objects.

### Logical conditions configuration window

The window that allows you to define the decision logic conditions is shown in the following picture (as it appears before you enter any logical condition).

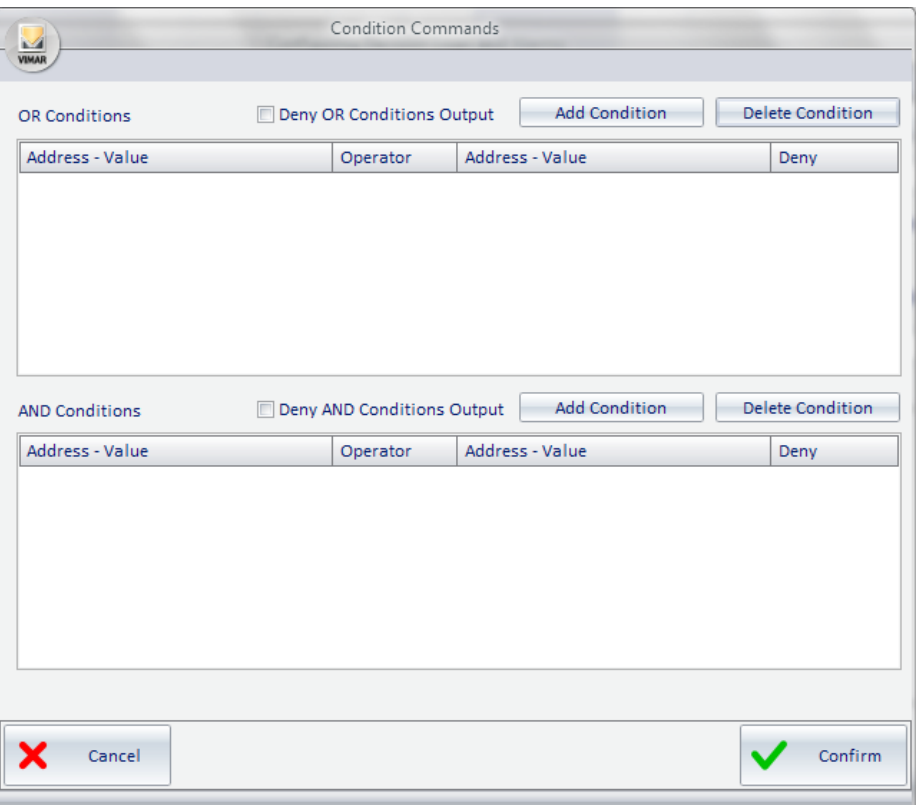

The window "Condition Commands" is divided as follows:

- Area of the "OR" conditions, which contains:
	- The list of "OR Conditions", for viewing and configuring all the OR conditions.
	- Field to perform the operation of negation (NOT) on the outcome of all the OR expressions.
	- "Add Condition" button to create a new logical expression in the set of the "OR Conditions".
	- "Delete Condition" button to delete a logical expression from all the set of the "OR Conditions".
- Area of the "AND" conditions, which contains:

н.

- The list of "AND Conditions", for viewing and configuring all the AND conditions.
- Field to perform the operation of negation (NOT) on the outcome of all the AND expressions.
- "Add Condition" button to create a new logical expression in the set of the "AND Conditions".
- "Delete Condition" button to delete a logical expression from all the set of the "AND Conditions".

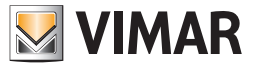

From the perspective of the composition of the logical conditions that contribute to the final result, we now introduce the following simplifying expression:

RESULT = (OR Conditions Area Result)AND (AND Conditions Area Result)

Expanding the contents of the parentheses:

```
RESULT = ((Possible NOT, if "Deny OR Conditions Output" is set) (OR of the result of each row in the list of conditions in OR)) AND
((Possible NOT, if "Deny AND Conditions Output" is set)( AND of the result of each row in the list of conditions in AND))
```
Below is a description of the various parts of the "Condition Commands" window.

#### *Area of the "OR" conditions*

The area of the OR conditions is shown in the picture below.

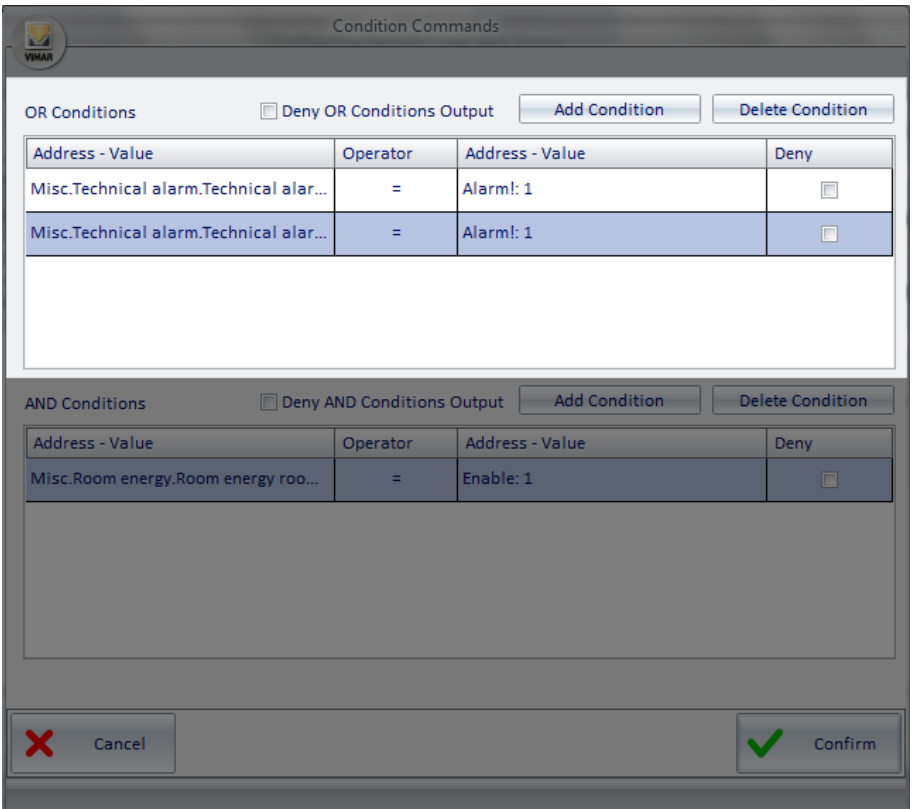

As mentioned previously, the OR conditions area contains, in turn, the list of the OR conditions, the field for the negation (logical NOT operation) of the output, and the two buttons for the creation and elimination of logical conditions.

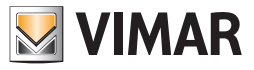

### Area of the "List of OR logical conditions"

The area reserved to the list of OR logical condition is shown in the picture below.

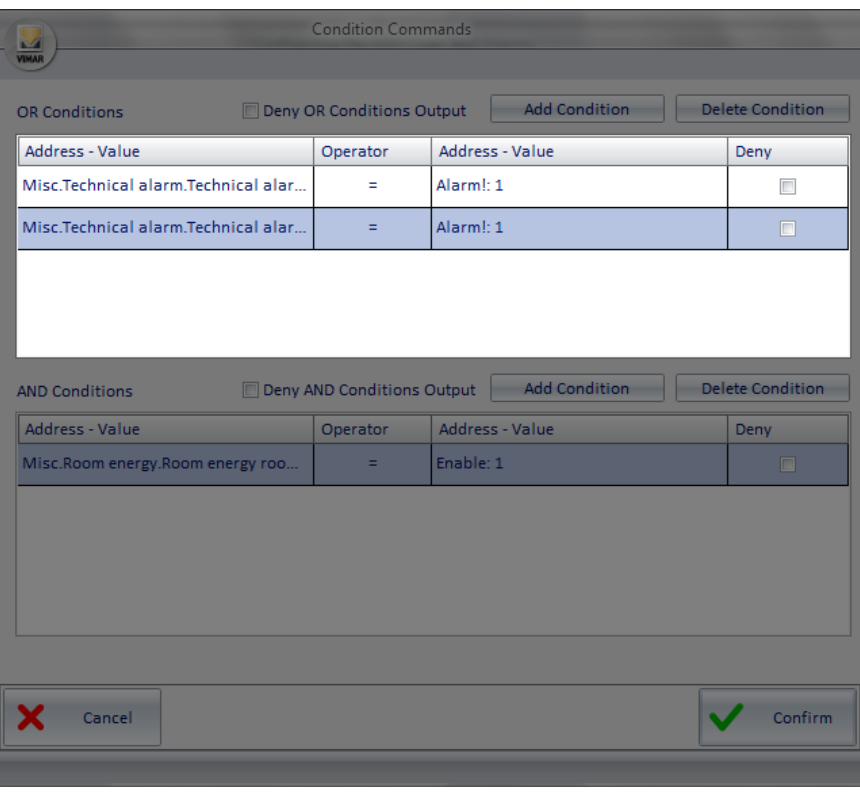

The results of logical expressions for each row in the list are calculated in OR with those of the other expressions in the list of OR conditions. Each line consists of the following fields:

- Address Value (left). Represents the left side of the logical expression.
	- Right-clicking this field a menu appears, from which you can set the type of data you want to enter.

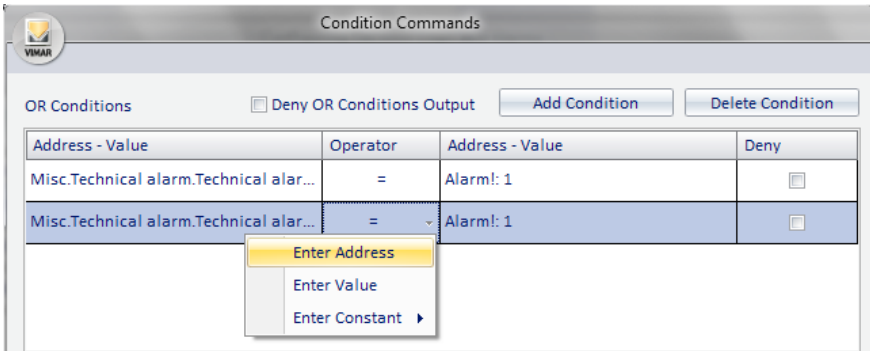

If you choose "Enter Address" a window is displayed with the tree address, from which you can choose the desired address. If you choose "Enter Value" a window for entering a value is displayed.

If you choose "Enter Constant" a menu is displayed with some constants provided by the Well-Contact Suite software.

• Operator. Represents the operator that must be applied between the left and the right side of the expression. Left-clicking such field, a menu for choosing the operator appears.

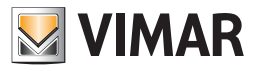

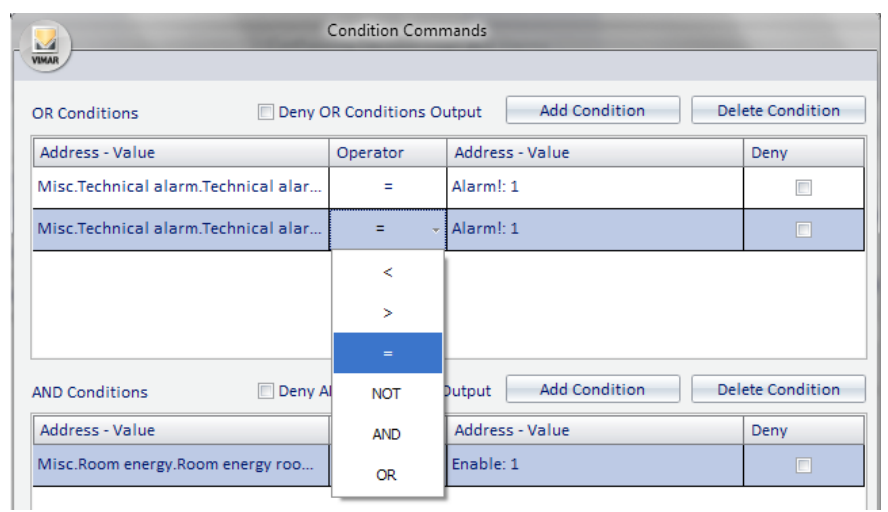

The operators are the following:

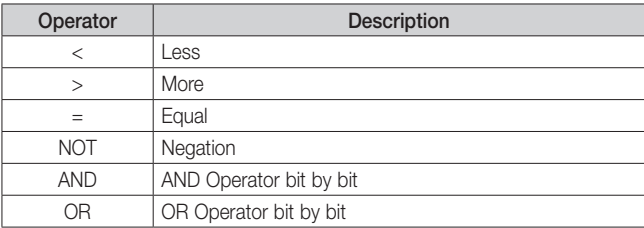

• Address - Value (right). Represents the right side of the logical expression. Right-clicking this field a menu appears, from which you can set the type of data you want to enter.

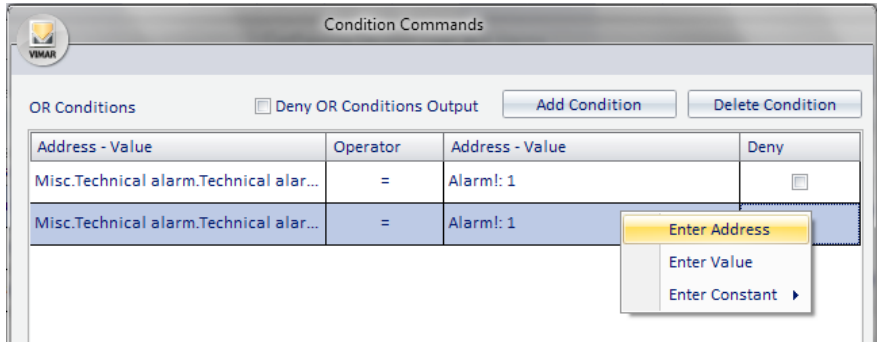

If you choose "Enter Address" a window is displayed with the tree address, from which you can choose the desired address. If you choose "Enter Value" a window for entering a value is displayed.

- If you choose "Enter Constant" a menu is displayed with some constants provided by the Well-Contact Suite software.
- Deny. If enabled in correspondence of a row, it performs a (logical) NOT operation on the result of the expression defined in that row.

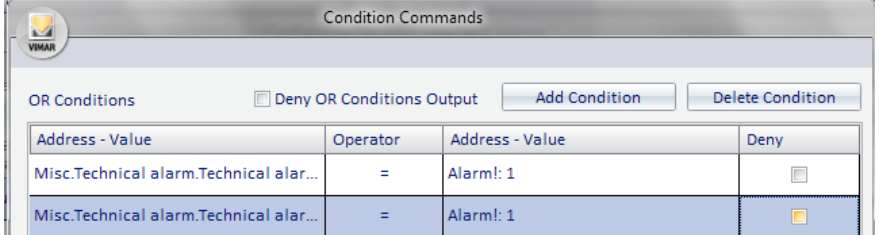

As anticipated, the result of each row in the list of the OR conditions is "put in OR" with the outcome of the next row, until there's no more rows in the list.

The overall result is obtained by performing logical OR operations between the results of all the logical expressions of the rows in the OR list, possibly after being denied (if you enabled the "Deny OR Conditions Output" field) and is put in AND with the underlying part, which is that of the AND conditions.

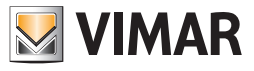

## *"AND" conditions zone*

The area of the OR conditions is shown in the picture below.

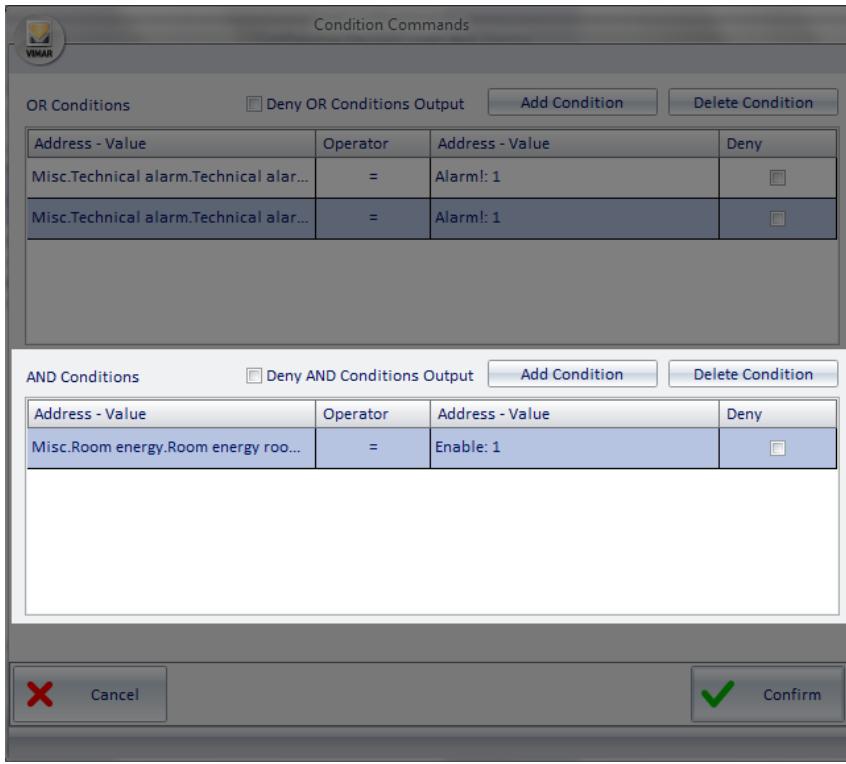

As mentioned previously, the AND conditions area contains, in turn, the list of the AND conditions, the field for the negation (logical NOT operation) of the output, and the two buttons for the creation and elimination of logical conditions.

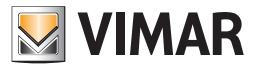

### "List of AND logical conditions" zone

The area reserved to the list of AND logical condition is shown in the picture below.

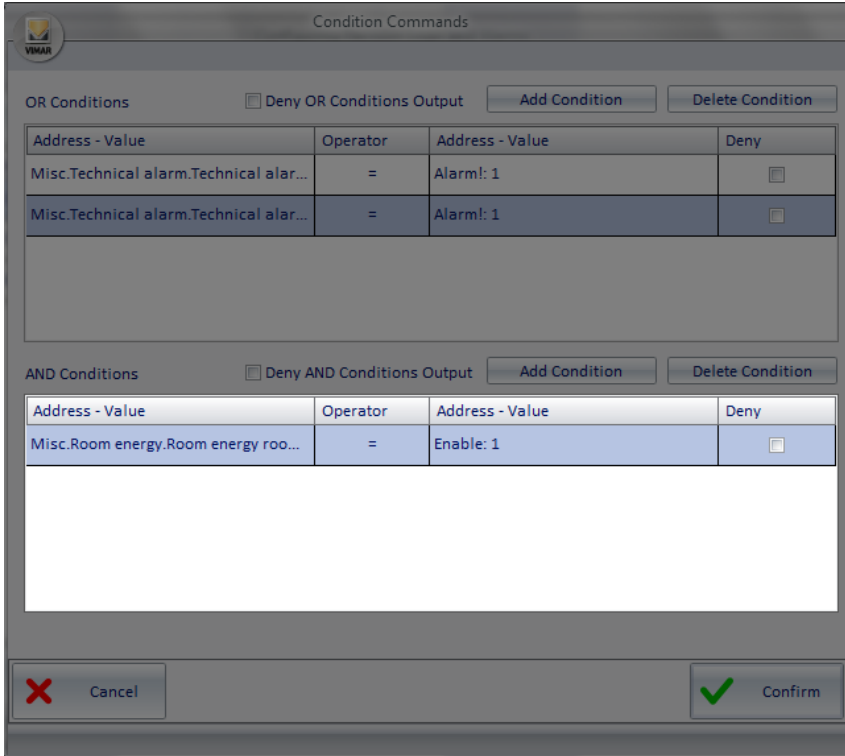

The results of logical expressions for each row in the list are calculated in AND with those of the other expressions in the list of AND conditions. Each line consists of the following fields:

- Address Value (left). Represents the left side of the logical expression.
	- Right-clicking this field a menu appears, from which you can set the type of data you want to enter.

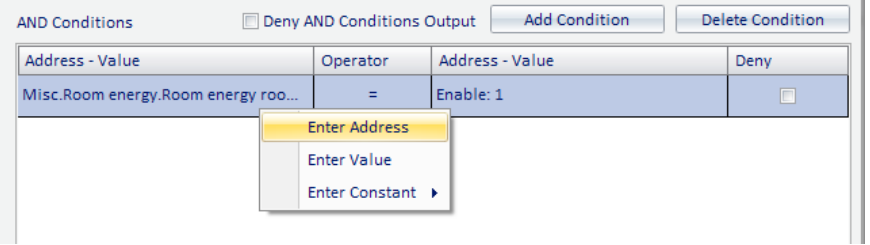

If you choose "Enter Address" a window is displayed with the tree address, from which you can choose the desired address. If you choose "Enter Value" a window for entering a value is displayed.

If you choose "Enter Constant" a menu is displayed with some constants provided by the Well-Contact Suite software.

• Operator. Represents the operator that must be applied between the left and the right side of the expression. Left-clicking such field, a menu for choosing the operator appears.

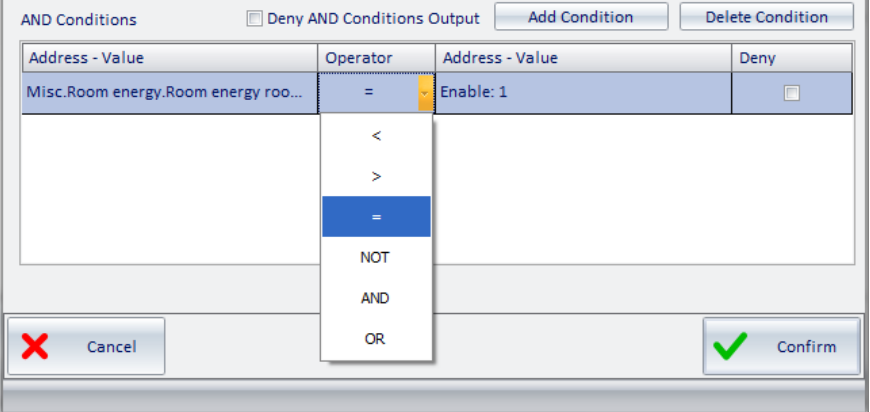

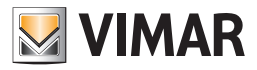

• The operators are the following:

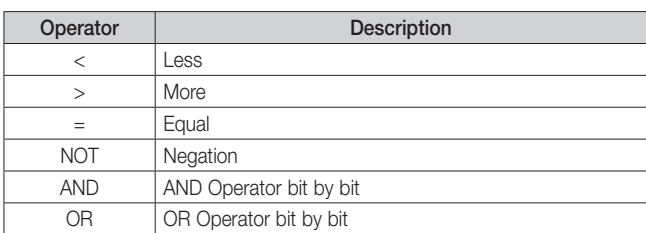

Address - Value (right). Represents the right side of the logical expression. Right-clicking this field a menu appears, from which you can set the type of data you want to enter.

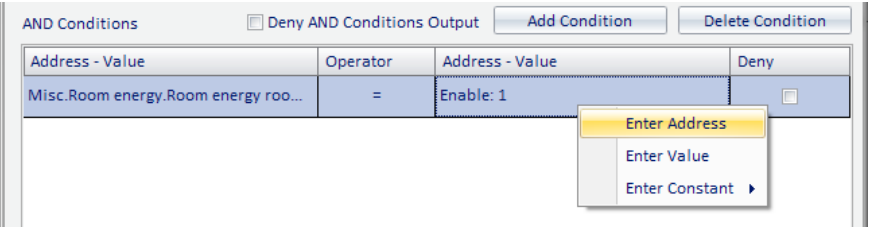

If you choose "Enter Address" a window is displayed with the tree address, from which you can choose the desired address. If you choose "Enter Value" a window for entering a value is displayed.

If you choose "Enter Constant" a menu is displayed with some constants provided by the Well-Contact Suite software.

**Deny.** If enabled in correspondence of a row, it performs a (logical) NOT operation on the result of the expression defined in that row.

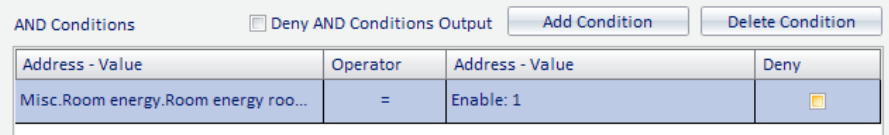

As anticipated, the result of each row in the list of the AND conditions is "put in AND" with the outcome of the next row, until there's no more rows in the list.

The overall result is obtained by performing logical AND operations between the results of all the logical expressions of the rows in the AND list, possibly after being denied (if you enabled the "Deny AND Conditions Output" field) and is put in AND with the overlying part, which is that of the OR conditions.

The calculation of the final result of the expressions of the entire window, which activates the associated scenario, is done.

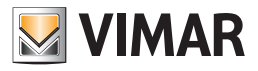

### *Decision logic creation*

To configure a decision logic, proceed as follows:

1. Press the "New" button from the list of decision logics.

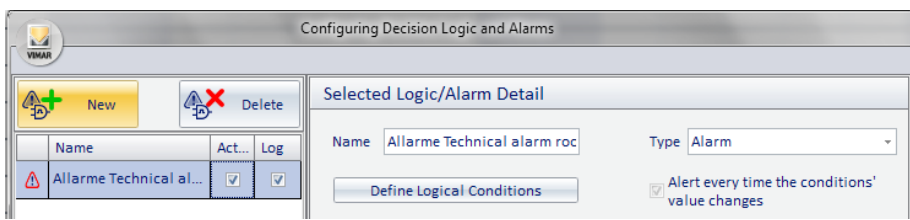

A new row appears in the alarm list, with the name "New n" (where  $n =$  integer).

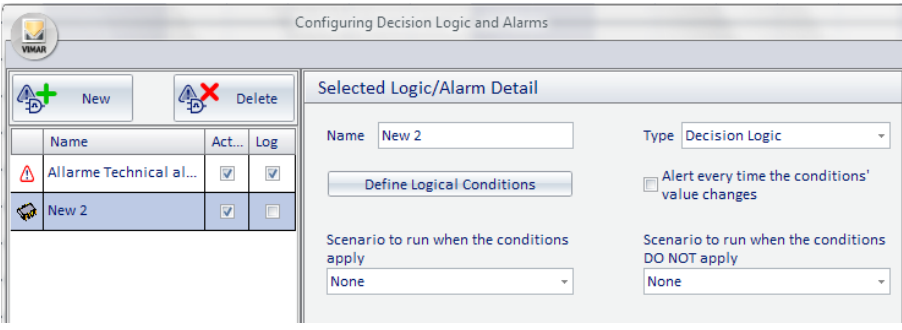

Make sure in the decision logic list the line corresponding to the new decision logic is selected, and then proceed with the following steps, which relate to the settings to be made using the fields in the "Selected Logic/Alarm Retail".

- 2. Changing the name of the decision logic. Select the "Name" field and type your text. We suggest you use brief but descriptive descriptions.
- 3. Select the type "Decision Logic". By default when you create a new Logic/Alarm, "decision logic" is selected.
- 4. Define the logical conditions that generate the scenario execution event (refer to Chapter *Definition of logical conditions* for a detailed description of the configuration window of the logical conditions). Press the button "Define Logical Conditions" to display the configuration window of the logical conditions.

As an example, consider the following case. You want to use a logical decision to turn off the lights in the hallway of a hotel 10 minutes after all the guests of the rooms of that hallway have entered the rooms (please note this example has only a didactic purpose). To do this you use the addresses related to the enabling of power for individual rooms. Only when all these addresses take the value 1 simultaneously, the scenario to turn off all the lights in the hallway can be executed (you can also insert a delay directly into the scenario, if you want). Proceed as follows:

a. Create a new expression in the AND conditions area, selecting "Add Condition". A new row appears in the list of the AND conditions.

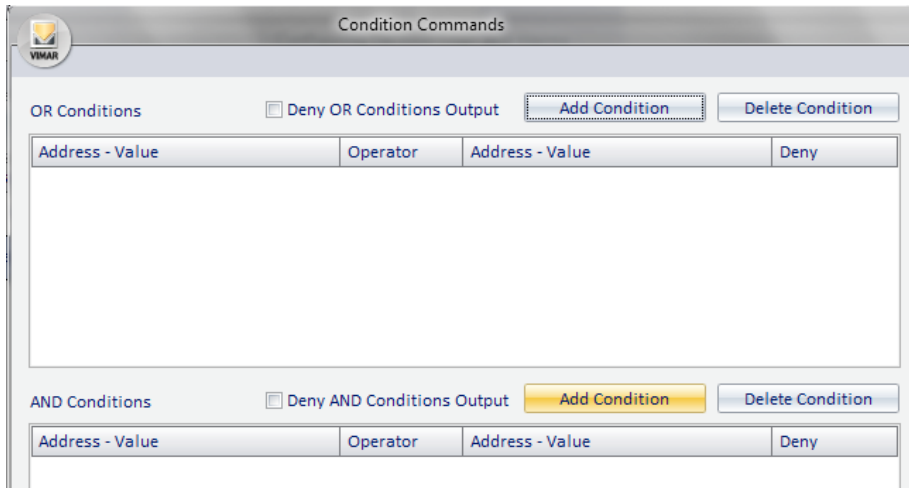

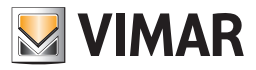

b. Set the left side of the logical expression. Right-click the left Address/Value (in the same row as the new created expression) and select "Enter Address" from the menu that appears.

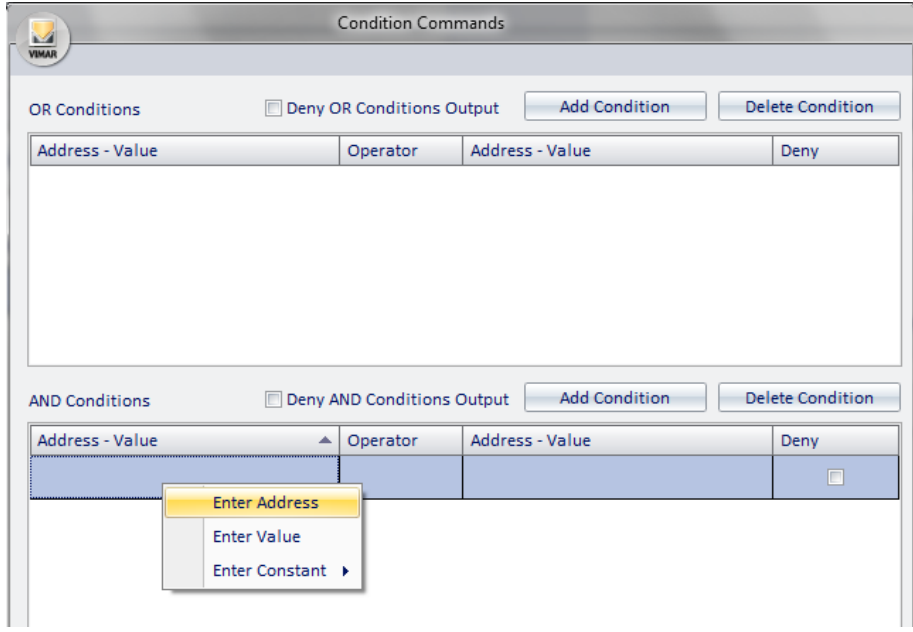

The window with the tree address appears, where you can select the one you want, after expanding the corresponding branches.

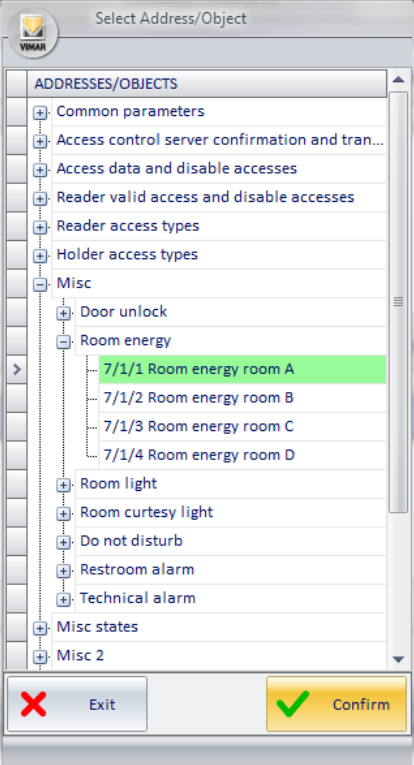

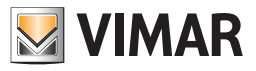

c. Press "Confirm" to confirm the selection of the address, or press "Exit" to cancel the selection of the address. Confirming the selection, the window will look as in the picture below, where the name of the address is displayed in the left "Address-Value" field.

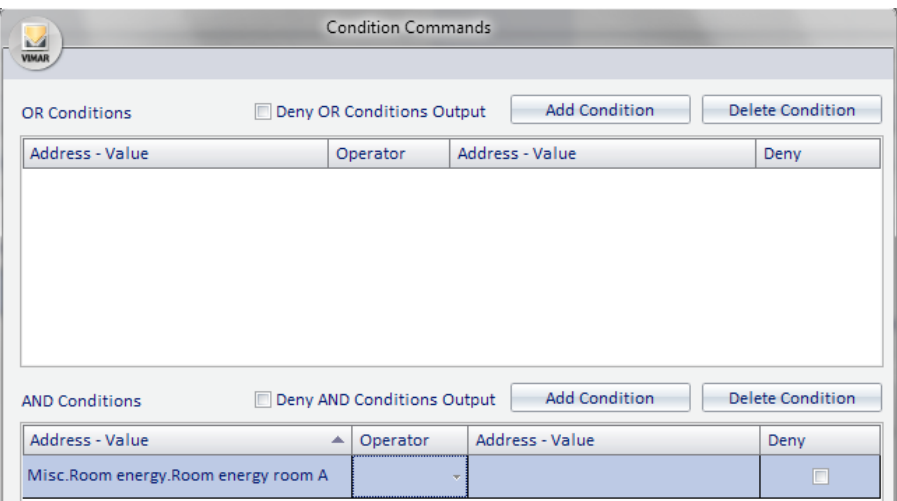

d. Select the type of operator, also based on the type of address you are considering (the example makes use of the operator "=").

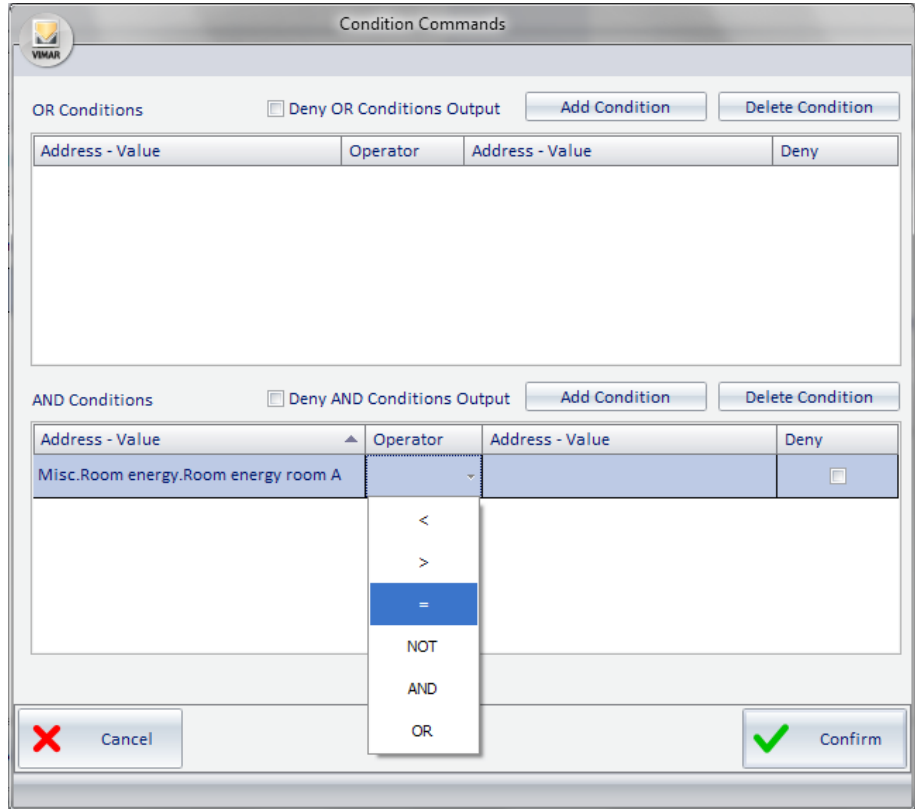

e. Set the right "Address-Value" field. Right-click the right "Address-Value" field and select "Enter Value" from the menu.

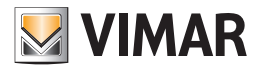

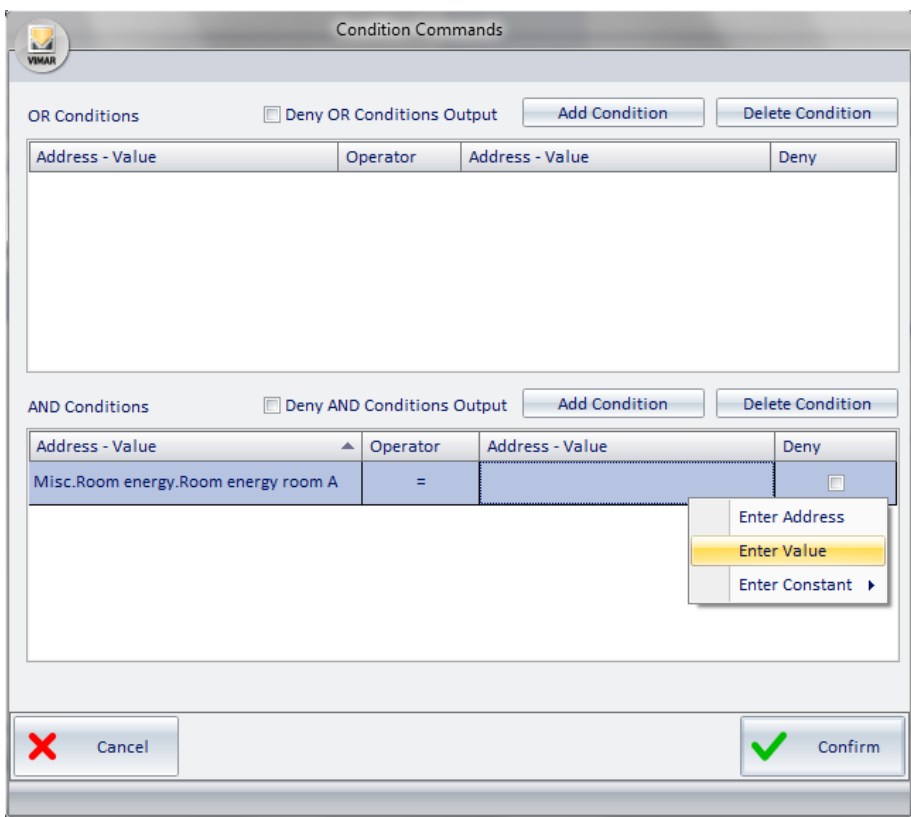

A window for setting the value (depending on the type of address, the window may propose the selection of some values or a text field where you can enter the numeric value or text).

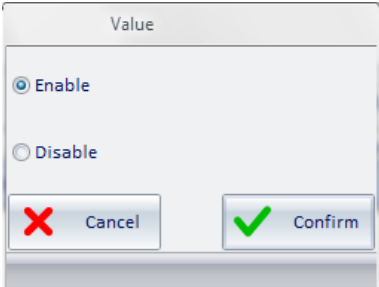

Select the desired value (in this example: 1 - On) and press "Confirm" to confirm the setting of the data or "Cancel" to close the window without setting such value.

f. Do the same for logical expressions relating to other rooms (always referring to the example). After inserting the expression relating to other rooms, the result will be similar to the one shown in the picture below.

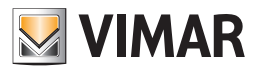

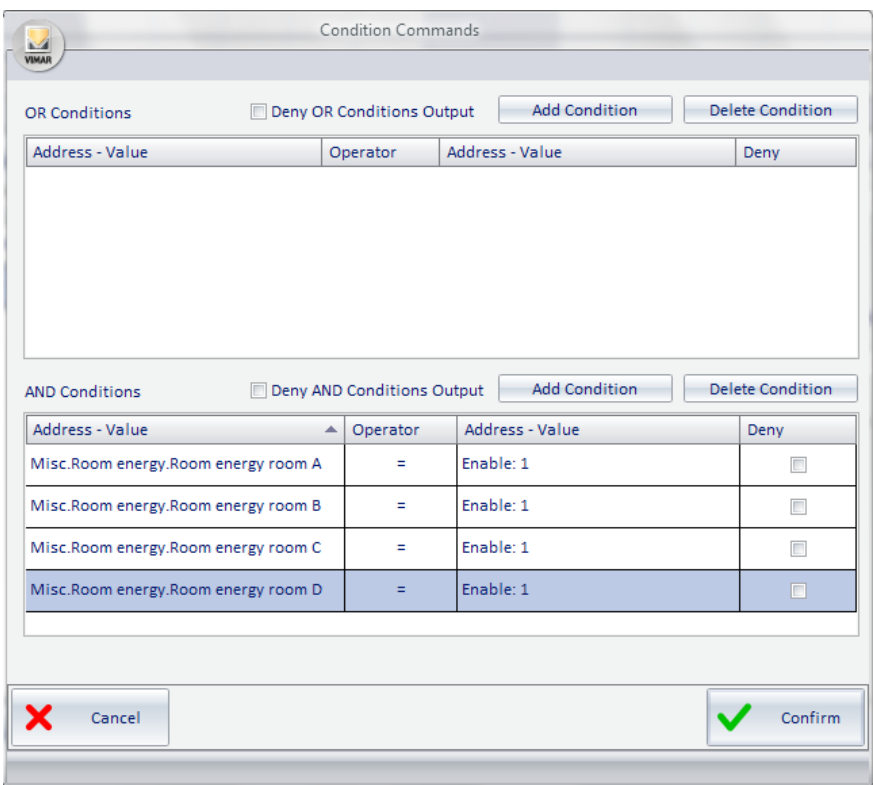

- g. Complete the process of defining logical conditions by pressing the "Confirm" button.
- 5. Select the scenario to be executed from the menu that appears when you click "Scenario to perform when the conditions apply." Please note that the scenario must first be created, in order to be selected.
- 6. If needed, select the scenario to be executed when the logical conditions DO NOT occur. Select the scenario from the menu that appears when you click the "Scenario to perform when the conditions DO NOT occur". Please note that the scenario must first be created, in order to be selected.
- 7. The created decision logic will look as the picture below.

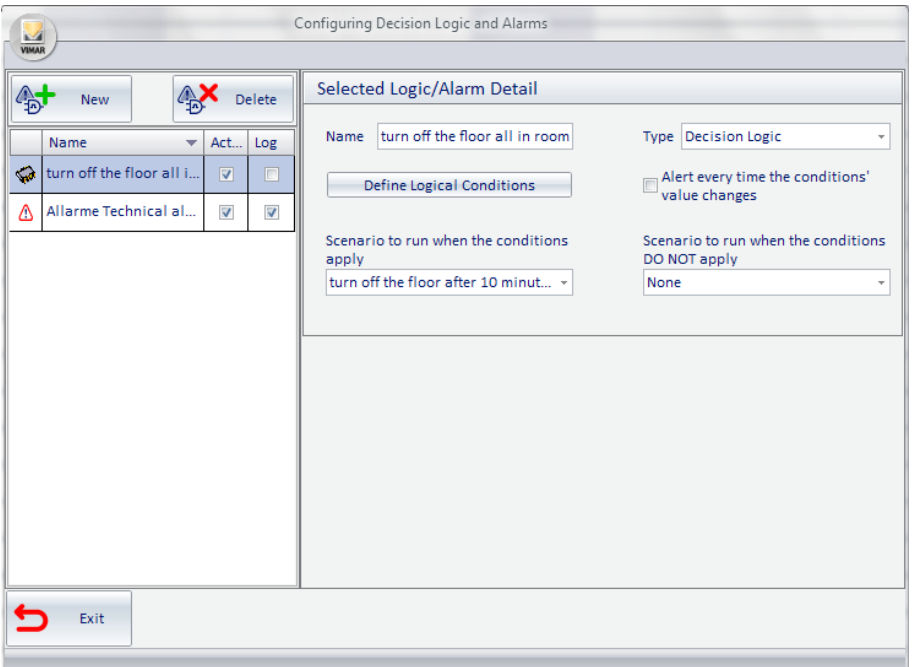

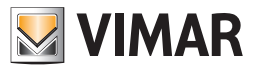

## User password modification

The users of the Well-Contact Suite software with appropriate privileges can change their password (by default all access levels can change their password, but the administrator may, at own discretion, revoke such privilege). To do this, proceed as follows.

1. Start the procedure to change your password by selecting "User Password" from the Configuration menu, as shown in the picture below:

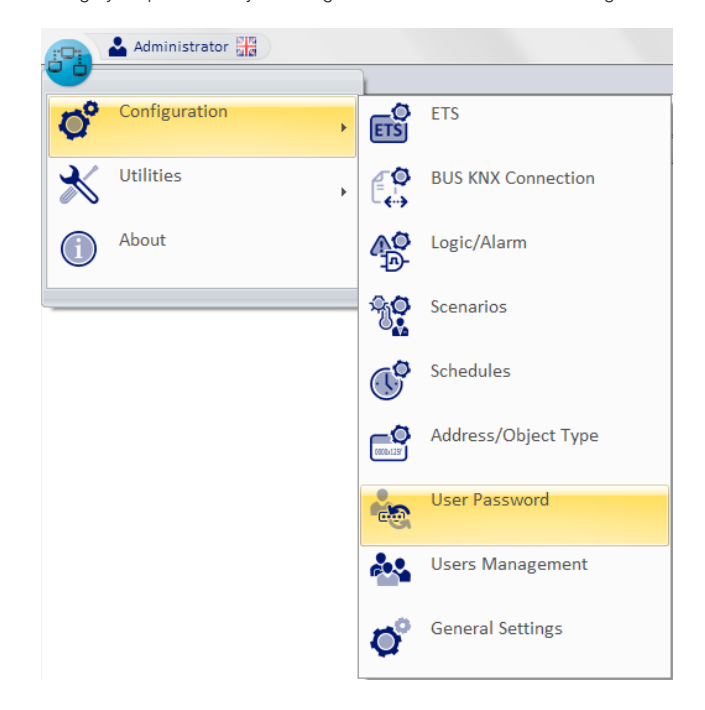

This opens the following window for entering the old password. Note : To change your password you need to enter the old password.

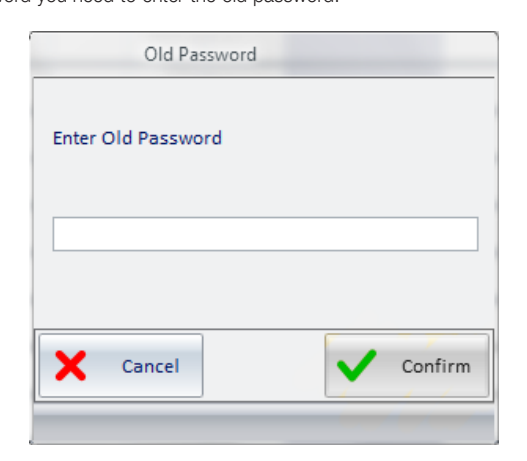

2. Type your old password and press "Confirm" to proceed or press the Cancel button to abort. Each input character is displayed as 'D'.

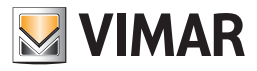

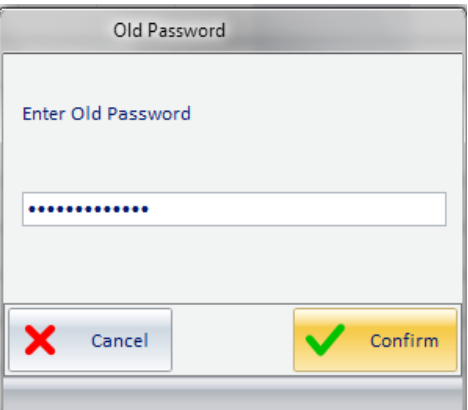

The window for entering the newly entered password appears.

3. Type in your new password and press "Confirm" to proceed, otherwise press "Cancel" to stop the procedure for changing your password.

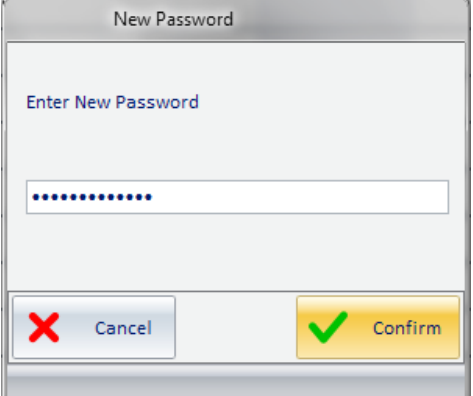

The window to confirm the newly entered password appears.

4. Type in your new password again and press "Confirm" to proceed, otherwise press "Cancel" to stop the procedure for changing your password.

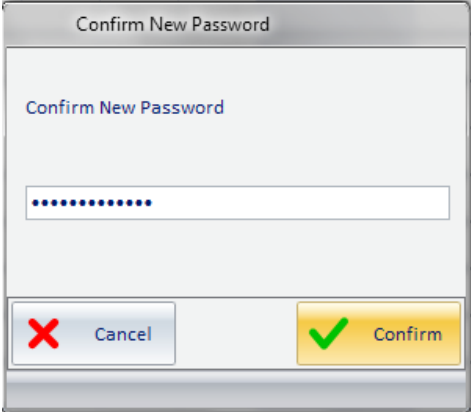

5. The procedure ends displaying the following confirmation window.

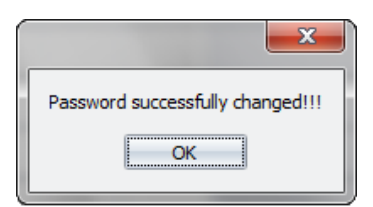

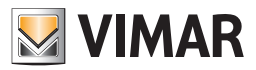

# Address/Object Type Configuration

### *Introduction*

The Well-Contact Suite software provides a configuration section through which you can define how the software should handle, as a general approach, the different types of KNX addresses/objects that were imported from the ETS project. Such settings are "general", meaning that when the Well-Contact Suite software finds an address/object, it manages it, in the first instance, according to the settings explained in this chapter. This avoids the need to set all the addresses of the same type.

For example, if you want certain types of addresses linked to sensors (which are in all hotel rooms) not displayed as objects in the room monitoring views, but you want to use them only to trigger alarm events, simply deny the visibility of the specific address/object in the "Address/Object Configuration" dialog. Configuring the parameters of addresses/objects of a specific environment you can, however, change the general settings in a "timely" way (overriding the general settings for that particular address/object).

Note: at the exit from the Well Contact Suite configuration menu, all the changes are applied automatically, without losing the environment settings made earlier.

### *The "Address/Object Type Configuration" dialog*

Log on to the "Address/Object Type" section from the menu "Configuration" as described in the following picture.

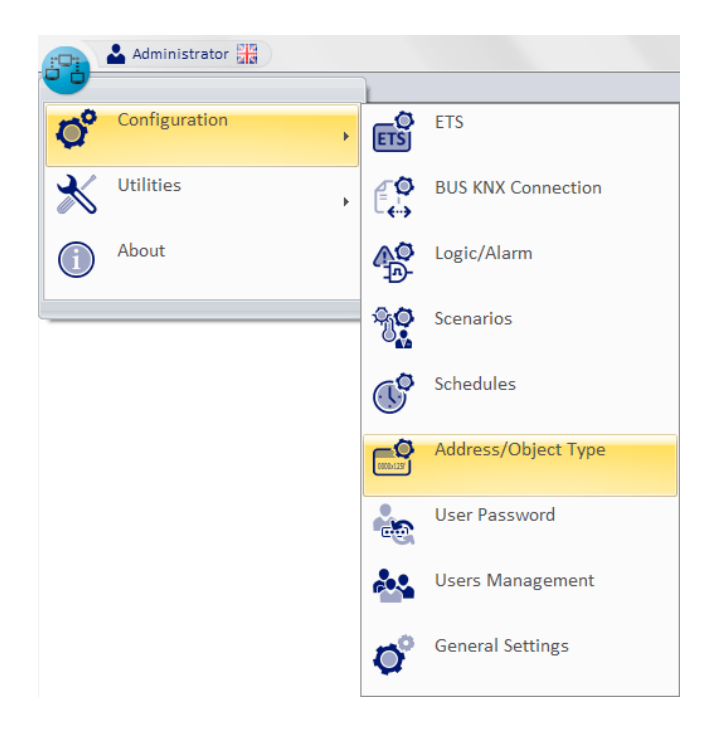

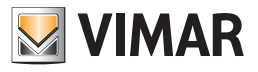

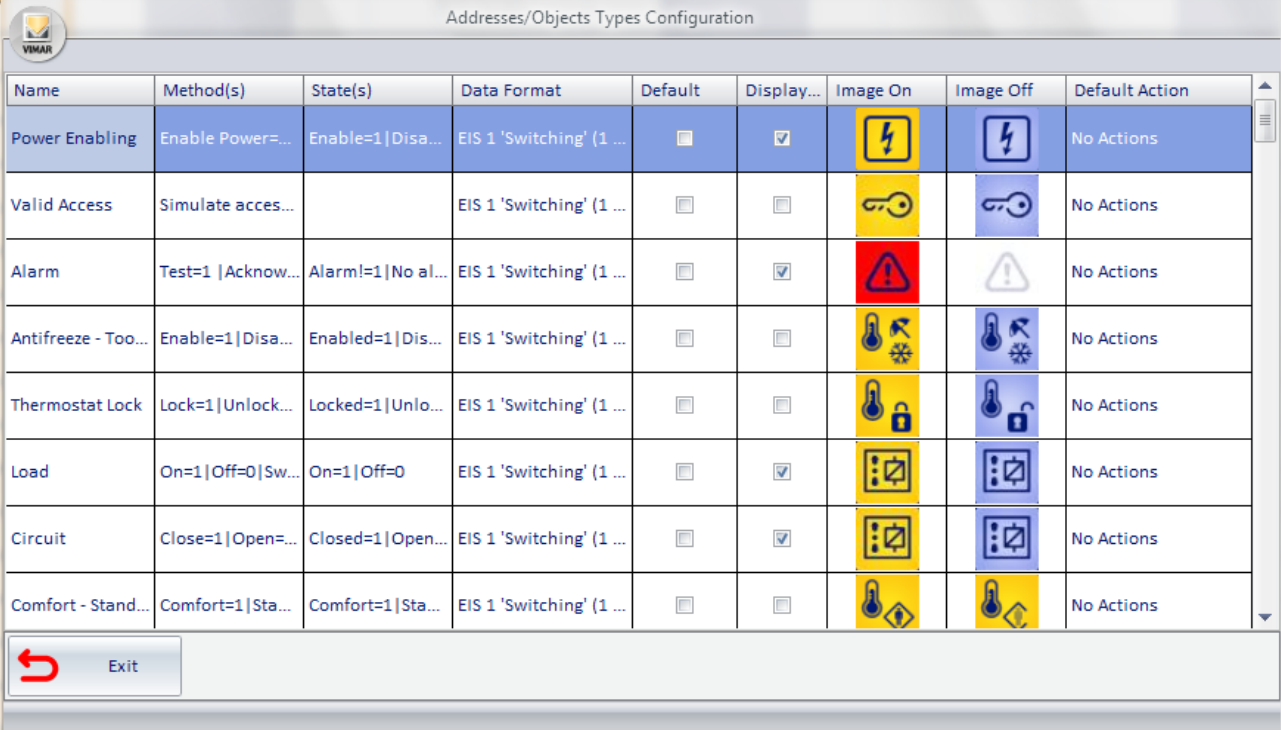

The window shown in the picture below appears.

It is a table whose rows include the addresses/objects of the system that was configured on the Well-Contact Suite software. The columns display the parameters of the addresses/objects in question. Some parameters, besides being shown, can also be changed as described below.

Here follows the description of the parameters included in the columns of the Address/Object Type table:

- Name. It is the description that has been allocated to an address or a set of addresses (with the same features) via ETS3 during the creation of the ETS project. It cannot be changed.
- Method(s). It is the description of the commands that can be sent to the bus for that type of addresses. It cannot be changed.
- Status. It views the possible status that the address/object can have. It cannot be changed.
- Data Format. It is the type of KNX EIS data for the address/object. It cannot be changed.
- Default. If this field is active, it means that type of address is assigned by default by the Well-Contact Suite software for that specific type of KNX EIS. If it's inactive it means that's not the default type (for the Well-Contact software) for the addresses of that type of EIS. It cannot be changed.
- Displayed. By enabling this field, all addresses of the same type as the one selected will be displayed (using the images of the "Image On" and "Image Off" fields) in the representation of environments that contain them, within the supervision section of the Well-Contact Suite software. By disabling this field, the addresses of the selected type won't be displayed. Remember, however, as already mentioned, that these settings can be changed in a "timely" way within the specific environments, as described below.
- Image On. It is the image you want displayed to represent the selected address when the status is "ON" (Active, On...). By selecting this field the dialog to select the image shall be displayed, as shown in the picture below.

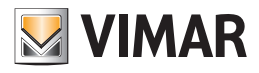

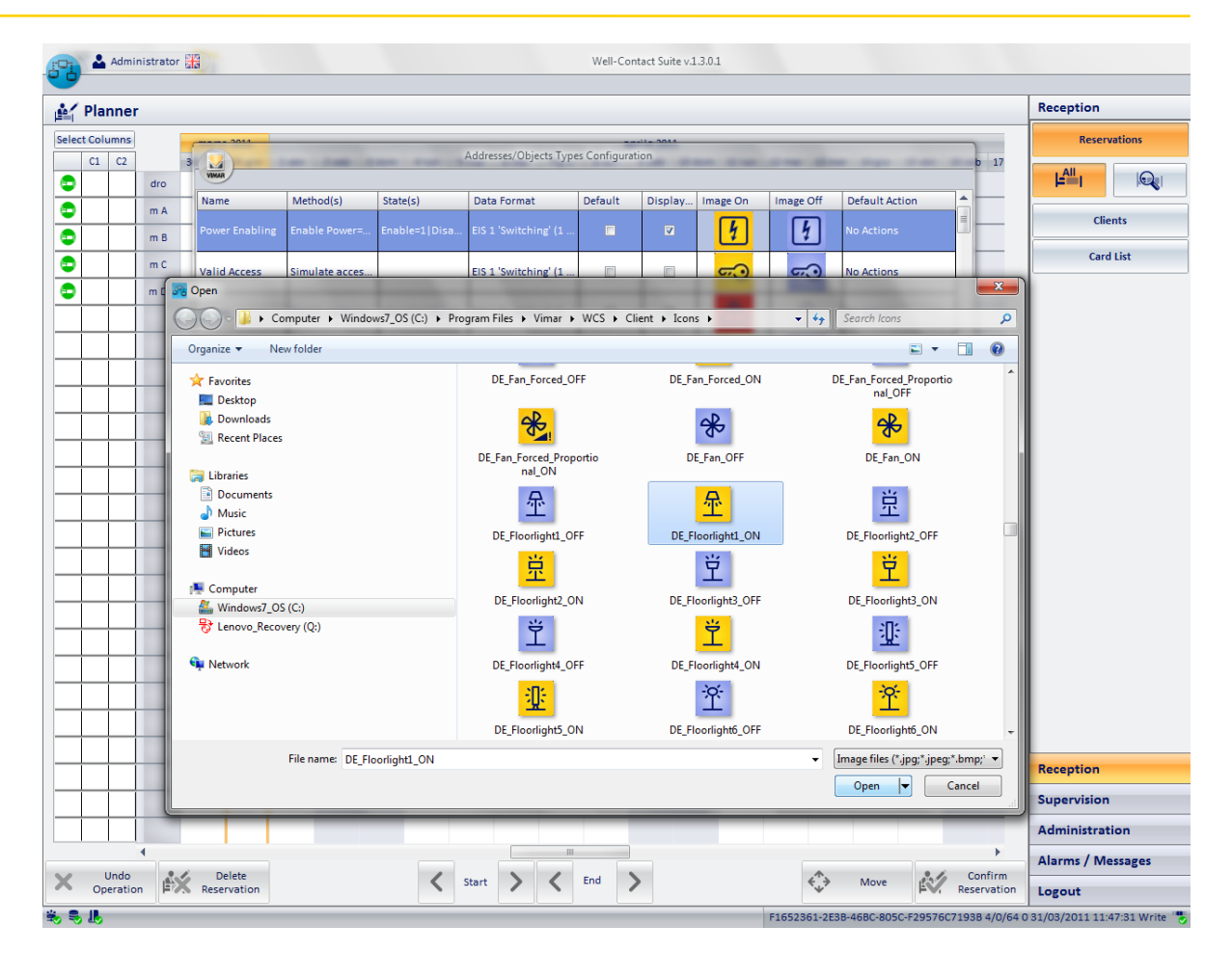

It's the dialog typically used by Windows applications to open a file, with the chance to move around various computer folders to locate the file.

After selecting the desired (image) file, press the "Open" button to confirm the choice, or double click the desired image.

The Well-Contact Suite Software provides a set of icons for the most common types of addresses in the automation systems. You can still use your own images.

Image Off. It is the image you want displayed to represent the selected address when the status is "OFF" (Inactive, Off...). By selecting this field the dialog to select the image shall be displayed, as shown in the picture below.
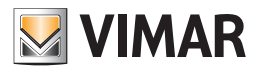

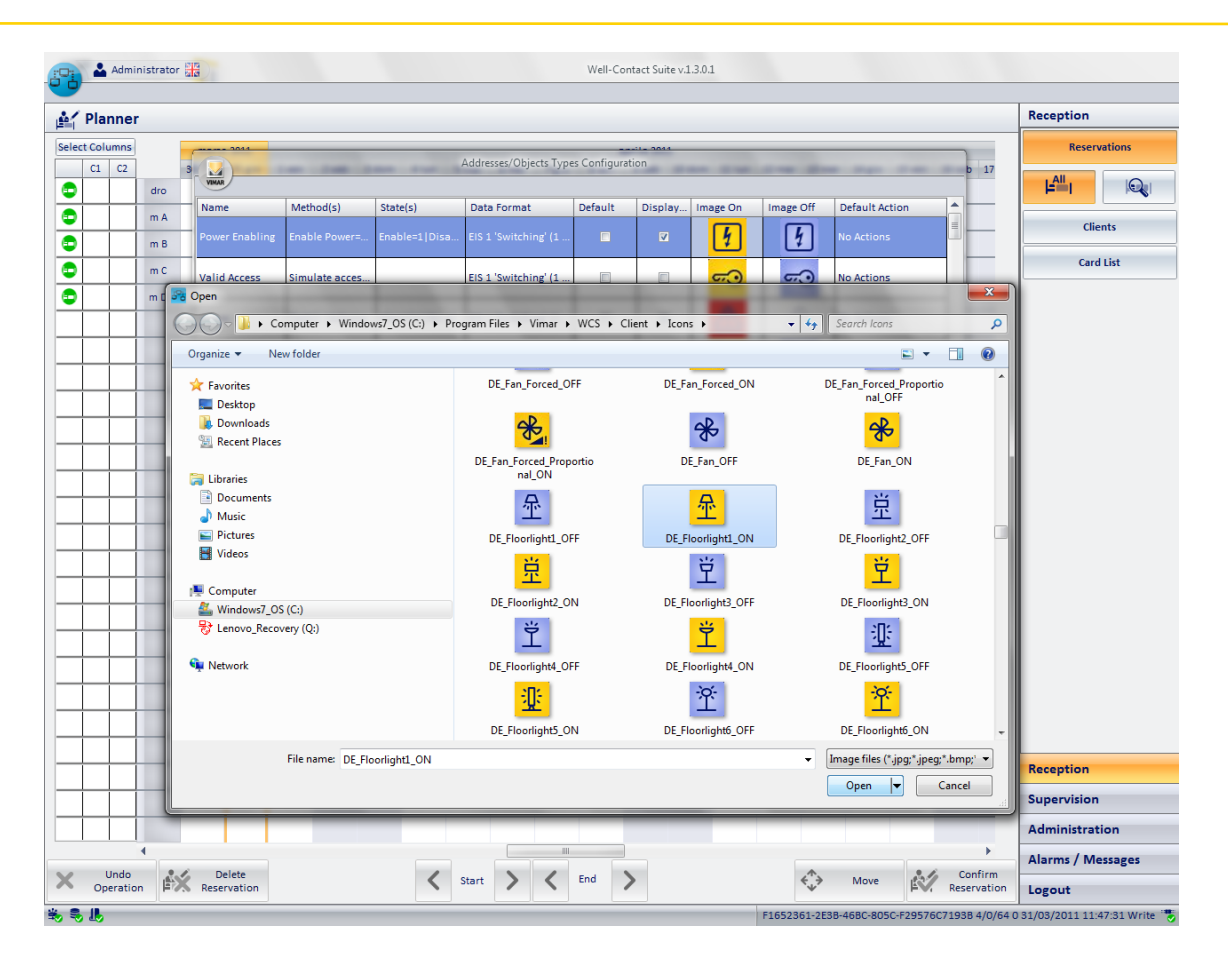

It's the dialog typically used by Windows applications to open a file, with the chance to move around various computer folders to locate the file.

After selecting the desired (image) file, press the "Open" button to confirm the choice, or double click the desired image.

The Well-Contact Suite Software provides a set of icons for the most common types of addresses in the automation systems. You can still use your own images.

• Default Action. It is the action taken by the Well-Contact Suite software when you click the icon that represents the address. To set this parameter:

1. Click the "Default Action" column of the desired address.

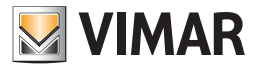

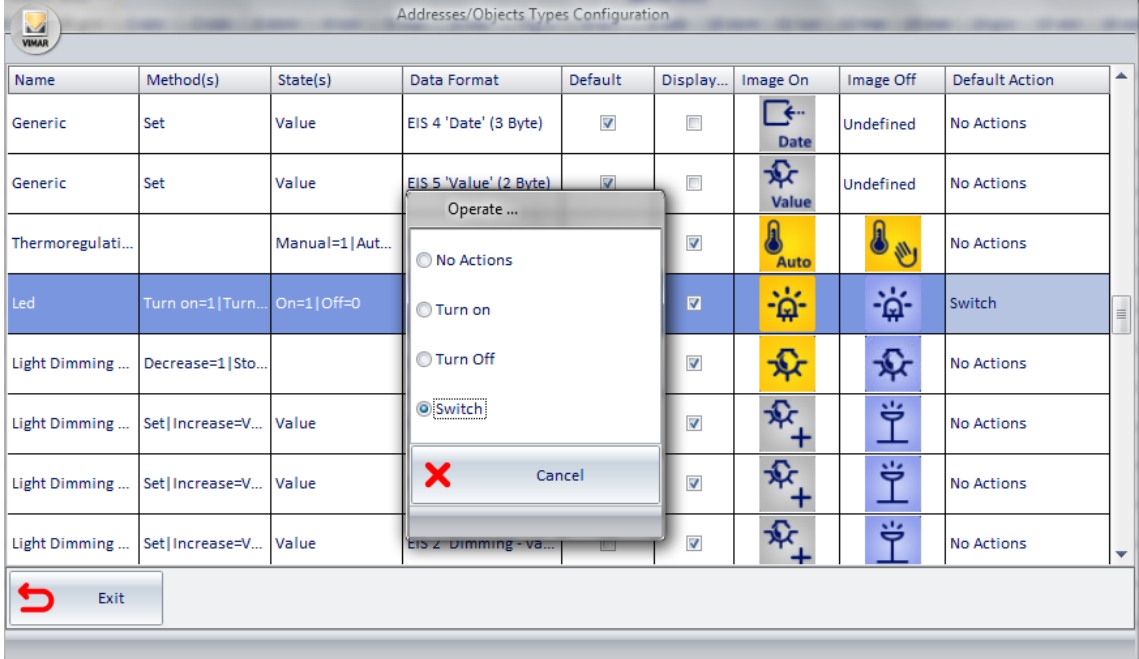

A window for selecting the action appears, as shown below.

The actions you can choose from the selection window depend on the selected address. Only the choices that can be made for the selected address are suggested. The last picture shown relates to the default actions that can be set for a "Light ON-OFF" type of address.

2. From the selection window, choose the desired default action. To close the window without making any changes to the current settings, press "Cancel".

Here are two examples to describe the meaning of this field:

**EXAMPLE 1:** Consider an address used to control an electric lock. The command to be sent is "ON" and the "OFF" command makes no sense. In this case, it will be associated with the action "ON", so that each (left) click sends the command "ON" to the electric lock with the purpose to open the door.

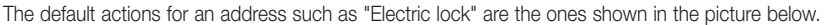

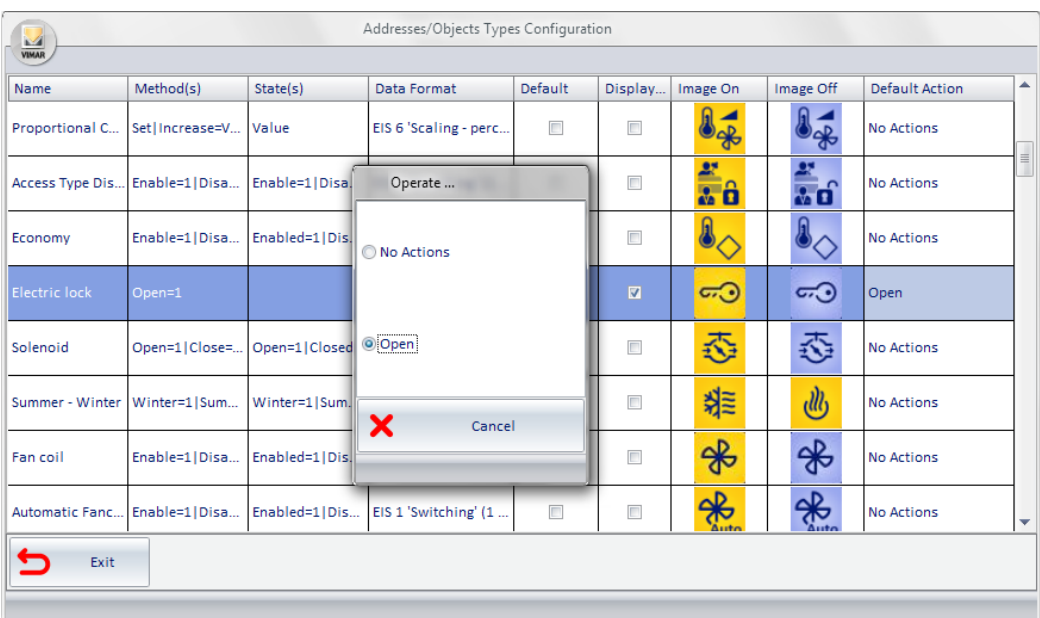

**EXAMPLE 2:** Consider an address used to control a lamp. The command to be sent is "ON" if the current status is "OFF", or "OFF" if the current status is "ON", i.e. you want the status to be switched (between ON and OFF) with each (left) click on the icon of the lamp. In this case will be associated with the action "Switch" (NOT of the current value).

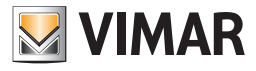

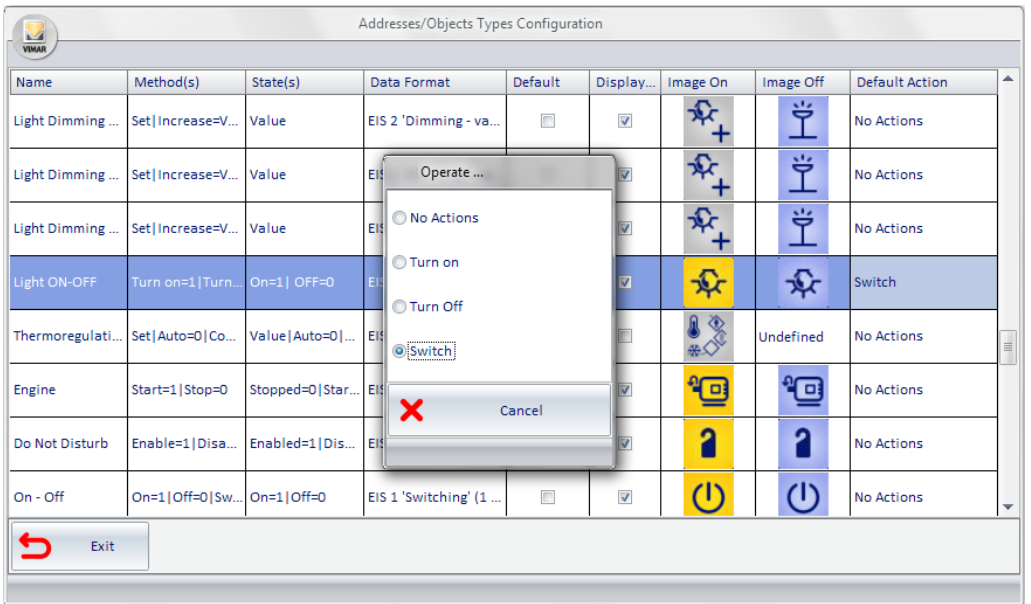

The default actions for an address such as "Light ON-OFF" are the ones shown in the picture below.

If you set the action "On=1", the command "ON" would be sent to the lamp with every click of the mouse. If you set the action "Off=0", the command "OFF" would be sent to the lamp with every click of the mouse.

If you set the action "No Action", no action would be taken by the Well-Contact Suite software with every click of the mouse.

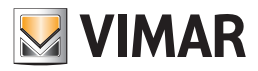

# Customizing the User Interface of the system monitoring section

## *Introduction*

After the "ETS Configuration", described in the chapter *ETS Configuration*, the Well-Contact Suite software generates the graphic pages' structure through which you can manage the supervision of the automation system, starting from the system structure defined in "ETS Configuration" itself. As mentioned above, the set of graphical pages through which you can interact with the automation devices is created automatically. Among the graphic pages created, we're now going to examine those that represent the detail views of the environments.

The detail view of an environment can be considered as a graphical representation of an environment where graphical symbols representing the devices physically present in the automation system are inserted.

## *Graphical customization of the "detail view" of an environment*

## The detail view of an environment after the "ETS Configuration"

Accessing the detail view of a room after the "ETS Configuration", you will see a window that looks like the one shown in the picture below (related to "Room A").

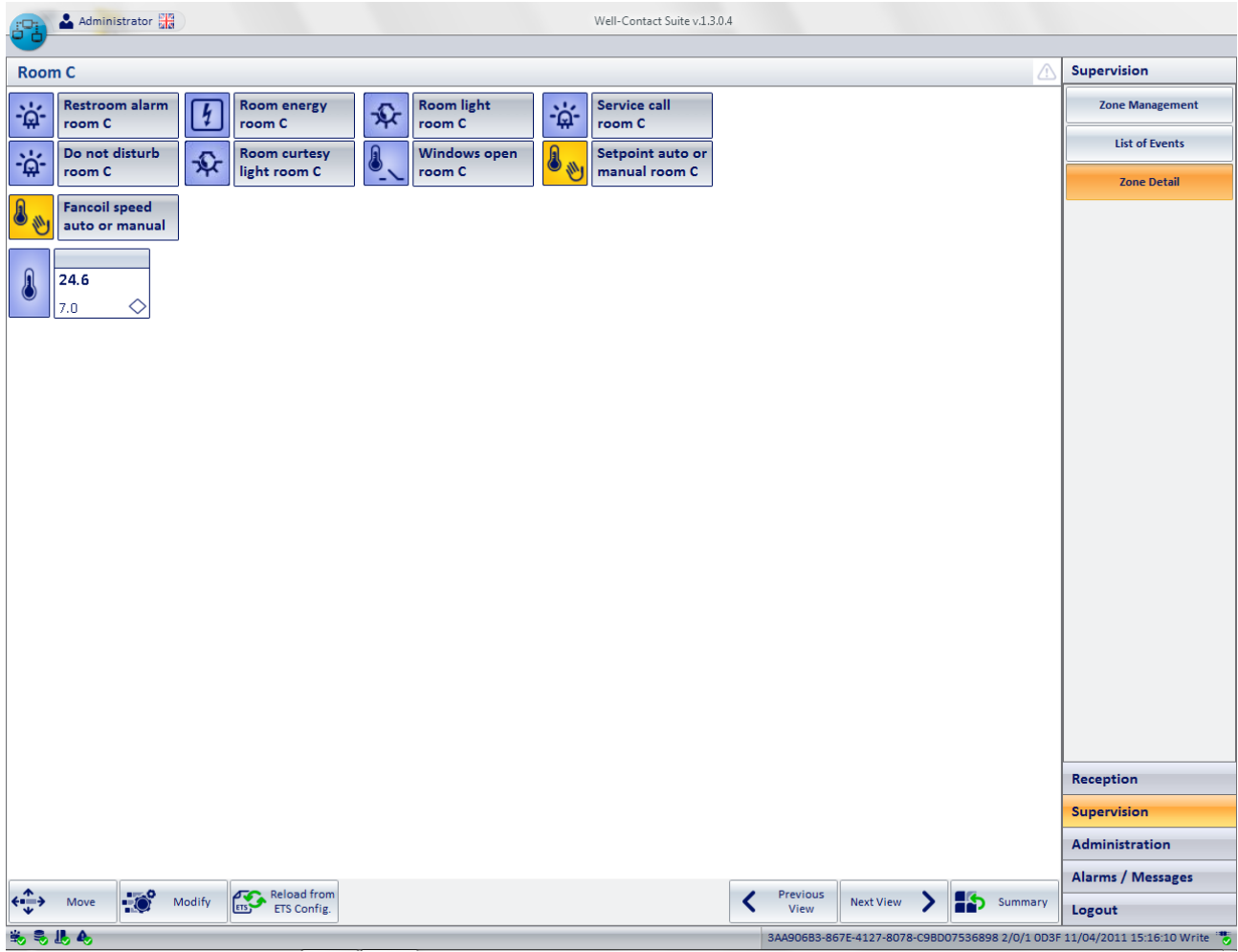

In terms of features, even without any graphical customization, you can manage the devices/addresses/objects whose graphical symbols are displayed in the window itself (assuming that the previous configuration steps have been carried out correctly).

You can always customize the look of this window so that the operations necessary for the supervision are clearer, or for purely aesthetic reasons.

Inside the window, the parts that matter from the standpoint of graphical customization are the following:

- Area of the "Detail view of the environment"
- The "Move" button
- The "Edit" button
- The "Reload from ETS Configuration" button

#### *Area of the "Detail view of the environment"*

It is a true representation of the environment where graphical symbols representing the devices physically present in the automation system are inserted. If you have previously made changes to the view of the devices or addresses/objects via the "Edit" button, you will see the following:

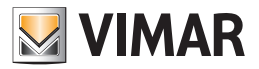

- Thermostats. The graphical objects representing the "Vimar thermostats" are displayed. These graphical objects, as described in the specific chapters, display the main data of the thermostats. The data shown in this view are the following:
	- measured temperature
	- set temperature
	- operating mode
	- possible manual setting through the buttons on the thermostat (if enabled): changing of the temperature (within the set range) and manual changing of the fancoil's speed.
- Addresses/objects that have been associated with the environment and have been set as "Visible" addresses/objects sin the "Address/Object Configuration" window.

The default view has the following features:

- All graphical symbols are placed alongside each other, starting from the top left of the window.
- • All graphical symbols are made of an icon (the one set in the "Address/Object Configuration" window) and a description field (in the case of the thermostat the description field is formed by a proper description and a field with the main operation data).
- The background of the window is uniformly white.

#### *The "Move" button*

The "Move" button is located at the bottom left of the environment's detail window, and provides access to the "Move" and "Resize" functions of the devices/addresses/objects graphical symbols.

Note: Once activated, and then after entering the edit mode of the graphical objects, this button is replaced by the "Save" button, which exits the edit mode keeping the changes made (see chapter *Moving and resizing the devices/addresses/objects graphical symbols*).

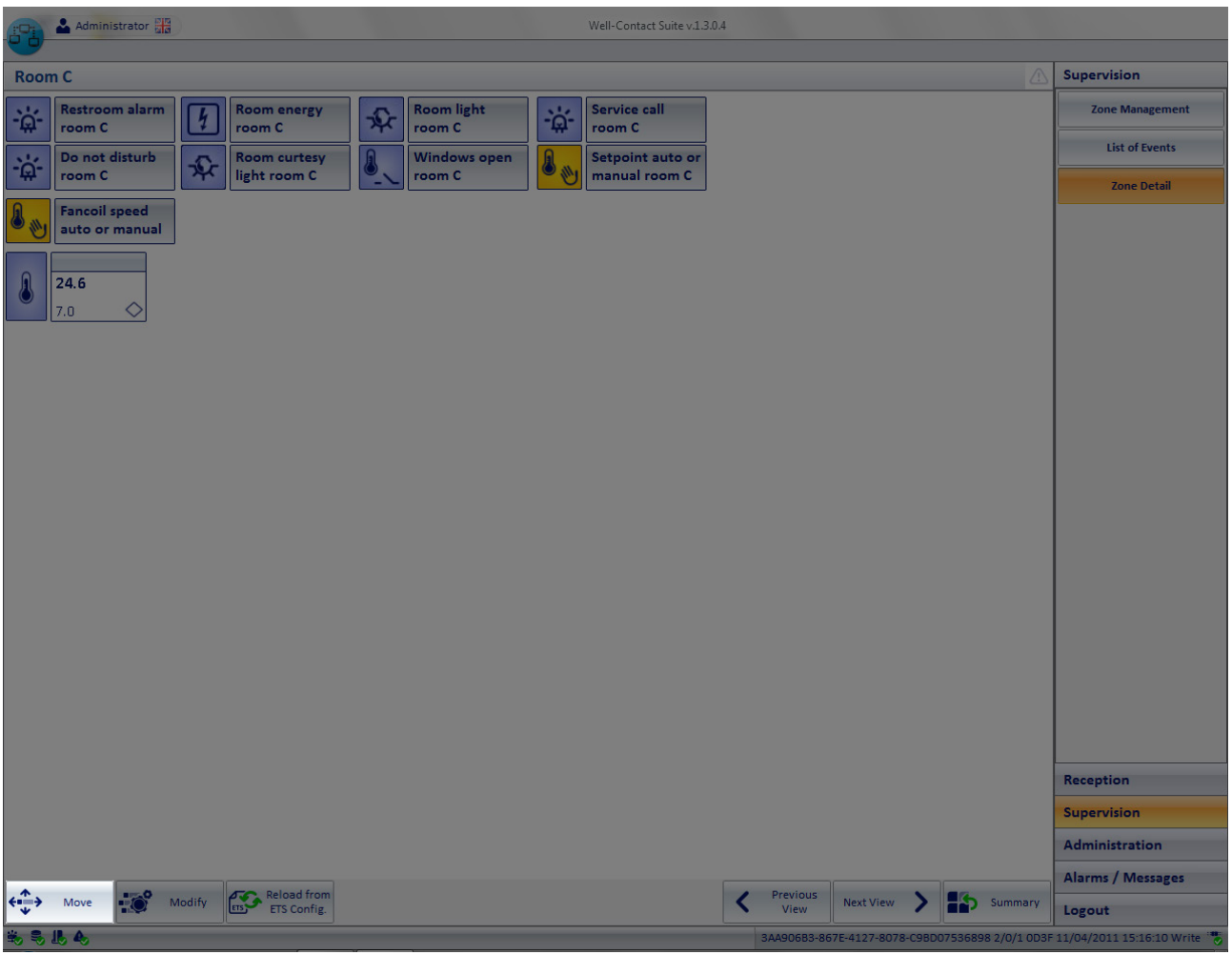

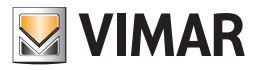

# *The "Edit" button*

The "Edit" button is located at the bottom left of the environment's detail window, and provides access to the following editing functions:

- • Changing of the window background
- Changing of characteristics of visibility, icons, operation of the addresses/objects present in the detail view of the environment
- • Changing of characteristics of visibility of the thermostats present in the detail view of the environment
- Inclusion into the environment of the devices/addresses/objects graphical symbols. This allows you to create monitoring windows which, while not complying with the actual location of the devices, may allow for easier supervision of the system, or otherwise allow for the customization of the supervision graphical pages depending on specific client requirements.
- Removal of devices/addresses/objects from the detail view (and therefore from the graphical representation and not from the ETS structure)

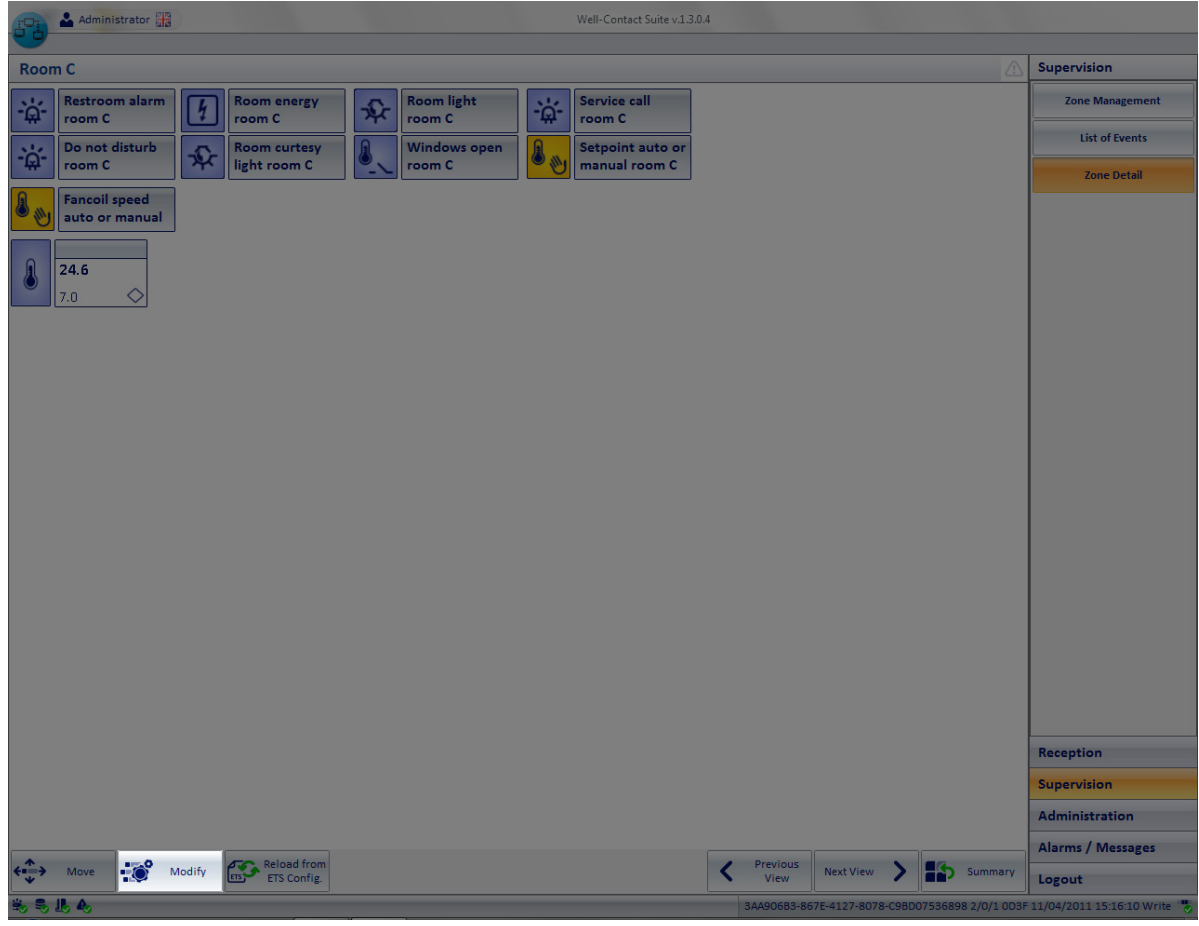

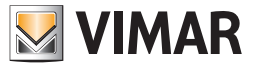

## *The "Reload from ETS Configuration" button*

The "Reload from ETS Configuration" button is located at the bottom left of environment's detail window, and allows you to reload the data related to the devices, from the ETS configuration.

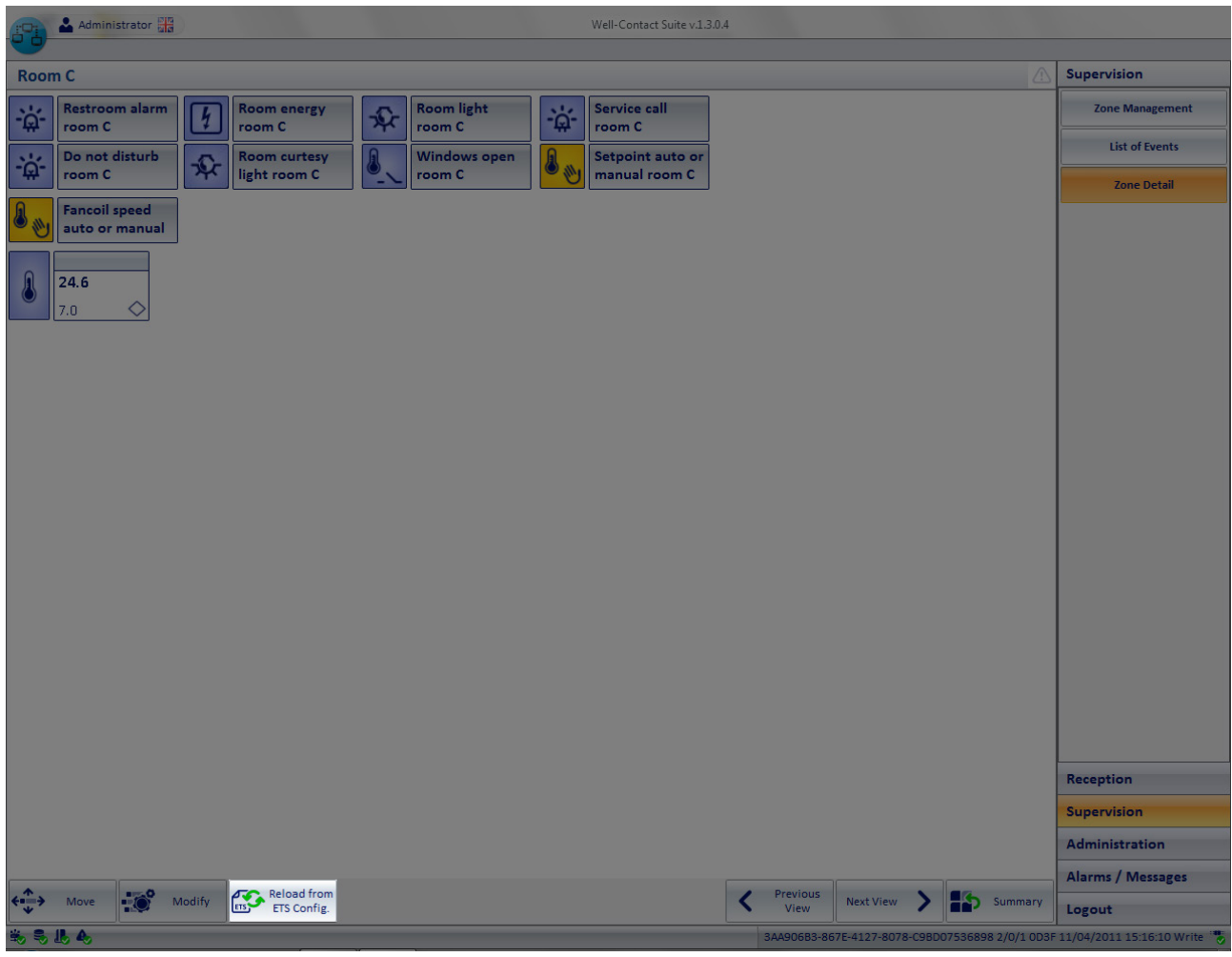

In that regard, here follows a description of the process of creation of the graphical pages.

- 1. After performing the "ETS Configuration" for the first time, when the"ETS Configuration" window is closed, the data relating to the system structure and devices are processed by Well-Contact Suite software with the purpose to create the graphical structures that shall constitute the graphical user interface for the supervision of the system. The graphical structures that are created can be summarized as follows:
	- a. Summary and "thematic" views of the real and virtual environments that make up the representation of the system itself (e.g. summary view of the rooms, view of the thermostats inside the rooms, summary view of the common areas, view of the thermostats inside the common areas, view of the zone masters,…). In these views, the graphical objects summarizing the status of the main devices and features that can be managed in all the environments are included.
	- b. Detail views of the real and virtual environments that the building is made of and that contain the automation system devices (e.g., detail view of the rooms, detail view of the common areas, detail view of the zone masters,…). In these views, the graphical objects representing the individual devices/addresses/objects present inside the environment are included.
- 2. At this point, the data structure of the graphical representation of the system (which was created with the ETS configuration information), is dissociated from the data structure created by the ETS configuration. All modifications and customizations made to the structure of the graphical representation of the automation system are not going to change the structure of the ETS configuration.
- 3. If you need to re-import system data from ETS (e.g., as a result of an expansion of the automation system), or when the ETS configuration of the system needs changing, you can still "synchronize" the system data with those of the structure of the graphical representation, through the Well-Contact Suite software. To do this, use the button "Reload from ETS Configuration".

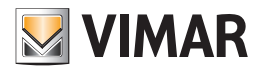

## Moving and resizing devices/addresses/objects graphical symbols

#### *Moving the graphical symbol of a device/address/object*

To change the position of the graphical symbol of a device/address/location, follow these steps:

- 1. Press the "Move" button.
- 2. Move the mouse over the graphical symbol of a device/address/object: the cursor turns into a cross.
- 3. Left click the symbol you want to move and move the symbol to the desired position holding down the mouse button. To facilitate the alignment between the various graphical symbols, when there is an alignment between the sides of the device you are moving and at least one of those of the other devices, a reference line is displayed as shown below.

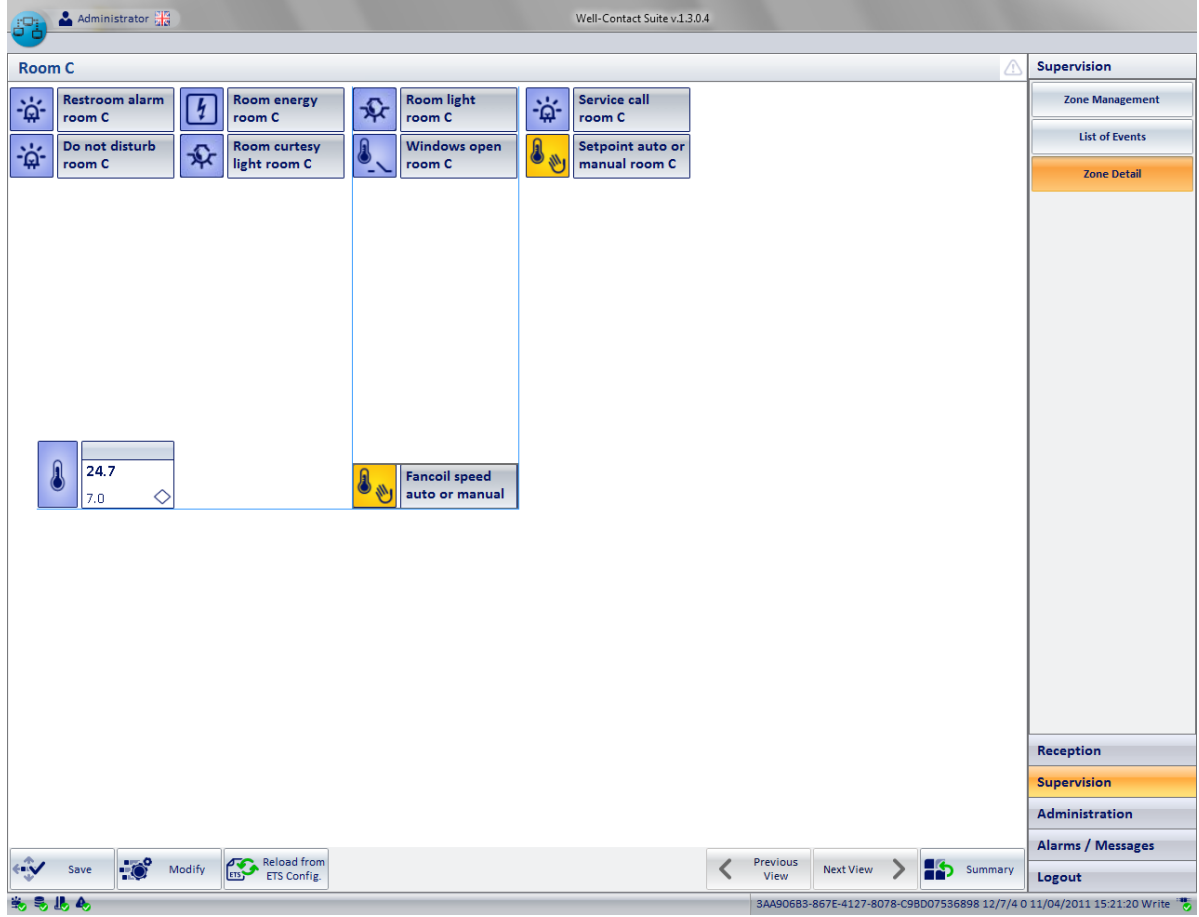

- 4. Release the left mouse button on the desired position.
- 5. Repeat the procedure for all the devices you want to move.
- 6. Possibly resize the devices (refer to chapter *Resizing the graphical symbol of a device/address/object*).
- 7. Press the "Save" button to save the operations of moving (and resizing) and exit the "Moving/Resizing" mode.

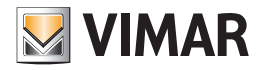

## *Resizing the graphical symbol of a device/address/object*

To change the size of the graphical symbol of a device/address/location, follow these steps:

- 1. Press the "Move" button.
- 2. Move the mouse over the graphical symbol of a device/address/object: the cursor turns into a cross.
- 3. Press and release the left mouse button on the symbol you want to move. The graphical symbol of the device will look as shown in the picture below.

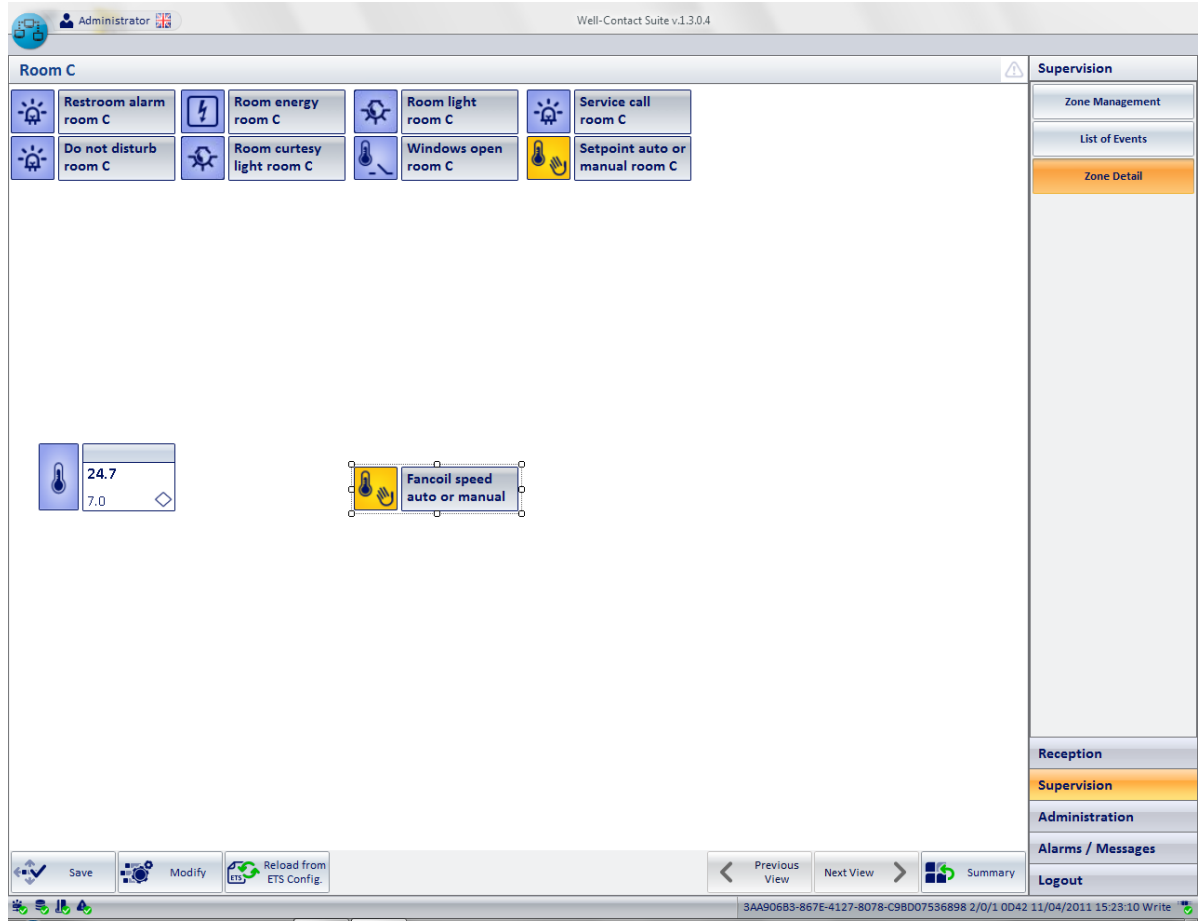

Within the perimeter of the graphical symbol little squares appear.

- 4. Mouse hovering one of such little squares, it'll take the form of a double arrow (<->) pointing to the same direction as the resizing.
- 5. Press and hold the left mouse button on the square that shows the direction of the desired resizing.
- 6. Move the mouse cursor until you reach the desired size and proportions of the graphical symbol of the device/address/object.
- 7. Release the left mouse button.
- 8. Repeat the procedure for all the devices you want to resize.
- 9. Possibly move the graphical symbols (refer to Chapter *Moving the graphical symbol of a device/address/object*).
- 10. Press the "Save" button to save the operations of resizing (and moving) and exit the "Moving/Resizing" mode.

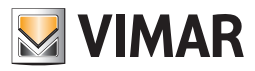

## Changing the visibility of the graphical symbols of the devices

#### *Introduction*

As previously mentioned in the chapter *Address/Object configuration*, you can change the appearance and behavior (using the mouse) of the graphical symbols representing the devices/objects/addresses included in the detail views of the environments .

In such chapter we have dealt with the changes to the views on a "global" level, i.e. those changes that are applied to all the addresses of the same type and with the same features. We also mentioned that, regardless of the "global" settings, you can make "timely" changes to a in specific detail view of an environment. These "timely" changes are carried out using the procedures described in this chapter. Such possible changes are summarized by the following points:

• Changing the background of the detail window of an environment.

- Changing the visibility, the display mode, and the action linked to the left mouse button on the graphical symbols in use
- Adding graphical symbols to devices that are not present in the environment you are customizing.
- Deleting graphical symbols from the detail view in question.

To access the customization graphical features here described, go to the "Edit Supervision" window which is activated by pressing the "Edit" button, as described below.

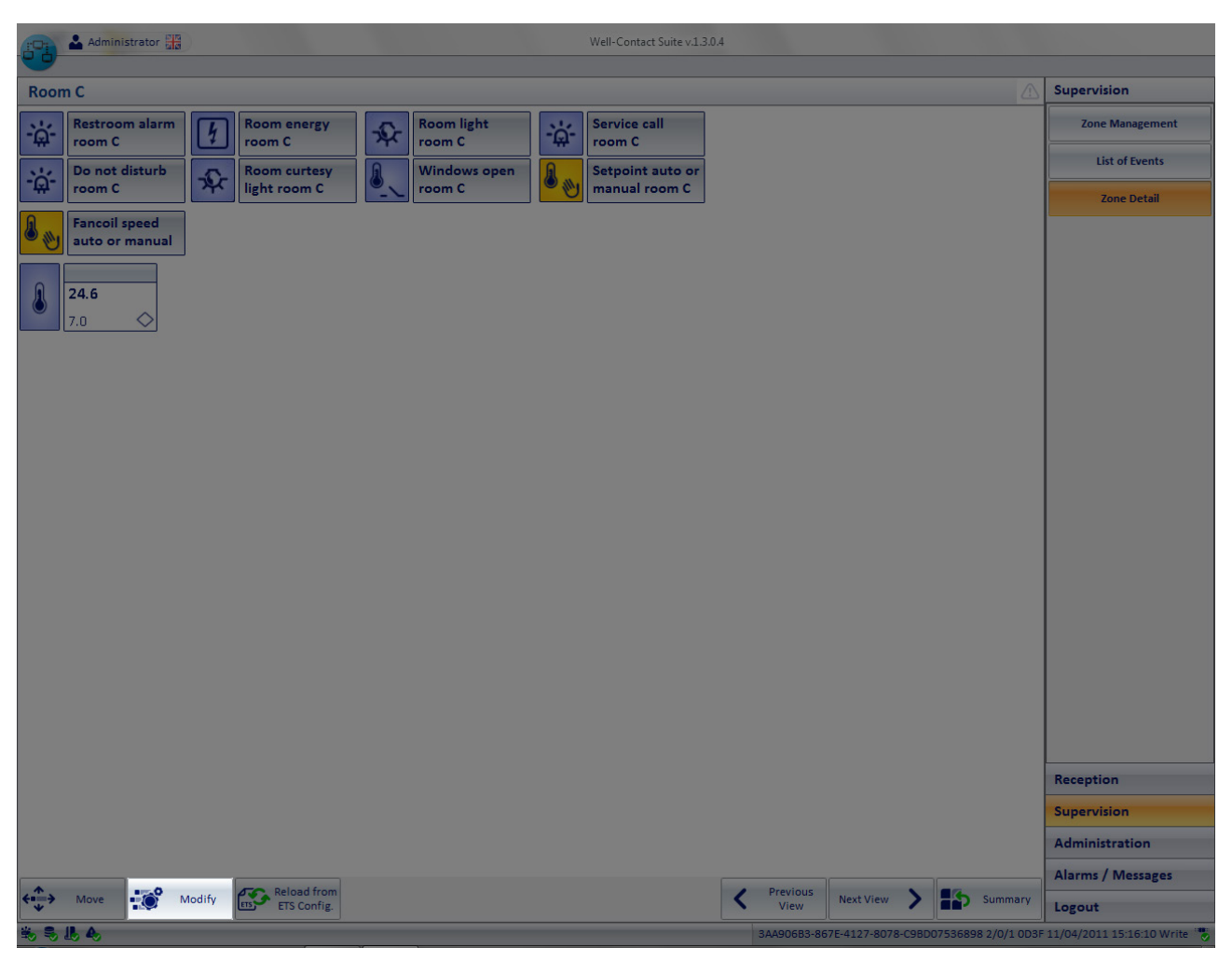

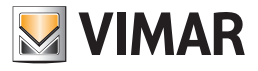

The window "Edit Supervision" appears, as shown in the figure below.

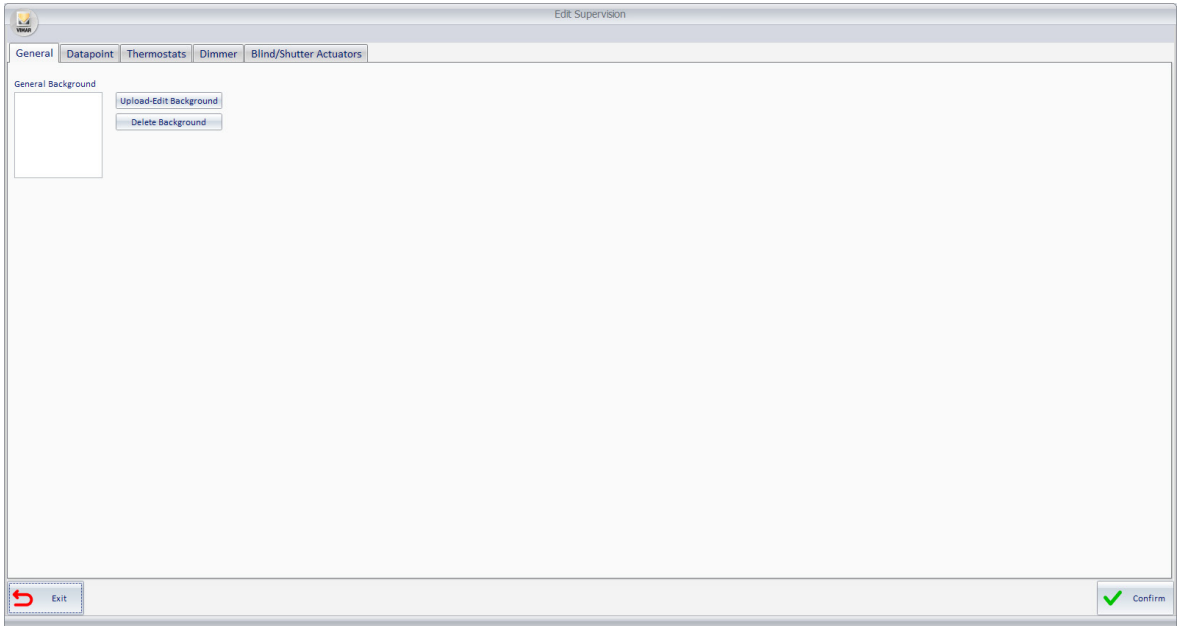

The window has five tabs:

- General This is the tab where you can customize the background of the window.
- Datapoint This is the tab where you can change visibility settings, display and action modes (with the mouse) for all the addresses/objects in the current detail view. Also included are the settings that refer to the addition or deletion of graphical symbols of the addresses/objects that relate to the current detail view.
- Thermostats. This is the tab where you can change visibility settings and display for all the thermostats in the current detail view. Also included are the settings that refer to the addition or deletion of graphical symbols of the thermostats that relate to the current detail view.
- Dimmer. From this tab you can change the visibility settings and the display mode for all the Dimmers (only for the channels in the ETS project) in the current detail view. It also includes the settings regarding the addition or deletion of the graphic symbols of the Dimmer, concerning the current detail view.
- Roller shutter actuators. From this tab you can change the visibility settings and the display mode for all the Roller Shutter Actuators (only the ones in the ETS project) in the current detail view. It also includes the settings regarding the addition or deletion of the graphic symbols of the Roller Shutter Actuators, concerning the current detail view

### *Changing the background of the detail window of an environment*

#### Adding or changing a background to the detail view of an environment

To change the background of a detailed view, follow the steps below:

- 1. Log on to the "General" tab of the "Edit Supervision" window, as described earlier.
- 2. Press "Upload-Change Background", as described in the following picture.

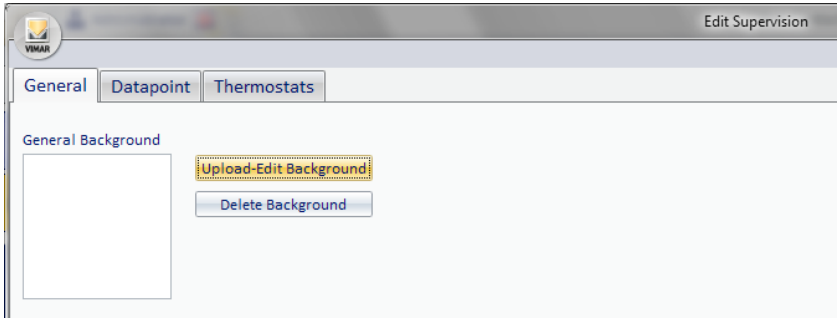

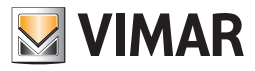

3. A window appears, from which you can select the image you want to use as a background for the detail view of the environment. See the following picture.

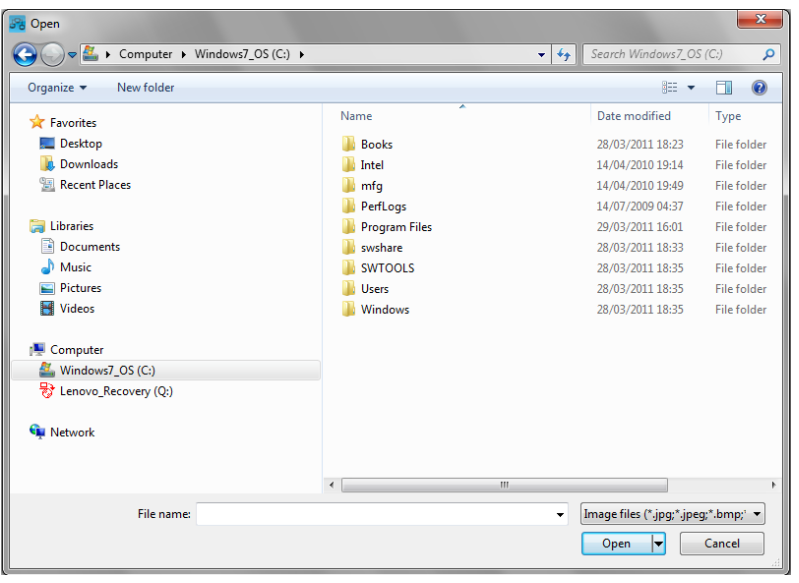

- 4. Select the desired image file and press the "Open" button. The above-mentioned window is the dialog box that's typically used by Windows applications to open a file, with the well-known features to reach the folders that contain the desired file. The Well-Contact Suite software can use the image files listed in the "File Type" field within the window (jpg, jpeg, bmp, png, gif) as background images for the detail views of the environments. To cancel the selection of the image file, press "Cancel".
- 5. After making the choice of the background image, the "General" tab of the "Edit Supervision" window will look as shown in the following picture.

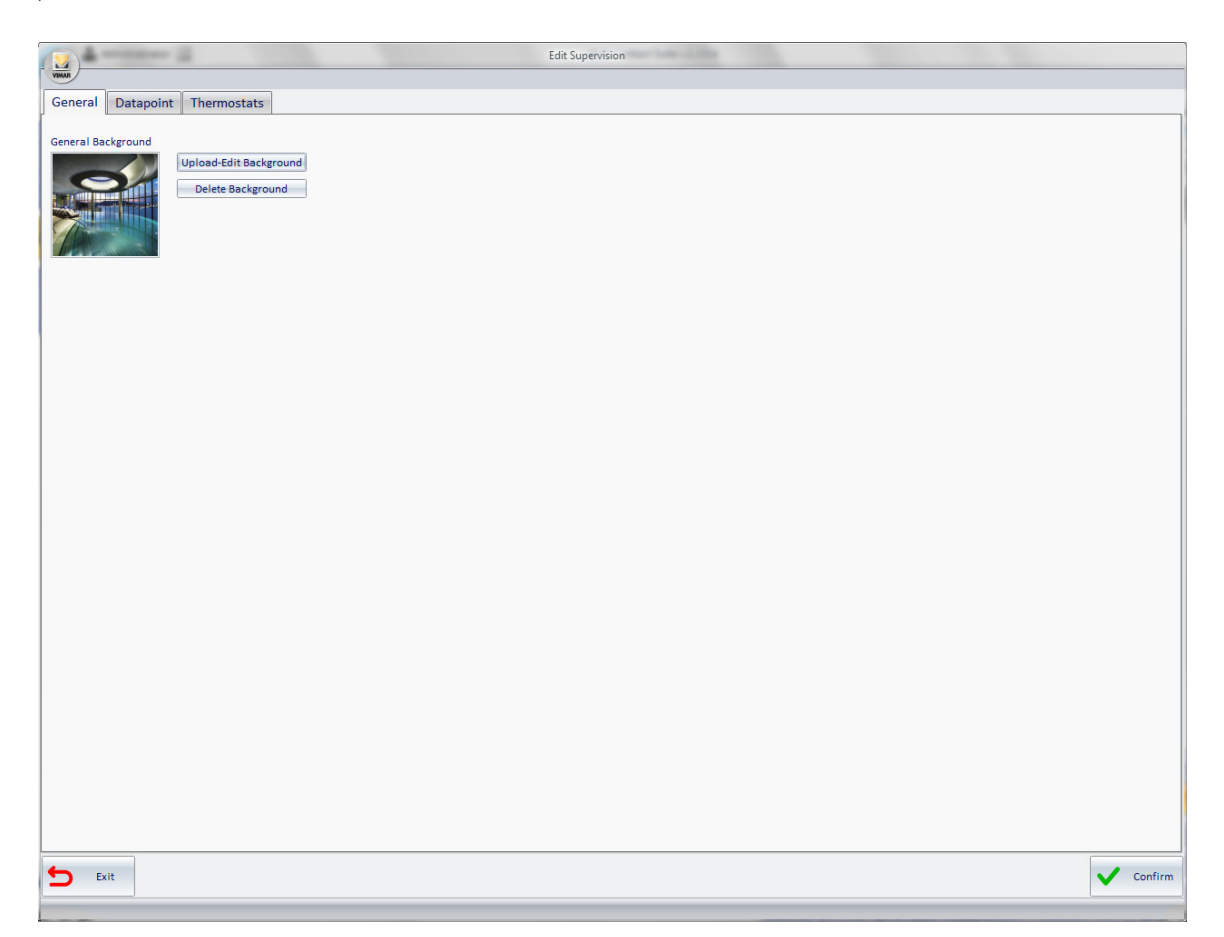

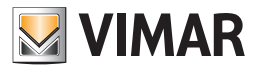

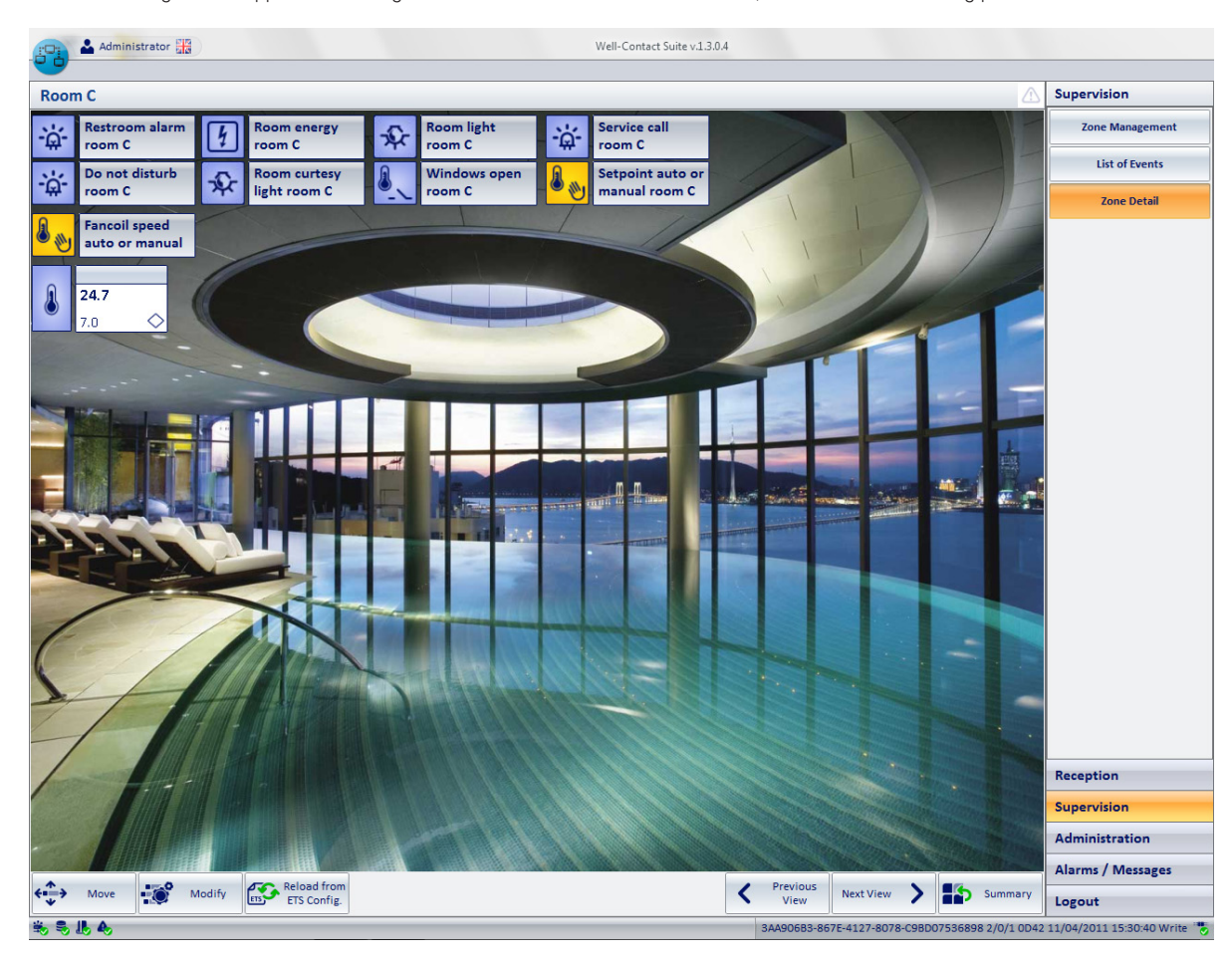

Press "Confirm" to save your settings and return to the detail view of the environment. The chosen image will be applied as a background of the detail view of the environment, as shown in the following picture.

#### Deleting a background from the detail view of an environment

To delete the background of a detailed view, follow the steps below:

- 1. Log on to the "General" tab of the "Edit Supervision" window, as described earlier.
- 2. Press "Upload-Change Background", as described in the following picture.

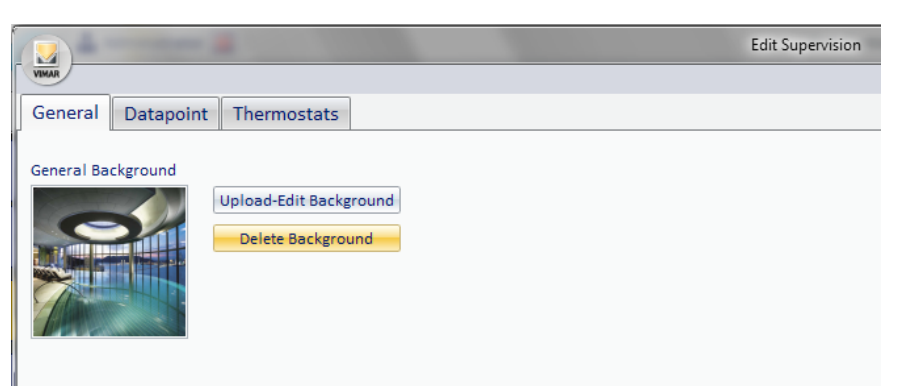

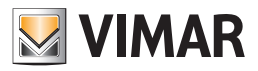

- 3. The image previously used as a background is removed from the thumbnail.
- 4. Press the button "Confirm" to exit the dialog confirming the elimination of the background image of the detail view of the environment, as shown in the picture below.

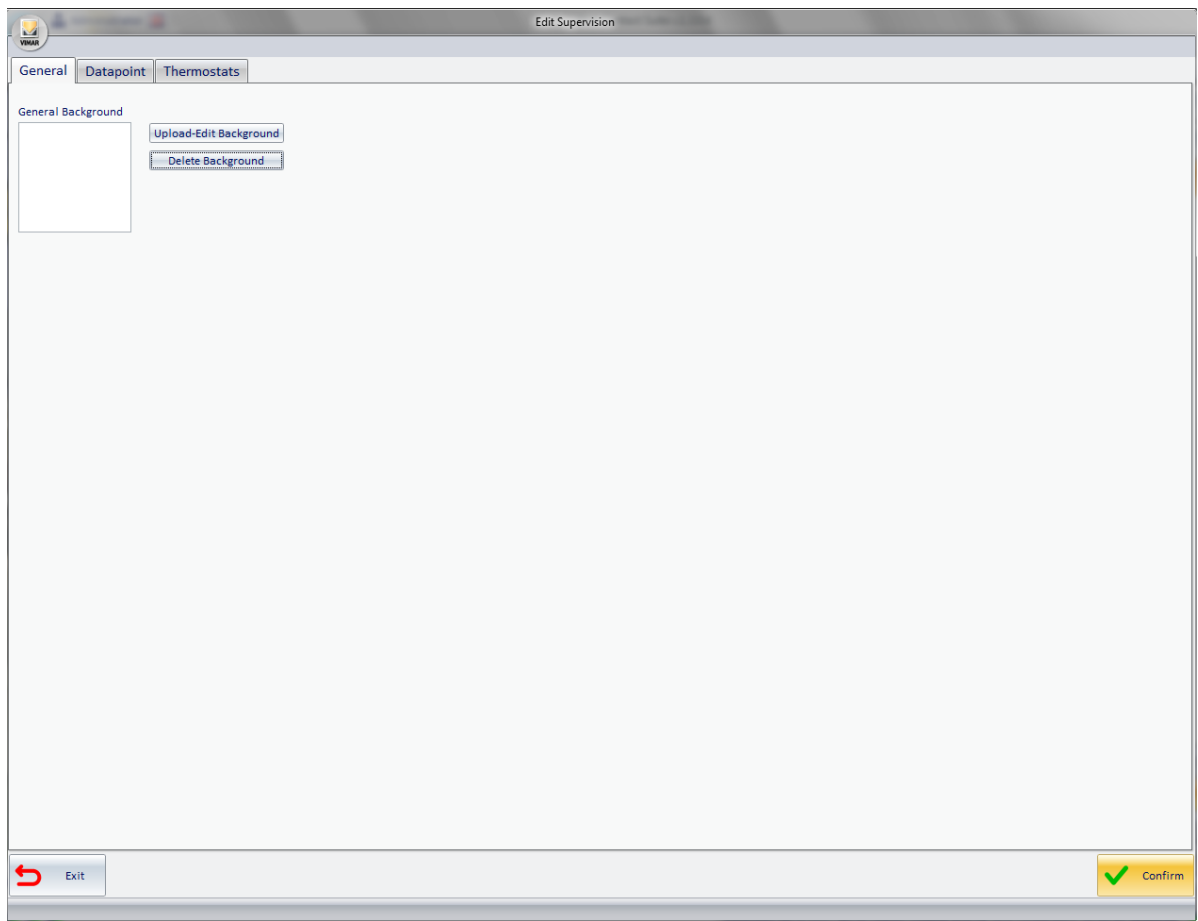

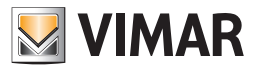

# Changing the visibility, the display mode, and the action linked to the left mouse button on the graphical symbols in use

#### Changing the display characteristics of the addresses/objects

To change the visibility, the display mode and the action linked to the clicking of the graphical symbols of the addresses/objects with the mouse, you can use the tab "Datapoint" from the "Edit Supervision" window, which is accessed pressing the button "Edit" from the window of the detail view of the current environment.

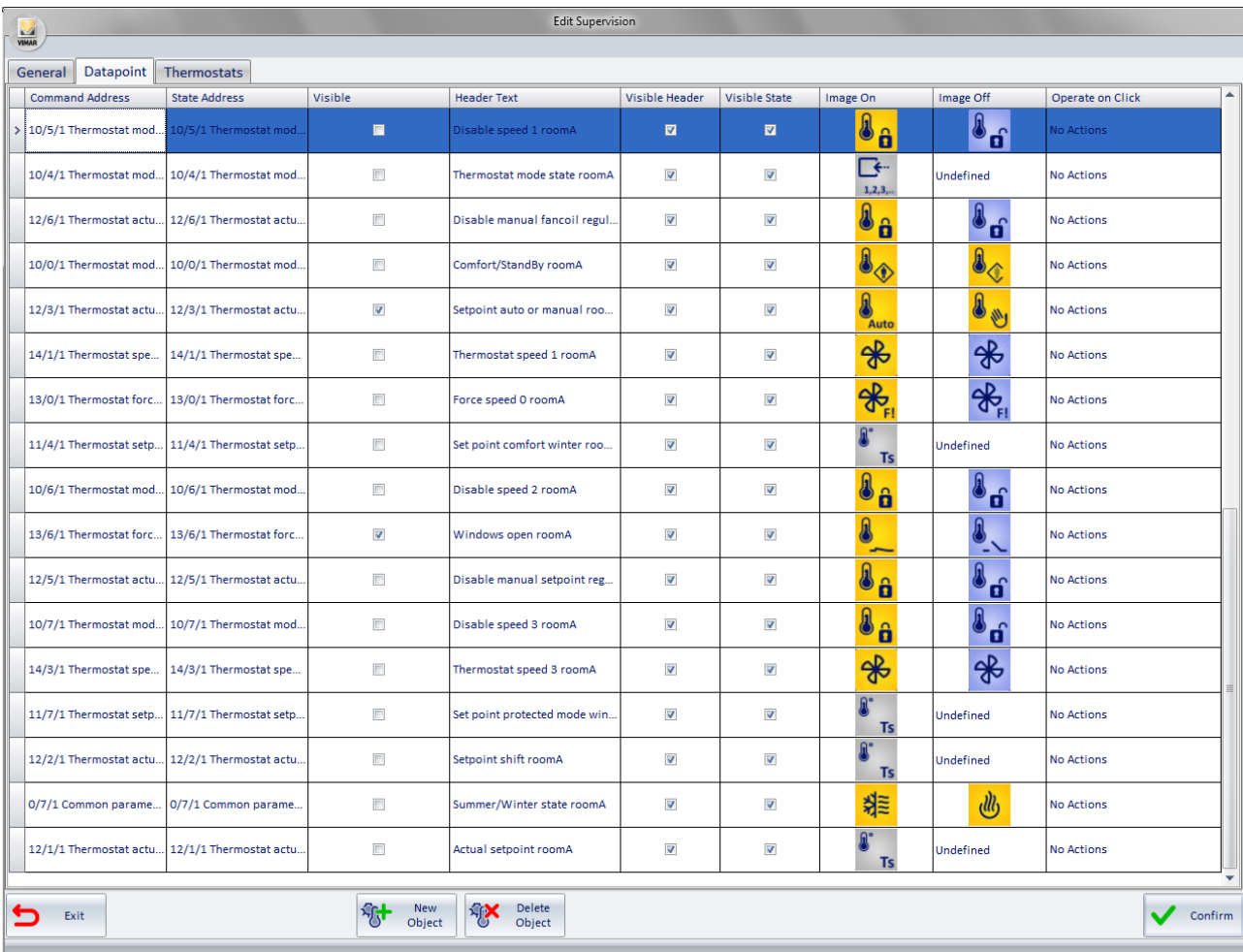

It is a table whose rows represent the addresses/objects in the detail view of the current environment.

The columns display the parameters of the addresses/objects in question. Some parameters, besides being shown, can also be changed as described below.

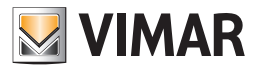

Here follows the description of the parameters included in the columns of the Addresses/Object Symbols View Mode Configuration table:

Command Address This is the address that is used for sending commands. To change this information left click the same field. A window appears, where you can select the address from all listed addresses/objects of the system, as shown in the picture below.

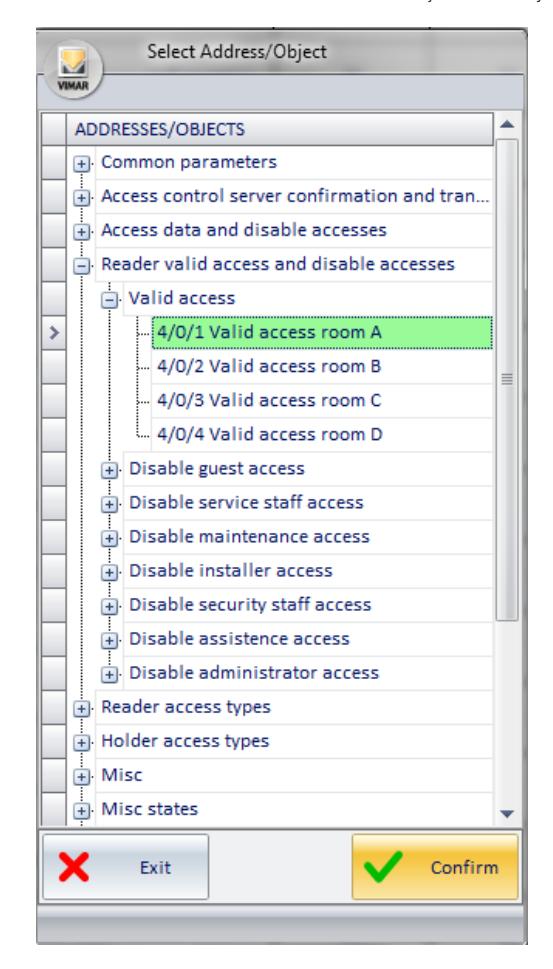

After selecting the desired address, press "Confirm".

• Status Address This is the address used for reading the status (in some devices, it does not coincide with the command address). To change this information left click the same field.

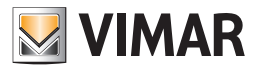

• A window appears, where you can select the address from all listed addresses/objects of the system, as shown in the picture below.

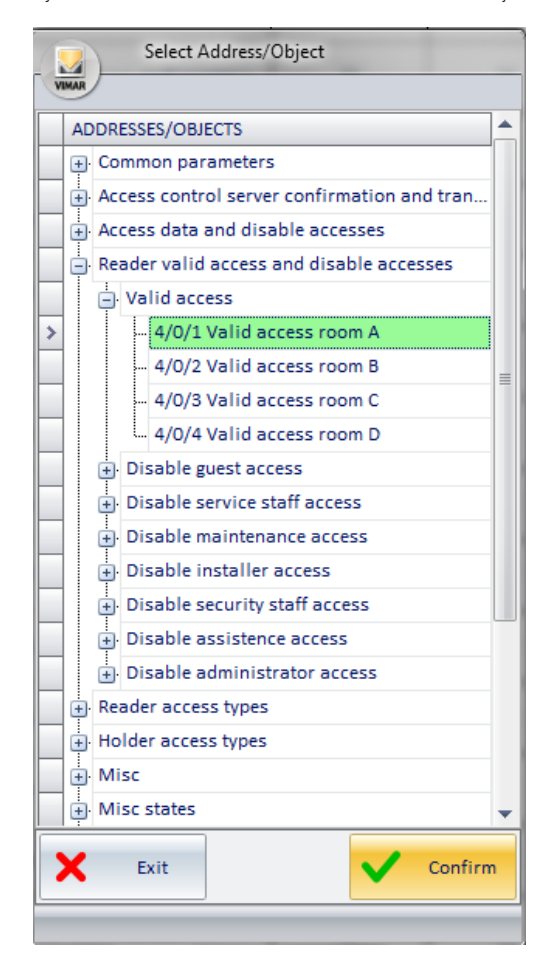

After selecting the desired address, press "Confirm".

- Visible. It is the field that allows you to make visible the graphical symbol of the address/object. If selected, the graphical symbol will appear in the detail view of the room. The display type (just icon or image+description) can then be set from the "Visible Header".
- Header Text. It is an editable text field that allows you to customize the descriptive text of the specific address/object. The text presented after the first set up is that of the address.

To edit the text, select the field (pressing the left mouse button) and type the new description.

Visible Header. It is the field that allows you to set the view of the icon or the icon along with the description of the address/object. Setting this field produces visible effects only if you have previously enabled the "Visible" field described above. If enabled, this field makes visible the part of the description of the address/objects, in addition to the icon itself. This option is useful, for example, when using a background image that represents the real environment and the identification of the addresses, within the environment, can only be done easily by placing graphical symbols. This can make the view of the detail of the environment clearer and more pleasant.

The figure below describes the above situation (only the thermostat has also visible description field and status, which can possibly be made invisible by following the instructions in the chapter *Changing the display characteristics of thermostats*).

Visible state: it's the field that displays the status of the address/object. Setting this field produces visible effects only if you have previously enabled the "Visible" field described above. If enabled, the status of the address/object will be visible in the room detail.

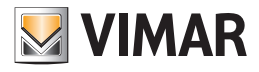

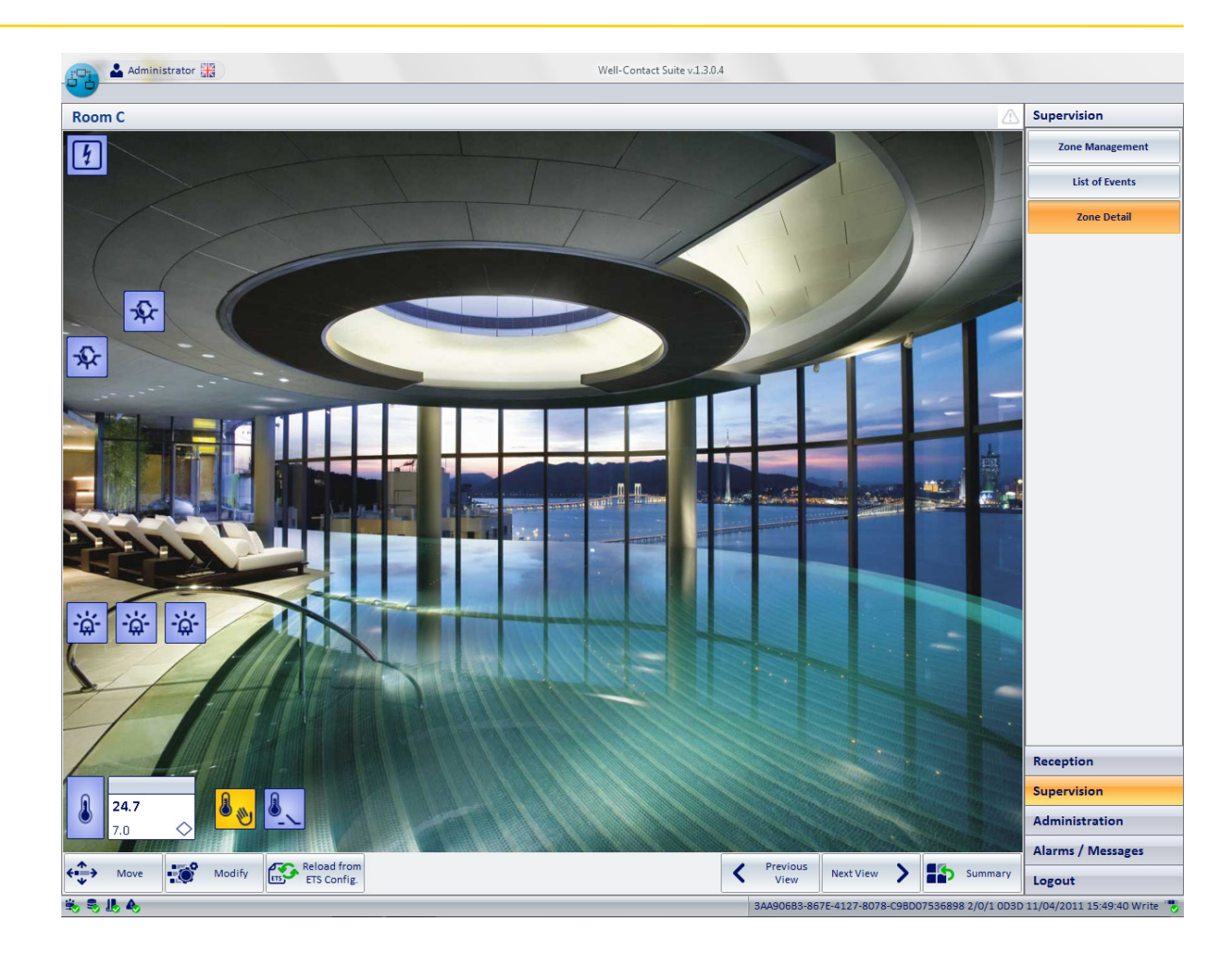

• Image On. It is the image you want displayed to represent the selected address when the status is "ON" (Active, On...). By selecting this field the dialog to select the image shall be displayed, as shown in the picture below.

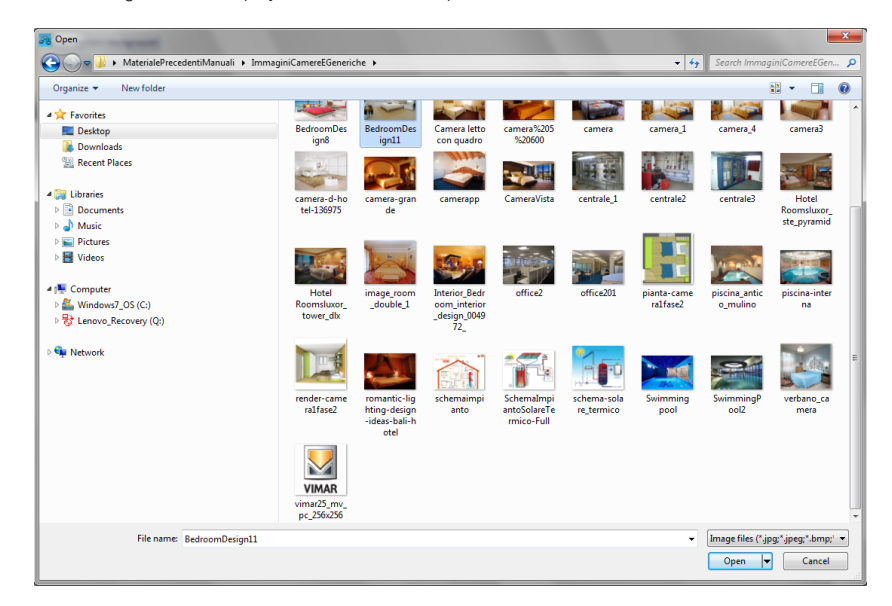

It's the dialog typically used by Windows applications to open a file, with the chance to move around various computer folders to locate the file.

After selecting the desired (image) file, press the "Open" button to confirm the choice, or double click the desired image.

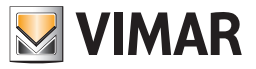

- The Well-Contact Suite Software provides a set of icons for the most common types of addresses in the automation systems. You can still use your own images.
- Image Off. It is the image you want displayed to represent the selected address when the status is "OFF" (Inactive, Off...). By selecting this field the dialog to select the image shall be displayed, as shown in the picture below.

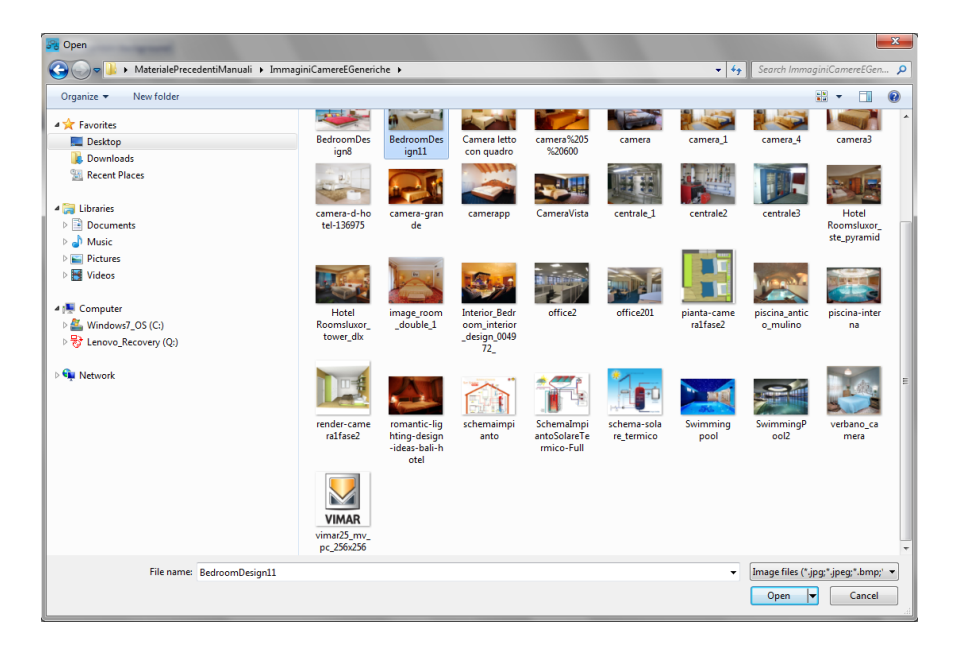

It's the dialog typically used by Windows applications to open a file, with the chance to move around various computer folders to locate the file.

After selecting the desired (image) file, press the "Open" button to confirm the choice, or double click the desired image. The Well-Contact Suite Software provides a set of icons for the most common types of addresses in the automation systems. You can still use your own images.

- Operate on click It is the action taken by the Well-Contact Suite software when you click the icon that represents the address. To set this parameter:
	- 1. Click the "Default Action" column of the desired address.

A window for selecting the action appears, as shown below.

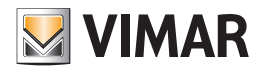

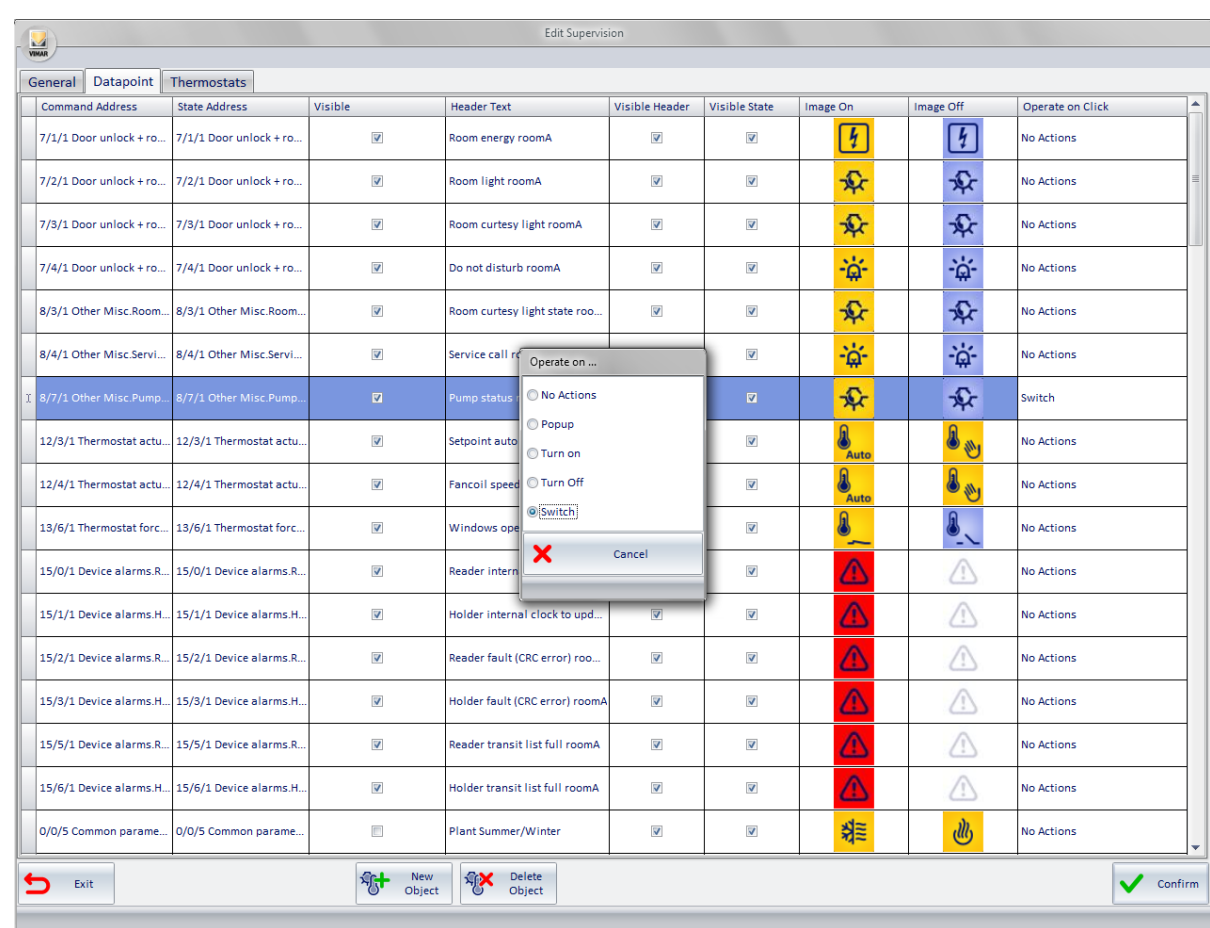

The actions you can choose from the selection window depend on the selected address. Only the choices that can be made for the selected address are suggested. The last picture shown relates to the default actions that can be set for a "Light ON-OFF" type of address.

2. From the selection window, choose the desired default action. To close the window without making any changes to the current settings, press "Cancel".

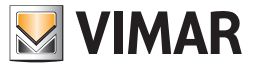

# Changing the display characteristics of the thermostats

To change the visibility and the display mode of the graphical symbols of the thermostats, you can use the tab "Thermostat" from the "Edit Supervision" window, which is accessed pressing the button "Edit" from the window of the detail view of the current environment.

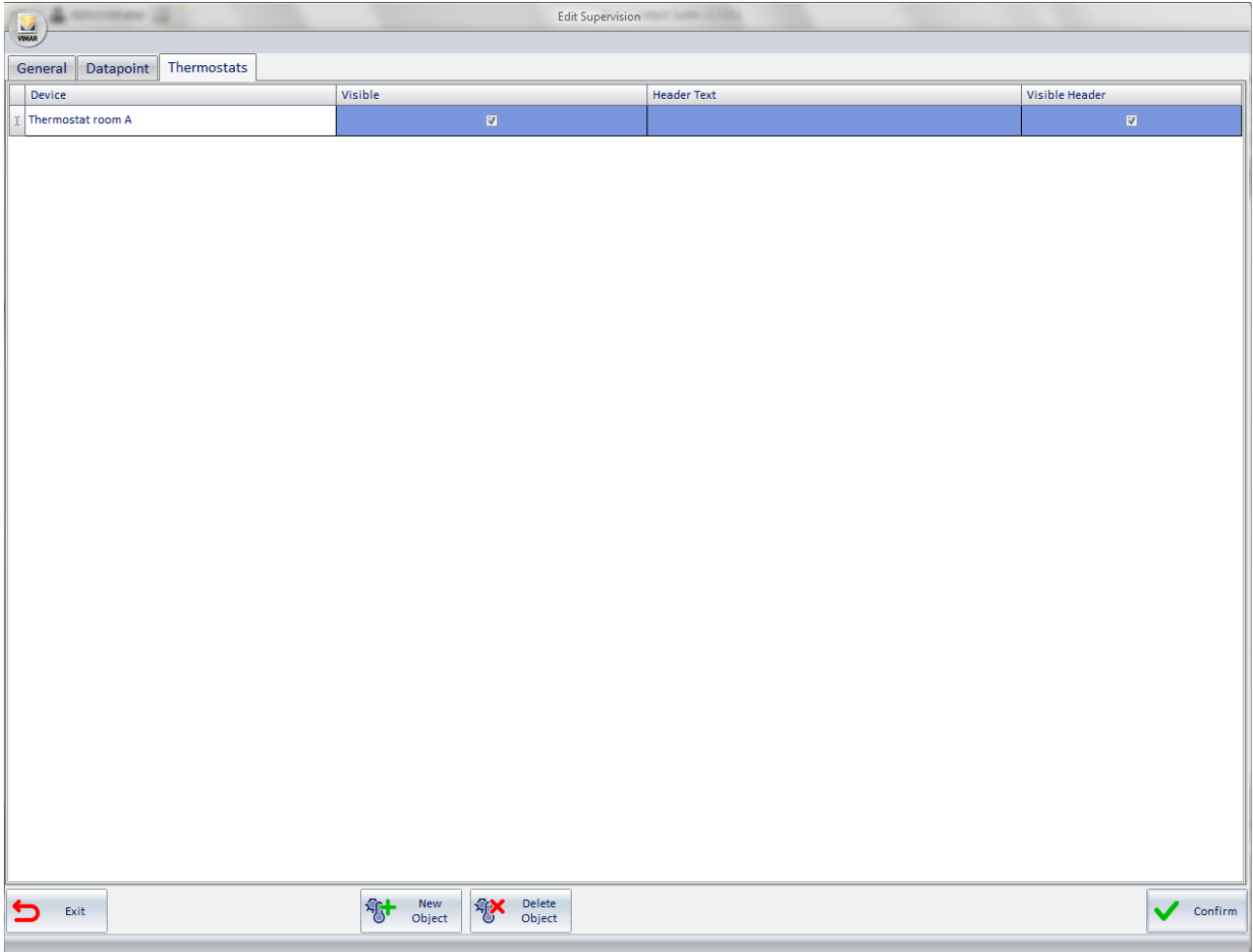

It is a table whose rows represent the thermostats in the detail view of the current environment.

The columns display the parameters of the thermostats in question. Some parameters, besides being shown, can also be changed as described below. Here follows the description of the parameters included in the columns of the Thermostats Symbols Display Configuration table:

Device: It is the thermostat included in the detail view of the current environment. To change this information left click the same field. A window appears, where you can select the thermostat from all listed thermostats of the system, as shown in the picture below.

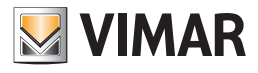

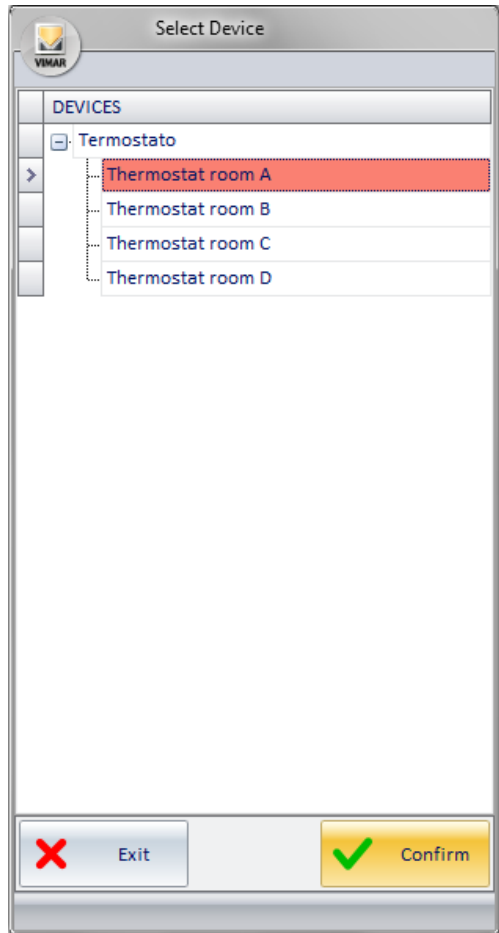

After selecting the desired thermostat, press "Confirm".

- Visible. It is the field that allows you to make visible the graphical symbol of the thermostat. If selected, the graphical symbol will appear in the detail view of the room. The display type (just icon or image+description) can then be set from the "Visible Header".
- Header Text. It is an editable text field that allows you to customize the descriptive text of the specific thermostat. To edit the text, select the field (pressing the left mouse button) and type the new description.
- Visible Header. It is the field that allows you to set the view of the icon or the icon along with the description and the summary status of the thermostat.

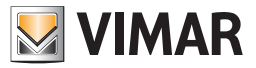

### Changing the display characteristics of the Dimmer

To change the visibility and display mode of the Dimmer graphic symbols, use the "Dimmer" tab in the "Edit Supervision" window, which is accessed by pressing the "Edit" push button in the detail view window of the current environment.

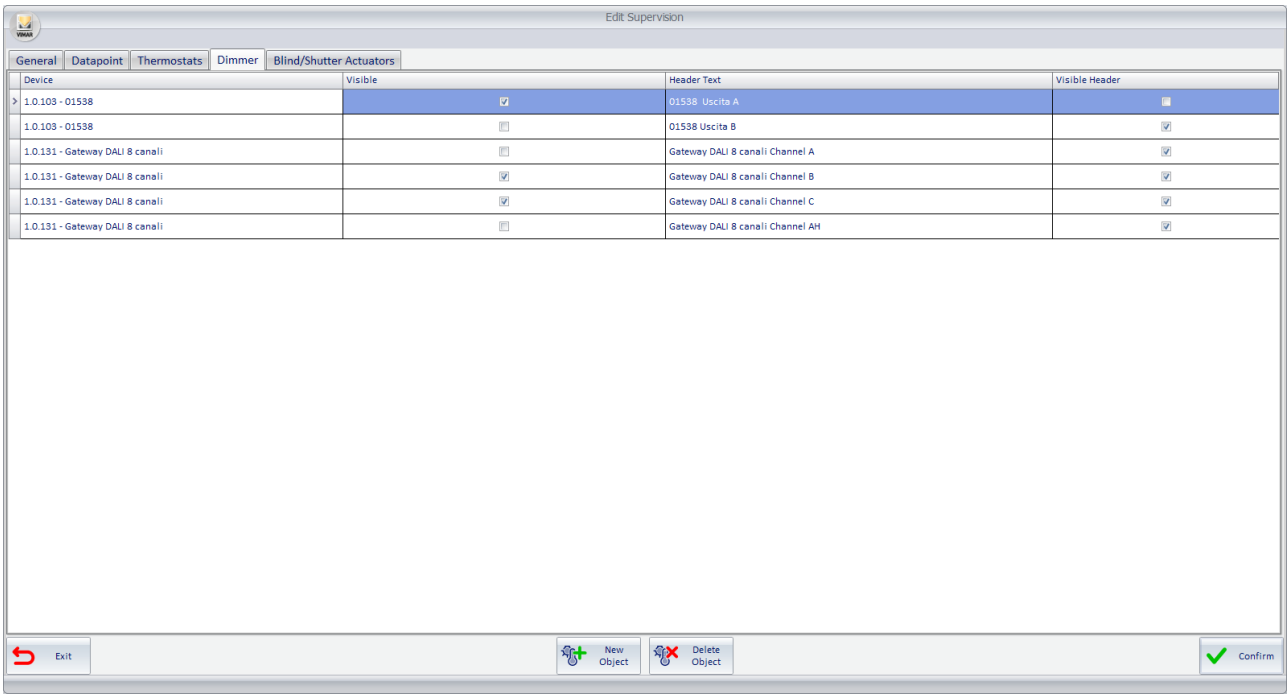

The rows of this table contain the Dimmer channels present in the detail view of the current environment. The columns show the parameters for the channels of these Dimmers. Some parameters, in addition to being displayed, can also be modified, as will be described below.

There follows a description of the parameters that make up the columns of the configuration table for viewing the symbols of the Dimmer channels:

• Device. This is the Dimmer channel present in the detail view of the current environment. To change this, click on the field with the left mouse button. You will see the window shown in the following illustration, for making the selection, from the set of all the Dimmers in the system. The selection is made on the Dimmer device (which includes all its channels that are configured in the ETS project).

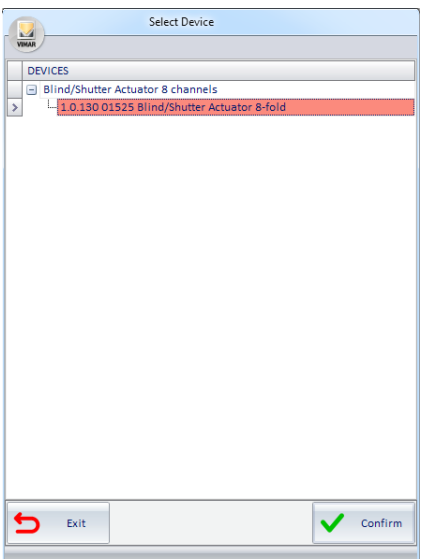

After selecting the desired Dimmer, press the "Confirm" push button.

- Visible. This field enables making the graphic symbol of the Dimmer channel visible. If selected, the graphic symbol will appear in the detail view of the room. The type of display (only icon or icon+description) can then be set from the "Header Visible" field.
- Header Text. This is an editable text field that lets you customize the descriptive text of the Dimmer channel. To change the text, select the field (by clicking with the left mouse button) and type in the new text of the description.
- Header Visible. This field lets you set the display of just the icon or the icon together with the description and the summary data of the state of the Dimmer channel.

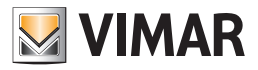

## Changing the display characteristics of the Roller Shutter Actuators

To change the visibility and display mode of the graphic symbols of the roller shutter actuators, use the "Roller Shutter Actuators" tab in the "Edit Supervision" window, which is accessed by pressing the "Edit" push button in the detail view window of the current environment.

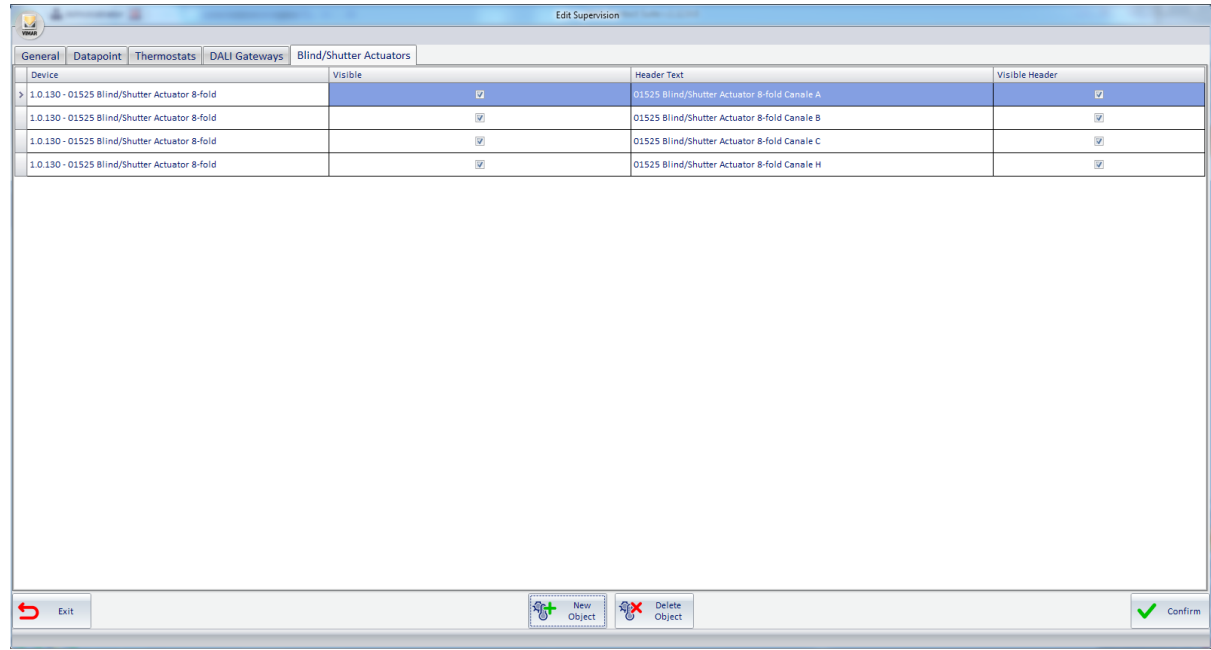

The rows of this table contain the Roller Shutter Actuator channels present in the detail view of the current environment. The columns show the parameters for the channels of these Roller Shutter Actuators. Some parameters, in addition to being displayed, can also be modified, as will be described below.

There follows a description of the parameters that make up the columns of the configuration table for viewing the symbols of the Roller Shutter Actuator channels:

• Device. This is the Roller Shutter Actuator module channel present in the detail view of the current environment. To change this, click on the field with the left mouse button. You will see the window shown in the following illustration, for making the selection, from the set of all the Roller Shutter Actuator modules in the system. The selection is made on the Roller Shutter Actuator device (which includes all its channels that are configured in the ETS project).

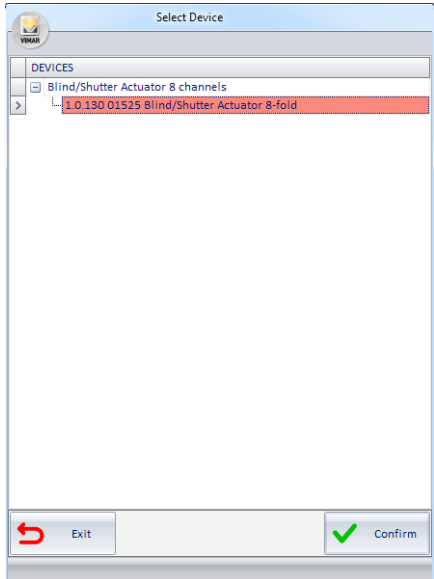

After selecting the desired "Roller Shutter Actuators" module, press the "Confirm" push button.

- Visible. This field enables making the graphic symbol of the Roller Shutter Actuator channel visible. If selected, the graphic symbol will appear in the detail view of the room. The type of display (only icon or icon+description) can then be set from the "Header Visible" field.
- Header Text. This is an editable text field that lets you customize the descriptive text of the Roller Shutter Actuator channel. To change the text, select the field (by clicking with the left mouse button) and type in the new text of the description.
- Header Visible. This field lets you set the display of just the icon or the icon together with the description and the summary data of the state of the Roller Shutter Actuator channel.

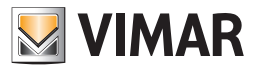

# *Adding graphical symbols to devices that are not present in the detail view you are customizing*

#### Adding an address/object in the current detail view

To add an address/object to the detail view of the current environment, you can use the tab "Datapoint" from the "Edit Supervision" window, which is accessed pressing the button "Edit" from the window of the detail view of the current environment. Press "New Object", as shown in the picture.

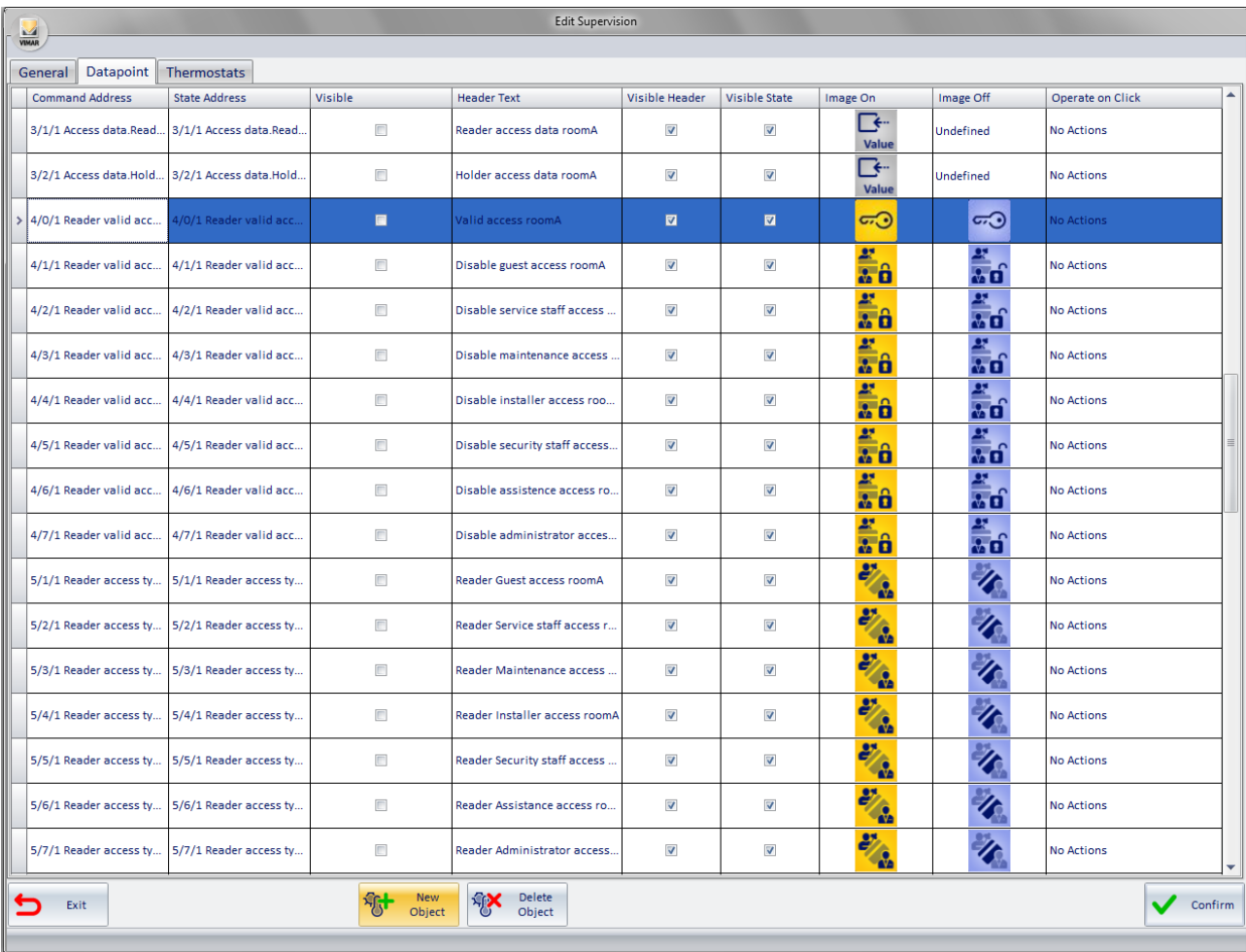

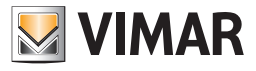

The window for selecting the address you want to add appears.

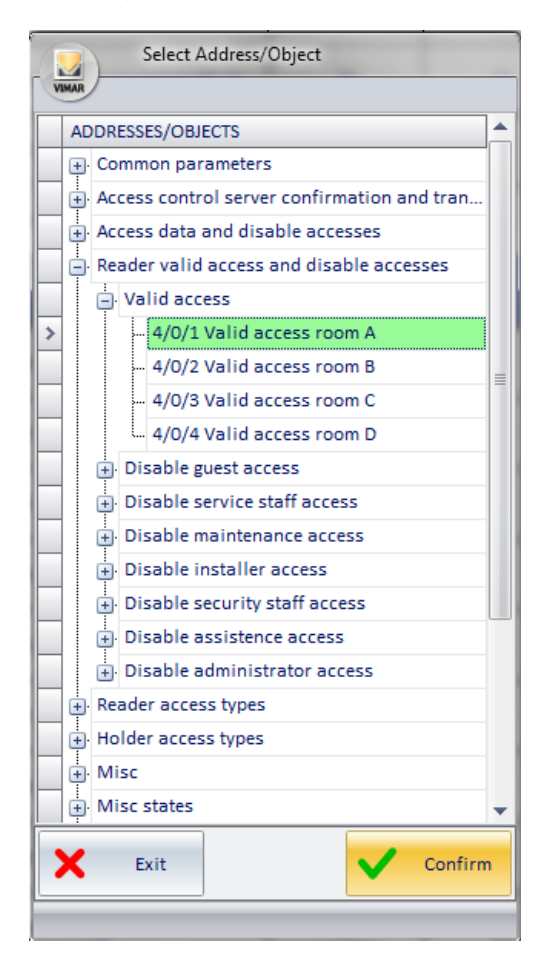

After selecting the address you want to add, press "Confirm" to confirm or "Cancel" to exit the window without making any changes.

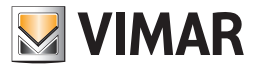

## Adding a thermostat in the current detail view

To add a thermostat to the detail view of the current environment, you can use the tab "Thermostats" from the "Edit Supervision" window, which is accessed pressing the button "Modify" from the window of the detail view of the current environment. Press "New Object", as shown in the picture.

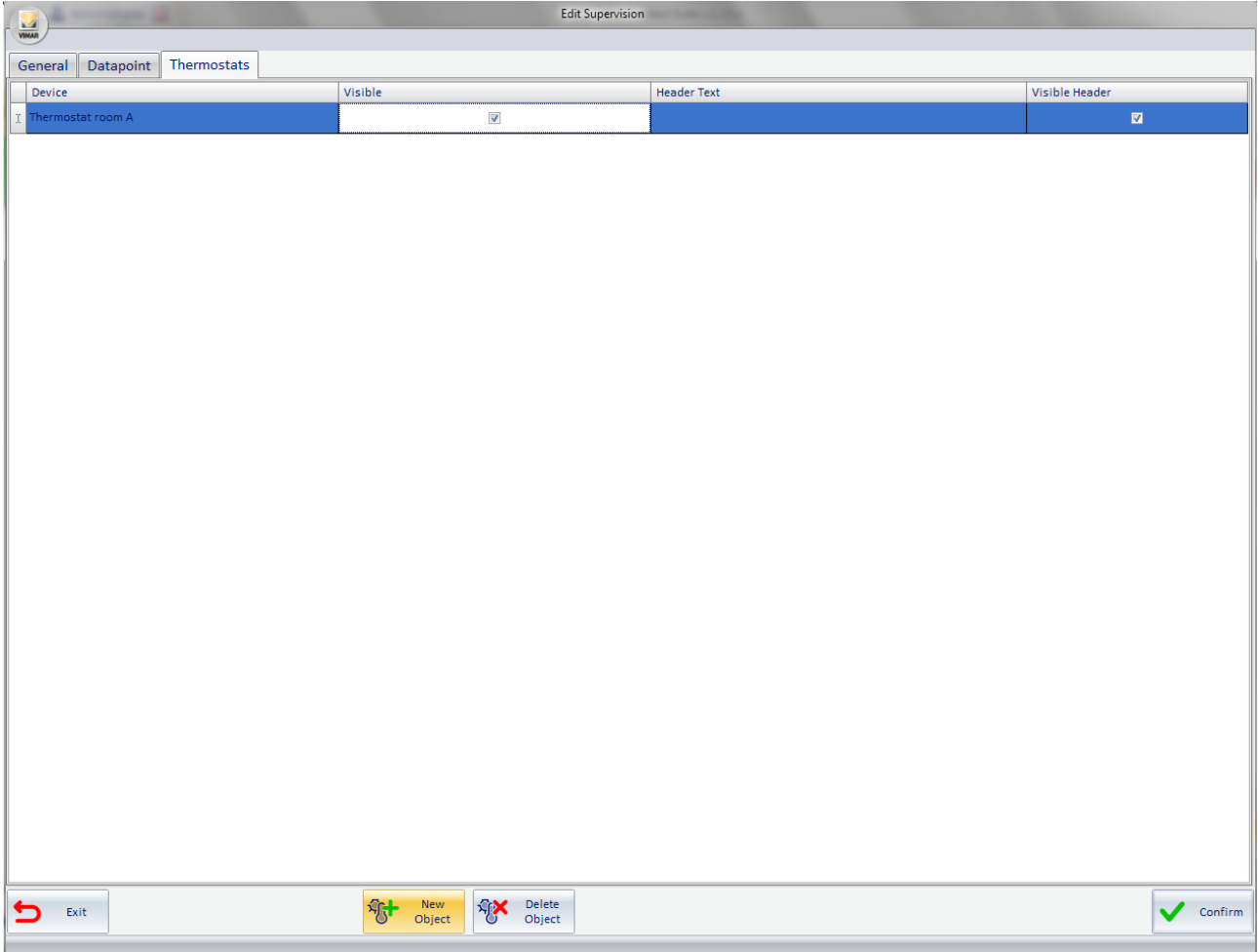

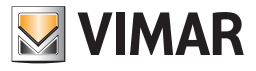

The window for selecting the thermostat you want to add appears.

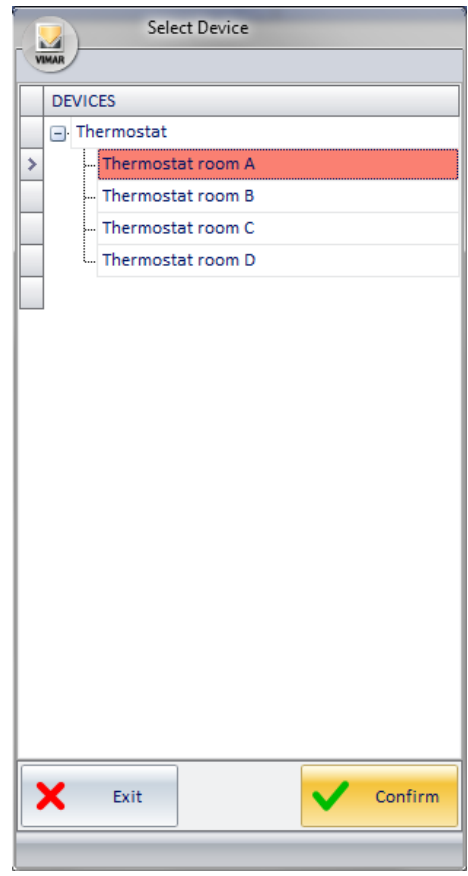

After selecting the thermostat you want to add, press "Confirm" to confirm or "Cancel" to exit the window without making any changes.

#### Adding a Dimmer to the current detail view

To add a Dimmer to the detail view of the current environment, use the "Dimmer" tab in the "Edit Supervision" window, which is accessed by pressing the "Modify" push button in the detail view window of the current environment.

Press the "New Object" push button: a window will appear where you can select the Dimmer module to be added.

Press the "confirm" push button to confirm the operation, or "Cancel" to exit the window without making any changes.

#### Adding a Roller Shutter Actuator to the current detail view

To add a Roller Shutter Actuator to the detail view of the current environment, use the "Roller Shutter Actuator" tab in the "Edit Super-vision" window, which is accessed by pressing the "Modify" push button in the detail view window of the current environment.

Press the "New Object" push button: a window will appear where you can select the Roller Shutter Actuator module to be added. Press the "confirm" push button to confirm the operation, or "Cancel" to exit the window without making any changes.

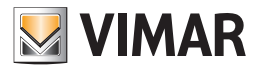

## *Deleting graphical symbols from the current detail view.*

#### Deleting the graphical symbol of an address/object from the current detail view

To delete an address/object from the detail view of the current environment, you can use the tab "Datapoint" from the "Edit Supervision" window, which is accessed pressing the button "Modify" from the window of the detail view of the current environment. Select the row of the address/object you want to delete and press "Delete Object" as shown in the picture.

Edit Supervision  $\left| \frac{\sqrt{2}}{2} \right|$ General Datapoint Thermostats Command Address State Address Visible **Header Text** Visible Header Visible Stat Image O Image Of Operate on Click  $\overline{\Gamma}$ 2/2/1 Server confirmati. 2/2/1 Server confirmati  $\Box$ Reader transit roomA Undefined No Actions  $\overline{\mathsf{v}}$  $\overline{\mathsf{v}}$ **二·**  $\overline{\mathbf{v}}$ 2/3/1 Server confirmati 2/3/1 Server confirmati  $\overline{\phantom{a}}$ Holder transit roomA  $\overline{v}$ **Undefined** No Actions  $\overline{\mathbb{C}}$ 2/4/1 Server confirmati. 2/4/1 Server confirmati  $\overline{\phantom{a}}$ Reader transit + electronic p  $\overline{\mathsf{v}}$  $\overline{\mathbf{v}}$ **Undefined No Actions** Val ご 2/5/1 Server confirmati. 2/5/1 Server confirmati  $\Box$ Holder transit + electronic p..  $\overline{\mathbf{v}}$  $\overline{\mathbf{v}}$ **Undefined** No Actions  $\overline{\mathbb{C}}$ 2/6/1 Server confirmati. 2/6/1 Server confirmati  $\overline{\phantom{a}}$ Reader scene control roomA  $\overline{\mathbf{v}}$  $\overline{\mathsf{v}}$ Undefined **No Actions**  $1, 2, 3$ ☞  $\overline{\mathbf{v}}$ 2/7/1 Server confirmati. 2/7/1 Server confirmati  $\Box$ Holder scene control roomA  $\triangledown$ No Actions Undefined  $1, 2, 3,$ ☞ 3/1/1 Access data.Read. 3/1/1 Access data.Read  $\Box$ Reader access data roomA V  $\triangledown$ **Jndefined** No Actions Valu /2/1 Access data.Hold /2/1 Access data  $\blacksquare$ er access data r  $\blacksquare$  $\overline{\textbf{M}}$ .<br>No Actions  $\overline{\odot}$ 4/0/1 Reader valid acc. 4/0/1 Reader valid acc.  $\blacksquare$ Valid access roomA  $\overline{\mathsf{v}}$  $\blacktriangledown$  $\overline{C}$ No Actions i.<br>3ê  $\frac{2}{3}$  $\overline{\mathbf{v}}$ No Actions 4/1/1 Reader valid acc. 4/1/1 Reader valid acc  $\Box$  $\triangledown$ Disable guest access roomA  $\frac{2}{3}$ ្តីវ 4/2/1 Reader valid acc.. 4/2/1 Reader valid acc.  $\overline{\Box}$ Disable service staff access.  $\overline{\mathbf{v}}$  $\overline{\mathbf{v}}$ No Actions ÷. ្តិ៍ចាំ 4/3/1 Reader valid acc. 4/3/1 Reader valid acc  $\overline{\phantom{a}}$ Disable maintenance access  $\overline{\mathbf{v}}$  $\overline{\mathbf{v}}$ No Actions  $\frac{2}{3}$  $\frac{27}{300}$ 4/4/1 Reader valid acc  $\overline{\phantom{a}}$  $\overline{\mathbf{v}}$  $\overline{\mathbf{v}}$ No Actions 4/4/1 Reader valid acc. Disable installer access roo. å. 4/5/1 Reader valid acc. 4/5/1 Reader valid acc.  $\Box$ Disable security staff access.  $\overline{\mathbf{v}}$  $\overline{\mathbf{v}}$ ្តិ៍ត្រ No Actions å<sup>2</sup> ត្តិ៍ត្  $\blacksquare$  $\triangledown$ 4/6/1 Reader valid acc. 4/6/1 Reader valid acc  $\overline{\mathbf{v}}$ No Actions Disable assistence access ro  $\frac{27}{20}$ ÷. 4/7/1 Reader valid acc. 4/7/1 Reader valid acc  $\blacksquare$ Disable administrator acces.  $\triangledown$ V No Actions Z 5/1/1 Reader access ty 5/1/1 Reader access ty  $\Box$ Reader Guest access roomA  $\overline{\mathbf{v}}$  $\overline{\mathbf{v}}$ No Actions श्ती+ New<br>Object Delete<br>Object  $\sqrt{\phantom{a}}$  Confirm ⅁ Exit

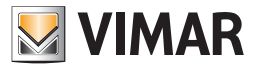

#### Deleting the graphical symbol of a thermostat from the current detail view

To delete a thermostat from the detail view of the current environment, you can use the tab "Thermostats" from the "Edit Supervision" window, which is accessed pressing the button "Modify" from the window of the detail view of the current environment. Select the thermostat you want to delete and press "Delete Object" as shown in the picture.

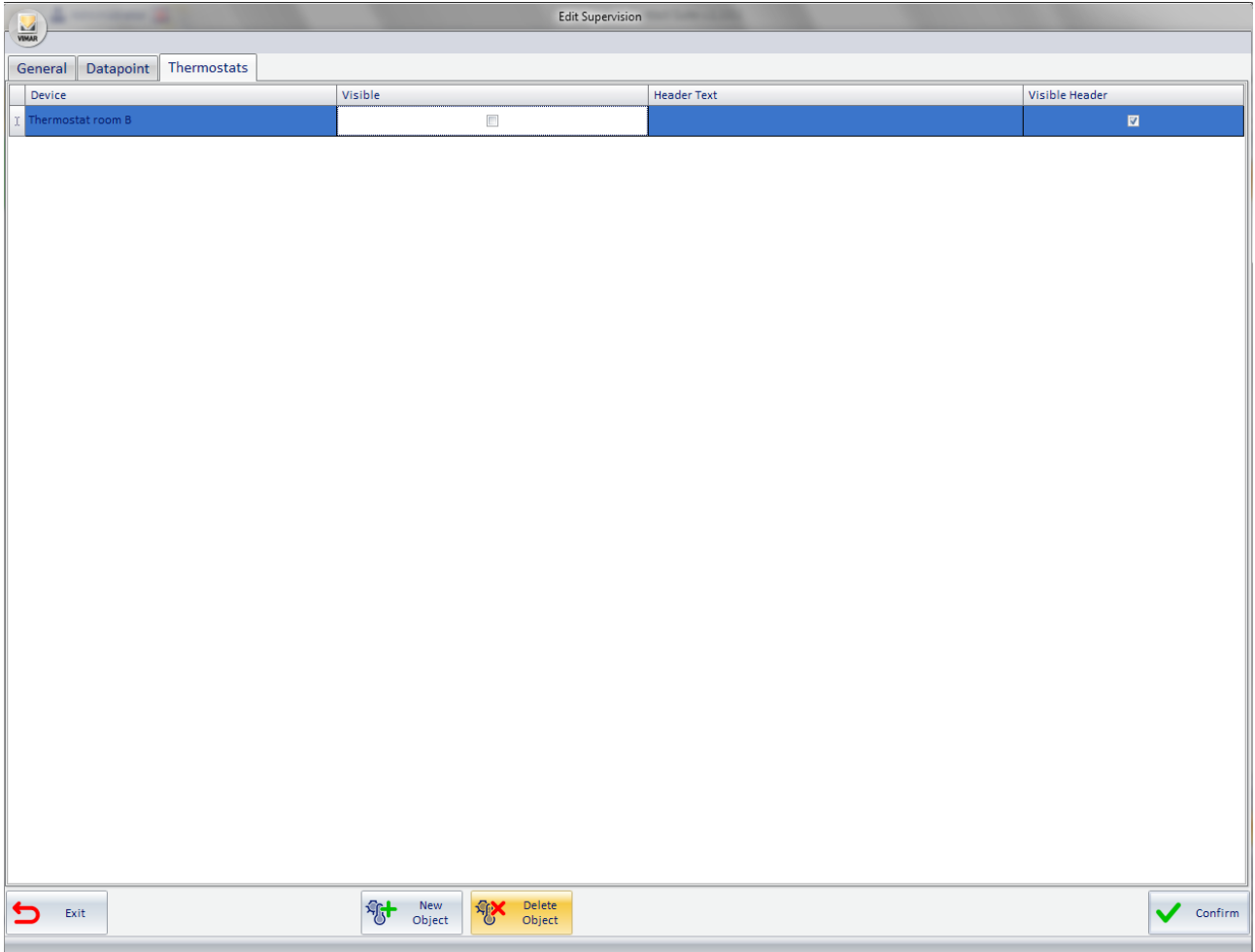

#### Deleting the graphic symbol of a Dimmer module from the current detail view

To delete a Dimmer from the detail view of the current environment, use the "Dimmer" tab in the "Edit Supervision" window, which is accessed by pressing the "Mofify" push button in the detail view window of the current environment.

Select the row of one of the channels of the Dimmer that you want to delete and press the "Delete Object" push button.

### Deleting the graphic symbol of a Roller Shutter Actuator module from the current detail view

To delete a Roller Shutter Actuator from the detail view of the current environment, use the "Roller Shutter Actuator" tab in the "Edit Supervision" window, which is accessed by pressing the "Modify" push button in the detail view window of the current environment.

Select the row of one of the channels of the Roller Shutter Actuator that you want to delete and press the "Delete Object" push button.

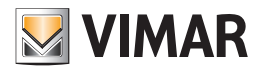

# The Menu Utilities

# *Introduction*

From the icon to access the configuration menu you can also access the menu "Utilities". In it are grouped the following features:

From the icon to access the configuration menu you can also access the menu "Utilities". In it are grouped the following features:

- Read card. Through the "Read card" you can see some of the data of the card inserted into the programmer at that time.
- Card kind counter. It displays the usage status of the cards by type of card.
- Send to bus: date, time, system code. It send the date, time, and system code to the bus.
- Backup. The "Backup" command creates a backup copy of all data in the Well-Contact Suite software database.
- Restore. The "Restore" command allows you to restore the Well-Contact Suite software database from a backup file you created earlier.
- Operate Addresses/Object. It allows you to carry out reading and writing tests on the configured datapoints.

The menu Utilities is shown in the picture below.

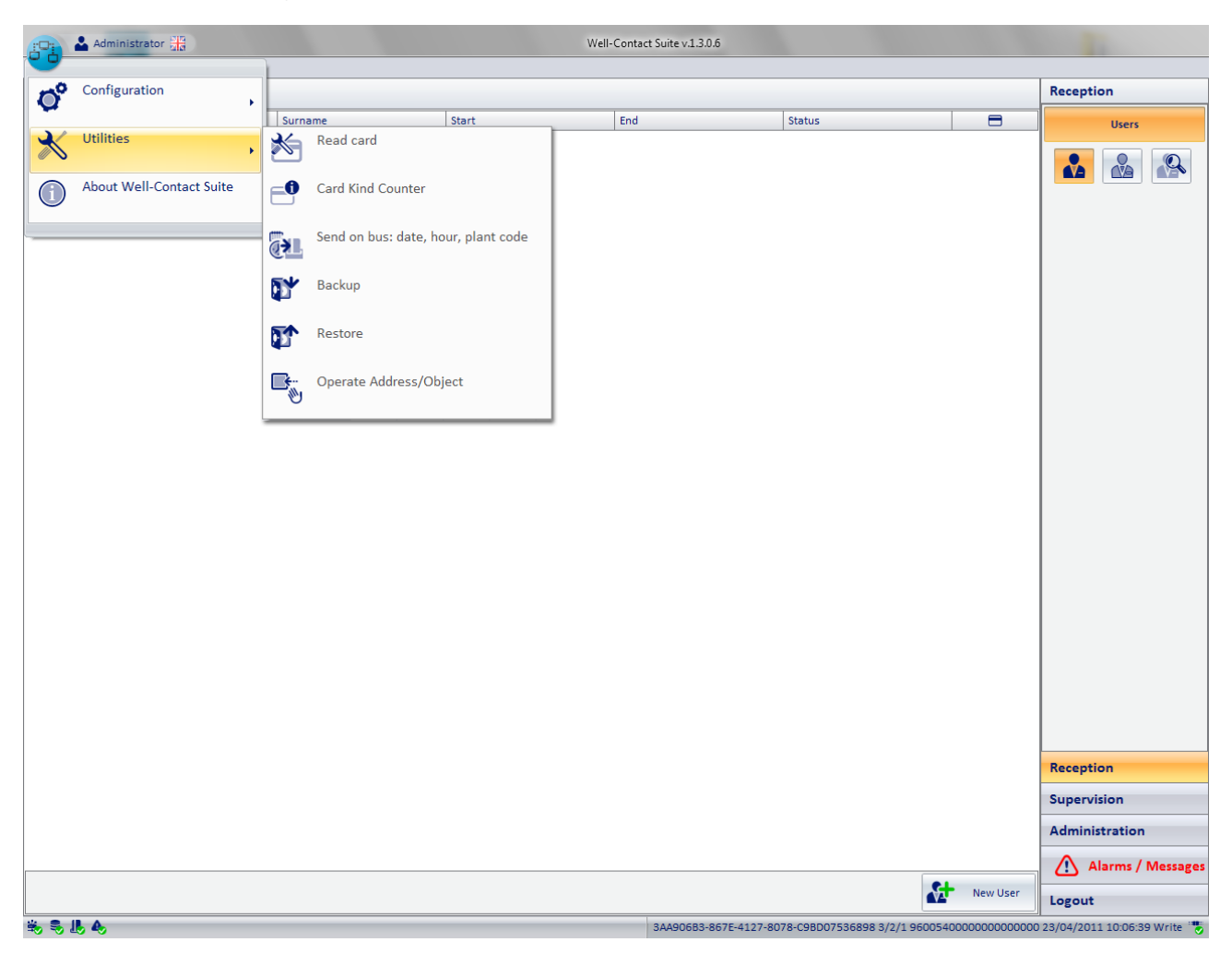

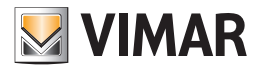

# *Read card*

Through the "Read card" you can see some of the data of the card inserted into the programmer at that time.

To access the card programmer utility, proceed as follows:

- 1. Open the menu Utilities, left-clicking the icon of the setup menu (on top left) and select "Utilities".
	- 2. Select "Read card", as shown in the picture.

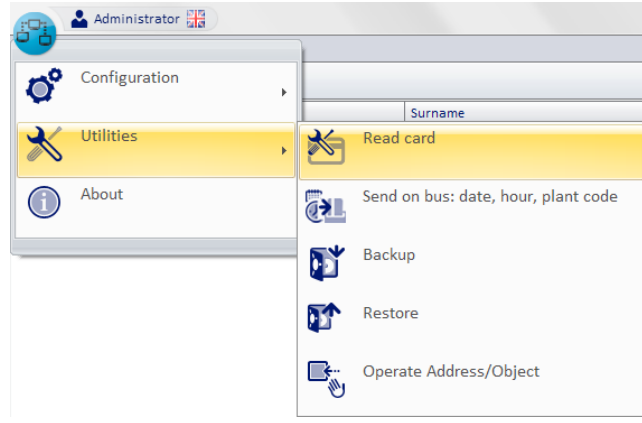

The following window appears.

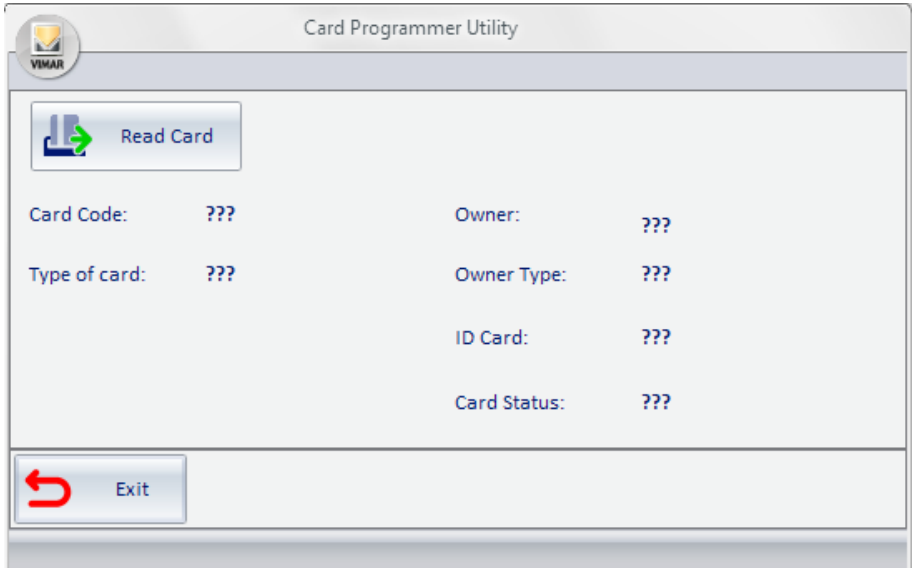

3. To read the data of the card inserted into the controller at the time, select "Read Card".

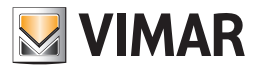

4. After a while, if the card is read successfully, the window will look as shown in the picture below.

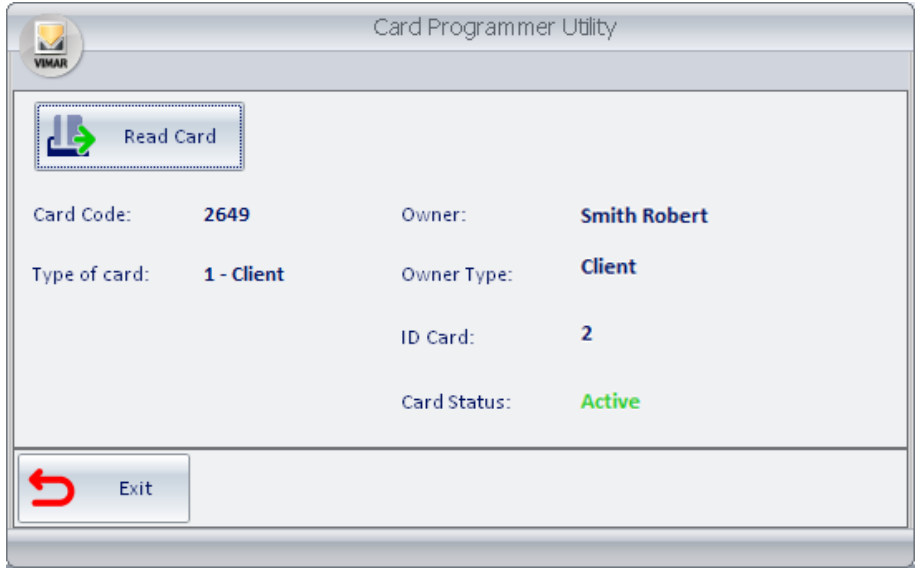

The data displayed is described below:

- a. Card Code: it's the code the software automatically assigns to each programmed card.
- b. Card Type: The Well-Contact automation system provides seven types of card, which can be used by the Service Provider to create automatism in the system. The Well-Contact Suite software assigns the "User" type to all cards created for the users and allows to choose the type (among the remaining six) for cards such as "Personal".
- c. Owner: If the card is currently associated with a person (user or staff member), it displays their name and last name.
- d. Owner Type: It's the type of user to whom the card is assigned (User or Staff Member)
- e. Card ID: If to the card holder have been assigned multiple cards, the ID card is the index of that client's card (the first card of that client has ID 1, the second has ID 2, and so on).
- f. Card status: it's the activation status of the card (or the status of the user to whom it's been assigned). Note: The card can be active even if the user is in "Overtime". In any case, that card will not have access to the rooms.

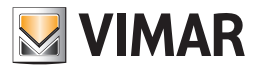

## *Card kind counter*

Through the "Card kind counter" function you can see the usage status of the access cards of the Well-Contact system.

For the description of the different status of the access cards, refer to the chapter "List of access cards created for the customer" in the User Manual of Well-contact Suite.

For this feature proceed as follows:

1. Open the menu Utilities, left-clicking the icon of the setup menu (on top left) and select "Utilities".

- The submenu Utilities appears.
- 2. Select "Card kind counter".
	- The window shown in the picture below appears

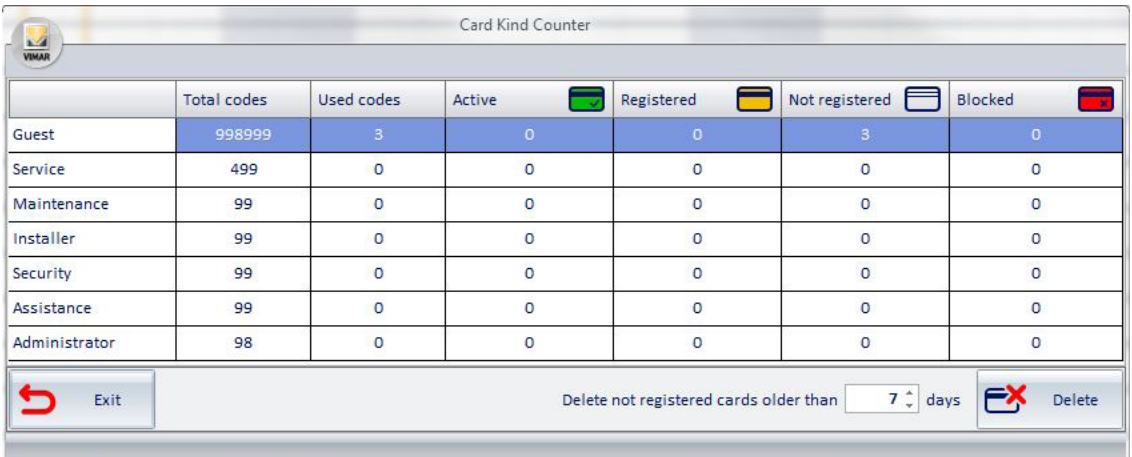

In the rows of the table you can see the different kind of card that you can create in the Well-Contact Suite: Customer, Service, Maintenance, Installer, Security, Assistant, Administrator.

In the columns of the table you can see the following information:

- Total codes: maximum number of cards that can be created for each kind of card.
- Used codes: number of card actually used. This value is the sum of the following: Activated, Registered, Not Registered, Locked.
- Active: number of active cards.
- Registered: number of registered cards.
- Not registered: number of Not registered cards.
- Locked: number of Locked cards.

In the bottom of the window there is a section for the selective erasing of the "Not registered" cards that have been created (logically) by more than a specified number of days (the minimum is 1).

Es. To erase the not registered card that have been logically created by more than 7 days:

- Set to 7 the numeric field "Delete not registered cards older than".
- Press the "Delete" button at the right of the numeric field.

To exit the window press "Exit".

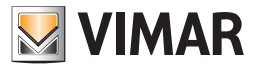

# *Send to bus: date, time, system code*

In the "Utilities" menu is the command to send the date, time, and system code to the bus, which must be previously set in the relevant section of the general settings (see the Date - Time - System Code chapter on p.46).

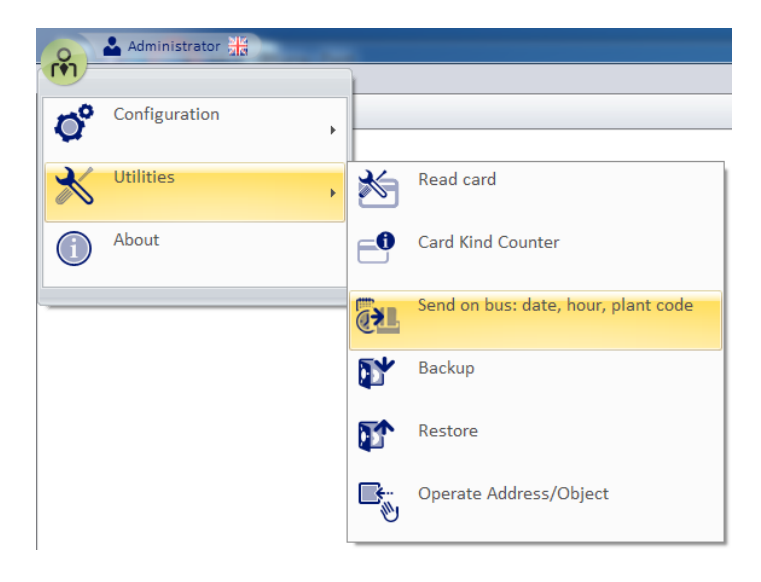

By selecting the menu item "Send to bus: date, time, system code" the data will be transmitted instantaneously to the bus. The data must absolutely be entered in the "Date - Time - System Code" general settings section for proper sending; if this operation is not performed, the following error messages are displayed:

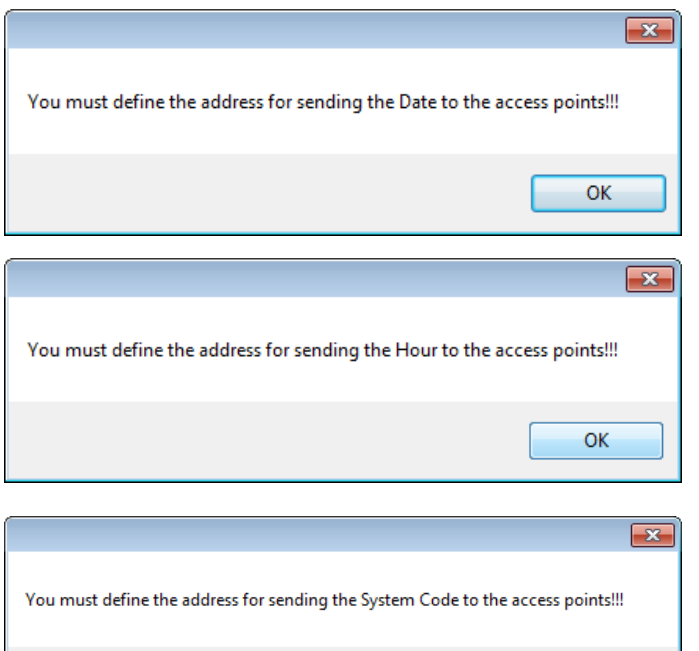

 $\overline{OK}$ 

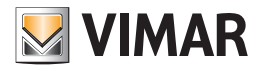

## *Backup*

Through the "Backup" command you can create a backup copy of all data in the Well-Contact Suite software database. All data in the database are stored in a single backup file.

The backup file created can be used later to restore all the data included in database when the backup file itself was created. To start the backup procedure, proceed as follows:

- 1. Open the menu Utilities, left-clicking the icon of the setup menu (on top left).
- 2. Select "Utilities". The menu Utilities' submenu appears.
- 3. Select "Backup", as shown in the picture.

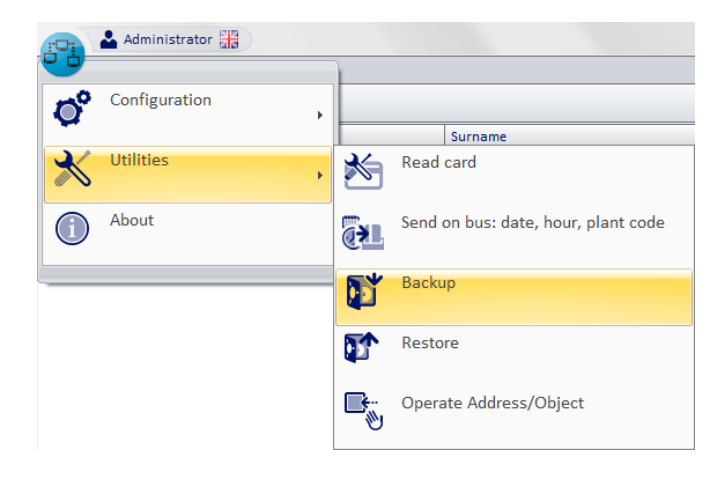

After pressing the button "backup" a window appears for naming the backup file and the folder where the backup file was created. The created file has the extension "wcs".

The window is shown in the picture below.

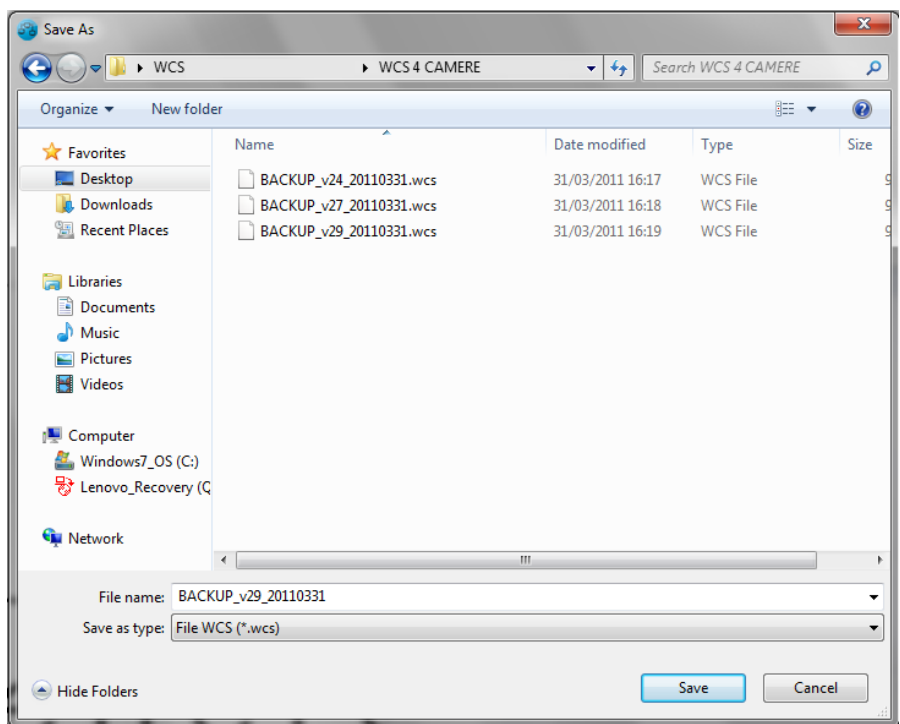

4. After setting the file name and path, press the "Save" button to start creating the backup file.
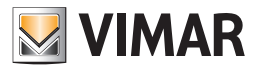

## *Operate Addresses/Object*

Through "Operate Addresses/Object" you can carry out reading and writing tests on the configured datapoints. It's a feature that's useful during the setup and testing of the automation system.

Note: This window MUST be used by personnel with expertise of the KNX standard.

To access "Operate Addresses/Object", proceed as follows:

- 1. Open the menu Utilities, left-clicking the icon of the setup menu (on top left) and select "Utilities".
- 2. Select "Operate Addresses/Object", as shown in the picture.

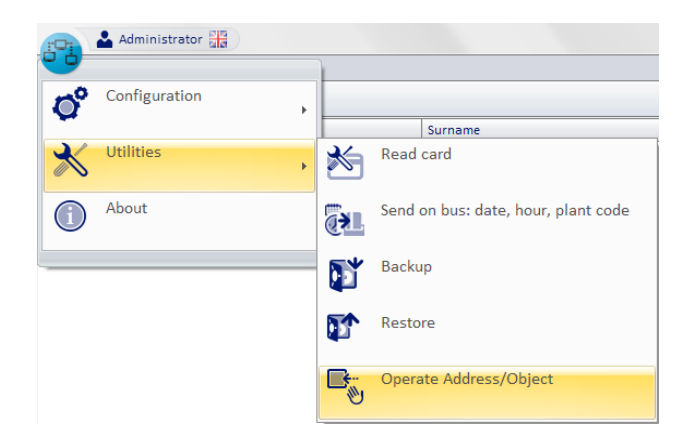

The following window appears.

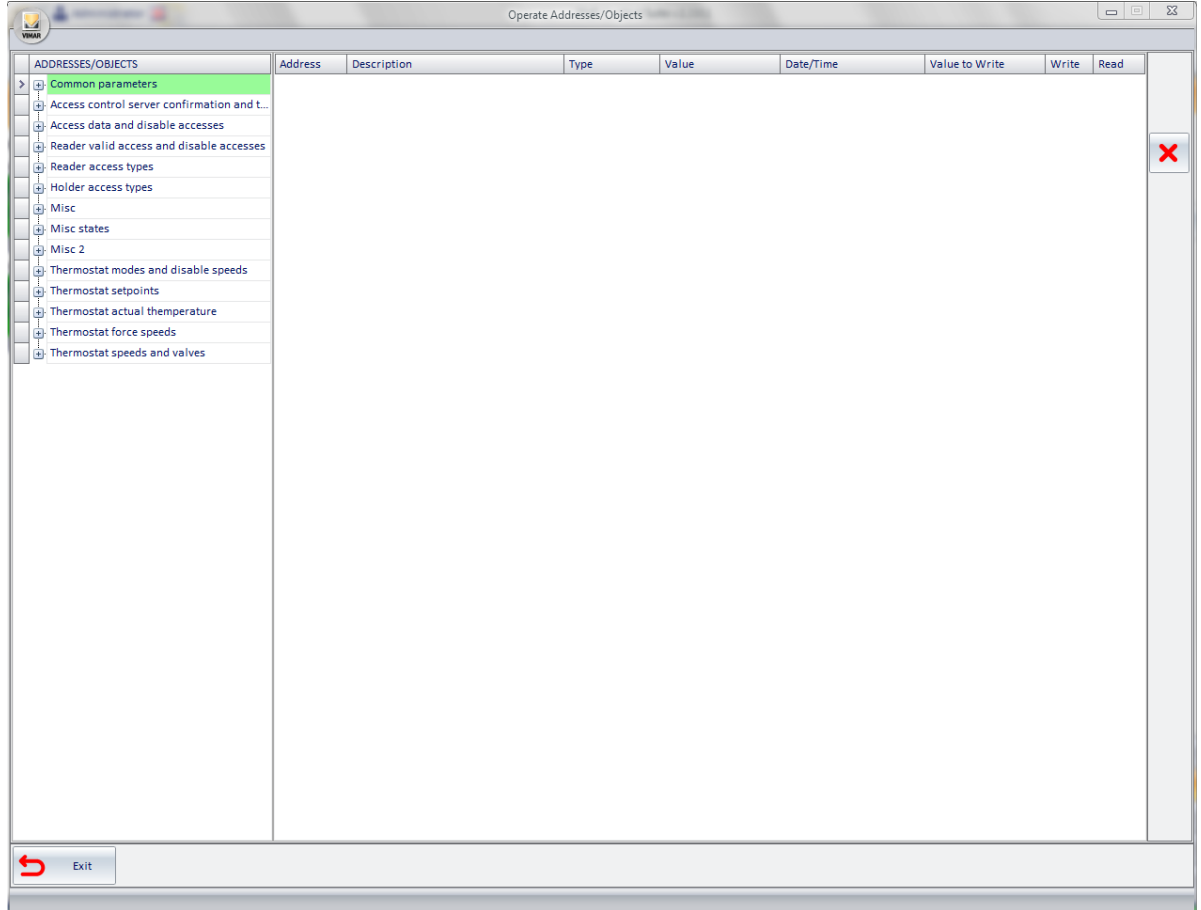

3. Create a list of addresses/objects whose value you want to read and write. To do this, you need to find such addresses in the tree of the addresses on the left and "drag" them (one at a time) to the right (which will serve as a list of addresses/objects to test). After these operations, the window "Action" will look as shown in the picture below (after "dragging" three addresses).

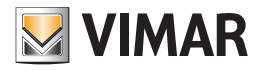

The columns in the list of addresses have the following meanings:

- a. Address: Address of the object
- b. Description: description associated with the address
- c. Type: KNX EIS type of address/object
- d. Value: value of the address/object. To view this value you must first read it clicking the button corresponding to the column "Read" for the row of the address you want.
- e. Date/Time: date and time of the last reading/writing operation.
- f. Value to write: the text field where you can edit the value for the corresponding address. Note: to complete the sending of the data you need to press the button "Write".
- g. Write: It's the column with the buttons to write the values of the addresses in the list.
- h. Read: It's the column with the buttons to write the values of the addresses in the list.
- 4. After reading the addresses in the list, the window will look as shown in the following picture.

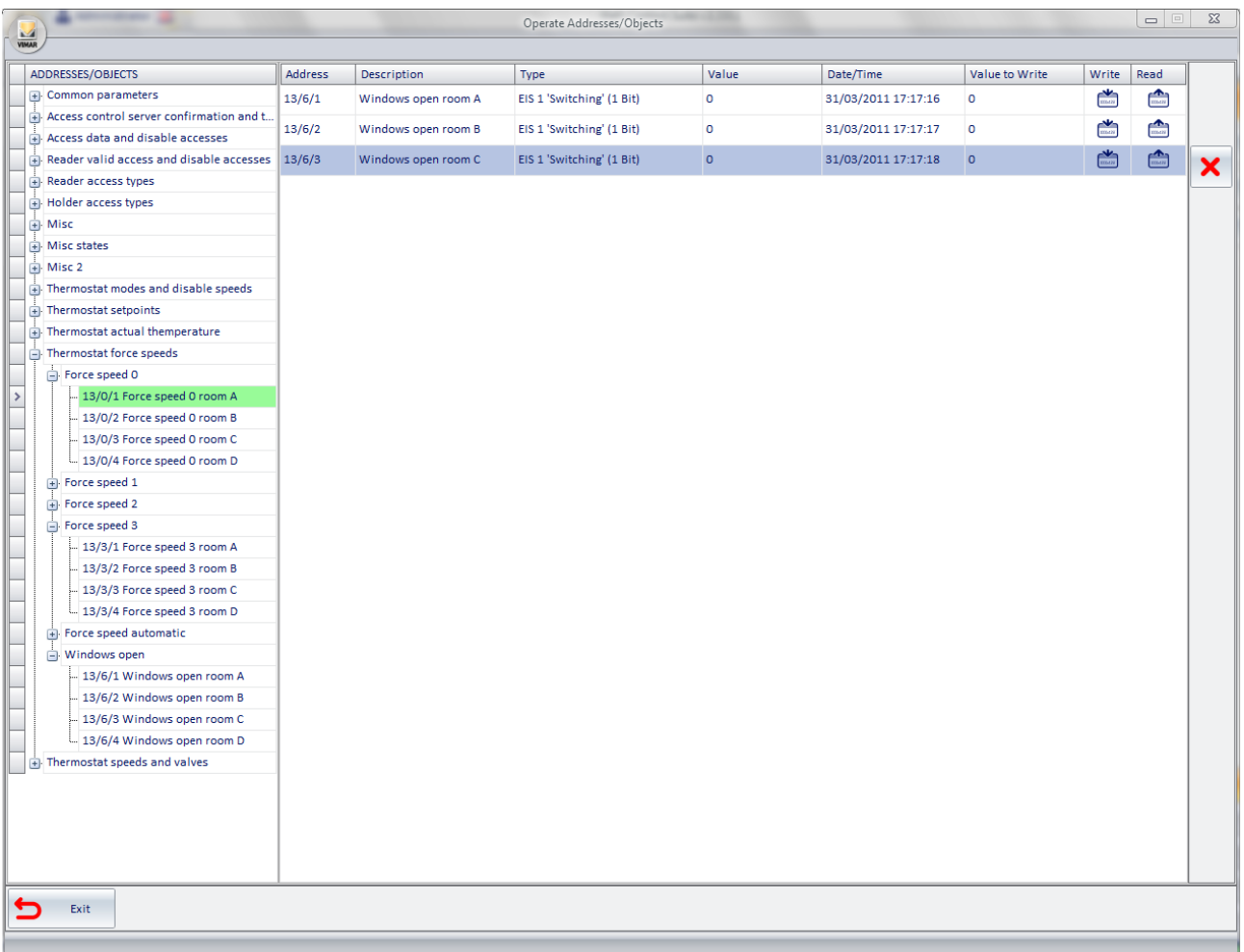

To remove an address from the "Actions" list, select the address/object you want to remove from the "actions" list and press the "Delete" button, as shown in the picture below.

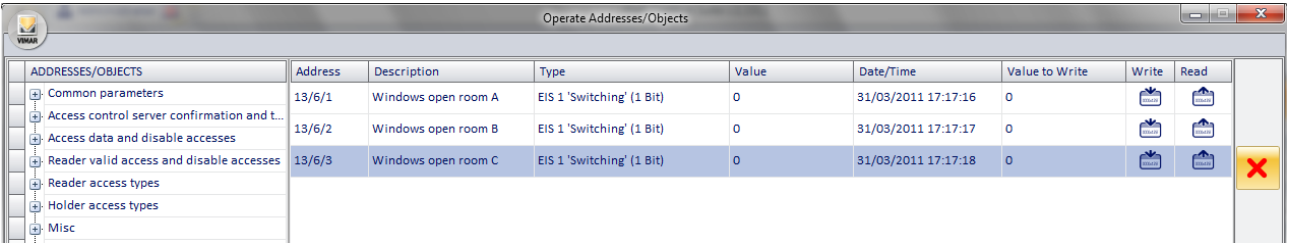

Note: The "Operate Addresses/Object" window can be minimized to make the diagnostic tests easier.

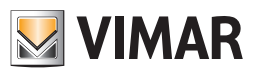

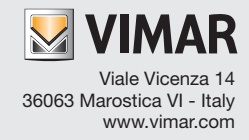